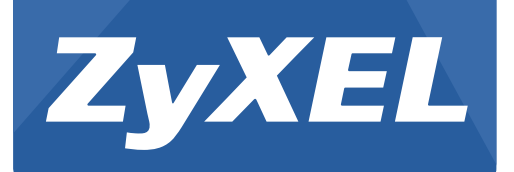

# **NWA5000/WAC6000 Series**

NWA5121-N / NWA5121-NI / NWA5123-AC / NWA5123-NI / NWA5301-NJ / WAC6502D-E / WAC6502D-S / WAC6503D-S / WAC6553D-E / WAC6103D-I

802.11 a/b/g/n/ac Unified Access Point

**Quick Start Guide** Edition 2, 10/2015 Version 4.21

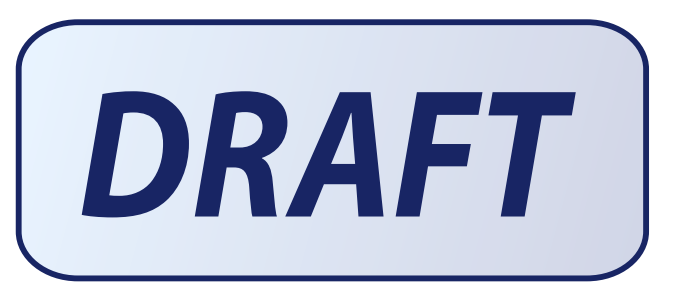

# **User's Guide**

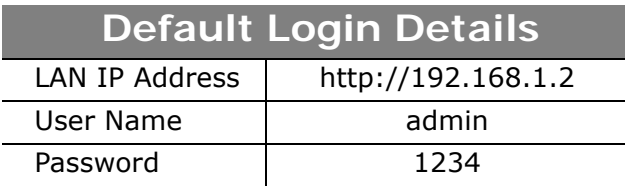

## **IMPORTANT!**

## **READ CAREFULLY BEFORE USE.**

## **KEEP THIS GUIDE FOR FUTURE REFERENCE.**

This is a User's Guide for a series of products. Not all products support all firmware features. Screenshots and graphics in this book may differ slightly from your product due to differences in your product firmware or your computer operating system. Every effort has been made to ensure that the information in this manual is accurate.

## **Related Documentation**

• Quick Start Guide

The Quick Start Guide shows how to connect the NWA/WAC and access the Web Configurator.

• CLI Reference Guide

The CLI Reference Guide explains how to use the Command-Line Interface (CLI) and CLI commands to configure the NWA/WAC.

Note: It is recommended you use the Web Configurator to configure the NWA/WAC.

• Web Configurator Online Help

Click the help icon in any screen for help in configuring that screen and supplementary information.

• More Information

Go to **support.zyxel.com** to find other information on the NWA/WAC.

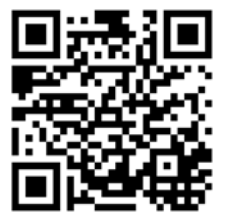

# **Contents Overview**

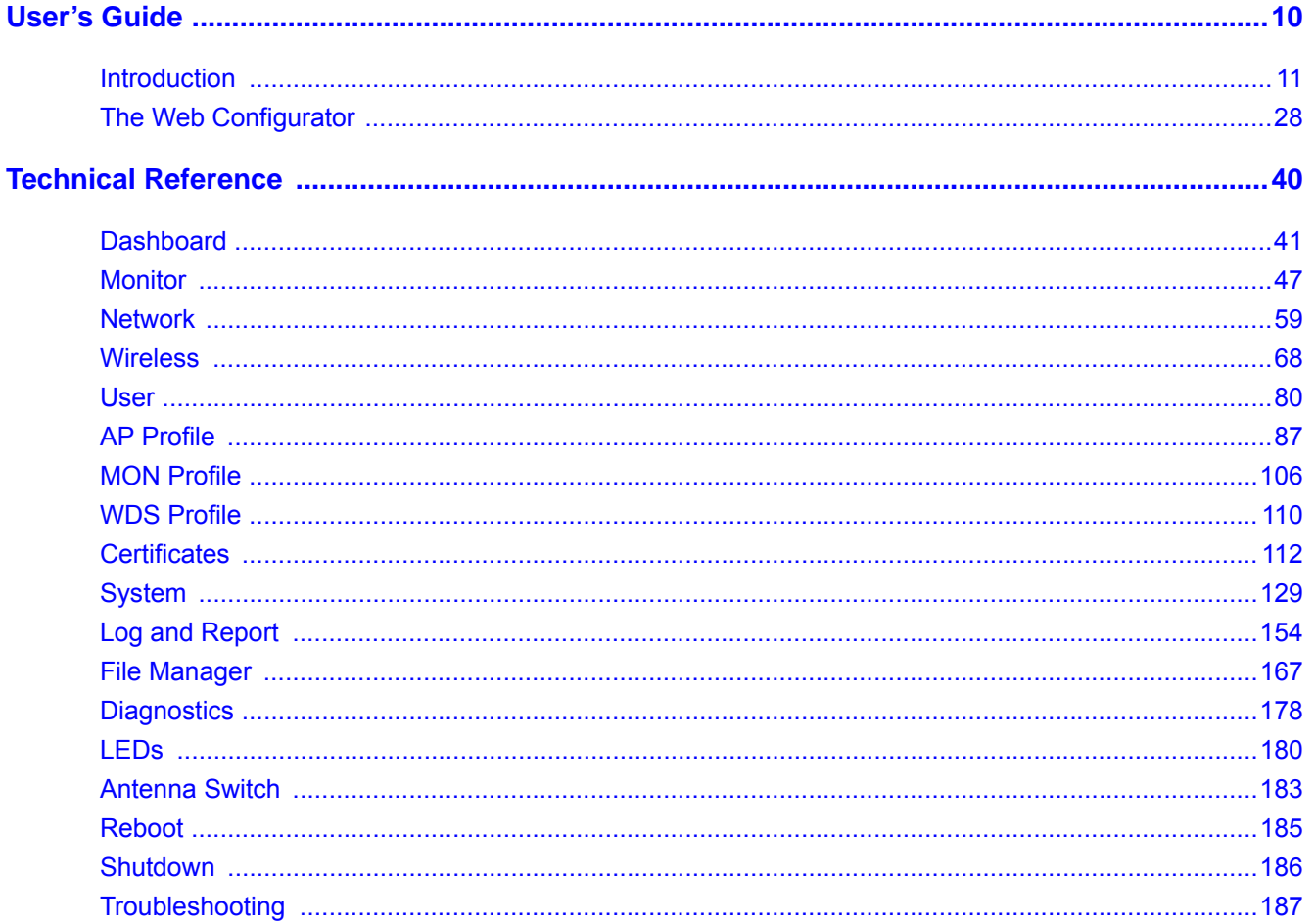

# **Table of Contents**

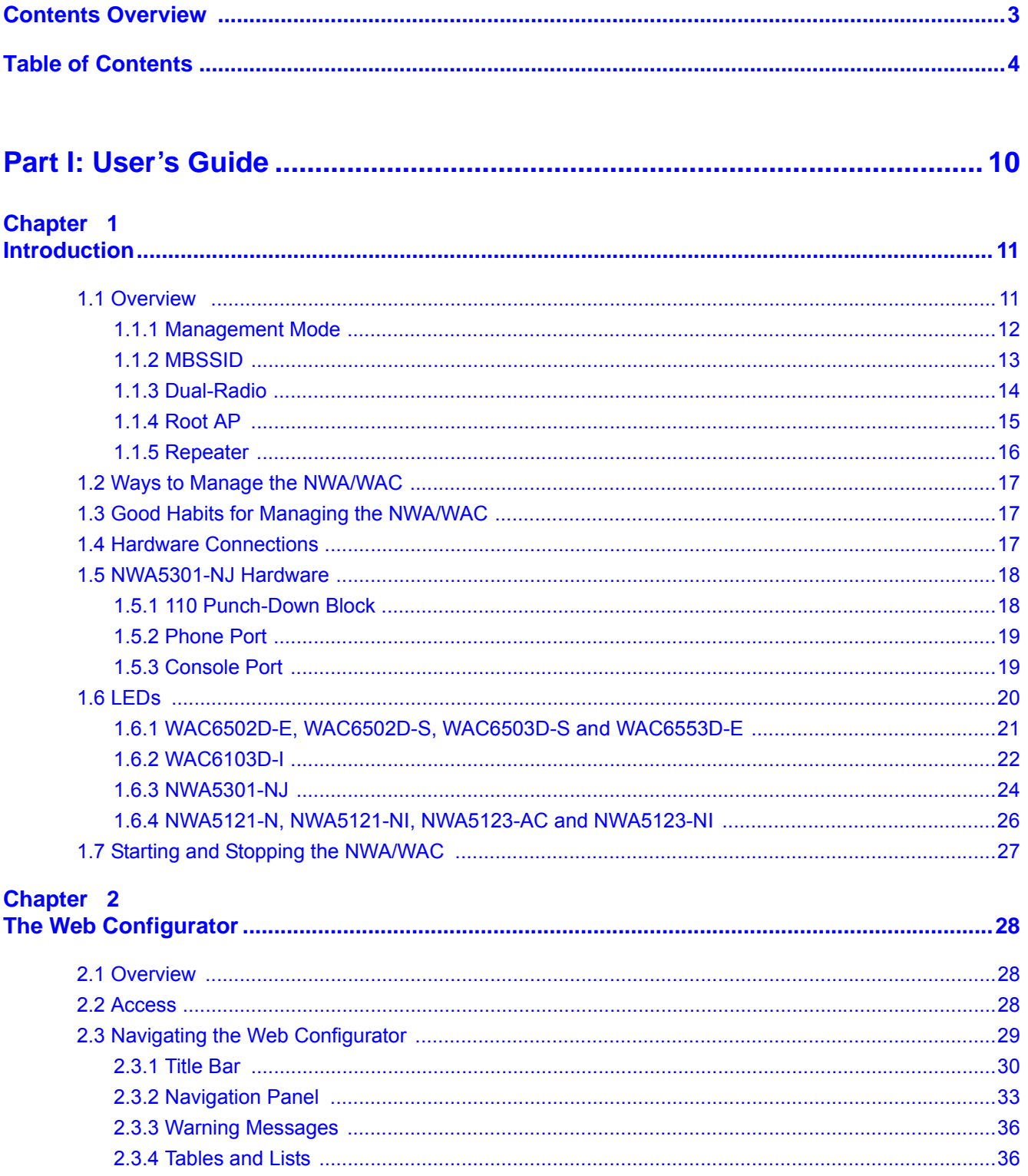

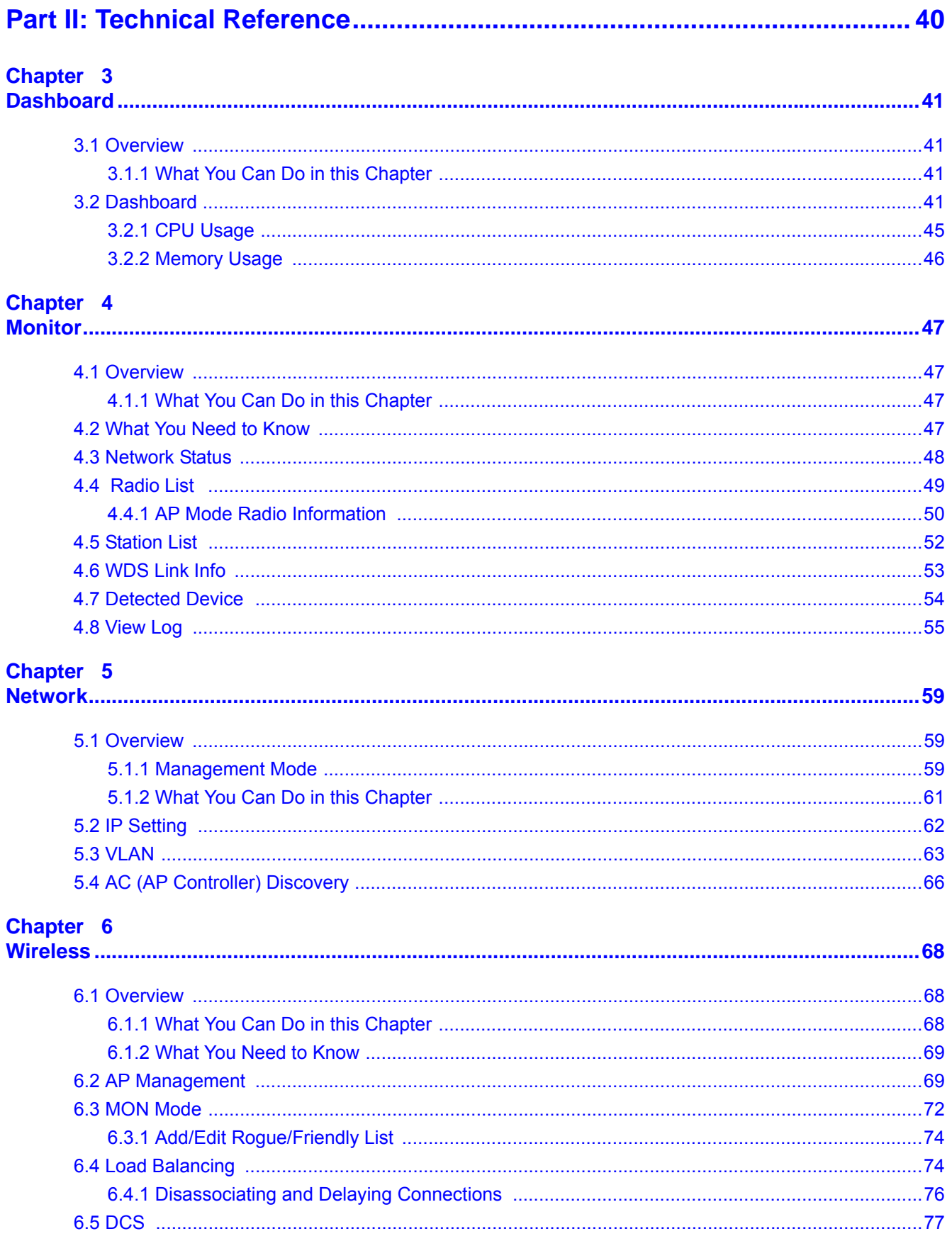

NWA5000 / WAC6000 Series User's Guide

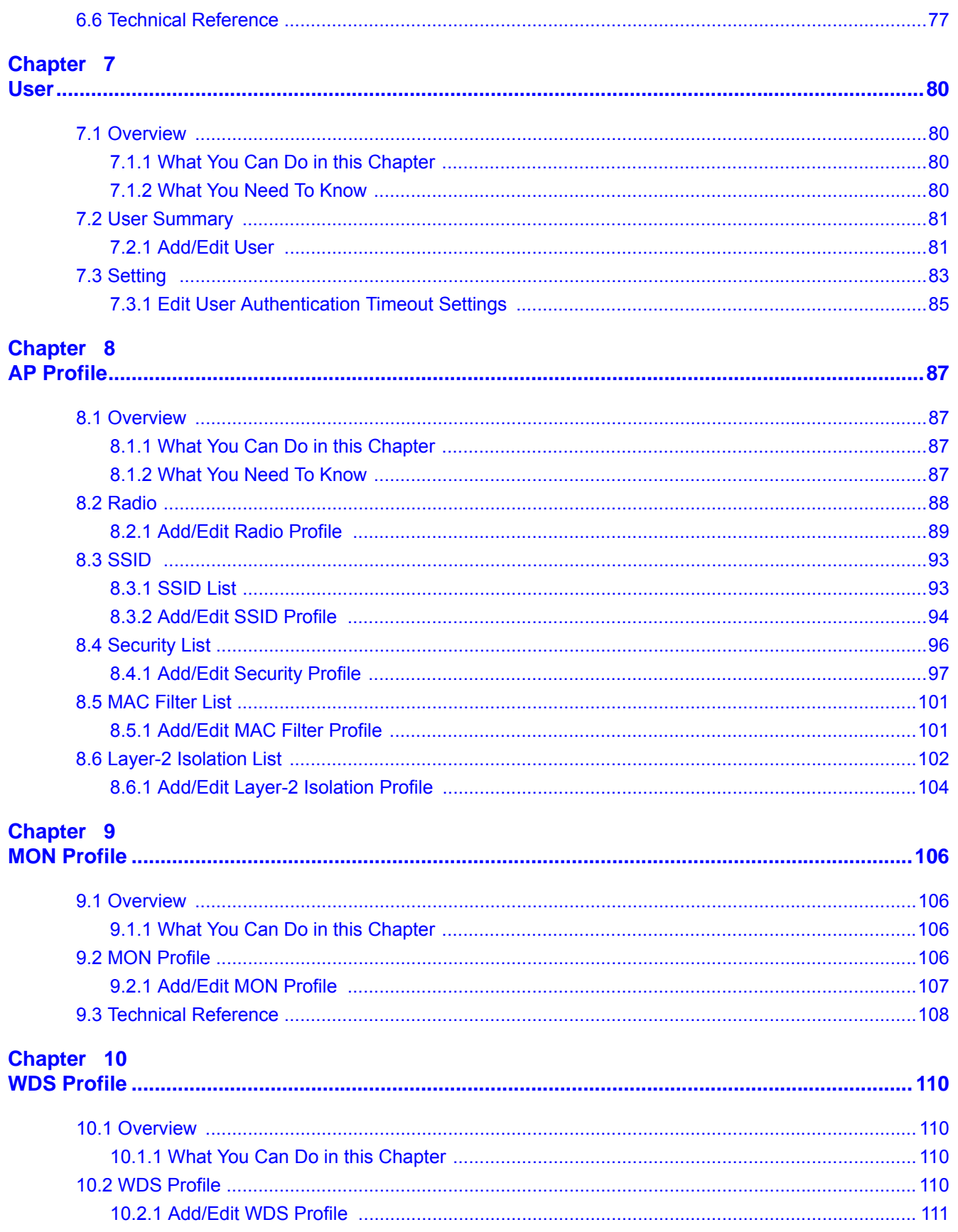

## **Chapter 11**<br>**Certificates**

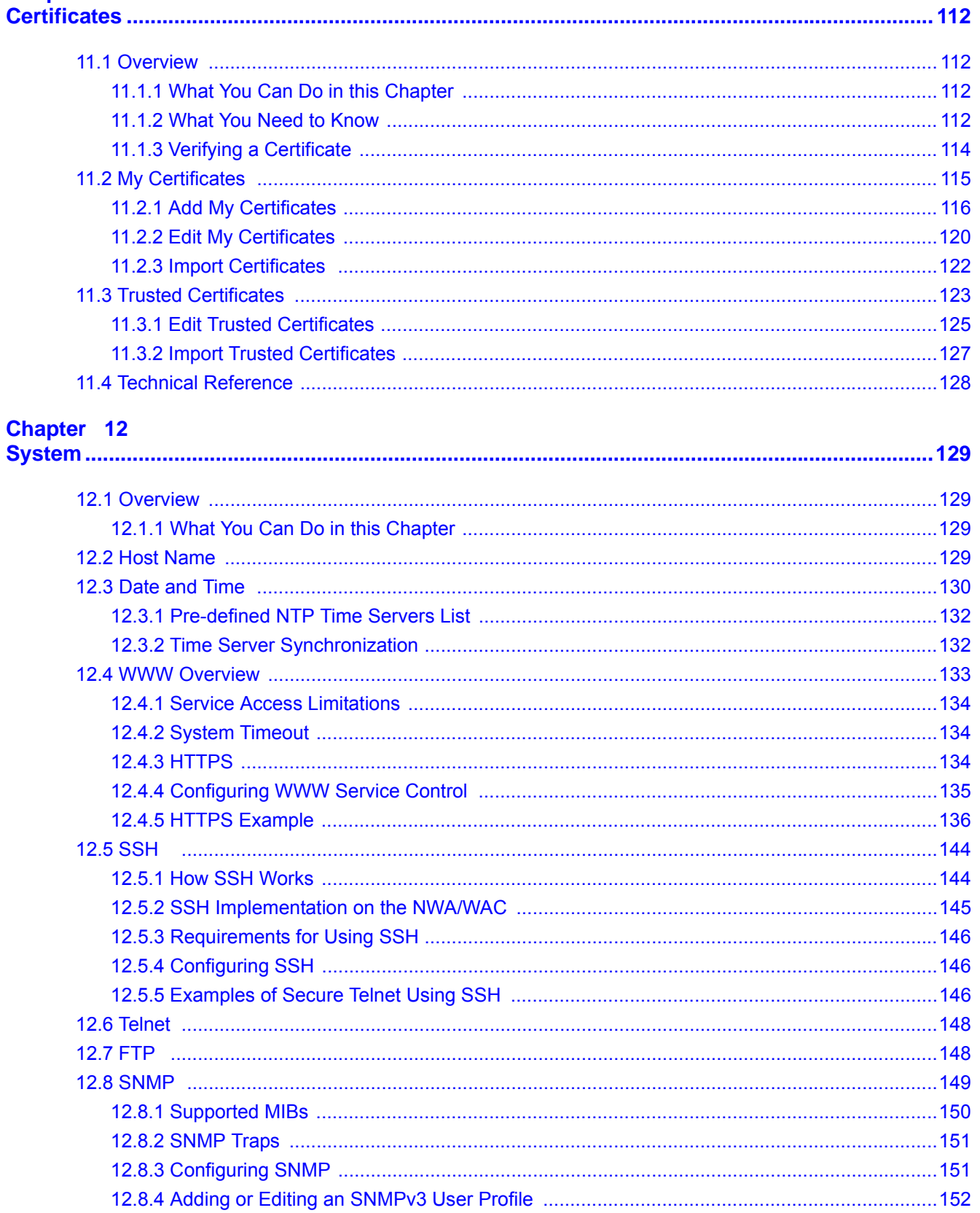

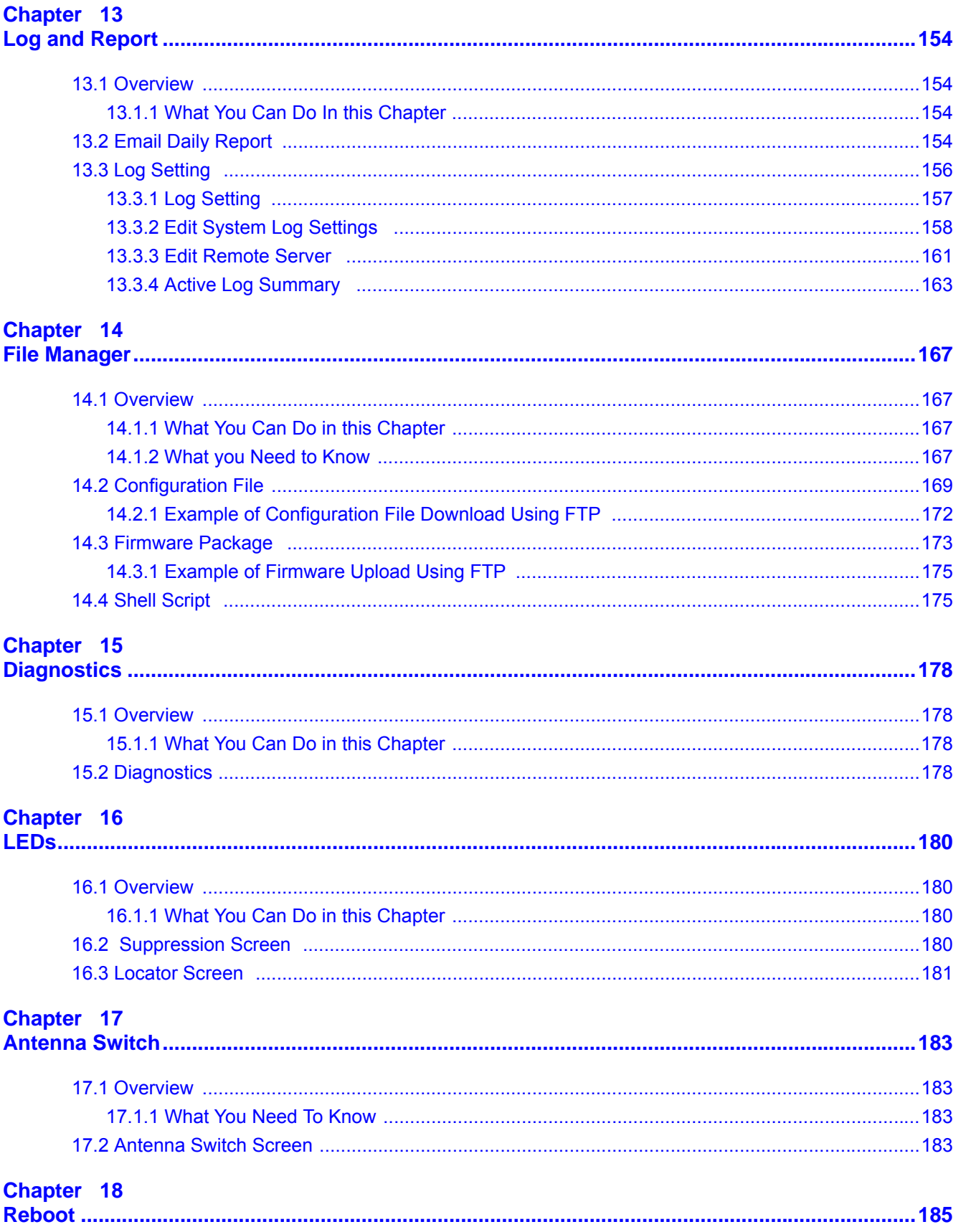

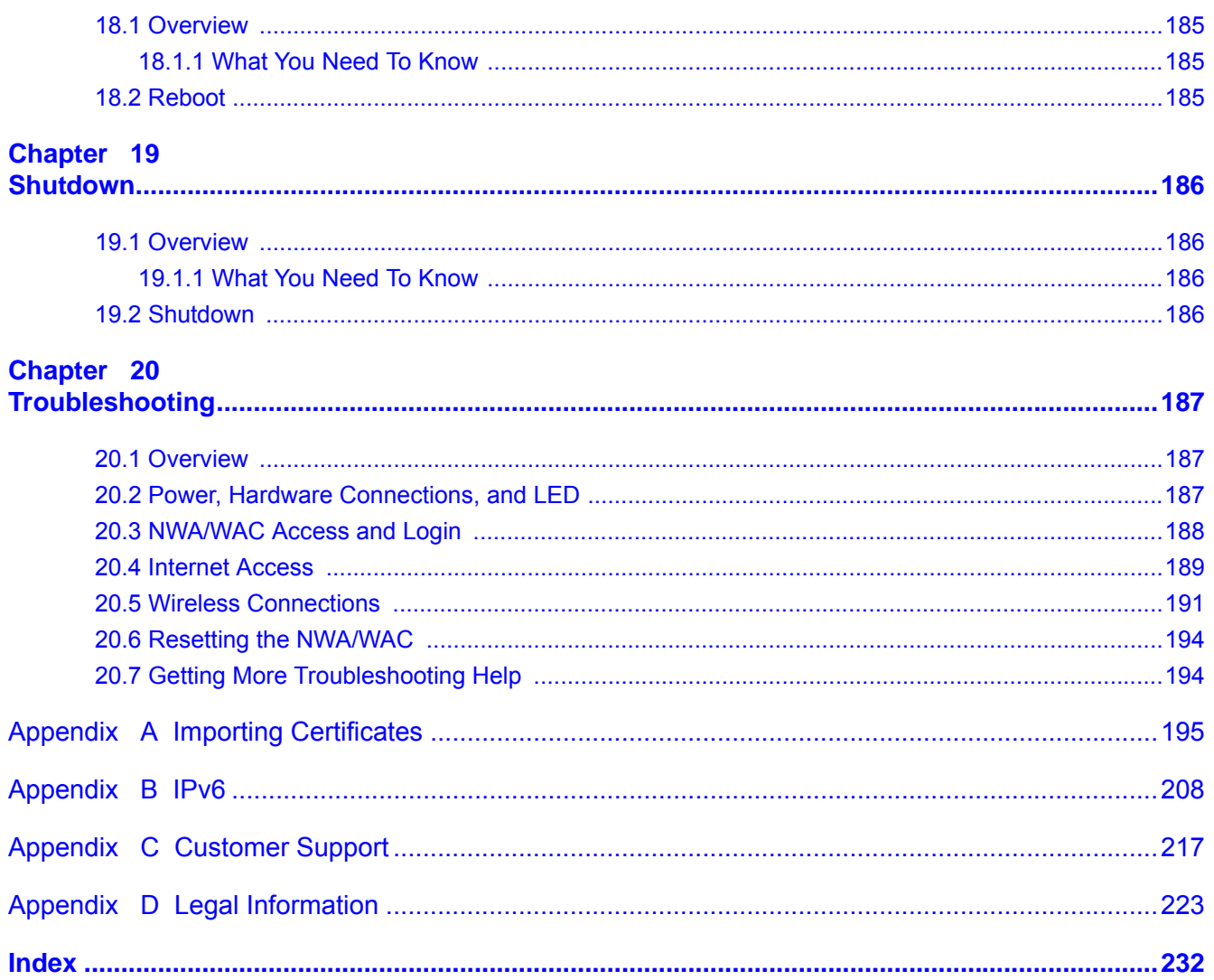

# **PART I User's Guide**

# **Introduction**

## **1.1 Overview**

This User's Guide covers the following models: NWA5121-N, NWA5121-NI, NWA5123-AC, NWA5123-NI, NWA5301-NJ, WAC6502D-E, WAC6502D-S, WAC6503D-S, WAC6553D-E and WAC6103D-I. Your NWA/WAC is a wireless AP (Access Point). It extends the range of your existing wired network without additional wiring, providing easy network access to mobile users.

**Table 1** NWA Series Comparison Table

| <b>FEATURES</b>                               | <b>NWA5121-N</b>                                                               | <b>NWA5121-NI</b>                                                              | <b>NWA5123-AC</b>                                                                            | <b>NWA5123-NI</b>                                                              | <b>NWA5301-NJ</b>                                                              |
|-----------------------------------------------|--------------------------------------------------------------------------------|--------------------------------------------------------------------------------|----------------------------------------------------------------------------------------------|--------------------------------------------------------------------------------|--------------------------------------------------------------------------------|
| <b>Supported Wireless</b><br><b>Standards</b> | IEEE 802.11b<br>IEEE 802.11q<br>IEEE 802.11n                                   | IEEE 802.11b<br>IEEE 802.11q<br>IEEE 802.11n                                   | IEEE 802.11a<br>IEEE 802.11b<br><b>IEEE 802.11g</b><br>IEEE 802.11n<br><b>IEEE 802.11ac</b>  | IEEE 802.11a<br>IEEE 802.11b<br>IEEE 802.11q<br>IEEE 802.11n                   | IEEE 802.11b<br>IEEE 802.11g<br>IEEE 802.11n                                   |
| Supported Frequency Bands                     | $2.4$ GHz                                                                      | $2.4$ GHz                                                                      | $2.4$ GHz<br>5 GHz                                                                           | $2.4$ GHz<br>5 GHz                                                             | 2.4 GHz                                                                        |
| Available Security Modes                      | None<br><b>WEP</b><br>WPA <sub>2</sub><br>WPA2-MIX<br>WPA2-PSK<br>WPA2-PSK-MIX | None<br><b>WEP</b><br>WPA <sub>2</sub><br>WPA2-MIX<br>WPA2-PSK<br>WPA2-PSK-MIX | <b>None</b><br><b>WEP</b><br>WPA <sub>2</sub><br>WPA2-MIX<br><b>WPA2-PSK</b><br>WPA2-PSK-MIX | None<br><b>WEP</b><br>WPA <sub>2</sub><br>WPA2-MIX<br>WPA2-PSK<br>WPA2-PSK-MIX | None<br><b>WEP</b><br>WPA <sub>2</sub><br>WPA2-MIX<br>WPA2-PSK<br>WPA2-PSK-MIX |
| Number of SSID Profiles                       | 32                                                                             | 32                                                                             | 32                                                                                           | 32                                                                             | 32                                                                             |
| Number of Wireless Radios                     | $\mathbf{1}$                                                                   | $\mathbf{1}$                                                                   | $\overline{2}$                                                                               | 2                                                                              | $\mathbf{1}$                                                                   |
| Monitor Mode & Roque APs<br>Detection         | Yes                                                                            | Yes                                                                            | Yes                                                                                          | Yes                                                                            | No                                                                             |
| Layer-2 Isolation                             | Yes                                                                            | Yes                                                                            | <b>Yes</b>                                                                                   | Yes                                                                            | Yes                                                                            |
| Power Detection                               | No                                                                             | No                                                                             | No                                                                                           | No                                                                             | <b>No</b>                                                                      |
| <b>External Antennas</b>                      | Yes                                                                            | No                                                                             | No                                                                                           | No                                                                             | No                                                                             |
| <b>Internal Antenna</b>                       | No                                                                             | Yes                                                                            | Yes                                                                                          | Yes                                                                            | Yes                                                                            |
| Antenna Switch                                | No                                                                             | No                                                                             | No                                                                                           | No                                                                             | No                                                                             |
| Maximum number of log<br>messages             | 512 event logs or 1024 debug logs                                              |                                                                                |                                                                                              |                                                                                |                                                                                |

#### **Table 2** WAC Series Comparison Table

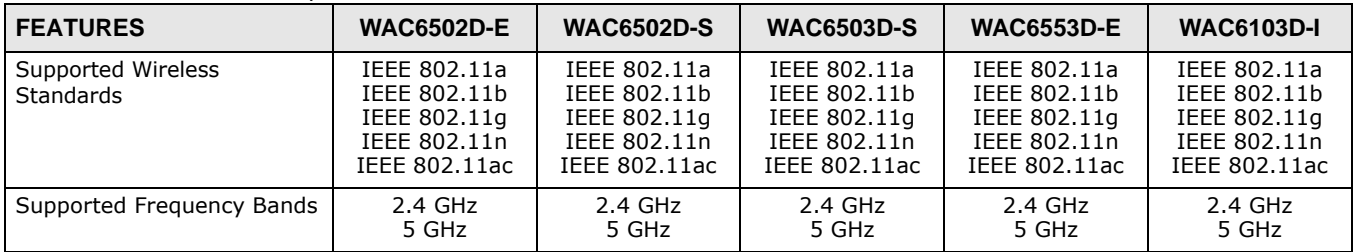

| <b>FEATURES</b>                       | <b>WAC6502D-E</b>                                                              | <b>WAC6502D-S</b>                                                              | <b>WAC6503D-S</b>                                                              | <b>WAC6553D-E</b>                                                       | <b>WAC6103D-I</b>                                                              |
|---------------------------------------|--------------------------------------------------------------------------------|--------------------------------------------------------------------------------|--------------------------------------------------------------------------------|-------------------------------------------------------------------------|--------------------------------------------------------------------------------|
| <b>Available Security Modes</b>       | None<br><b>WEP</b><br>WPA <sub>2</sub><br>WPA2-MIX<br>WPA2-PSK<br>WPA2-PSK-MIX | None<br><b>WEP</b><br>WPA <sub>2</sub><br>WPA2-MIX<br>WPA2-PSK<br>WPA2-PSK-MIX | None<br><b>WEP</b><br>WPA <sub>2</sub><br>WPA2-MIX<br>WPA2-PSK<br>WPA2-PSK-MIX | None<br>WEP<br>WPA <sub>2</sub><br>WPA2-MIX<br>WPA2-PSK<br>WPA2-PSK-MIX | None<br><b>WEP</b><br>WPA <sub>2</sub><br>WPA2-MIX<br>WPA2-PSK<br>WPA2-PSK-MIX |
| Number of SSID Profiles               | 32                                                                             | 32                                                                             | 32                                                                             | 32                                                                      | 32                                                                             |
| Number of Wireless Radios             | 2                                                                              | $\overline{2}$                                                                 | 2                                                                              | $\overline{2}$                                                          | $\overline{2}$                                                                 |
| Monitor Mode & Roque APs<br>Detection | Yes                                                                            | Yes                                                                            | Yes                                                                            | Yes                                                                     | Yes                                                                            |
| Layer-2 Isolation                     | Yes                                                                            | <b>Yes</b>                                                                     | Yes                                                                            | Yes                                                                     | Yes                                                                            |
| Power Detection                       | Yes                                                                            | <b>Yes</b>                                                                     | Yes                                                                            | Yes                                                                     | No                                                                             |
| <b>External Antennas</b>              | Yes                                                                            | No                                                                             | No                                                                             | Yes                                                                     | No                                                                             |
| Internal Antenna                      | No                                                                             | Yes                                                                            | Yes                                                                            | No                                                                      | Yes                                                                            |
| Antenna Switch                        | No                                                                             | No                                                                             | No                                                                             | No                                                                      | Yes                                                                            |
| Maximum number of log<br>messages     | 512 event logs or 1024 debug logs                                              |                                                                                |                                                                                |                                                                         |                                                                                |

**Table 2** WAC Series Comparison Table

You can set the NWA/WAC to operate in either standalone AP or managed AP mode. When the NWA/WAC is in standalone AP mode, it can serve as a normal AP, as an RF monitor to search for rouge APs to help eliminate network threats (if it supports monitor mode and rogue APs detection), or even as a root AP or a wireless repeater to establish wireless links with other APs in a WDS (Wireless Distribution System). A WDS is a wireless connection between two or more APs.

Your NWA/WAC's business-class reliability, SMB features, and centralized wireless management make it ideally suited for advanced service delivery in mission-critical networks. It uses Multiple BSSID and VLAN to provide simultaneous independent virtual APs. Additionally, innovations in roaming technology and QoS features eliminate voice call disruptions.

The NWA/WAC controls network access with Media Access Control (MAC) address filtering, and rogue Access Point (AP) detection. It also provides a high level of network traffic security, supporting IEEE 802.1x, Wi-Fi Protected Access 2 and Wired Equivalent Privacy (WEP) data encryption.

Your NWA/WAC is easy to install, configure and use. The embedded Web-based configurator enables simple, straightforward management and maintenance. See the Quick Start Guide for how to make hardware connections.

## **1.1.1 Management Mode**

The NWA/WAC is a unified AP and can work either in standalone AP mode or in managed AP mode. If the NWA/WAC and a ZyXEL AP controller, such as the NXC2500 or NXC5500, are in the same subnet, it will be managed by the controller automatically.

An AP controller uses Control And Provisioning of Wireless Access Points (CAPWAP, see RFC 5415) to discover and configure multiple managed APs.

To set the NWA/WAC to be managed by an AP controller in a different subnet or change between management modes, use the **AC** (AP Controller) **Discovery** screen (see Section 5.4 on page 66).

| <b>MANAGEMENT MODE</b> | <b>DEFAULT IP ADDRESS</b>          | <b>UPLOAD FIRMWARE VIA</b> |  |  |
|------------------------|------------------------------------|----------------------------|--|--|
| Standalone AP          | Dynamic or<br>Static (192.168.1.2) | Web Configurator or FTP    |  |  |
| Managed AP             | Dynamic                            | CAPWAP or FTP              |  |  |

**Table 3** NWA/WAC Management Mode Comparison

When the NWA/WAC is in standalone AP mode and connects to a DHCP server, it uses the IP address assigned by the DHCP server. Otherwise, the NWA/WAC uses the default static management IP address (192.168.1.2). You can use the **AC Discovery** screen to have the NWA/ WAC work as a managed AP.

When the NWA/WAC is in managed AP mode, it acts as a DHCP client and obtains an IP address from the AP controller. It can be configured ONLY by the AP controller. To change the NWA/WAC back to standalone AP mode, use the **Reset** button to restore the default configuration. Alternatively, you need to check the AP controller for the NWA/WAC's IP address and use FTP to upload the default configuration file at conf/system-default.conf to the NWA/WAC and reboot the device.

## **1.1.2 MBSSID**

A Basic Service Set (BSS) is the set of devices forming a single wireless network (usually an access point and one or more wireless clients). The Service Set IDentifier (SSID) is the name of a BSS. In Multiple BSS (MBSSID) mode, the NWA/WAC provides multiple virtual APs, each forming its own BSS and using its own individual SSID profile.

You can configure multiple SSID profiles, and have all of them active at any one time.

You can assign different wireless and security settings to each SSID profile. This allows you to compartmentalize groups of users, set varying access privileges, and prioritize network traffic to and from certain BSSs.

To the wireless clients in the network, each SSID appears to be a different access point. As in any wireless network, clients can associate only with the SSIDs for which they have the correct security settings.

For example, you might want to set up a wireless network in your office where Internet telephony (VoIP) users have priority. You also want a regular wireless network for standard users, as well as a 'guest' wireless network for visitors. In the following figure, **VoIP\_SSID** users have QoS priority, **SSID01** is the wireless network for standard users, and **Guest\_SSID** is the wireless network for guest users. In this example, the guest user is forbidden access to the wired Land Area Network (LAN) behind the AP and can access only the Internet.

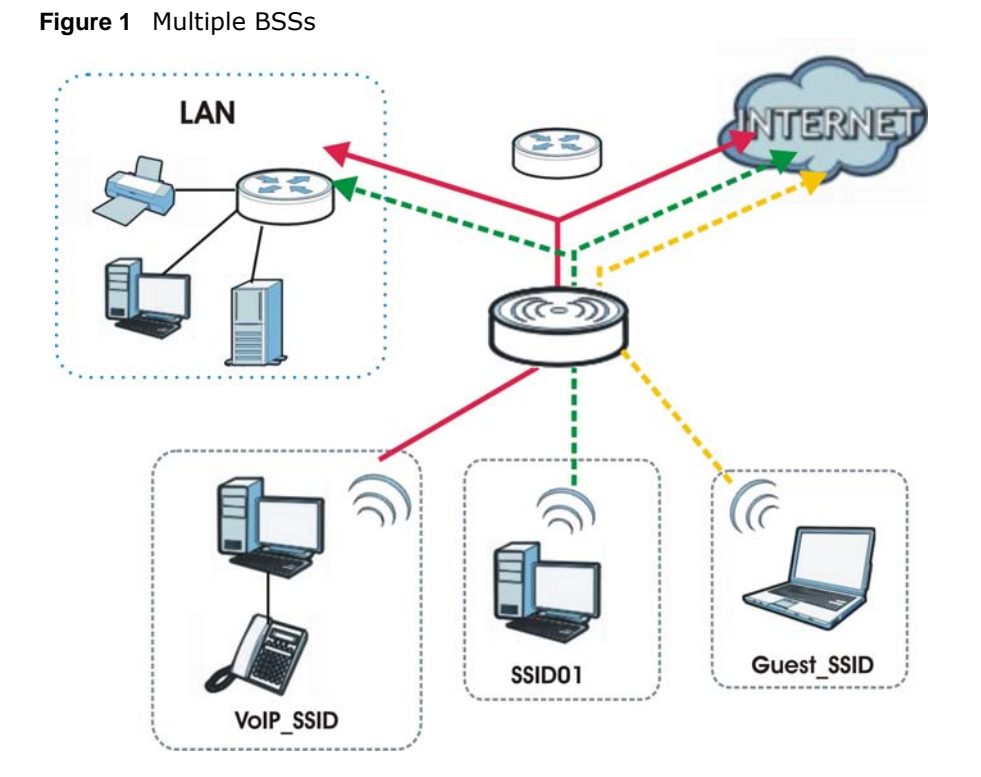

## **1.1.3 Dual-Radio**

Some of the NWA/WAC models are equipped with dual wireless radios. This means you can configure two different wireless networks to operate simultaneously.

Note: A different channel should be configured for each WLAN interface to reduce the effects of radio interference.

You could use the 2.4 GHz band for regular Internet surfing and downloading while using the 5 GHz band for time sensitive traffic like high-definition video, music, and gaming.

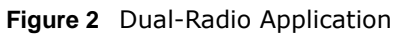

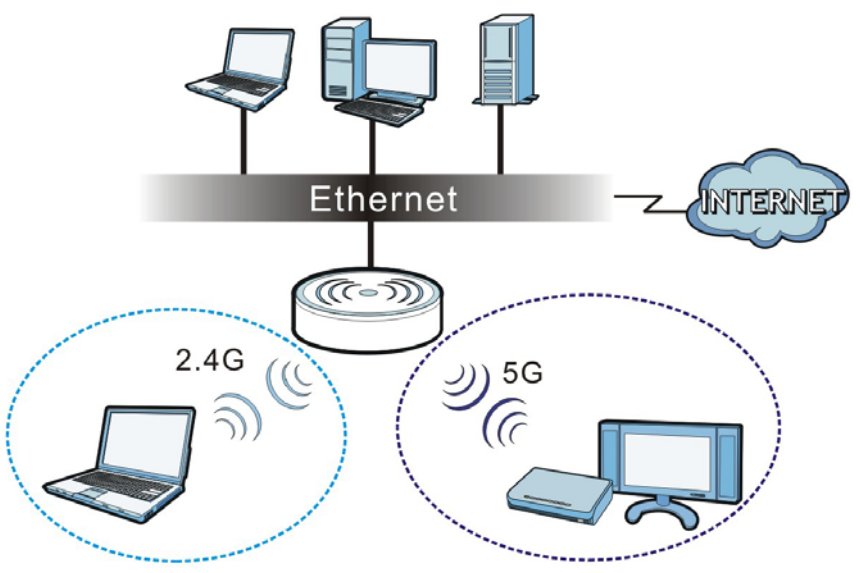

## **1.1.4 Root AP**

In Root AP mode, the NWA/WAC (**Z**) can act as the root AP in a wireless network and also allow repeaters (**X** and **Y**) to extend the range of its wireless network at the same time. In the figure below, both clients **A**, **B** and **C** can access the wired network through the root AP.

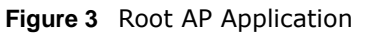

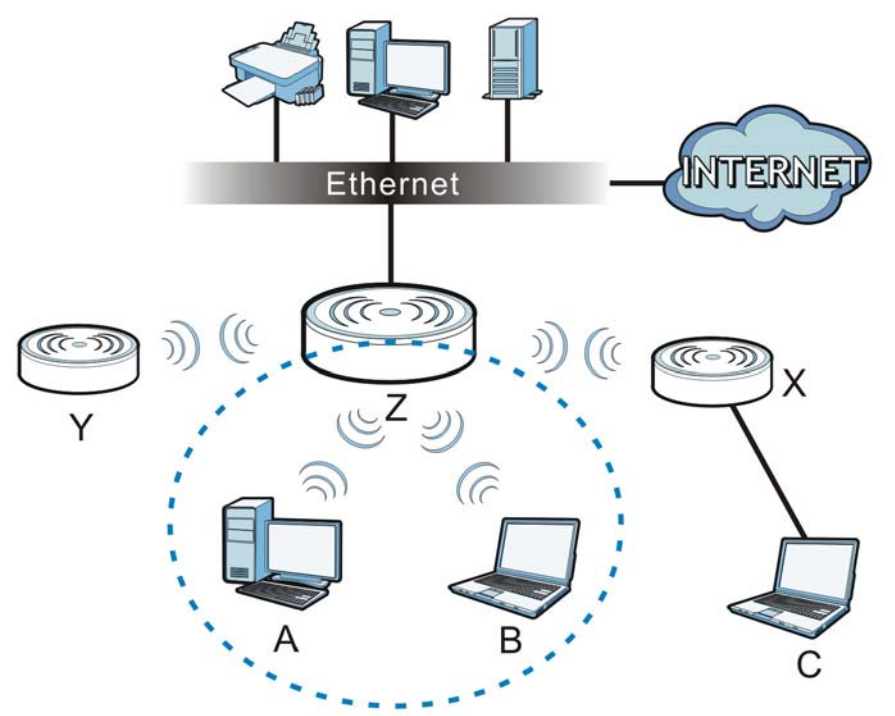

On the NWA/WAC in Root AP mode, you can have multiple SSIDs active for regular wireless connections and one SSID for the connection with a repeater (repeater SSID). Wireless clients can use either SSID to associate with the NWA/WAC in Root AP mode. A repeater must use the repeater SSID to connect to the NWA/WAC in Root AP mode.

When the NWA/WAC is in Root AP mode, repeater security between the NWA/WAC and other repeater is independent of the security between the wireless clients and the AP or repeater. When repeater security is enabled, both APs and repeaters must use the same pre-shared key. See Section 6.2 on page 69 and Section 10.2 on page 110 for more details.

Unless specified, the term "security settings" refers to the traffic between the wireless clients and the AP. At the time of writing, repeater security is compatible with the NWA/WAC only.

## **1.1.5 Repeater**

The NWA/WAC can act as a wireless network repeater to extend a root AP's wireless network range, and also establish wireless connections with wireless clients.

Using Repeater mode, your NWA/WAC can extend the range of the WLAN. In the figure below, the NWA/WAC in Repeater mode (**Z**) has a wireless connection to the NWA/WAC in Root AP mode (**X**) which is connected to a wired network and also has a wireless connection to another NWA/WAC in Repeater mode (**Y**) at the same time. **Z** and **Y** act as repeaters that forward traffic between associated wireless clients and the wired LAN. Clients **A** and **B** access the AP and the wired network behind the AP through repeaters **Z** and **Y**.

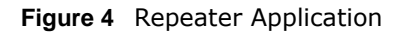

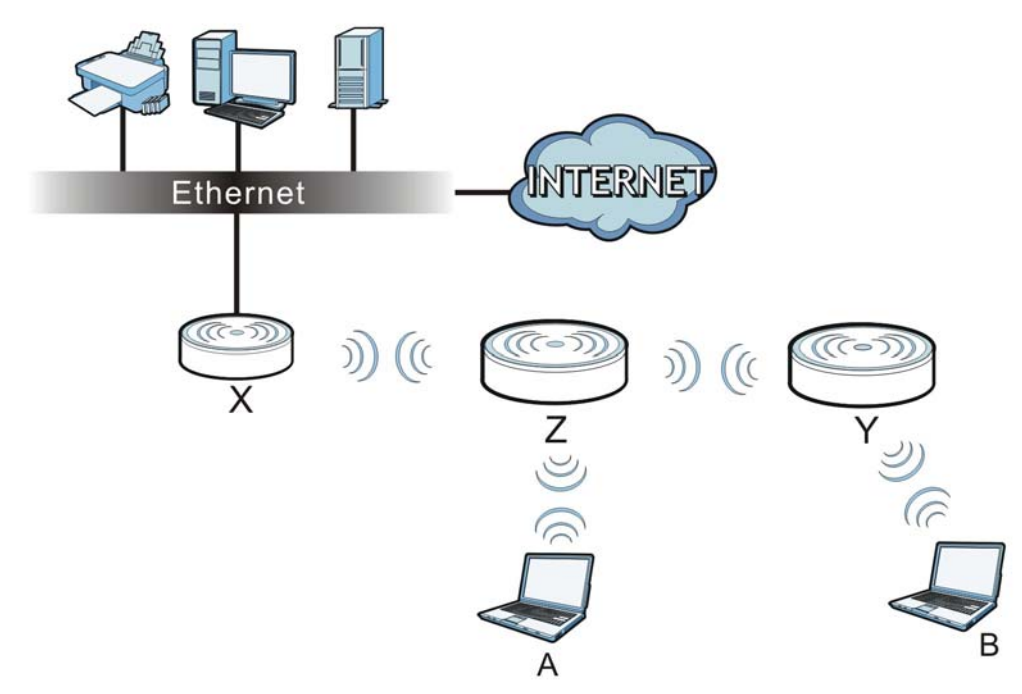

When the NWA/WAC is in Repeater mode, repeater security between the NWA/WAC and other repeater is independent of the security between the wireless clients and the AP or repeater. When repeater security is enabled, both APs and repeaters must use the same pre-shared key. See Section 6.2 on page 69 and Section 10.2 on page 110 for more details.

Once the security settings of peer sides match one another, the connection between devices is made.

At the time of writing, repeater security is compatible with the NWA/WAC only.

## **1.2 Ways to Manage the NWA/WAC**

You can use the following ways to manage the NWA/WAC.

## **Web Configurator**

The Web Configurator allows easy NWA/WAC setup and management using an Internet browser. This User's Guide provides information about the Web Configurator.

## **Command-Line Interface (CLI)**

The CLI allows you to use text-based commands to configure the NWA/WAC. You can access it using remote management (for example, SSH or Telnet). See the Command Reference Guide for more information.

## **File Transfer Protocol (FTP)**

This protocol can be used for firmware upgrades and configuration backup and restore.

## **Simple Network Management Protocol (SNMP)**

The NWA/WAC can be monitored by an SNMP manager. See the SNMP chapter in this User's Guide.

## **1.3 Good Habits for Managing the NWA/WAC**

Do the following things regularly to make the NWA/WAC more secure and to manage it more effectively.

- Change the password often. Use a password that's not easy to guess and that consists of different types of characters, such as numbers and letters.
- Write down the password and put it in a safe place.
- Back up the configuration (and make sure you know how to restore it). Restoring an earlier working configuration may be useful if the device becomes unstable or even crashes. If you forget your password, you will have to reset the NWA/WAC to its factory default settings. If you backed up an earlier configuration file, you won't have to totally re-configure the NWA/WAC; you can simply restore your last configuration.

## **1.4 Hardware Connections**

See your Quick Start Guide for information on making hardware connections.

## **1.5 NWA5301-NJ Hardware**

## **1.5.1 110 Punch-Down Block**

This section shows you how to use a punch-down tool to seat an 8-wire Ethernet cable to the 110 punch-down block. You can connect a PoE switch to the 110 punch-down block to provide power and Internet access to the NWA through this connection. An 8-pin Ethernet cable has four pairs of color coded wires.

- **1** Cut out one and a half inches of the jacket from the Ethernet cable to expose the wires.
- **2** Untwist the wire pairs no more than one inch.
- **3** Match each wire to the correct slot according to the color codes for wiring shown below.

|      | <b>PHONE</b><br><b>PORT</b> |  |  | <b>UPLINK</b><br><b>PORT</b> |        |   |   |
|------|-----------------------------|--|--|------------------------------|--------|---|---|
| PIN# |                             |  |  |                              | 876321 | 4 | 5 |
|      |                             |  |  |                              |        |   |   |

**NWA Rear Panel**

**Table 4** Color Codes for 110 Punch Down Block Wiring

| PIN#           | <b>WIRE COLOR</b> |  |  |
|----------------|-------------------|--|--|
| 1              | White/Orange      |  |  |
| $\mathcal{P}$  | Orange            |  |  |
| 3              | White/Green       |  |  |
| 4              | Blue              |  |  |
| 5              | White/Blue        |  |  |
| 6              | Green             |  |  |
| $\overline{7}$ | White/Brown       |  |  |
| 8              | Brown             |  |  |

**4** Use a punch-down tool to seat the wires down properly into the slot.

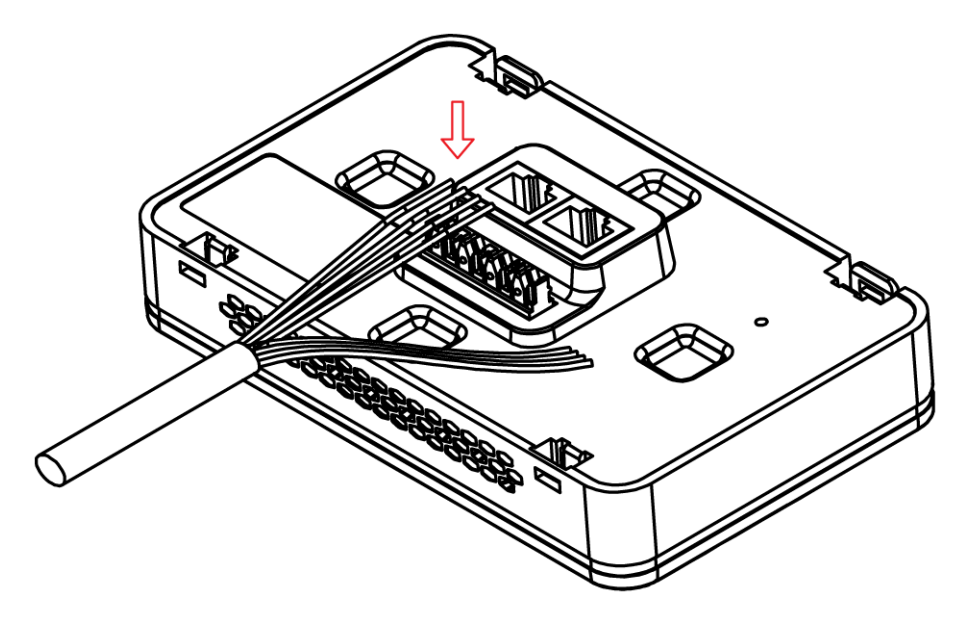

**5** Trim any excess wires. Place the dust caps over the terminated wires.

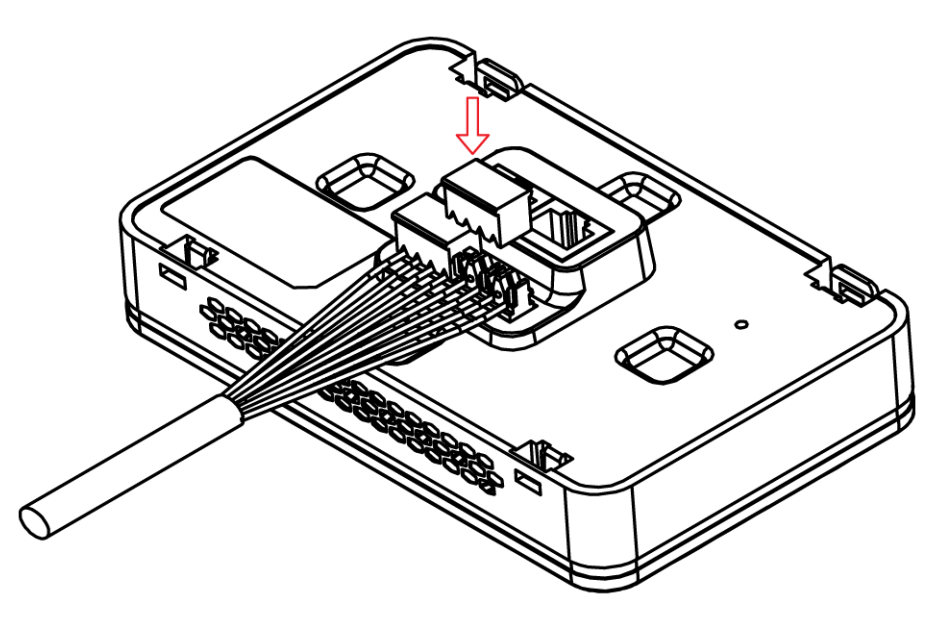

## **1.5.2 Phone Port**

Connect a digital telephone to the RJ-45 **PHONE** port at the bottom of the NWA to forward voice traffic to/from the telephone switchboard that is connected to the RJ-45 **PHONE** port on the back of the NWA. The NWA does not support VoIP (Voice over Internet Protocol) and the **PHONE** port is NOT for making calls over the regular networking network (PSTN), either.

## **1.5.3 Console Port**

To use the CLI commands to configure the NWA, connect an RJ-45-to-DB-9 cable to the **PHONE**  port at the bottom of the NWA.

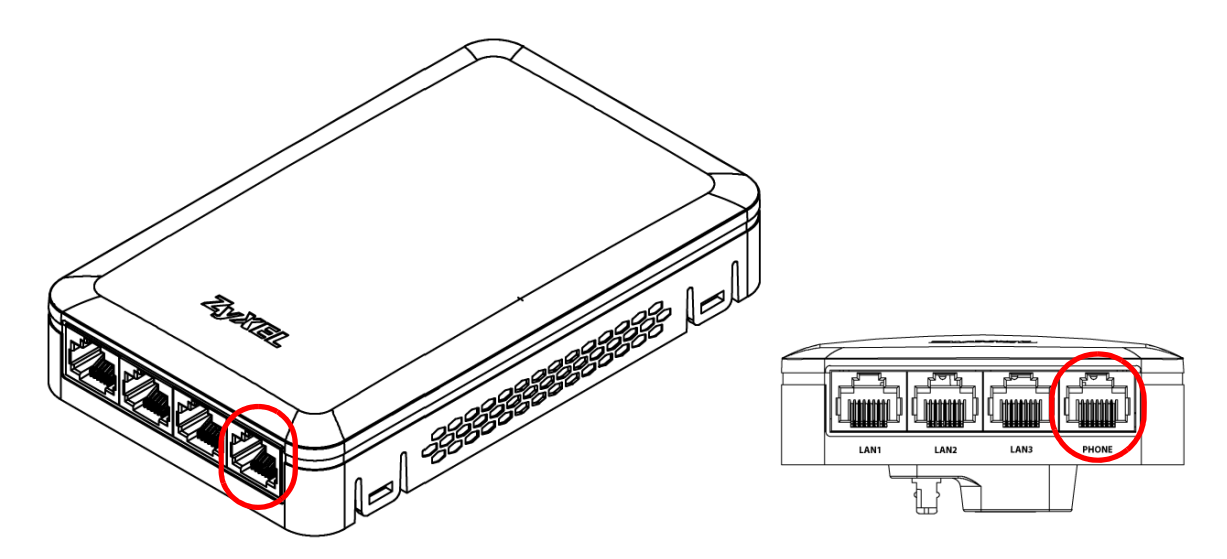

For local management, you can use a computer with terminal emulation software configured to the following parameters:

- VT100 terminal emulation
- 115200 bps
- No parity, 8 data bits, 1 stop bit
- No flow control

The following table shows you the wire color codes and pin assignment for the console cable.

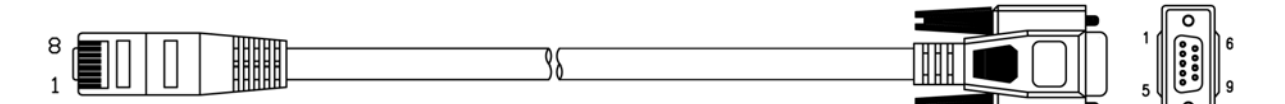

**Table 5** RJ45-to-DB-9 Console Cable Color Codes

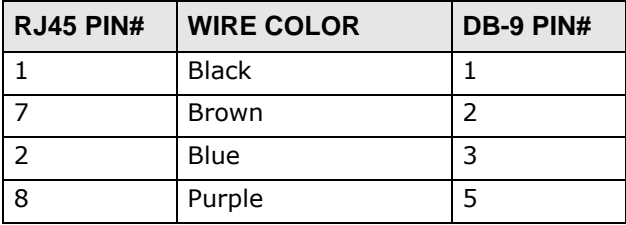

## **1.6 LEDs**

The LEDs of your WAC6500 and NWA5301 can be controlled by using the Suppression feature such that the LEDs stay lit (ON) or OFF after the device is ready.

The WAC6500 also features Locator LED which allows you to see the actual location of the WAC6500 between several devices in the network.

Following are LED descriptions for the NWA/WAC series models.

## **1.6.1 WAC6502D-E, WAC6502D-S, WAC6503D-S and WAC6553D-E**

The LEDs will stay ON when the WAC6500 Series is ready. You can change this setting in the **Maintenance** > **LEDs** > **Suppression** screen.

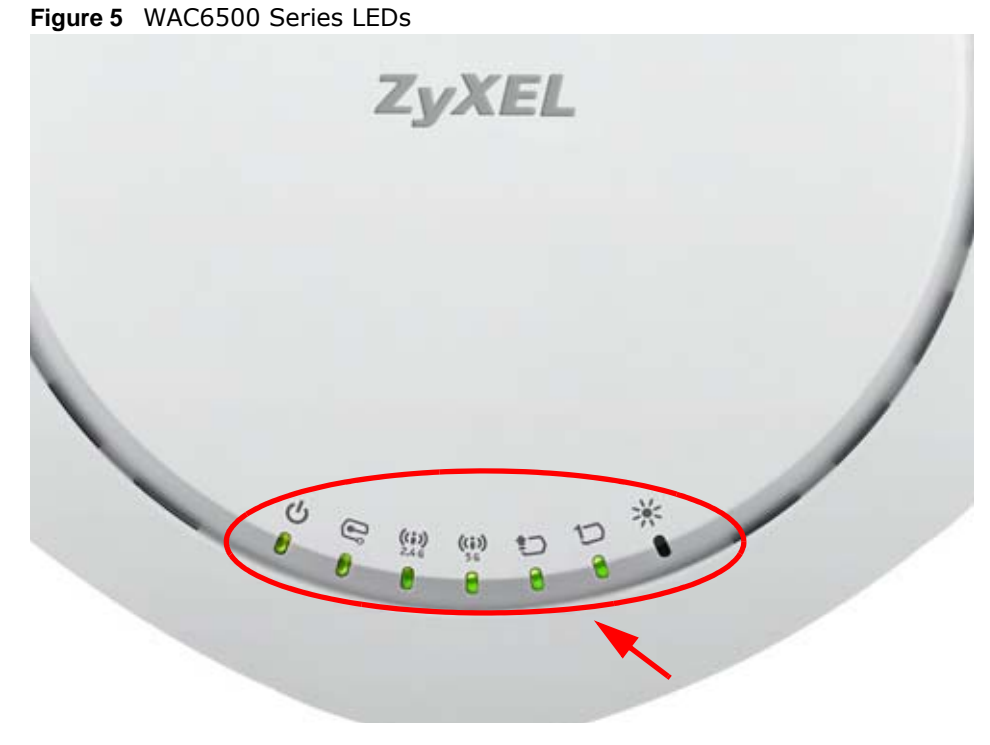

The following table describes the LEDs.

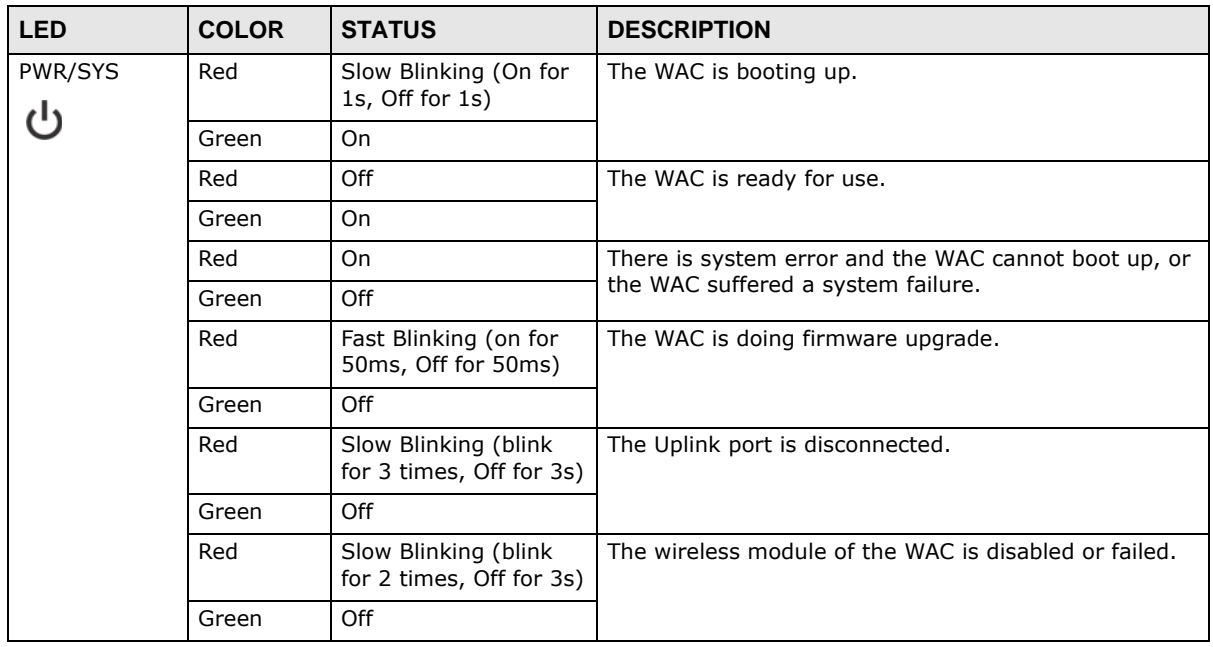

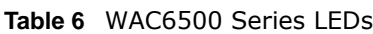

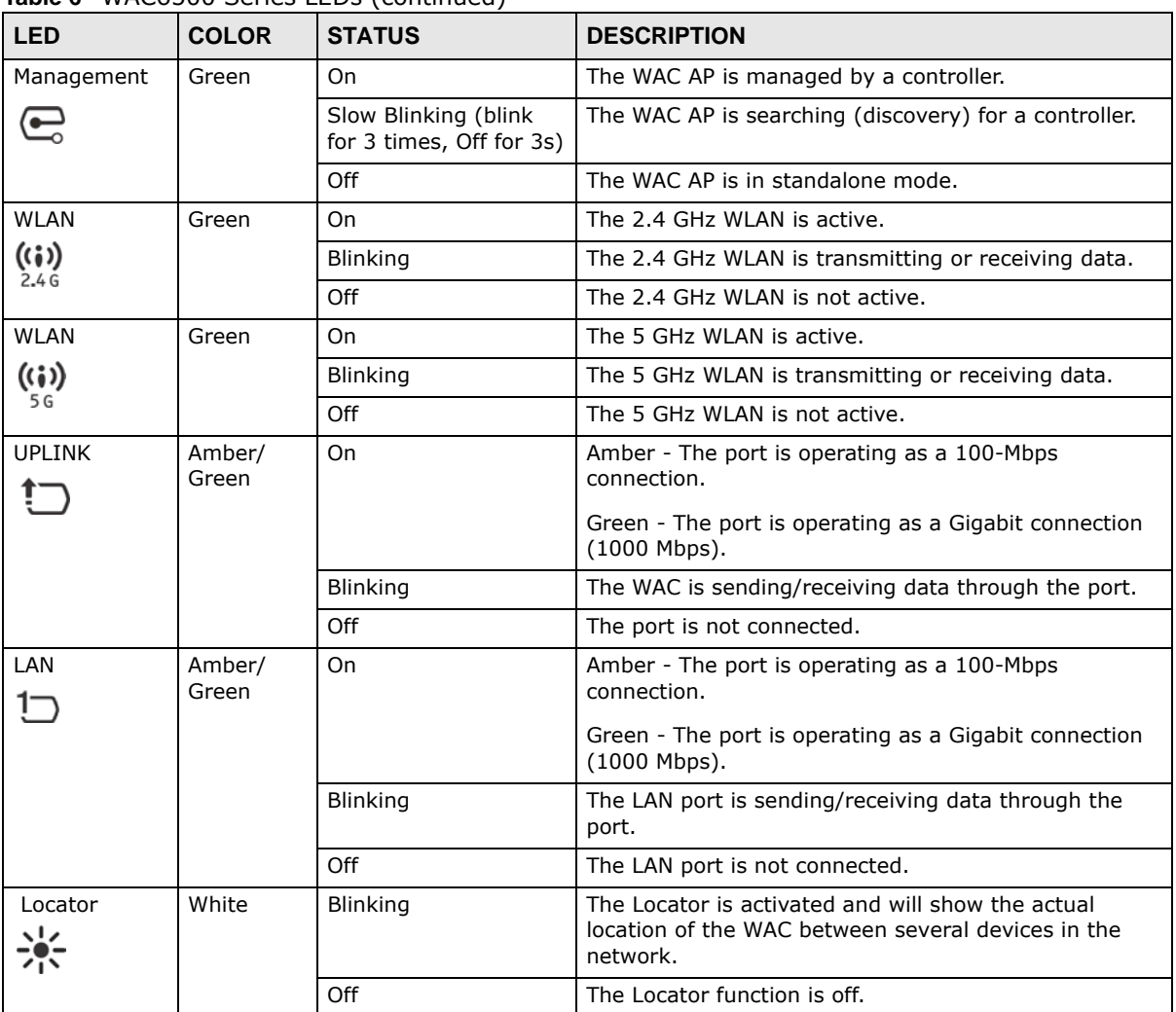

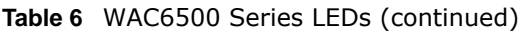

## **1.6.2 WAC6103D-I**

The LEDs will stay ON when the WAC6103D-I is ready. You can change this setting in the **Maintenance** > **LEDs** > **Suppression** screen.

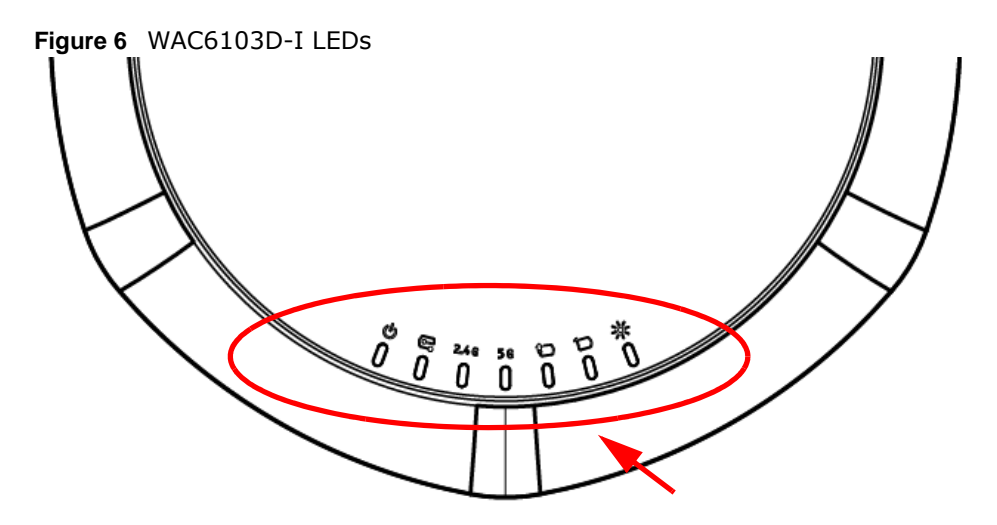

The following table describes the LEDs.

| <b>LED</b> | <b>COLOR</b> | <b>STATUS</b>                                    | <b>DESCRIPTION</b>                                    |  |  |
|------------|--------------|--------------------------------------------------|-------------------------------------------------------|--|--|
| PWR/SYS    | Red          | Slow Blinking (On for<br>1s, Off for 1s)         | The WAC is booting up.                                |  |  |
|            | Green        | On                                               |                                                       |  |  |
|            | Red          | Off                                              | The WAC is ready for use.                             |  |  |
|            | Green        | On                                               |                                                       |  |  |
|            | Red          | On                                               | There is system error and the WAC cannot boot up, or  |  |  |
|            | Green        | Off                                              | the WAC suffered a system failure.                    |  |  |
|            | Red          | Fast Blinking (on for<br>50ms, Off for 50ms)     | The WAC is doing firmware upgrade.                    |  |  |
|            | Green        | Off                                              |                                                       |  |  |
|            | Red          | Slow Blinking (blink<br>for 3 times, Off for 3s) | The Uplink port is disconnected.                      |  |  |
| Green      |              | Off                                              |                                                       |  |  |
|            | Red          | Slow Blinking (blink<br>for 2 times, Off for 3s) | The wireless module of the WAC is disabled or failed. |  |  |
|            | Green        | Off                                              |                                                       |  |  |
| Management | On<br>Green  |                                                  | The WAC is managed by a controller.                   |  |  |
|            |              | Slow Blinking (blink<br>for 3 times, Off for 3s) | The WAC is searching (discovery) for a controller.    |  |  |
|            |              | Off                                              | The WAC is in standalone mode.                        |  |  |

**Table 7** WAC6103D-I LEDs

| <b>LED</b>    | <b>COLOR</b>    | <b>STATUS</b>   | <b>DESCRIPTION</b>                                                                                                  |
|---------------|-----------------|-----------------|----------------------------------------------------------------------------------------------------|
| <b>WLAN</b>   | Green           | On              | The antenna switch is set to "Ceiling" for the radio.                                                               |
| 2.4G          |                 |                 | The 2.4 GHz WLAN is active.                                                                                         |
|               |                 | Blinking        | The antenna switch is set to "Ceiling" for the radio.                                                               |
|               |                 |                 | The 2.4 GHz WLAN is transmitting or receiving data.                                                                 |
|               | Amber           | On              | The antenna switch is set to "Wall" for the radio.                                                                  |
|               |                 |                 | The 2.4 GHz WLAN is active.                                                                                         |
|               |                 | Blinking        | The antenna switch is set to "Wall" for the radio.                                                                  |
|               |                 |                 | The 2.4 GHz WLAN is transmitting or receiving data.                                                                 |
|               |                 | Off             | The 2.4 GHz WLAN is not active.                                                                                     |
| <b>WLAN</b>   | Green           | On              | The antenna switch is set to "Ceiling" for the radio.                                                               |
| 5 G           |                 |                 | The 5 GHz WLAN is active.                                                                                           |
|               |                 | Blinking        | The antenna switch is set to "Ceiling" for the radio.                                                               |
|               |                 |                 | The 5 GHz WLAN is transmitting or receiving data.                                                                   |
|               | Amber           | On              | The antenna switch is set to "Wall" for the radio.                                                                  |
|               |                 |                 | The 5 GHz WLAN is active.                                                                                           |
|               |                 | Blinking        | The antenna switch is set to "Wall" for the radio.                                                                  |
|               |                 |                 | The 5 GHz WLAN is transmitting or receiving data.                                                                   |
|               |                 | Off             | The 5 GHz WLAN is not active.                                                                                       |
| <b>UPLINK</b> | Amber/<br>Green | On              | Amber - The port is operating as a 100-Mbps<br>connection.                                                          |
|               |                 |                 | Green - The port is operating as a Gigabit connection<br>(1000 Mbps).                                               |
|               |                 | <b>Blinking</b> | The WAC is sending/receiving data through the port.                                                                 |
|               |                 | Off             | The port is not connected.                                                                                          |
| LAN           | Amber/<br>Green | On              | Amber - The port is operating as a 100-Mbps<br>connection.                                                          |
|               |                 |                 | Green - The port is operating as a Gigabit connection<br>(1000 Mbps).                                               |
|               |                 | Blinking        | The LAN port is sending/receiving data through the<br>port.                                                         |
|               |                 | Off             | The LAN port is not connected.                                                                                      |
| Locator<br>い  | White           | <b>Blinking</b> | The Locator is activated and will show the actual<br>location of the WAC between several devices in the<br>network. |
|               |                 | Off             | The Locator function is off.                                                                                        |

**Table 7** WAC6103D-I LEDs (continued)

## **1.6.3 NWA5301-NJ**

The LEDs automatically turn off when the NWA5301-NJ is ready. You can press the **LED ON** button for one second to turn on the LEDs again. The LEDs will blink and turn off after two minutes.

```
Figure 7 NWA5301-NJ LEDs
```
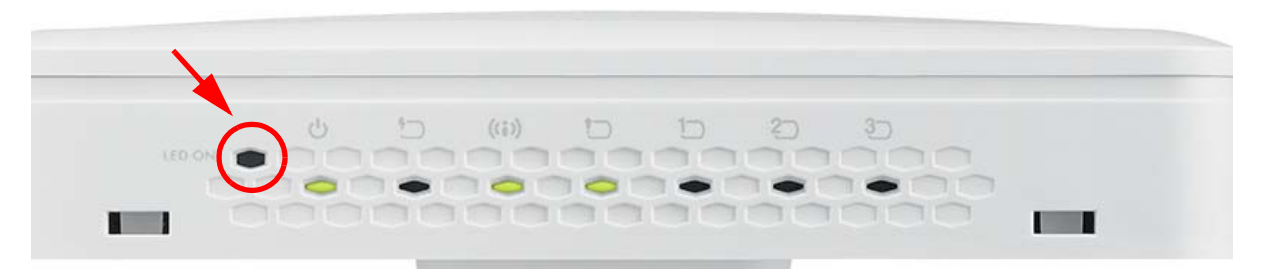

The following are the LED descriptions for your NWA5301-NJ.

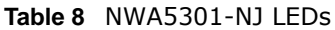

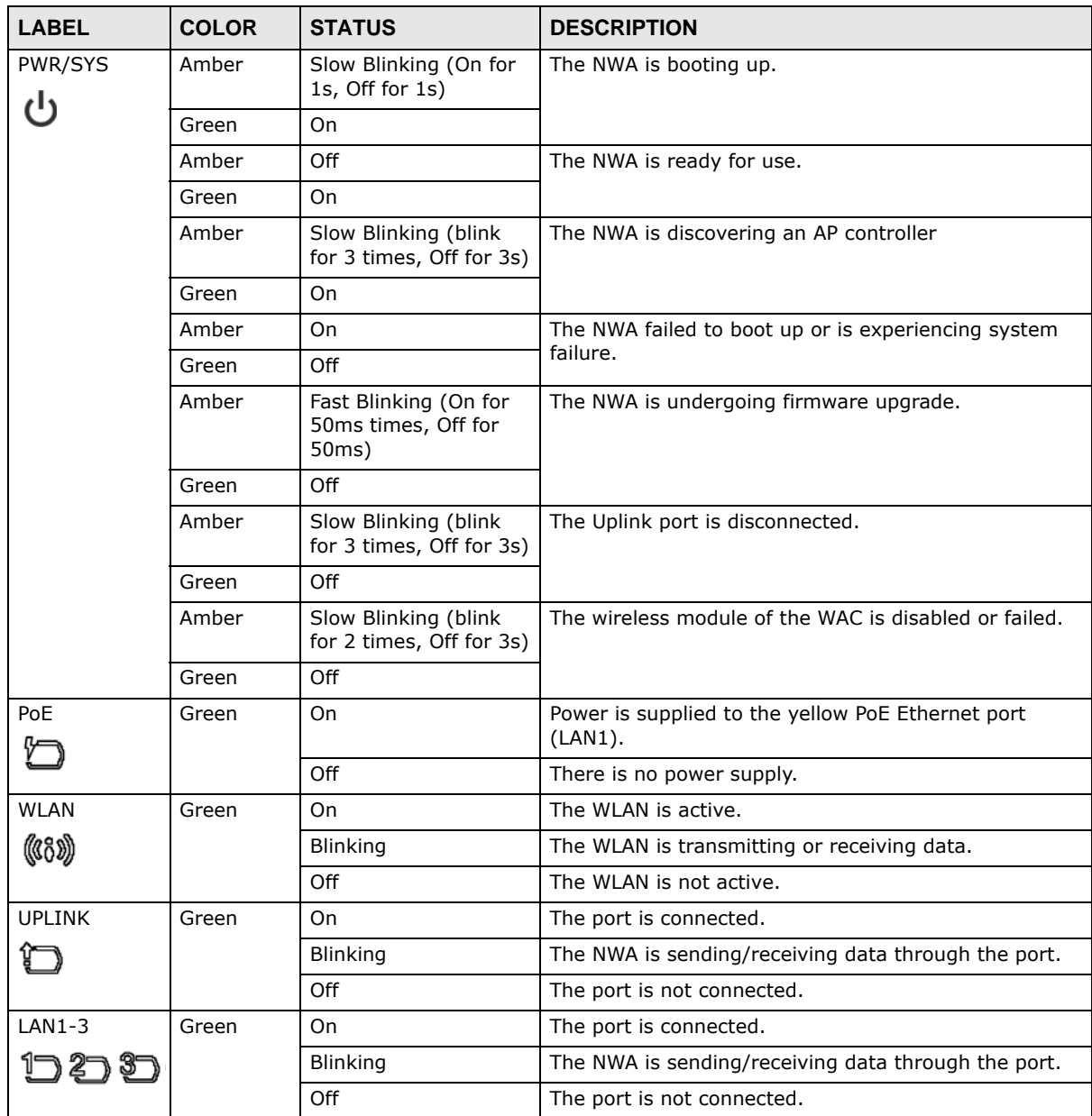

## **1.6.4 NWA5121-N, NWA5121-NI, NWA5123-AC and NWA5123-NI**

The following are the LED descriptions for your NWA5120 series.

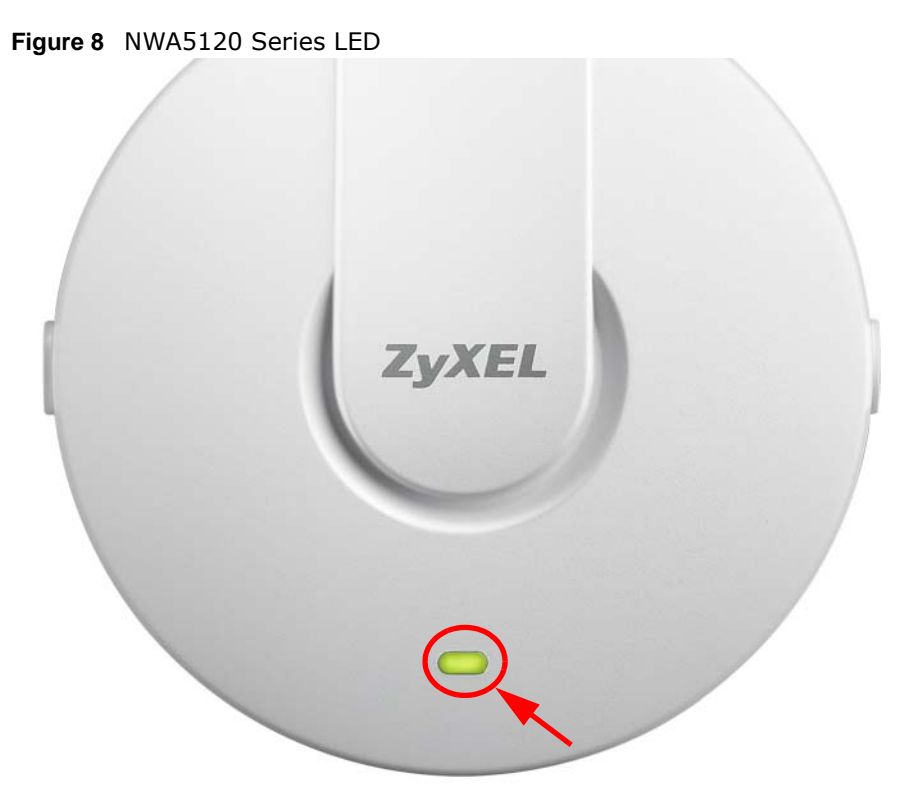

The following are the LED descriptions for your NWA5120 series.

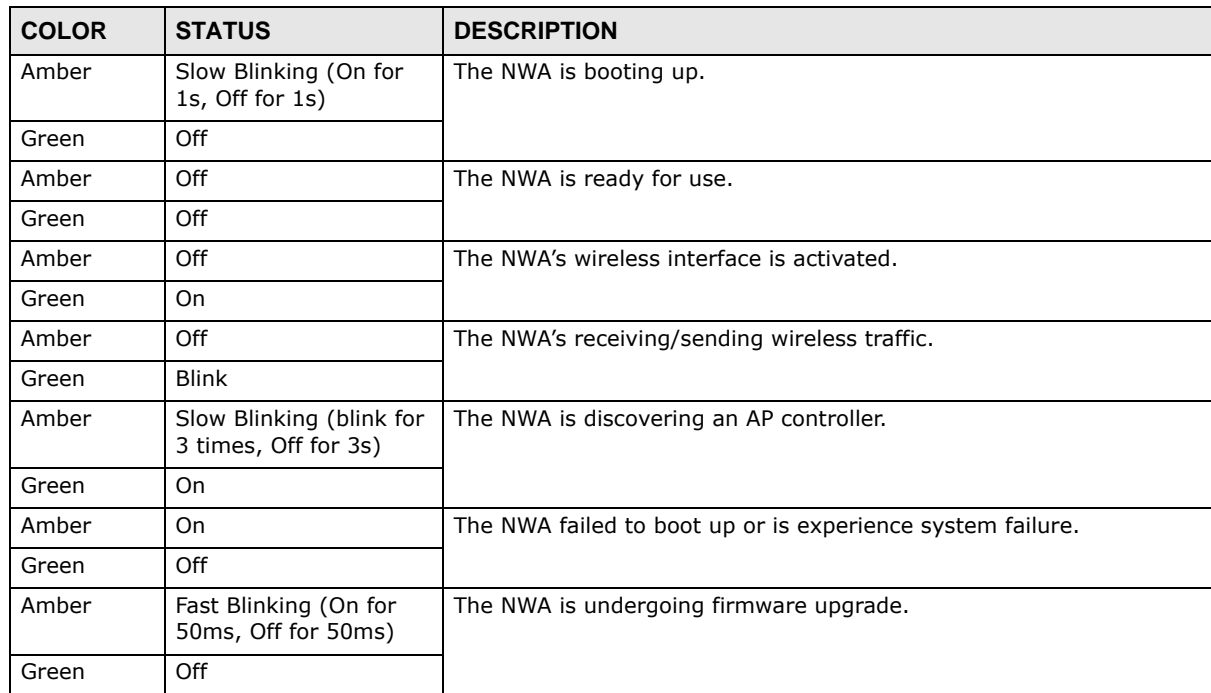

#### **Table 9** NWA5120 Series LED

|              | <b>RODIC S</b> INVESTED SCITCS LED TCONTENTSCUT  |                                        |
|--------------|--------------------------------------------------|----------------------------------------|
| <b>COLOR</b> | <b>STATUS</b>                                    | <b>DESCRIPTION</b>                     |
| Amber        | Slow Blinking (blink for<br>3 times, Off for 3s) | The Uplink port is disconnected.       |
| Green        | Off                                              |                                        |
| Amber        | Slow Blinking (blink for<br>2 times, Off for 3s) | The wireless LAN is disabled or fails. |
| Green        | Off                                              |                                        |

**Table 9** NWA5120 Series LED (continued)

## **1.7 Starting and Stopping the NWA/WAC**

Here are some of the ways to start and stop the NWA/WAC.

## **Always use Maintenance > Shutdown or the shutdown command before you turn off the NWA/WAC or remove the power. Not doing so can cause the firmware to become corrupt.**

| <b>METHOD</b>                                                                                  | <b>DESCRIPTION</b>                                                                                                    |
|------------------------------------------------------------------------------------------------|----------------------------------------------------------------------------------------------------|
| Turning on the power                                                                           | A cold start occurs when you turn on the power to the NWA/WAC. The NWA/WAC<br>powers up, checks the hardware, and starts the system processes.                                                                                                    |
| Rebooting the NWA/<br><b>WAC</b>                                                               | A warm start (without powering down and powering up again) occurs when you use<br>the Reboot button in the Reboot screen or when you use the reboot command. The<br>NWA/WAC writes all cached data to the local storage, stops the system processes,<br>and then does a warm start. |
| Using the RESET<br>button                                                                      | If you press the RESET button on the back of the NWA/WAC, the NWA/WAC sets the<br>configuration to its default values and then reboots. See Section 20.6 on page 194 for<br>more information.                                                                                       |
| Clicking<br>Maintenance ><br>Shutdown ><br><b>Shutdown</b> or using<br>the shutdown<br>command | Clicking Maintenance $>$ Shutdown $>$ Shutdown or using the shutdown command<br>writes all cached data to the local storage and stops the system processes. Wait for<br>the device to shut down and then manually turn off or remove the power. It does not<br>turn off the power.  |
| Disconnecting the<br>power                                                                     | Power off occurs when you turn off the power to the NWA/WAC. The NWA/WAC<br>simply turns off. It does not stop the system processes or write cached data to local<br>storage.                                                                                                    |

**Table 10** Starting and Stopping the NWA/WAC

The NWA/WAC does not stop or start the system processes when you apply configuration files or run shell scripts although you may temporarily lose access to network resources.

# **The Web Configurator**

## **2.1 Overview**

The NWA/WAC Web Configurator allows easy management using an Internet browser.

In order to use the Web Configurator, you must:

- Use Internet Explorer 7.0 and later versions, Mozilla Firefox 9.0 and later versions, Safari 4.0 and later versions, or Google Chrome 10.0 and later versions.
- Allow pop-up windows.
- Enable JavaScript (enabled by default).
- Enable Java permissions (enabled by default).
- Enable cookies.

The recommended screen resolution is 1024 x 768 pixels and higher.

## **2.2 Access**

- **1** Make sure your NWA/WAC is working in standalone AP mode (see Section 1.1.1 on page 12) and hardware is properly connected. See the Quick Start Guide.
- **2** Make sure your computer's IP address is in the range between "192.168.1.3" and "192.168.1.254".
- **3** Browse to http://192.168.1.2. The **Login** screen appears.

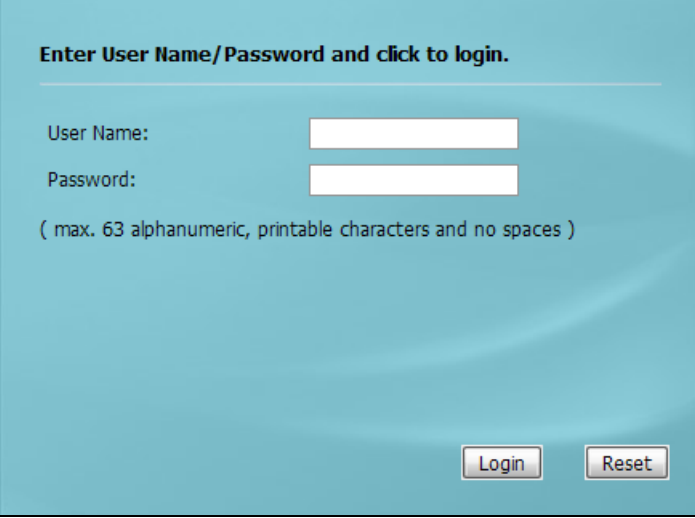

NWA5000 / WAC6000 Series User's Guide

**28**

- **4** Enter the user name (default: "admin") and password (default: "1234").
- **5** Click **Login**. If you logged in using the default user name and password, the **Update Admin Info** screen appears. Otherwise, the dashboard appears.

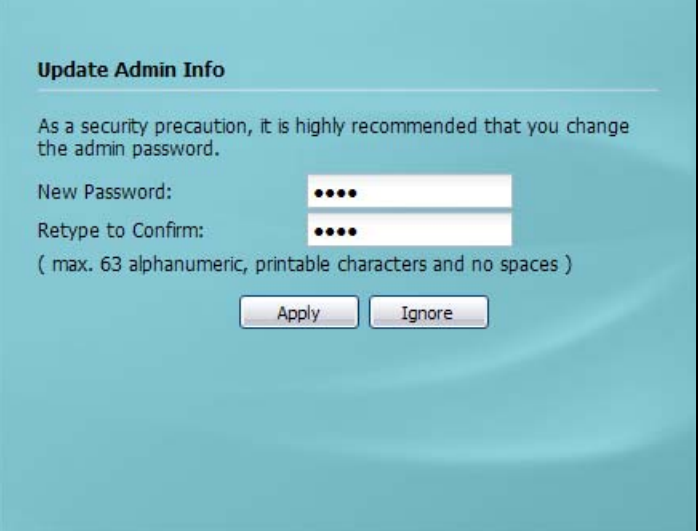

The **Update Admin Info** screen appears every time you log in using the default user name and default password. If you change the password for the default user account, this screen does not appear anymore.

## **2.3 Navigating the Web Configurator**

The following summarizes how to navigate the web configurator from the **Dashboard** screen. This guide uses the WAC6103D-I screens as an example. The screens may vary slightly for different models.

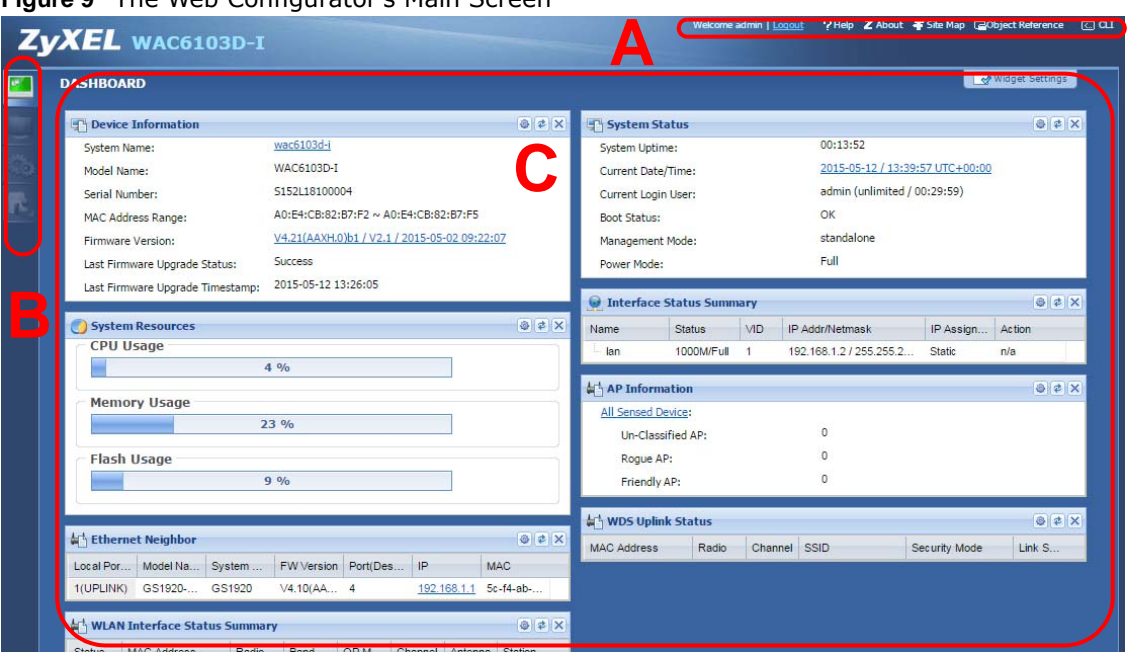

**Figure 9** The Web Configurator's Main Screen

The Web Configurator's main screen is divided into these parts:

- **A** Title Bar
- **B** Navigation Panel
- **C** Main Window

## **2.3.1 Title Bar**

The title bar provides some useful links that always appear over the screens below, regardless of how deep into the Web Configurator you navigate.

**Figure 10** Title Bar

 $\overline{\text{C}}$  CLI

The icons provide the following functions.

#### **Table 11** Title Bar: Web Configurator Icons

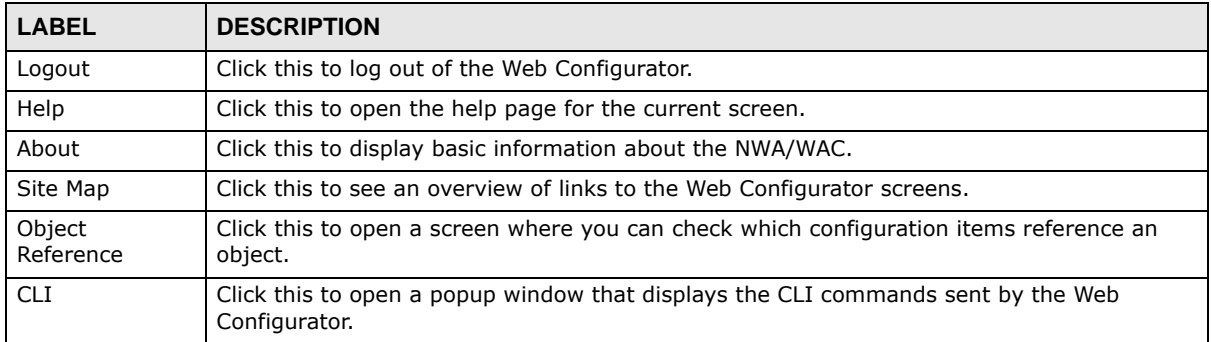

## **About**

Click **About** to display basic information about the NWA/WAC.

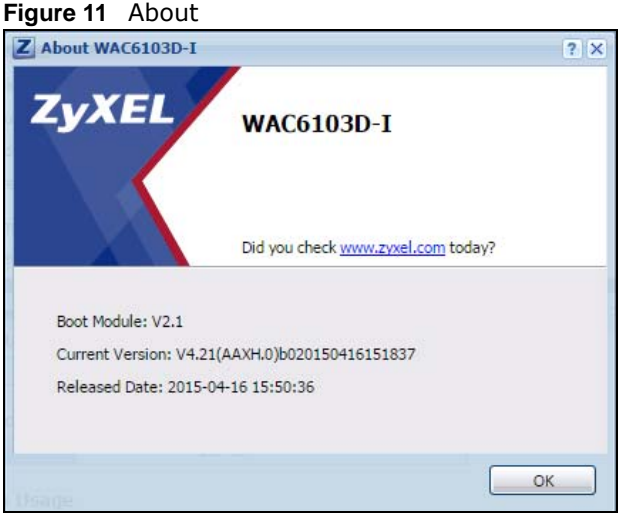

The following table describes labels that can appear in this screen.

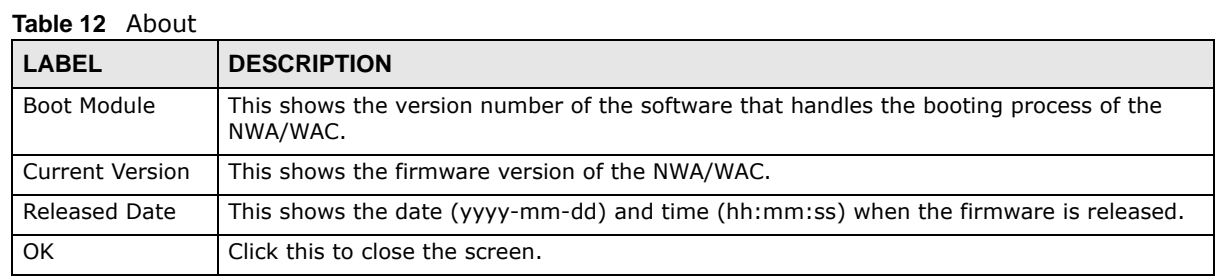

## **Site Map**

Click **Site MAP** to see an overview of links to the Web Configurator screens. Click a screen's link to go to that screen.

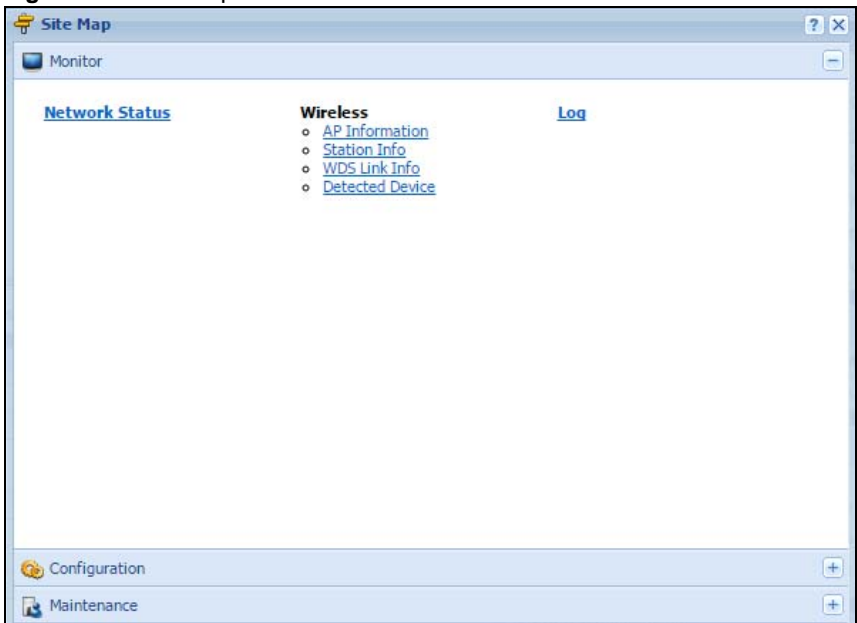

#### **Figure 12** Site Map

## **Object Reference**

Click **Object Reference** to open the **Object Reference** screen. Select the type of object and the individual object and click **Refresh** to show which configuration settings reference the object.

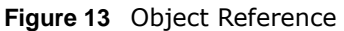

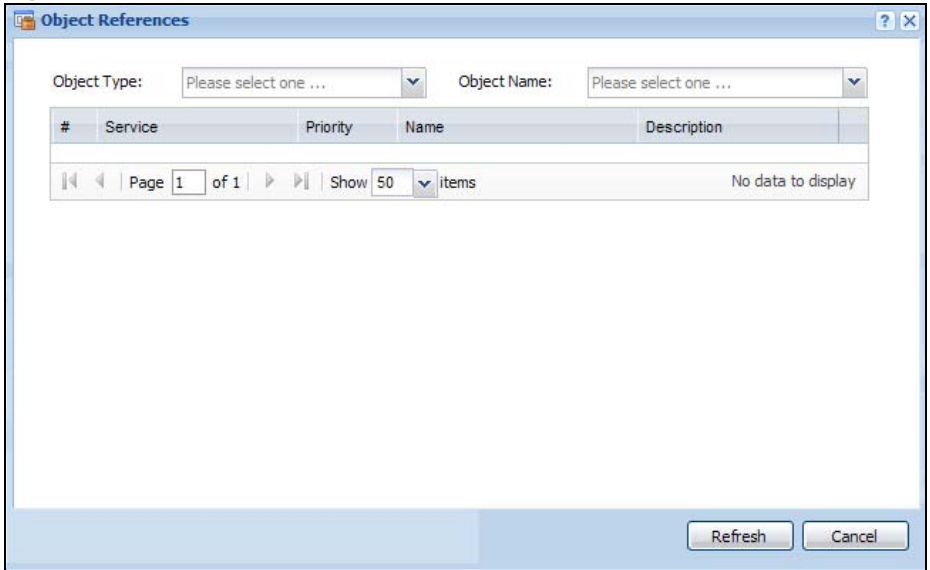

The fields vary with the type of object. The following table describes labels that can appear in this screen.

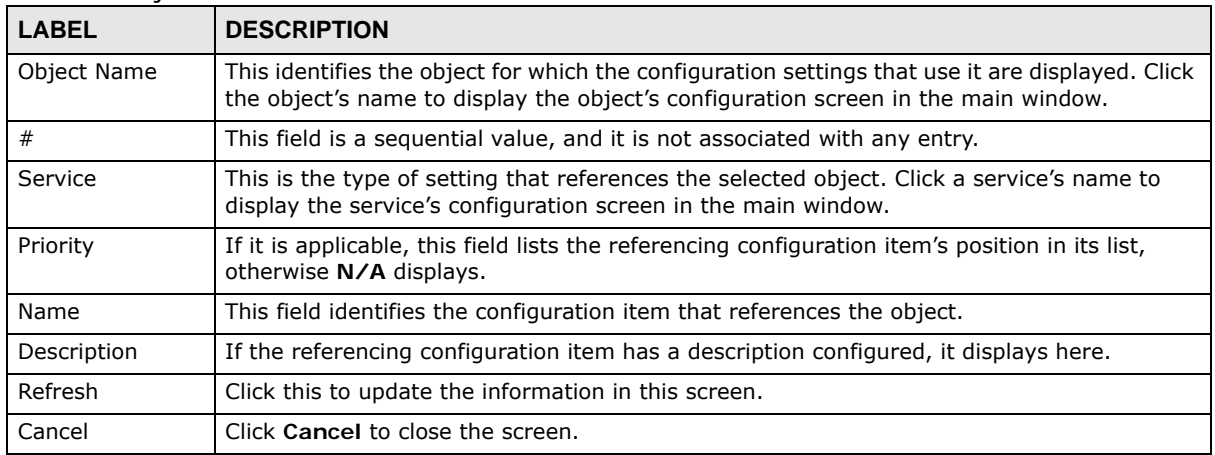

**Table 13** Object References

## **CLI Messages**

Click **CLI** to look at the CLI commands sent by the Web Configurator. These commands appear in a popup window, such as the following.

#### **Figure 14** CLI Messages

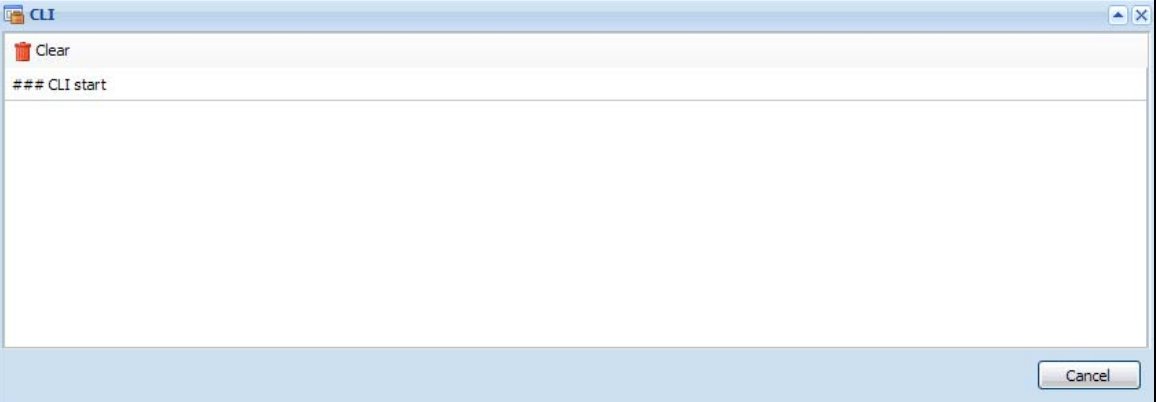

Click **Clear** to remove the currently displayed information.

Note: See the Command Reference Guide for information about the commands.

## **2.3.2 Navigation Panel**

Use the menu items on the navigation panel to open screens to configure NWA/WAC features. Click the arrow in the middle of the right edge of the navigation panel to hide the navigation panel menus or drag it to resize them. The following sections introduce the NWA/WAC's navigation panel menus and their screens.

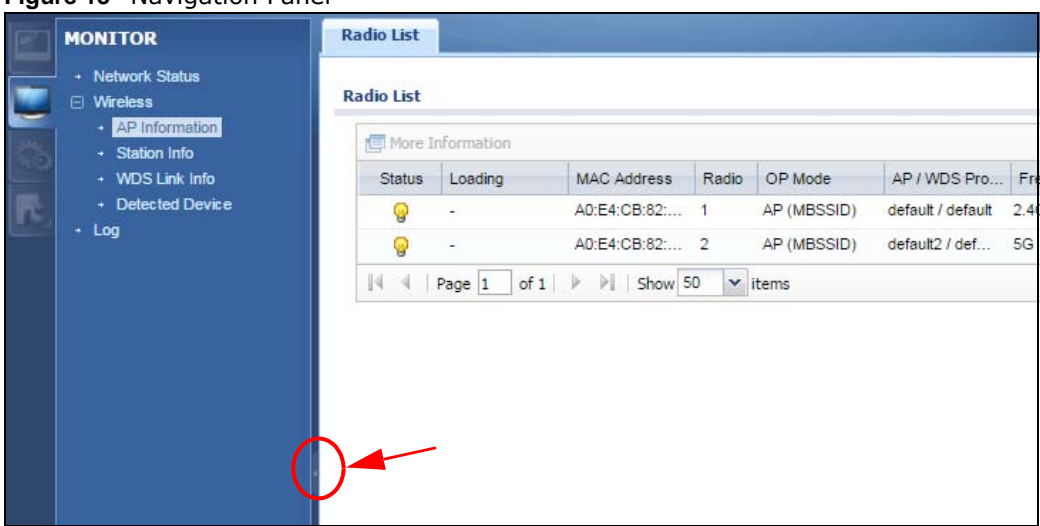

#### **Figure 15** Navigation Panel

### **Dashboard**

The dashboard displays general device information, system status, system resource usage, and interface status in widgets that you can re-arrange to suit your needs.

For details on the Dashboard's features, see Chapter 3 on page 41.

### **Monitor Menu**

The monitor menu screens display status and statistics information.

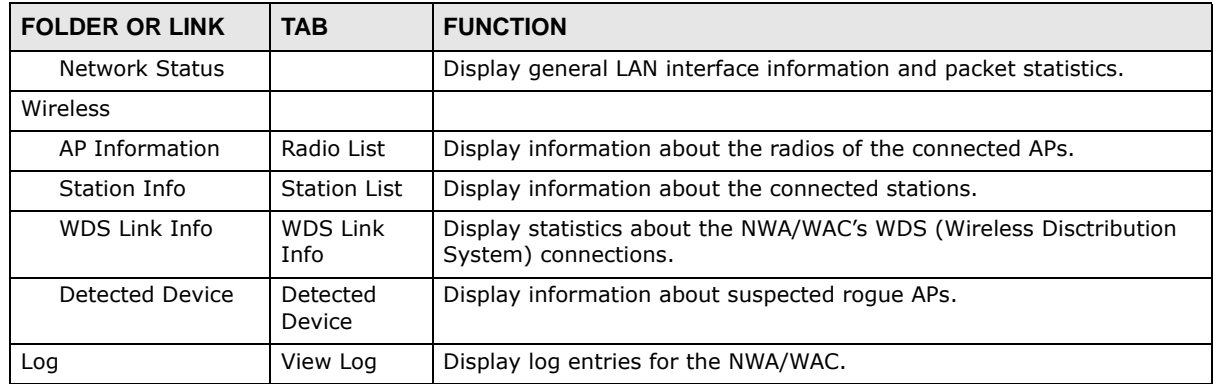

#### **Table 14** Monitor Menu Screens Summary

## **Configuration Menu**

Use the configuration menu screens to configure the NWA/WAC's features.

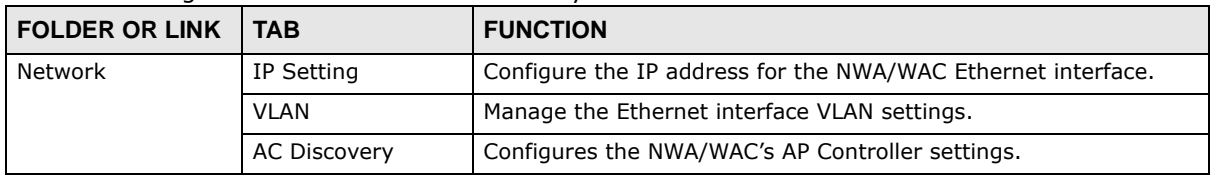

#### **Table 15** Configuration Menu Screens Summary

| <b>FOLDER OR LINK</b>        | <b>TAB</b>                  | <b>FUNCTION</b>                                                                                                    |
|------------------------------|-----------------------------|----------------------------------------------------------------------------------------------------|
| Wireless                     |                             |                                                                                                    |
| AP Management                | <b>WLAN Setting</b>         | Manage the NWA/WAC's general wireless settings.                                                                                     |
| <b>MON Mode</b>              | Rogue/Friendly AP<br>List   | Configure how the NWA/WAC monitors for rogue APs.                                                                                   |
| Load Balancing               | Load Balancing              | Configure load balancing for traffic moving to and from wireless<br>clients.                                                        |
| <b>DCS</b>                   | <b>DCS</b>                  | Configure dynamic wireless channel selection.                                                                                       |
| Object                       |                             |                                                                                                    |
| Users                        | User                        | Create and manage users.                                                                                                    |
|                              | Setting                     | Manage default settings for all users, general settings for user<br>sessions, and rules to force user authentication.               |
| AP Profile                   | Radio                       | Create and manage wireless radio settings files that can be<br>associated with different APs.                                       |
|                              | <b>SSID</b>                 | Create and manage wireless SSID, security, MAC filtering, and<br>layer-2 isolation files that can be associated with different APs. |
| <b>MON Profile</b>           | <b>MON Profile</b>          | Create and manage rogue AP monitoring files that can be<br>associated with different APs.                                           |
| <b>WDS Profile</b>           | <b>WDS</b>                  | Create and manage WDS profiles that can be used to connect to<br>different APs in WDS.                                              |
| Certificate                  | My Certificates             | Create and manage th e NWA/WAC's certificates.                                                                                      |
|                              | <b>Trusted Certificates</b> | Import and manage certificates from trusted sources.                                                                                |
| System                       |                             |                                                                                                    |
| Host Name                    | Host Name                   | Configure the system and domain name for the NWA/WAC.                                                                               |
| Date/Time                    | Date/Time                   | Configure the current date, time, and time zone in the NWA/WAC.                                                                     |
| <b>WWW</b>                   | Service Control             | Configure HTTP, HTTPS, and general authentication.                                                                                  |
| <b>SSH</b>                   | <b>SSH</b>                  | Configure SSH server and SSH service settings.                                                                                      |
| <b>TELNET</b>                | <b>TELNET</b>               | Configure telnet server settings for the NWA/WAC.                                                                                   |
| <b>FTP</b>                   | <b>FTP</b>                  | Configure FTP server settings.                                                                                                    |
| <b>SNMP</b>                  | <b>SNMP</b>                 | Configure SNMP communities and services.                                                                                            |
| Log & Report                 |                             |                                                                                                    |
| <b>Email Daily</b><br>Report | <b>Email Daily Report</b>   | Configure where and how to send daily reports and what reports<br>to send.                                                          |
| Log Setting                  | Log Setting                 | Configure the system log, e-mail logs, and remote syslog servers.                                                                   |

**Table 15** Configuration Menu Screens Summary (continued)

### **Maintenance Menu**

Use the maintenance menu screens to manage configuration and firmware files, run diagnostics, and reboot or shut down the NWA/WAC.

| <b>FOLDER OR LINK</b> | <b>TAB</b>                                                                   | <b>FUNCTION</b>                                           |
|-----------------------|------------------------------------------------------------------------------|-----------------------------------------------------------|
| File Manager          | Configuration File<br>Manage and upload configuration files for the NWA/WAC. |                                                           |
|                       | Firmware Package                                                             | View the current firmware version and to upload firmware. |
|                       | Shell Script                                                                 | Manage and run shell script files for the NWA/WAC.        |
| Diagnostics           | <b>Diagnostics</b>                                                           | Collect diagnostic information.                           |

**Table 16** Maintenance Menu Screens Summary

| <b>FOLDER OR LINK</b>  | <b>TAB</b>     | <b>FUNCTION</b>                                                                                          |
|------------------------|----------------|----------------------------------------------------------------------------------------------------|
| <b>LED<sub>s</sub></b> | Suppression    | Enable this feature to keep the LEDs off after the NWA/WAC<br>starts.                                    |
|                        | Locator        | Enable this feature to see the actual location of the NWA/WAC<br>between several devices in the network. |
| Antenna                | Antenna Switch | Change antenna orientation for the radios.                                                               |
| Reboot                 | Reboot         | Restart the NWA/WAC.                                                                                     |
| Shutdown               | Shutdown       | Turn off the NWA/WAC.                                                                                    |

**Table 16** Maintenance Menu Screens Summary (continued)

## **2.3.3 Warning Messages**

Warning messages, such as those resulting from misconfiguration, display in a pop up window.

#### **Figure 16** Warning Message

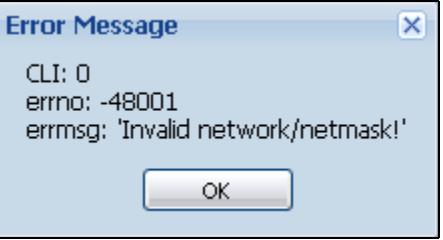

## **2.3.4 Tables and Lists**

The Web Configurator tables and lists are quite flexible and provide several options for how to display their entries.

#### **2.3.4.1 Manipulating Table Display**

Here are some of the ways you can manipulate the Web Configurator tables.

**1** Click a column heading to sort the table's entries according to that column's criteria.

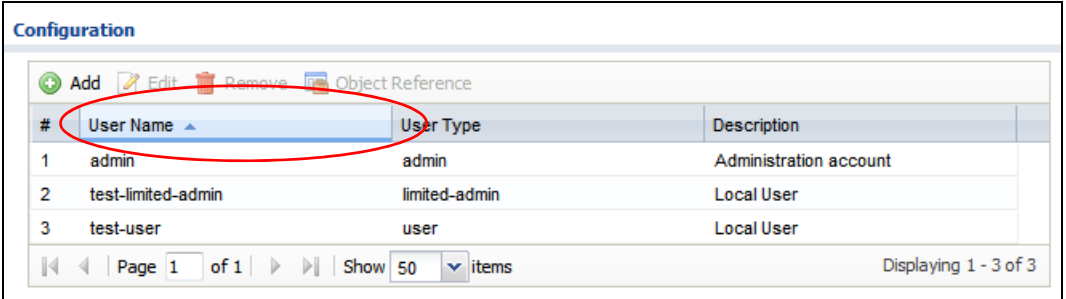

- **2** Click the down arrow next to a column heading for more options about how to display the entries. The options available vary depending on the type of fields in the column. Here are some examples of what you can do:
	- Sort in ascending alphabetical order
	- Sort in descending (reverse) alphabetical order
- Select which columns to display
- Group entries by field
- Show entries in groups
- Filter by mathematical operators  $(<, >,$  or =) or searching for text.

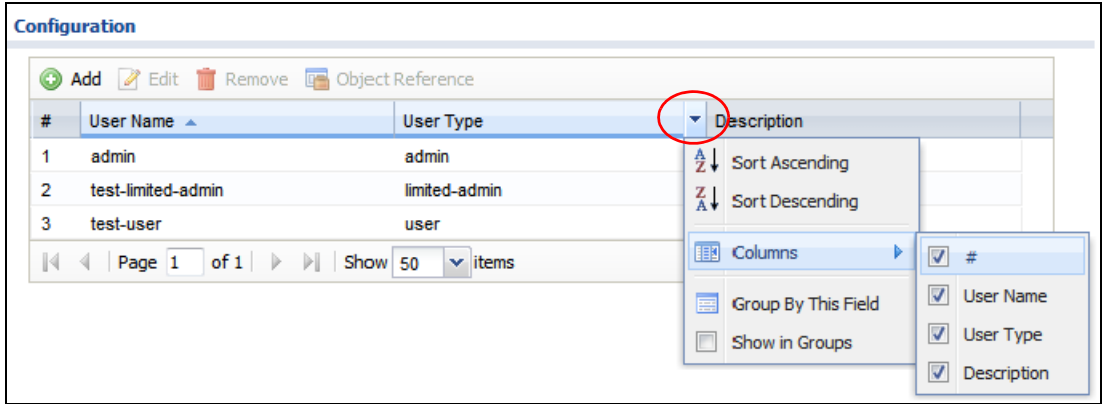

**3** Select a column heading cell's right border and drag to re-size the column.

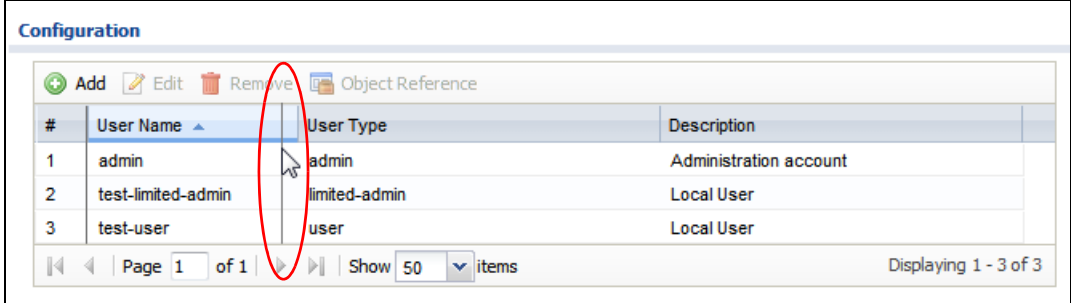

**4** Select a column heading and drag and drop it to change the column order. A green check mark displays next to the column's title when you drag the column to a valid new location.

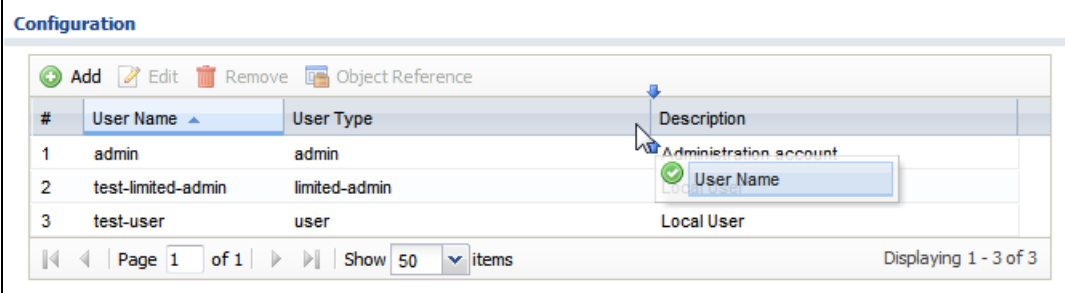

**5** Use the icons and fields at the bottom of the table to navigate to different pages of entries and control how many entries display at a time.

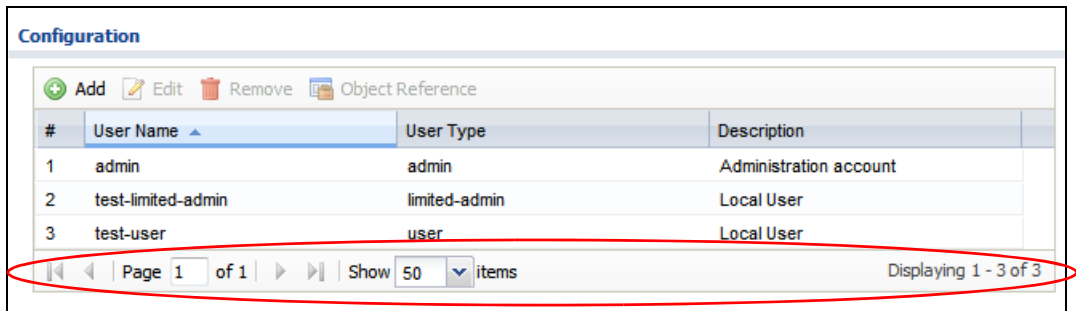

### **2.3.4.2 Working with Table Entries**

The tables have icons for working with table entries. A sample is shown next. You can often use the [Shift] or [Ctrl] key to select multiple entries to remove, activate, or deactivate.

**Table 17** Common Table Icons

| <b>Radio Summary</b> |               |                                                                                                    |                       |                       |  |  |  |  |  |
|----------------------|---------------|----------------------------------------------------------------------------------------------------|-----------------------|-----------------------|--|--|--|--|--|
|                      |               | <b>40 Add A</b> Edit <b>in</b> Remove <b>A</b> Activate <b>A</b> Inactivate <b>A</b> Object Reference |                       |                       |  |  |  |  |  |
| #                    | <b>Status</b> | Profile Name ▲                                                                                        | <b>Frequency Band</b> | Channel ID            |  |  |  |  |  |
|                      | Ψ             | default                                                                                               | 2.4G                  | 6                     |  |  |  |  |  |
|                      | ω             | default <sub>2</sub>                                                                                  | 5G                    | 36                    |  |  |  |  |  |
|                      |               | $\ \cdot\ $ $\cdot\ $ Page 1 of 1 $\ \cdot\ $ Show 50 $\ \cdot\ $ items                               |                       | Displaying 1 - 2 of 2 |  |  |  |  |  |

Here are descriptions for the most common table icons.

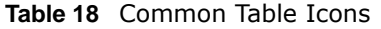

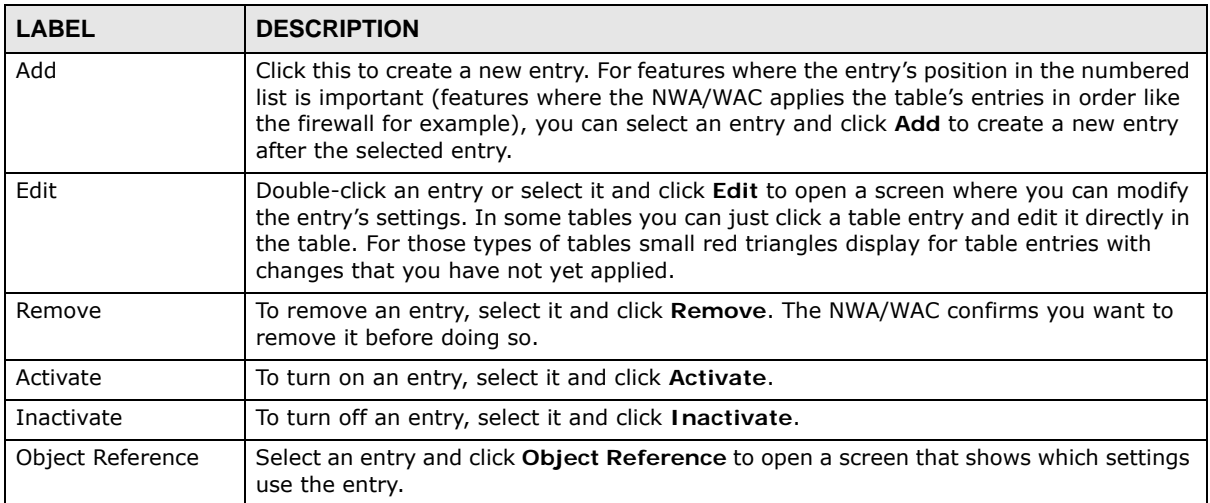

### **2.3.4.3 Working with Lists**

When a list of available entries displays next to a list of selected entries, you can often just doubleclick an entry to move it from one list to the other. In some lists you can also use the [Shift] or [Ctrl] key to select multiple entries, and then use the arrow button to move them to the other list.

### **Figure 17** Working with Lists

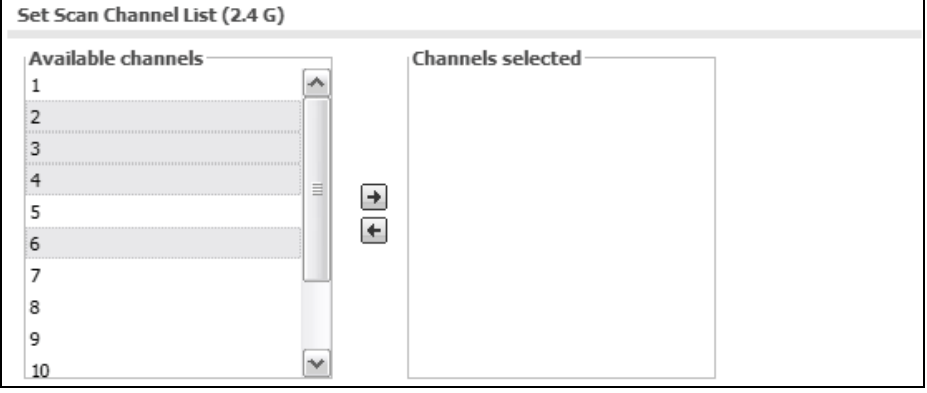

# **PART II Technical Reference**

# **Dashboard**

# **3.1 Overview**

Use the **Dashboard** screens to check status information about the NWA/WAC.

### **3.1.1 What You Can Do in this Chapter**

• The main **Dashboard** screen (Section 3.2 on page 41) displays the NWA/WAC's general device information, system status, system resource usage, and interface status. You can also display other status screens for more information.

# **3.2 Dashboard**

This screen is the first thing you see when you log into the NWA/WAC. It also appears every time you click the **Dashboard** icon in the navigation panel. The Dashboard displays general device information, system status, system resource usage, and interface status in widgets that you can rearrange to suit your needs. You can also collapse, refresh, and close individual widgets.

### **Figure 18** Dashboard

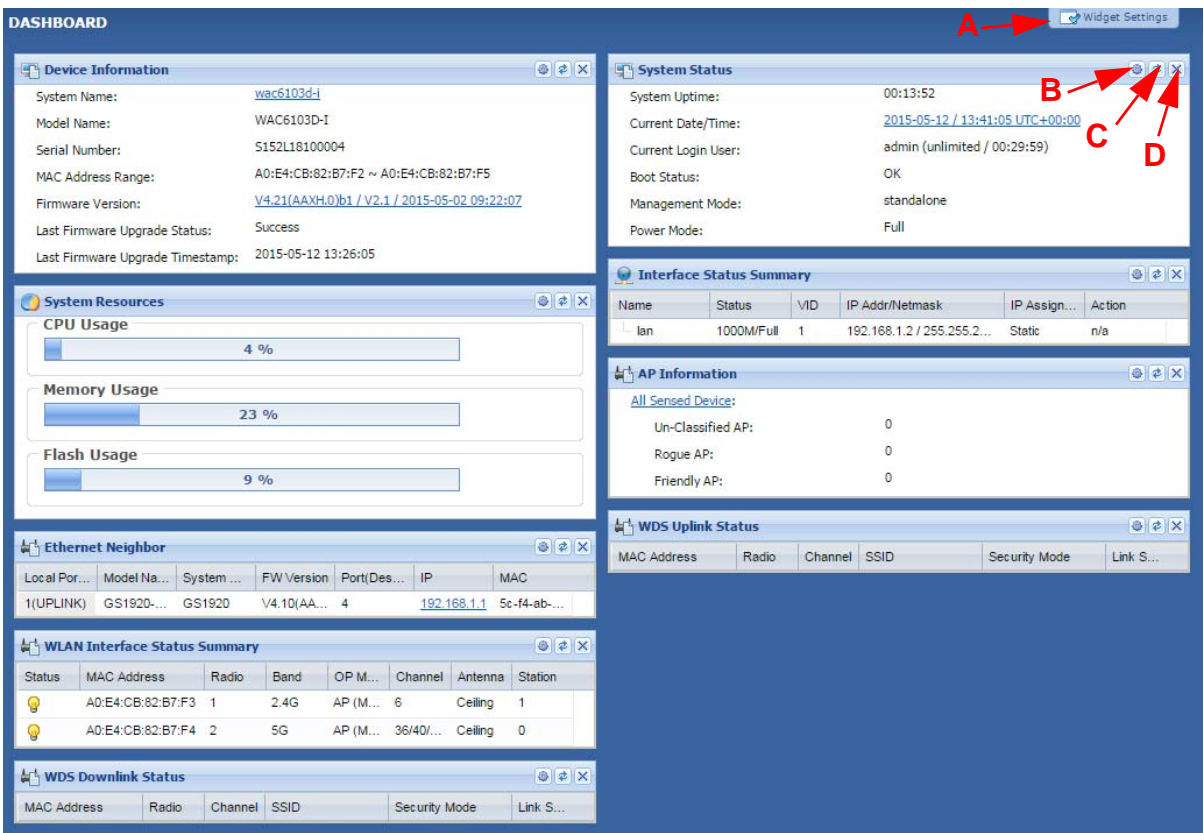

The following table describes the labels in this screen.

#### **Table 19** Dashboard

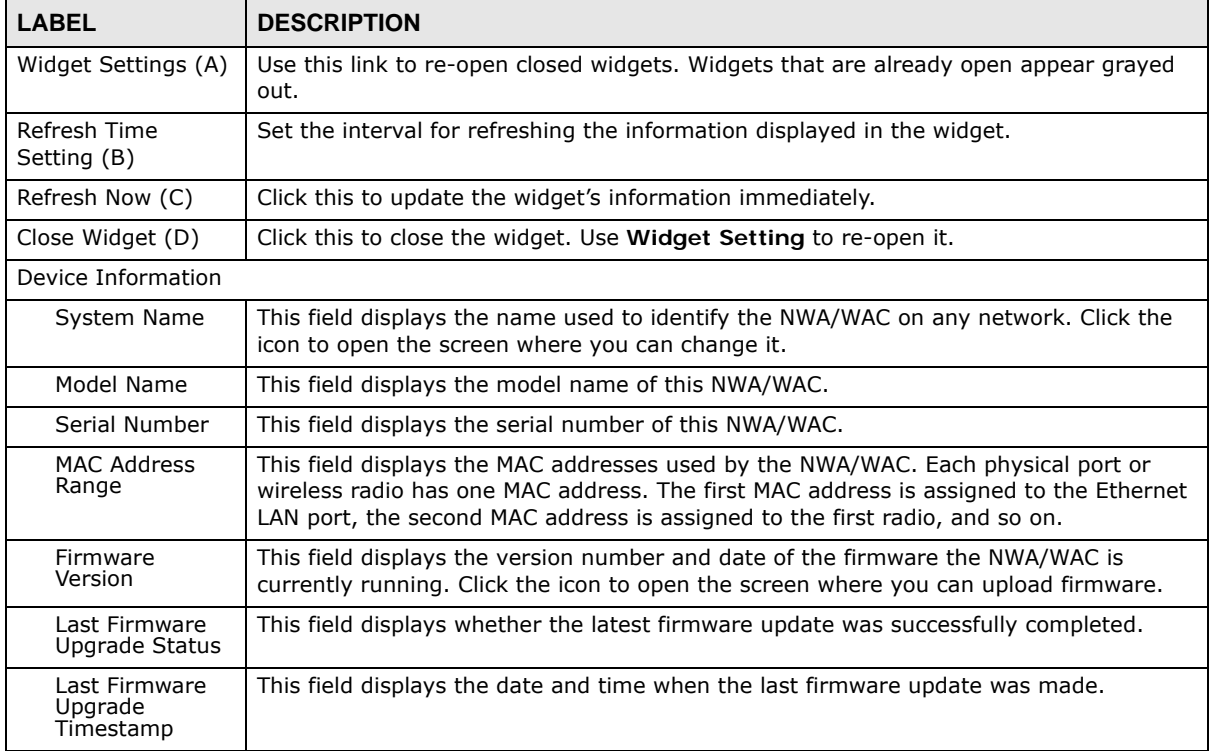

NWA5000 / WAC6000 Series User's Guide

| <b>LABEL</b>                | <b>DESCRIPTION</b>                                                                                                    |
|-----------------------------|----------------------------------------------------------------------------------------------------|
| <b>System Resources</b>     |                                                                                                    |
| CPU Usage                   | This field displays what percentage of the NWA/WAC's processing capability is currently<br>being used. Hover your cursor over this field to display the Show CPU Usage icon that<br>takes you to a chart of the NWA/WAC's recent CPU usage. |
| Memory Usage                | This field displays what percentage of the NWA/WAC's RAM is currently being used.<br>Hover your cursor over this field to display the Show Memory Usage icon that takes<br>you to a chart of the NWA/WAC's recent memory usage.             |
| Flash Usage                 | This field displays what percentage of the NWA/WAC's onboard flash memory is<br>currently being used.                                                                                                    |
| <b>Ethernet Neighbor</b>    |                                                                                                    |
| Local Port<br>(Description) | This field displays the port of the NWA/WAC, on which the neighboring device is<br>discovered.                                                                                                    |
| Model Name                  | This field displays the model name of the discovered device.                                                                                                    |
| System Name                 | This field displays the system name of the discovered device.                                                                                                    |
| <b>FW Version</b>           | This field displays the firmware version of the discovered device.                                                                                                    |
| Port<br>(Description)       | This field displays the discovered device's port which is connected to the NWA/WAC.                                                                                                    |
| IP                          | This field displays the IP address of the discovered device. Click the IP address to<br>access and manage the discovered device using its web configurator.                                                                                 |
| <b>MAC</b>                  | This field displays the MAC address of the discovered device.                                                                                                    |
|                             | WDS (Wireless Distribution System) Uplink/Downlink Status                                                                                                    |
| <b>MAC Address</b>          | This field displays the MAC address of the root AP or repeater to which the NWA/WAC is<br>connected using WDS.                                                                                                    |
| Radio                       | This field displays the radio number on the root AP or repeater to which the NWA/WAC<br>is connected using WDS.                                                                                                    |
| Channel                     | This field displays the channel number on the root AP or repeater to which the NWA/<br>WAC is connected using WDS.                                                                                                    |
| <b>SSID</b>                 | This field displays the name of the wireless network to which the NWA/WAC is<br>connected using WDS.                                                                                                    |
| Security Mode               | This field displays which secure encryption methods is being used by the NWA/WAC to<br>connect to the root AP or repeater using WDS.                                                                                                    |
| Link Status                 | This field displays the RSSI (Received Signal Strength Indicator) and transmission/<br>reception rate of the wireless connection in WDS.                                                                                                    |
| System Status               |                                                                                                    |
| System Uptime               | This field displays how long the NWA/WAC has been running since it last restarted or<br>was turned on.                                                                                                    |
| Current Date/<br>Time       | This field displays the current date and time in the NWA/WAC. The format is yyyy-mm-<br>dd hh:mm:ss.                                                                                                    |
| Current Login<br>User       | This field displays the user name used to log in to the current session, the amount of<br>reauthentication time remaining, and the amount of lease time remaining.                                                                          |

**Table 19** Dashboard (continued)

| <b>LABEL</b>                       | <b>DESCRIPTION</b>                                                                                                    |
|------------------------------------|----------------------------------------------------------------------------------------------------|
| <b>Boot Status</b>                 | This field displays details about the NWA/WAC's startup state.                                                                                                    |
|                                    | OK - The NWA/WAC started up successfully.                                                                                                    |
|                                    | Firmware update OK - A firmware update was successful.                                                                                                    |
|                                    | Problematic configuration after firmware update - The application of the<br>configuration failed after a firmware upgrade.                                                                                                    |
|                                    | System default configuration - The NWA/WAC successfully applied the system<br>default configuration. This occurs when the NWA/WAC starts for the first time or you<br>intentionally reset the NWA/WAC to the system default settings.                    |
|                                    | Fallback to lastgood configuration - The NWA/WAC was unable to apply the startup-<br>config.conf configuration file and fell back to the lastgood.conf configuration file.                                                                               |
|                                    | Fallback to system default configuration - The NWA/WAC was unable to apply the<br>lastgood.conf configuration file and fell back to the system default configuration file<br>(system-default.conf).                                                      |
|                                    | <b>Booting in progress</b> - The NWA/WAC is still applying the system configuration.                                                                                                    |
| Management<br>Mode                 | This shows whether the NWA/WAC is set to work as a stand alone AP.                                                                                                    |
| Power Mode                         | This displays the NWA/WAC's power status.                                                                                                    |
|                                    | Full - the NWA/WAC reveives power using a power adaptor and/or through a PoE<br>switch/injector using IEEE 802.3at PoE plus.                                                                                                    |
|                                    | Limited - the NWA/WAC reveives power through a PoE switch/injector using IEEE<br>802.3af PoE even when it is also connected to a power source using a power adaptor.                                                                                     |
|                                    | When the NWA/WAC is in limited power mode, the NWA/WAC throughput decreases<br>and has just one transmitting radio chain.                                                                                                    |
|                                    | It always shows Full if the NWA/WAC does not support power detection. At the time of<br>writing, only the WAC6500 series APs support the power detection feature.                                                                                        |
| <b>Interface Status</b><br>Summary | If an Ethernet interface does not have any physical ports associated with it, its entry is<br>displayed in light gray text. Click the Detail icon to go to a (more detailed) summary<br>screen of interface statistics.                                  |
| Name                               | This field displays the name of each interface.                                                                                                    |
| <b>Status</b>                      | This field displays the current status of each interface. The possible values depend on<br>what type of interface it is.                                                                                                    |
|                                    | <b>Inactive</b> - The Ethernet interface is disabled.                                                                                                    |
|                                    | <b>Down</b> - The Ethernet interface is enabled but not connected.                                                                                                    |
|                                    | Speed / Duplex - The Ethernet interface is enabled and connected. This field displays<br>the port speed and duplex setting (Full or Half).                                                                                                    |
| <b>VID</b>                         | This field displays the VLAN ID to which the interface belongs.                                                                                                    |
| IP Addr/<br><b>Netmask</b>         | This field displays the current IP address and subnet mask assigned to the interface. If<br>the IP address is 0.0.0.0, the interface is disabled or did not receive an IP address and<br>subnet mask via DHCP.                                           |
|                                    | If this interface is a member of an active virtual router, this field displays the IP address<br>it is currently using. This is either the static IP address of the interface (if it is the<br>master) or the management IP address (if it is a backup). |
| IP Assignment                      | This field displays how the interface gets its IP address.                                                                                                    |
|                                    | Static - This interface has a static IP address.                                                                                                    |
|                                    | <b>DHCP Client</b> - This interface gets its IP address from a DHCP server.                                                                                                    |

**Table 19** Dashboard (continued)

| <b>LABEL</b>                                   | <b>DESCRIPTION</b>                                                                                                    |
|------------------------------------------------|----------------------------------------------------------------------------------------------------|
| Action                                         | If the interface has a static IP address, this shows $n/a$ .                                                                                                    |
|                                                | If the interface has a dynamic IP address, use this field to get or to update the IP<br>address for the interface. Click Renew to send a new DHCP request to a DHCP server.                                                                                        |
| <b>WLAN Interface</b><br><b>Status Summary</b> | This displays status information for the WLAN interface.                                                                                                    |
| <b>Status</b>                                  | This displays whether or not the WLAN interface is activated.                                                                                                    |
| <b>MAC Address</b>                             | This displays the MAC address of the radio.                                                                                                    |
| Radio                                          | This indicates the radio number on the NWA/WAC.                                                                                                    |
| Band                                           | This indicates the wireless frequency band currently being used by the radio.                                                                                                    |
|                                                | This shows - when the radio is in monitor mode.                                                                                                    |
| OP Mode                                        | This indicates the radio's operating mode. Operating modes are AP (MBSSID), MON<br>(monitor), Root AP or Repeater.                                                                                                    |
| Channel                                        | This indicates the channel number the radio is using.                                                                                                    |
| Antenna                                        | This indicates the antenna orientation for the radio (Wall or Ceiling).                                                                                                    |
|                                                | This field is not available if the NWA/WAC does not allow you to adjust antenna<br>orientation for each radio using the web configurator or a physical switch. Refer to Table<br>1 on page 11 and Table 2 on page 11 to see if your NWA/WAC has an antenna switch. |
| Station                                        | This displays the number of wireless clients connected to the NWA/WAC.                                                                                                    |
| AP Information                                 | This shows a summary of connected wireless Access Points (APs).                                                                                                    |
| All Sensed Device                              | This sections displays a summary of all wireless devices detected by the network. Click<br>the link to go to the Monitor $>$ Wireless $>$ Detected Device screen.                                                                                                  |
| Un-Classified AP                               | This displays the number of detected unclassified APs.                                                                                                    |
| Rogue AP                                       | This displays the number of detected roque APs.                                                                                                    |
| Friendly AP                                    | This displays the number of detected friendly APs.                                                                                                    |

**Table 19** Dashboard (continued)

### **3.2.1 CPU Usage**

Use this screen to look at a chart of the NWA/WAC's recent CPU usage. To access this screen, click **CPU Usage** in the dashboard.

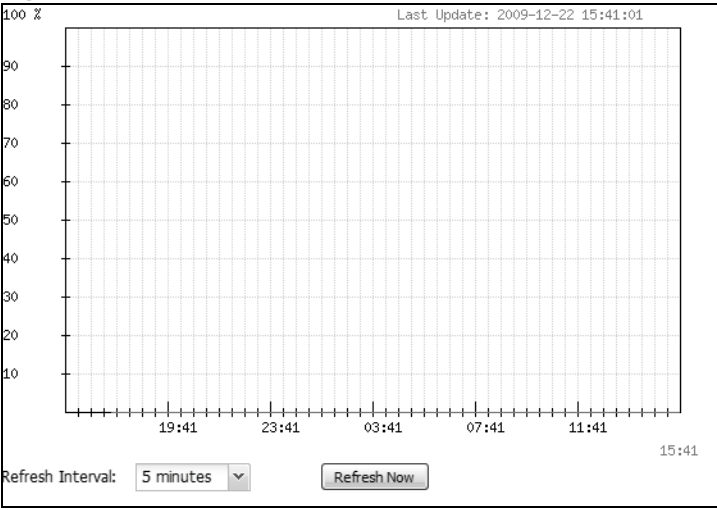

**Figure 19** Dashboard > CPU Usage

NWA5000 / WAC6000 Series User's Guide

| <b>LABEL</b>     | <b>DESCRIPTION</b>                                                 |
|------------------|--------------------------------------------------------------------|
| $\%$             | The y-axis represents the percentage of CPU usage.                 |
| time             | The x-axis shows the time period over which the CPU usage occurred |
| Refresh Interval | Enter how often you want this window to be automatically updated.  |
| Refresh Now      | Click this to update the information in the window right away.     |

**Table 20** Dashboard > CPU Usage

### **3.2.2 Memory Usage**

Use this screen to look at a chart of the NWA/WAC's recent memory (RAM) usage. To access this screen, click **Memory Usage** in the dashboard.

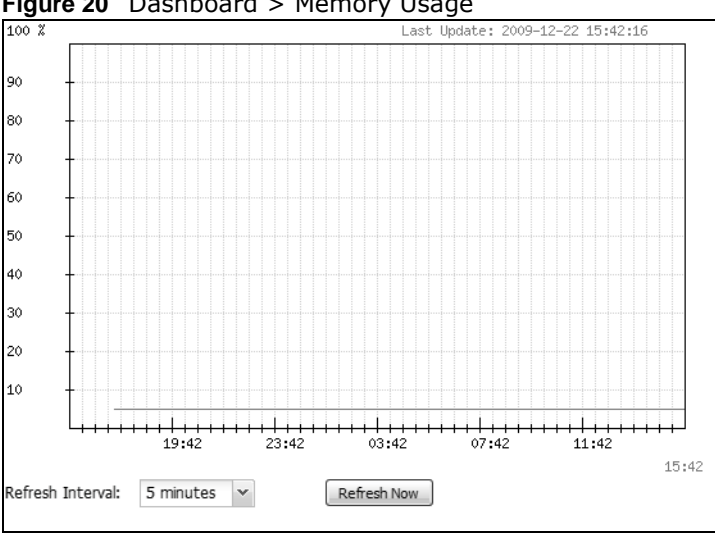

**Figure 20** Dashboard > Memory Usage

The following table describes the labels in this screen.

**Table 21** Dashboard > Memory Usage

| <b>LABEL</b>     | <b>DESCRIPTION</b>                                                 |
|------------------|--------------------------------------------------------------------|
|                  | The y-axis represents the percentage of RAM usage.                 |
|                  | The x-axis shows the time period over which the RAM usage occurred |
| Refresh Interval | Enter how often you want this window to be automatically updated.  |
| Refresh Now      | Click this to update the information in the window right away.     |

**CHAPTER 4** 

# **4.1 Overview**

Use the **Monitor** screens to check status and statistics information.

### **4.1.1 What You Can Do in this Chapter**

- The **Network Status** screen (Section 4.3 on page 48) displays general LAN interface information and packet statistics.
- The **Radio List** screen (Section 4.4 on page 49) displays statistics about the wireless radio transmitters in the NWA/WAC.
- The **Station Info** screen (Section 4.5 on page 52) displays statistics pertaining to the associated stations.
- The **WDS Link Info** screen (Section 4.6 on page 53) displays statistics about the NWA/WAC's WDS (Wireless Distribution System) connections.
- The **Detected Device** screen (Section 4.7 on page 54) displays information about suspected rogue APs.
- The **View Log** screen (Section 4.8 on page 55) displays the NWA/WAC's current log messages. You can change the way the log is displayed, you can e-mail the log, and you can also clear the log in this screen.

# **4.2 What You Need to Know**

The following terms and concepts may help as you read through the chapter.

### **Rogue AP**

Rogue APs are wireless access points operating in a network's coverage area that are not under the control of the network's administrators, and can open up holes in a network's security. See Chapter 9 on page 106 for details.

### **Friendly AP**

Friendly APs are other wireless access points that are detected in your network, as well as any others that you know are not a threat (those from neighboring networks, for example). See Chapter 9 on page 106 for details.

## **4.3 Network Status**

Use this screen to look at general Ethernet interface information and packet statistics. To access this screen, click **Monitor > Network Status**.

**Figure 21** Monitor > Network Status

| IP Addr/Netmask                                    |               |                |         |               | IP Assignment |         | Action  |          |  |
|----------------------------------------------------|---------------|----------------|---------|---------------|---------------|---------|---------|----------|--|
| 192.168.1.2 / 255.255.255.0                        |               |                |         | Static        |               | n/a     |         |          |  |
| <b>IPv6 Interface Summary</b><br><b>IP Address</b> |               |                |         |               |               |         | Action  |          |  |
| LINK LOCAL -- fe80::a2e4:cbff:fe82:b7f2/64         |               |                |         |               |               |         | n/a     |          |  |
| <b>Port Statistics Table</b>                       |               |                |         |               |               |         |         |          |  |
|                                                    |               | $\overline{5}$ | Seconds | Set Interval  | Stop          |         |         |          |  |
| Name                                               | <b>Status</b> |                | TxPkts  | <b>RxPkts</b> | Collisions    | Tx      | Rx      | Up Time  |  |
|                                                    | 1000M/Full    |                | 2322    | 213           | O             | 170     | $\circ$ | 01:34:23 |  |
| Poll Interval:<br><b>UPLINK</b><br>lan1            | <b>Down</b>   | $\circ$        |         | $\circ$       | $\circ$       | $\circ$ | $\circ$ | 00:00:00 |  |

The following table describes the labels in this screen.

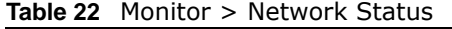

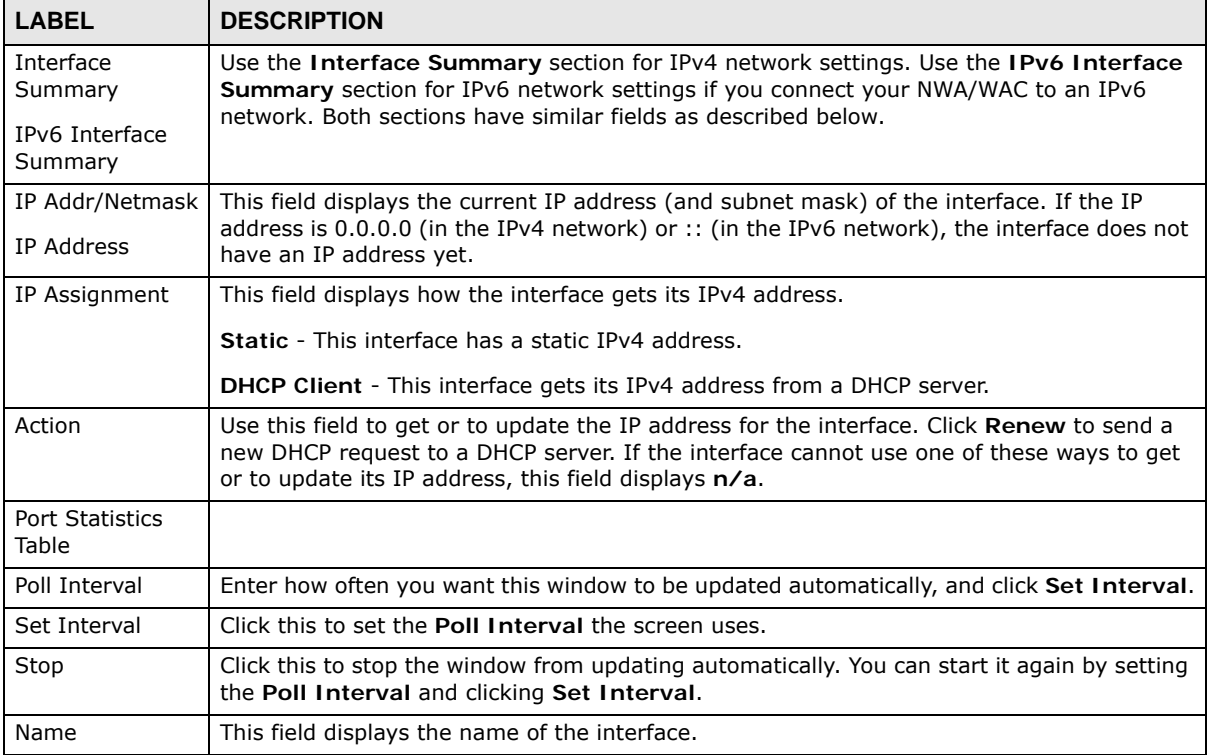

| <b>LABEL</b>   | <b>DESCRIPTION</b>                                                                                                    |
|----------------|----------------------------------------------------------------------------------------------------|
| Status         | This field displays the current status of the physical port.                                                                                   |
|                | <b>Down</b> - The physical port is not connected.                                                                                              |
|                | <b>Speed / Duplex</b> - The physical port is connected. This field displays the port speed and<br>duplex setting (Full or Half).               |
| <b>TxPkts</b>  | This field displays the number of packets transmitted from the NWA/WAC on the physical<br>port since it was last connected.                    |
| <b>RxPkts</b>  | This field displays the number of packets received by the NWA/WAC on the physical port<br>since it was last connected.                         |
| Collisions     | This field displays the number of collisions on the physical port since it was last connected.                                                 |
| Tx             | This field displays the transmission speed, in bytes per second, on the physical port in the<br>one-second interval before the screen updated. |
| <b>Rx</b>      | This field displays the reception speed, in bytes per second, on the physical port in the<br>one-second interval before the screen updated.    |
| Up Time        | This field displays how long the physical port has been connected.                                                                             |
| System Up Time | This field displays how long the NWA/WAC has been running since it last restarted or was<br>turned on.                                         |

**Table 22** Monitor > Network Status (continued)

## **4.4 Radio List**

Use this screen to view statistics for the NWA/WAC's wireless radio transmitters. To access this screen, click **Monitor > Wireless > AP Information > Radio List**.

**Figure 22** Monitor > Wireless > AP Information > Radio List

|   | Status Loading                                                                                                    |         |  | MAC Add R OP Mode AP / WD Fre | Cha Stat Rx Tx Rx Tx |   |          |              |                 |                       |
|---|----------------------------------------------------------------------------------------------------|---------|--|-------------------------------|----------------------|---|----------|--------------|-----------------|-----------------------|
| Q | UnderLoad B0:B2:D 1 AP (MB default / 2.4G                                                                                                    |         |  |                               | 6                    | 1 | 5094     |              | 14036 140 22002 |                       |
| ⊕ | ÷                                                                                                    | B0:B2:D |  | 2 MONITOR default / - 153     |                      | 0 | $\bf{0}$ | $\mathbf{0}$ | 190 0           |                       |
|   | $\begin{array}{ c c c c c c }\n\hline\n\multicolumn{1}{ c }{4} & \text{Page 1} & \text{of 1} & \n\end{array}$ $\begin{array}{ c c c c c c c c }\n\hline\n\multicolumn{1}{ c }{8} & \text{Show 50} & \n\end{array}$ items |         |  |                               |                      |   |          |              |                 | Displaying 1 - 2 of 2 |

The following table describes the labels in this screen.

**Table 23** Monitor > Wireless > AP Information > Radio List

| <b>LABEL</b>        | <b>DESCRIPTION</b>                                                                                                    |
|---------------------|----------------------------------------------------------------------------------------------------|
| More<br>Information | Click this to view additional information about the selected radio's wireless traffic and<br>station count. Information spans a 24 hour period. |
| <b>Status</b>       | This displays whether or not the radio is enabled.                                                                                              |

| <b>LABEL</b>                 | <b>DESCRIPTION</b>                                                                                                    |
|------------------------------|----------------------------------------------------------------------------------------------------|
| Loading                      | This indicates the AP's load balance status (UnderLoad or OverLoad) when load<br>balancing is enabled on the NWA/WAC. Otherwise, it shows - when load balancing is<br>disabled or the radio is in monitor mode. |
| <b>MAC Address</b>           | This displays the MAC address of the radio.                                                                                                    |
| Radio                        | This indicates the radio number on the NWA/WAC to which it belongs.                                                                                                    |
| OP Mode                      | This indicates the radio's operating mode. Operating modes are AP (MBSSID),<br><b>MONITOR, Root AP or Repeater</b>                                                                                              |
| AP/WDS Profile               | This indicates the AP profile name and WDS profile name to which the radio belongs.                                                                                                    |
| Frequency Band               | This indicates the wireless frequency band currently being used by the radio.                                                                                                    |
|                              | This shows - when the radio is in monitor mode.                                                                                                    |
| Channel                      | This indicates the radio's channel ID.                                                                                                    |
| Station                      | This displays the number of wireless clients connected to this radio on the NWA/WAC.                                                                                                    |
| Rx PKT                       | This displays the total number of packets received by the radio.                                                                                                    |
| Tx PKT                       | This displays the total number of packets transmitted by the radio.                                                                                                    |
| <b>Rx FCS Error</b><br>Count | This indicates the number of received packet errors accrued by the radio.                                                                                                    |
| Tx Retry Count               | This indicates the number of times the radio has attempted to re-transmit packets.                                                                                                    |

**Table 23** Monitor > Wireless > AP Information > Radio List (continued)

### **4.4.1 AP Mode Radio Information**

This screen allows you to view a selected radio's SSID details, wireless traffic statistics and station count for the preceding 24 hours. To access this window, select a radio and click the **More Information** button in the **Radio List** screen.

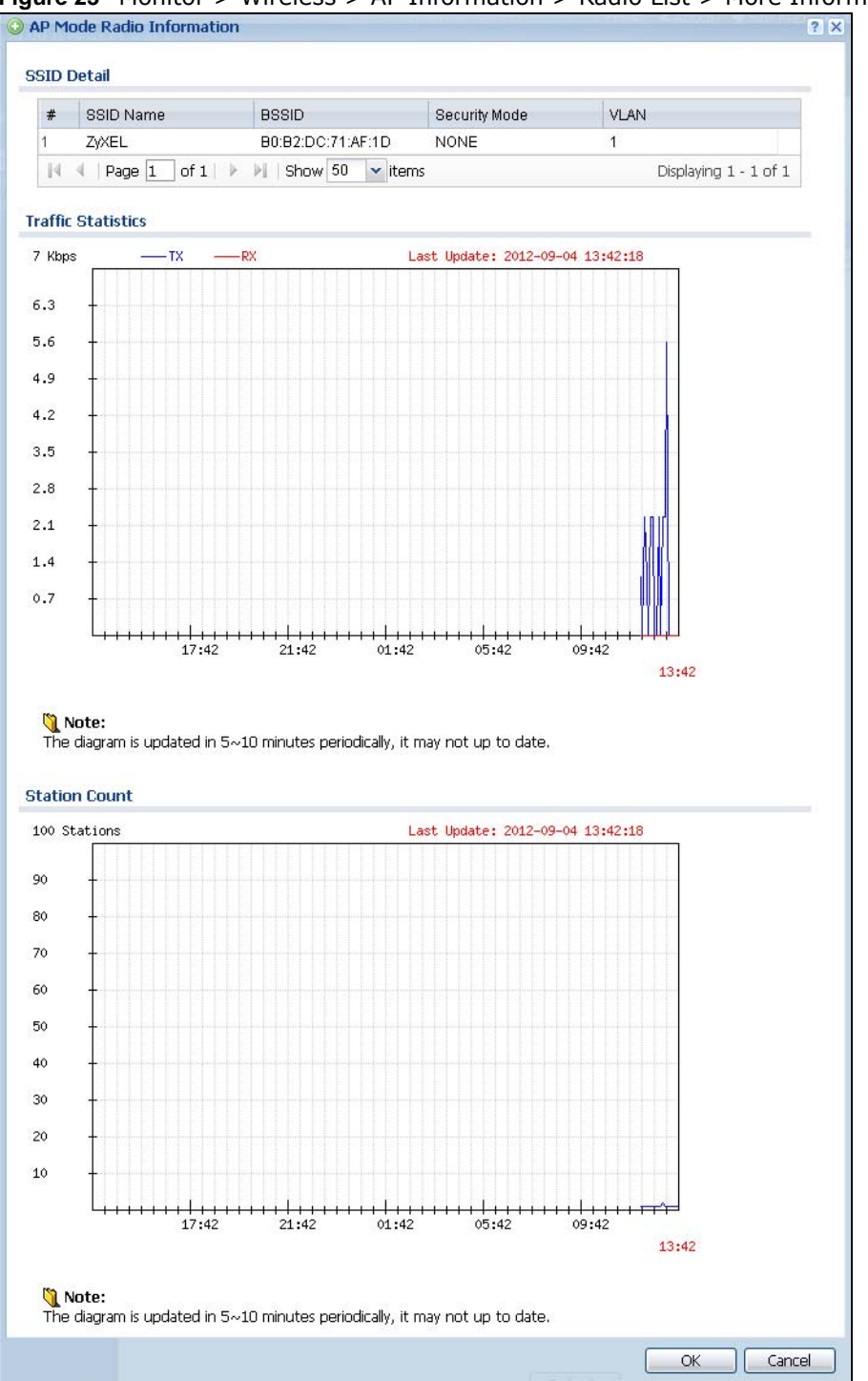

**Figure 23** Monitor > Wireless > AP Information > Radio List > More Information

| <b>LABEL</b>         | <b>DESCRIPTION</b>                                                                                                    |
|----------------------|----------------------------------------------------------------------------------------------------|
| <b>SSID Detail</b>   | This list shows information about all the wireless clients that have connected to the<br>specified radio over the preceding 24 hours. |
| #                    | This is the items sequential number in the list. It has no bearing on the actual data in this<br>list.                                |
| SSID Name            | This displays an SSID associated with this radio. There can be up to eight maximum.                                                   |
| <b>BSSID</b>         | This displays a BSSID associated with this radio. The BSSID is tied to the SSID.                                                      |
| Security<br>Mode     | This displays the security mode in which the SSID is operating.                                                                       |
| <b>VLAN</b>          | This displays the VLAN ID associated with the SSID.                                                                                   |
| Traffic Statistics   | This graph displays the overall traffic information of the radio over the preceding 24 hours.                                         |
|                      | This y-axis represents the amount of data moved across this radio in megabytes per<br>second.                                         |
|                      | This x-axis represents the amount of time over which the data moved across this radio.                                                |
| <b>Station Count</b> | This graph displays the connected station information of the radio over the preceding 24<br>hours                                     |
|                      | The y-axis represents the number of connected stations.                                                                               |
|                      | The x-axis shows the time period over which a station was connected.                                                                  |
| Last Update          | This field displays the date and time the information in the window was last updated.                                                 |
| 0K                   | Click this to close this window.                                                                                                    |
| Cancel               | Click this to close this window.                                                                                                    |

**Table 24** Monitor > Wireless > AP Information > Radio List > More Information

# **4.5 Station List**

Use this screen to view statistics pertaining to the associated stations (or "wireless clients"). Click **Monitor > Wireless > Station Info** to access this screen.

**Figure 24** Monitor > Wireless > Station Info

| #  | MAC Address A                                                       | Radio | SSID Name                   | Security Mode | Signal Strength | Tx Rate | Rx Rate | Association time      |
|----|---------------------------------------------------------------------|-------|-----------------------------|---------------|-----------------|---------|---------|-----------------------|
|    | 00:19:cb:32:be:ac                                                   | 1     | ZyXEL-WAC6103 NONE          |               | -50dBm DOOD     | 43M     | 53M     | 15:24:49 2015/05/12   |
| N< | Page $1$ of $1$ $\blacktriangleright$ $\blacktriangleright$ Show 50 |       | $\blacktriangleright$ items |               |                 |         |         | Displaying 1 - 1 of 1 |
|    |                                                                     |       |                             |               |                 |         |         |                       |
|    |                                                                     |       |                             |               |                 |         |         |                       |
|    |                                                                     |       |                             |               |                 |         |         |                       |

| <b>LABEL</b>            | <b>DESCRIPTION</b>                                                                                                    |
|-------------------------|----------------------------------------------------------------------------------------------------|
| #                       | This is the station's index number in this list.                                                                                       |
| <b>MAC Address</b>      | This is the station's MAC address.                                                                                                    |
| Radio                   | This is the radio number on the NWA/WAC to which the station is connected.                                                             |
| SSID Name               | This indicates the name of the wireless network to which the station is connected. A single<br>AP can have multiple SSIDs or networks. |
| Security Mode           | This indicates which secure encryption methods is being used by the station to connect to<br>the network.                              |
| Signal Strength         | This is the RSSI (Received Signal Strength Indicator) of the station's wireless connection.                                            |
| Tx Rate                 | This is the maximum transmission rate of the station.                                                                                  |
| Rx Rate                 | This is the maximum reception rate of the station.                                                                                     |
| <b>Association Time</b> | This displays the time the station first associated with the NWA/WAC's wireless network.                                               |
| Refresh                 | Click this to refresh the items displayed on this page.                                                                                |

**Table 25** Monitor > Wireless > Station Info

# **4.6 WDS Link Info**

Use this screen to view the WDS traffic statistics between the NWA/WAC and a root AP or repeaters. Click **Monitor > Wireless > WDS Link Info** to access this screen.

**Figure 25** Monitor > Wireless > WDS Link Info

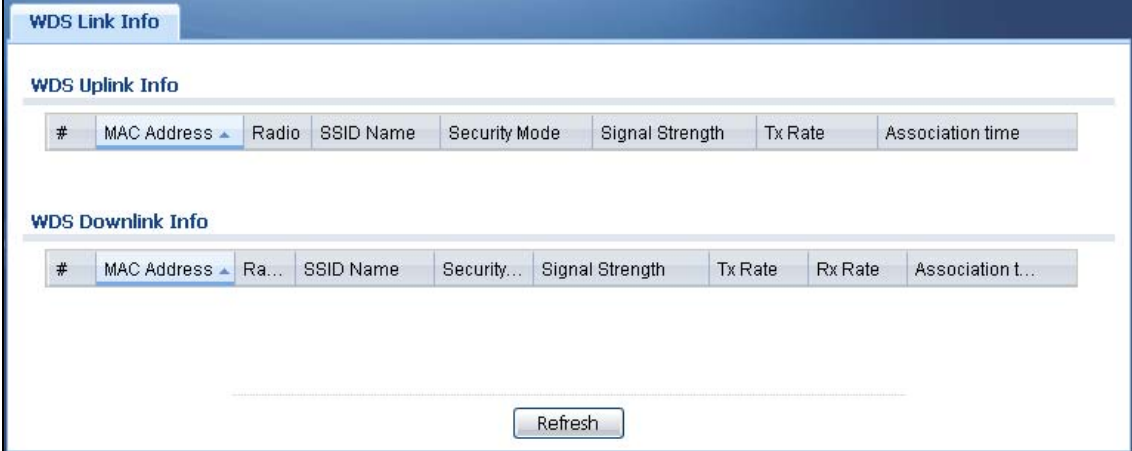

| <b>LABEL</b>        | <b>DESCRIPTION</b>                                                                                                    |
|---------------------|----------------------------------------------------------------------------------------------------|
| WDS Uplink Info     | Uplink refers to the WDS link from the repeaters to the root AP.                                                                                       |
| <b>WDS Downlink</b> | <b>Downlink</b> refers to the WDS link from the root AP to the repeaters.                                                                              |
| Info                | When the NWA/WAC is in root AP mode and connected to a repeater, only the downlink<br>information is displayed.                                        |
|                     | When the NWA/WAC is in repeater mode and connected to a root AP directly or via another<br>repeater, the uplink information is displayed.              |
|                     | When the NWA/WAC is in repeater mode and connected to a root AP and other repeater(s),<br>both the uplink and downlink information would be displayed. |
| #                   | This is the index number of the root AP or repeater in this list.                                                                                      |
| .                   |                                                                                                    |

**Table 26** Monitor > Wireless > WDS Link Info

### and other repeater(s), MAC Address | This is the MAC address of the root AP or repeater to which the NWA/WAC is connected using WDS. Radio This is the radio number on the root AP or repeater to which the NWA/WAC is connected using WDS. SSID Name This indicates the name of the wireless network to which the NWA/WAC is connected using WDS. Security Mode | This indicates which secure encryption methods is being used by the NWA/WAC to connect to the root AP or repeater using WDS. Signal Strength This is the RSSI (Received Signal Strength Indicator) of the wireless connection in WDS. Tx Rate This is the maximum transmission rate of the root AP or repeater to which the NWA/WAC is connected using WDS. Rx Rate This is the maximum reception rate of the root AP or repeater to which the NWA/WAC is connected using WDS. Association Time | This displays the time the NWA/WAC first associated with the wireless network using WDS. Refresh **Click this to refresh the items displayed on this page.**

# **4.7 Detected Device**

Use this screen to view information about suspected rogue APs. Click **Monitor > Wireless > Detected Device** to access this screen. Not all NWA/WACs support monitor mode and rogue APs detection.

Note: The radio or at least one of the NWA/WAC's radio must be set to monitor mode (in the **Wireless > AP Management** screen) in order to detect other wireless devices in its vicinity.

|                | <b>Detected Device</b> |      |                                              |                          |           |              |     |         |        |         |
|----------------|------------------------|------|----------------------------------------------|--------------------------|-----------|--------------|-----|---------|--------|---------|
| #              | Stat                   | Dev  | Mark as Roque AP Mark as Friendly AP<br>Role | <b>MAC Address</b>       | SSID Name | Chann        | 80  | Se      | Descri | Last Se |
|                | Φ                      | infr | friendly-ap                                  | 00:10:18:00:00           | BrcmAP0   | 0.           | IEE | None    |        | Thu Ja  |
| $\overline{2}$ | Φ                      | infr | friendly-ap                                  | 00:13:49:00:00           | ZyXEL     | 36           | IEE | None    |        | Thu Ja  |
| 3              | Q                      | infr | roque-ap                                     | 02:10:18:01:33: 02-WLAN4 |           | $\mathbf{0}$ |     | IEE TKI |        | Thu Ja  |
| 4              | Φ                      | infr |                                              | 05:00:F0:04:DA           |           | 0            |     | None    |        | Thu Ja  |
| 5              | Φ                      | infr |                                              | 10:7B:EF:0C:D            | ZyXEL     | 36           | IEE | WEP     |        | Thu Ja  |
| 6              | Φ                      | infr |                                              | 1E:1D:1C:1B:1            | 2200ac    | 0            | IEE | None    |        | Thu Ja  |
| 7              | Φ                      | infr |                                              | 28:CF:DA:B6:4            | marcom    | 157          |     | IEE WP  |        | Thu Ja  |
| 8              | Q                      | infr |                                              | 50:67:F0:37:A0: ZyXEL    |           | 36           | IEE | None    |        | Thu Ja  |

**Figure 26** Monitor > Wireless > Detected Device

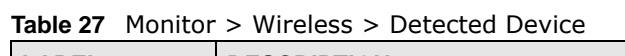

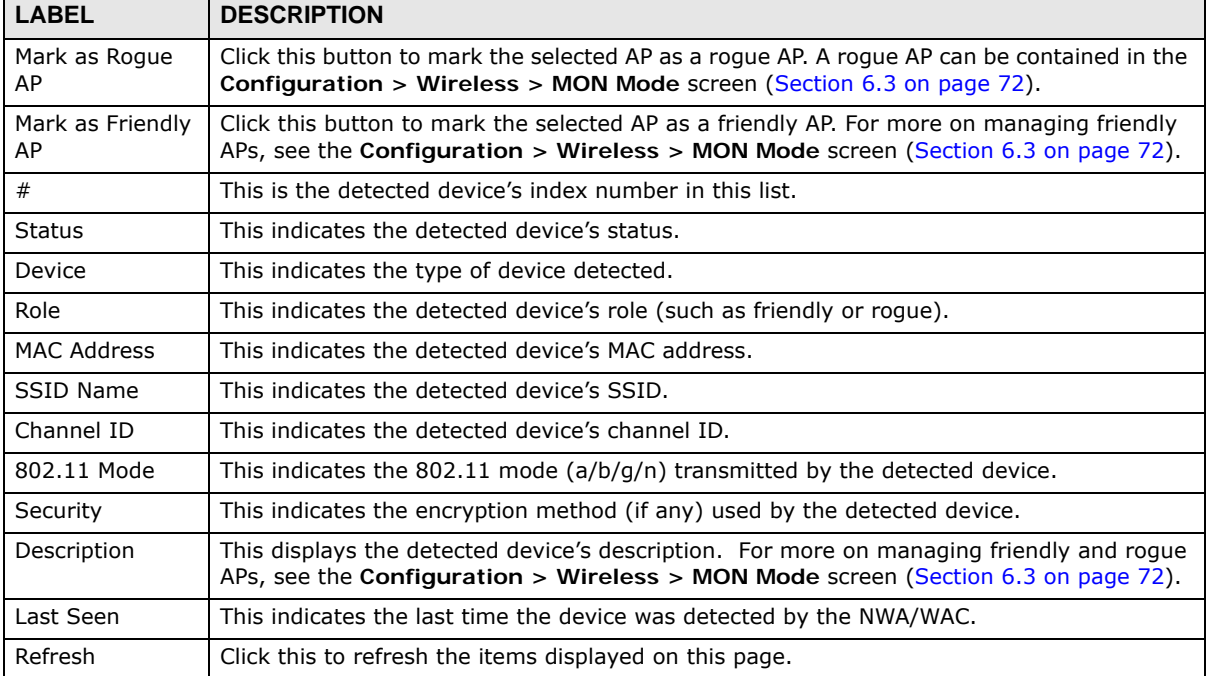

# **4.8 View Log**

Log messages are stored in two separate logs, one for regular log messages and one for debugging messages. In the regular log, you can look at all the log messages by selecting **All Logs**, or you can select a specific category of log messages (for example, user). You can also look at the debugging log by selecting **Debug Log**. All debugging messages have the same priority.

To access this screen, click **Monitor > Log**. The log is displayed in the following screen.

Note: When a log reaches the maximum number of log messages, new log messages automatically overwrite existing log messages, starting with the oldest existing log message first.

Events that generate an alert (as well as a log message) display in red. Regular logs display in black. Click a column's heading cell to sort the table entries by that column's criteria. Click the heading cell again to reverse the sort order.

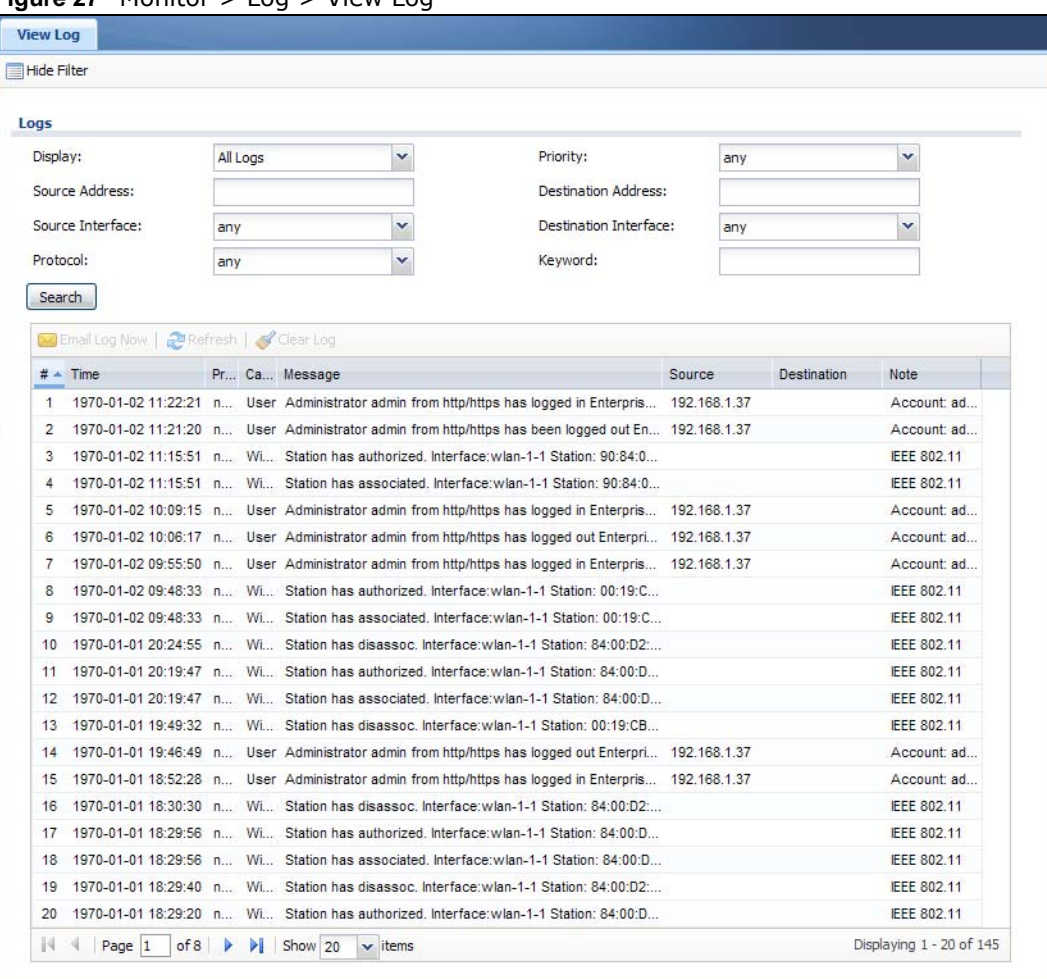

**Figure 27** Monitor > Log > View Log

| <b>LABEL</b>             | <b>DESCRIPTION</b>                                                                                                    |
|--------------------------|----------------------------------------------------------------------------------------------------|
| Show Filter /            | Click this button to show or hide the filter settings.                                                                                                    |
| Hide Filter              | If the filter settings are hidden, the Display, Email Log Now, Refresh, and Clear Log<br>fields are available.                                                                                                    |
|                          | If the filter settings are shown, the Display, Priority, Source Address, Destination<br>Address, Source Interface, Destination Interface, Protocol, Keyword, and Search<br>fields are available.                                                                                                    |
| Display                  | Select the category of log message(s) you want to view. You can also view All Logs at one<br>time, or you can view the Debug Log.                                                                                                    |
| Priority                 | This displays when you show the filter. Select the priority of log messages to display. The<br>log displays the log messages with this priority or higher. Choices are: any, emerg, alert,<br>crit, error, warn, notice, and info, from highest priority to lowest priority. This field is<br>read-only if the Category is Debug Log.                                                 |
| Source Address           | This displays when you show the filter. Type the source IP address of the incoming packet<br>that generated the log message. Do not include the port in this filter.                                                                                                    |
| Destination<br>Address   | This displays when you show the filter. Type the IP address of the destination of the<br>incoming packet when the log message was generated. Do not include the port in this filter.                                                                                                    |
| Source Interface         | This displays when you show the filter. Select the source interface of the packet that<br>generated the log message.                                                                                                    |
| Destination<br>Interface | This displays when you show the filter. Select the destination interface of the packet that<br>generated the log message.                                                                                                    |
| Protocol                 | This displays when you show the filter. Select a service protocol whose log messages you<br>would like to see.                                                                                                    |
| Keyword                  | This displays when you show the filter. Type a keyword to look for in the Message,<br>Source, Destination and Note fields. If a match is found in any field, the log message is<br>displayed. You can use up to 63 alphanumeric characters and the underscore, as well as<br>punctuation marks ()',:;?! +-*/= $\#$ \$% @; the period, double quotes, and brackets are<br>not allowed. |
| Search                   | This displays when you show the filter. Click this button to update the log using the current<br>filter settings.                                                                                                    |
| Email Log Now            | Click this button to send log messages to the Active e-mail addresses specified in the<br>Send Log To field on the Configuration > Log & Report > Log Settings screen.                                                                                                    |
| Refresh                  | Click this to update the list of logs.                                                                                                    |
| Clear Log                | Click this button to clear the whole log, regardless of what is currently displayed on the<br>screen.                                                                                                    |
| #                        | This field is a sequential value, and it is not associated with a specific log message.                                                                                                    |
| Time                     | This field displays the time the log message was recorded.                                                                                                    |
| Priority                 | This field displays the priority of the log message. It has the same range of values as the<br>Priority field above.                                                                                                    |
| Category                 | This field displays the log that generated the log message. It is the same value used in the<br>Display and (other) Category fields.                                                                                                    |
| Message                  | This field displays the reason the log message was generated. The text "[count= $x$ ]", where<br>$x$ is a number, appears at the end of the Message field if log consolidation is turned on and<br>multiple entries were aggregated to generate into this one.                                                                                                    |
| Source                   | This field displays the source IP address and the port number in the event that generated<br>the log message.                                                                                                    |
| Source Interface         | This field displays the source interface of the packet that generated the log message.                                                                                                    |
| Destination              | This field displays the destination IP address and the port number of the event that<br>generated the log message.                                                                                                    |

**Table 28** Monitor > Log > View Log

NWA5000 / WAC6000 Series User's Guide

| <b>LABEL</b>             | <b>DESCRIPTION</b>                                                                          |
|--------------------------|---------------------------------------------------------------------------------------------|
| Destination<br>Interface | This field displays the destination interface of the packet that generated the log message. |
| Protocol                 | This field displays the service protocol in the event that generated the log message.       |
| Note                     | This field displays any additional information about the log message.                       |

**Table 28** Monitor > Log > View Log (continued)

The Web Configurator saves the filter settings if you leave the **View Log** screen and return to it later.

# **Network**

# **5.1 Overview**

This chapter describes how you can configure the management IP address and VLAN settings of your NWA/WAC.

The Internet Protocol (IP) address identifies a device on a network. Every networking device (including computers, servers, routers, printers, etc.) needs an IP address to communicate across the network. These networking devices are also known as hosts.

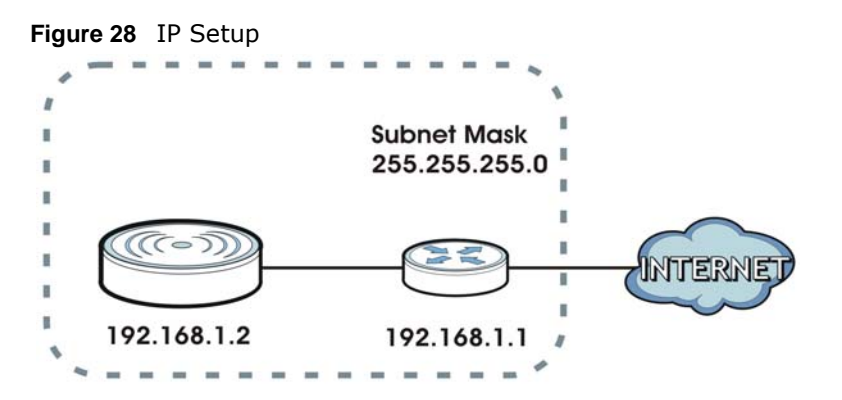

The figure above illustrates one possible setup of your NWA/WAC. The gateway IP address is 192.168.1.1 and the managed IP address of the NWA/WAC is 192.168.1.2 (default), but if the NWA/WAC is assigned an IP address by a DHCP server, the default (192.168.1.2) will not be used. The gateway and the NWA/WAC must belong in the same IP subnet to be able to communicate with each other.

### **5.1.1 Management Mode**

This discusses using the NWA/WAC in management mode, which determines whether the NWA/ WAC is used in its standalone mode, or as part of a Control And Provisioning of Wireless Access Points (CAPWAP) network.

### **About CAPWAP**

The NWA/WAC supports CAPWAP. This is ZyXEL's implementation of the CAPWAP protocol (RFC 5415).

The CAPWAP dataflow is protected by Datagram Transport Layer Security (DTLS).

The following figure illustrates a CAPWAP wireless network. You (**U**) configure the AP controller (**C**), which then automatically updates the configurations of the managed APs ( $M1 \sim M4$ ).

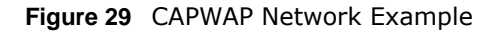

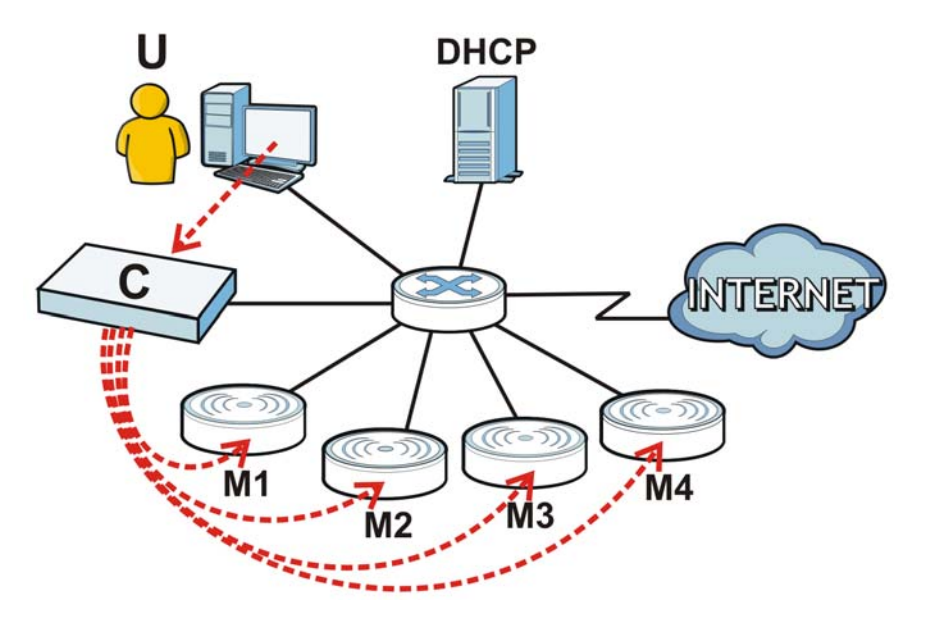

Note: The NWA/WAC can be a standalone AP (default), or a CAPWAP managed AP.

### **CAPWAP Discovery and Management**

The link between CAPWAP-enabled access points proceeds as follows:

- **1** An AP in managed AP mode joins a wired network (receives a dynamic IP address).
- **2** The AP sends out a discovery request, looking for a CAPWAP AP controller.
- **3** If there is an AP controller on the network, it receives the discovery request. If the AP controller is in **Manual** mode it adds the details of the AP to its **Unmanaged Access Points** list, and you decide which available APs to manage. If the AP is in **Always Accept** mode, it automatically adds the AP to its **Managed Access Points** list and provides the managed AP with default configuration information, as well as securely transmitting the DTLS pre-shared key. The managed AP is ready for association with wireless clients.

### **Managed AP Finds the Controller**

A managed NWA/WAC can find the controller in one of the following ways:

- Manually specify the controller's IP address in the Web Configurator's **AC** (AP Controller) **Discovery** screen.
- Get the controller's IP address from a DHCP server with the controller's IP address configured as option 138.
- Get the controller's IP address from a DNS server SRV (Service) record.
- Broadcasting to discover the controller within the broadcast domain.

Note: The AP controller needs to have a static IP address. If it is a DHCP client, set the DHCP server to reserve an IP address for the AP controller.

### **CAPWAP and IP Subnets**

By default, CAPWAP works only between devices with IP addresses in the same subnet.

However, you can configure CAPWAP to operate between devices with IP addresses in different subnets by doing the following.

- Activate DHCP. Your network's DHCP server must support option 138 defined in RFC 5415.
- Configure DHCP option 138 with the IP address of the CAPWAP AP controller on your network.

DHCP Option 138 allows the CAPWAP management request (from the AP in managed AP mode) to reach the AP controller in a different subnet, as shown in the following figure.

**Figure 30** CAPWAP and DHCP Option 138

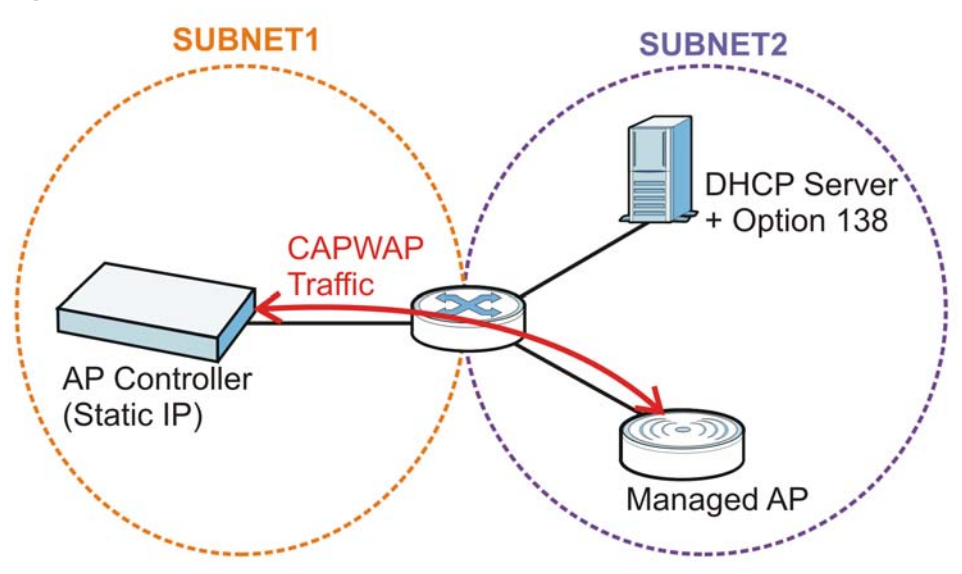

### **Notes on CAPWAP**

This section lists some additional features of ZyXEL's implementation of the CAPWAP protocol.

- When the AP controller uses its internal Remote Authentication Dial In User Service (RADIUS) server, managed APs also use the AP controller's authentication server to authenticate wireless clients.
- If a managed AP's link to the AP controller is broken, the managed AP continues to use the wireless settings with which it was last provided.

### **5.1.2 What You Can Do in this Chapter**

- The **IP Setting** screen (Section 5.2 on page 62) configures the NWA/WAC's LAN IP address.
- The **VLAN** screen (Section 5.3 on page 63) configures the NWA/WAC's VLAN settings.
- The **AC** (AP Controller) **Discovery** screen (Section 5.3 on page 63) configures the NWA/WAC's AP Controller settings.

# **5.2 IP Setting**

Use this screen to configure the IP address for your NWA/WAC. To access this screen, click **Configuration > Network > IP Setting**.

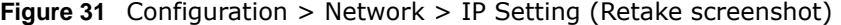

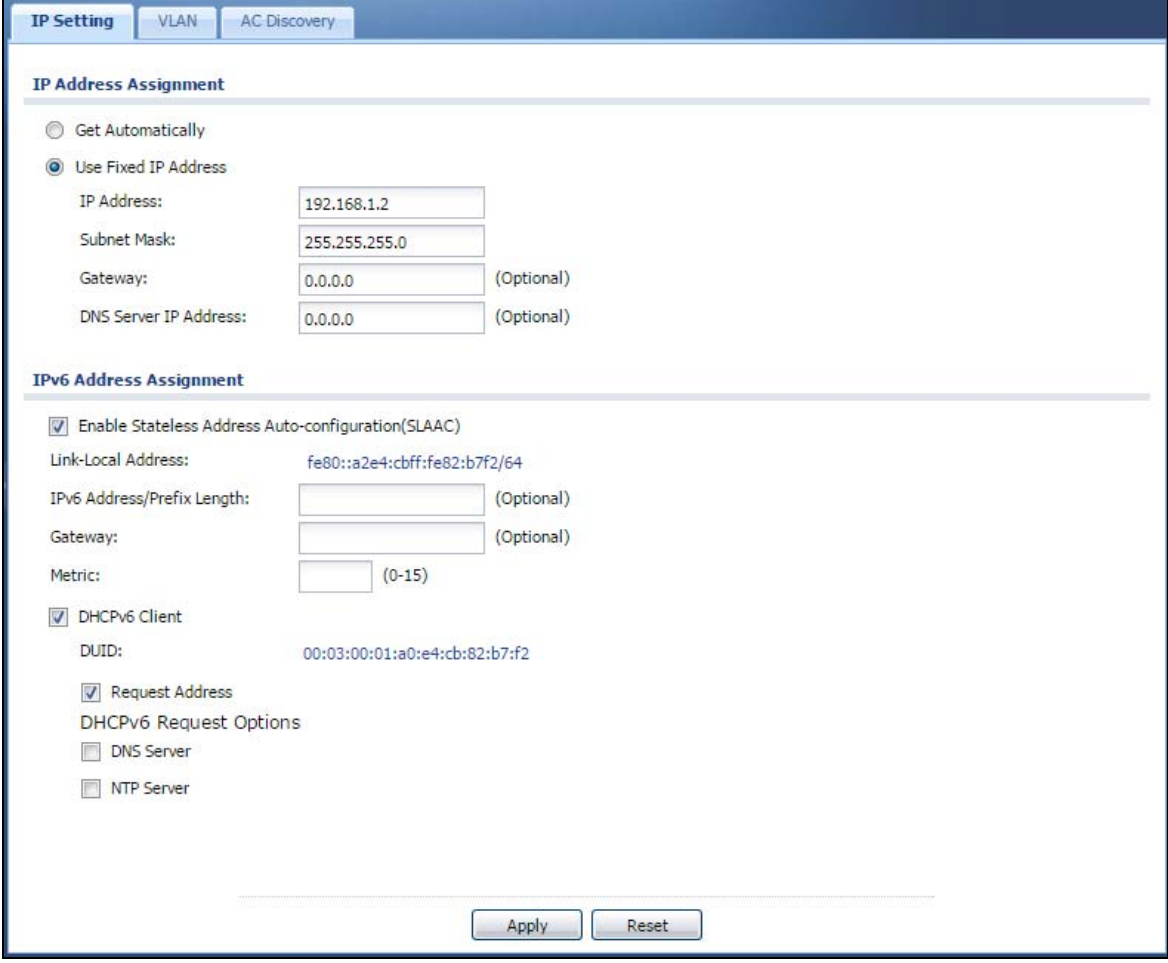

Each field is described in the following table.

| <b>LABEL</b>                                                                                                    | <b>DESCRIPTION</b>                                                                                                    |  |
|----------------------------------------------------------------------------------------------------|----------------------------------------------------------------------------------------------------|--|
| IP Address<br>Assignment                                                                                                    |                                                                                                    |  |
| Select this to make the interface a DHCP client and automatically get the IP address,<br>Get<br>Automatically<br>subnet mask, and gateway address from a DHCP server. |                                                                                                    |  |
| Use Fixed IP<br>Address                                                                                                    | Select this if you want to specify the IP address, subnet mask, and gateway manually.                                                                                                    |  |
| IP Address                                                                                                    | Enter the IP address for this interface.                                                                                                    |  |
| Subnet Mask                                                                                                    | Enter the subnet mask of this interface in dot decimal notation. The subnet mask<br>indicates what part of the IP address is the same for all computers in the network.                                           |  |
| Gateway                                                                                                    | Enter the IP address of the gateway. The NWA/WAC sends packets to the gateway when<br>it does not know how to route the packet to its destination. The gateway should be on<br>the same network as the interface. |  |

**Table 29** Configuration > Network > IP Setting

| <b>LABEL</b>                                                         | <b>DESCRIPTION</b>                                                                                                    |
|----------------------------------------------------------------------|----------------------------------------------------------------------------------------------------|
| <b>DNS Server IP</b><br>Address                                      | Enter the IP address of the DNS server.                                                                                                    |
| IPv6 Address<br>Assignment                                           |                                                                                                    |
| <b>Enable Stateless</b><br>Address Auto-<br>configuration<br>(SLAAC) | Select this to enable IPv6 stateless auto-configuration on the NWA/WAC. The NWA/WAC<br>will generate an IPv6 address itself from a prefix obtained from an IPv6 router in the<br>network.                                                                                                    |
| Link-Local<br>Address                                                | This displays the IPv6 link-local address and the network prefix that the NWA/WAC<br>generates itself for the LAN interface.                                                                                                    |
| IPv6 Address/<br>Prefix Length                                       | Enter the IPv6 address and the prefix length for the LAN interface if you want to use a<br>static IP address. This field is optional.                                                                                                    |
|                                                                      | The prefix length indicates what the left-most part of the IP address is the same for all<br>computers in the network, that is, the network address.                                                                                                    |
| Gateway                                                              | Enter the IPv6 address of the default outgoing gateway using colon (:) hexadecimal<br>notation.                                                                                                    |
| Metric                                                               | Enter the priority of the gateway (if any) on the LAN interface. The NWA/WAC decides<br>which gateway to use based on this priority. The lower the number, the higher the<br>priority. If two or more gateways have the same priority, the NWA/WAC uses the one<br>that was configured first. |
| <b>DHCPv6 Client</b>                                                 | Select this option to set the NWA/WAC to act as a DHCPv6 client.                                                                                                    |
| <b>DUID</b>                                                          | This field displays the DHCP Unique IDentifier (DUID) of the NWA/WAC, which is unique<br>and used for identification purposes when the NWA/WAC is exchanging DHCPv6<br>messages with others. See Appendix B on page 208 for more information.                                                 |
| <b>Request Address</b>                                               | Select this option to get an IPv6 address from the DHCPv6 server.                                                                                                    |
| <b>DHCPv6 Request</b><br>Options                                     | Select this option to determine what additional information to get from the DHCPv6<br>server.                                                                                                    |
| <b>DNS Server</b>                                                    | Select this option to obtain the IP address of the DNS server.                                                                                                    |
| <b>NTP Server</b>                                                    | Select this option to obtain the IP address of the NTP server.                                                                                                    |
| Apply                                                                | Click Apply to save your changes back to the NWA/WAC.                                                                                                    |
| Reset                                                                | Click Reset to return the screen to its last-saved settings.                                                                                                    |

**Table 29** Configuration > Network > IP Setting (continued)

# **5.3 VLAN**

This section discusses how to configure the NWA/WAC's VLAN settings.

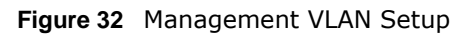

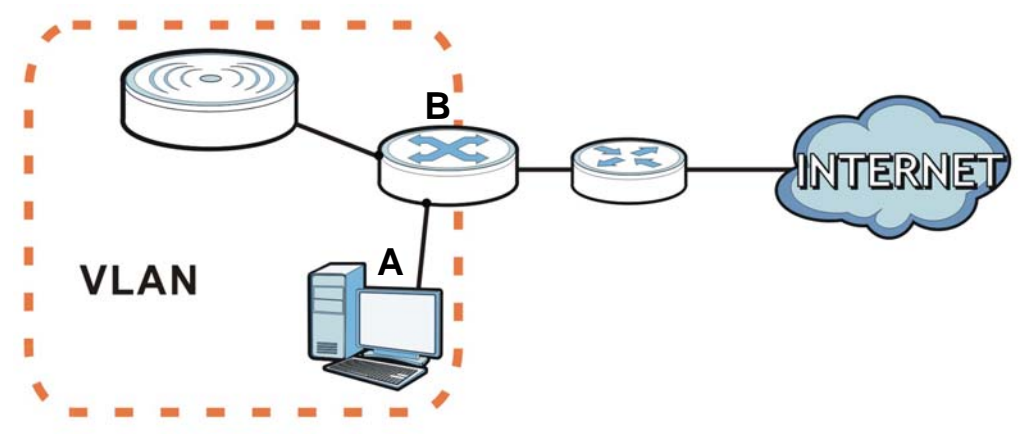

In the figure above, to access and manage the NWA/WAC from computer **A**, the NWA/WAC and switch **B**'s ports to which computer **A** and the NWA/WAC are connected should be in the same VLAN.

A Virtual Local Area Network (VLAN) allows a physical network to be partitioned into multiple logical networks. Devices on a logical network belong to one group. A device can belong to more than one group. With VLAN, a device cannot directly talk to or hear from devices that are not in the same group(s); the traffic must first go through a router.

VLAN also increases network performance by limiting broadcasts to a smaller and more manageable logical broadcast domain. In traditional switched environments, all broadcast packets go to each and every individual port. With VLAN, all broadcasts are confined to a specific broadcast domain.

### **IEEE 802.1Q Tag**

The IEEE 802.1Q standard defines an explicit VLAN tag in the MAC header to identify the VLAN membership of a frame across bridges. A VLAN tag includes the 12-bit VLAN ID and 3-bit user priority. The VLAN ID associates a frame with a specific VLAN and provides the information that devices need to process the frame across the network.

Use this screen to configure the VLAN settings for your NWA/WAC. To access this screen, click **Configuration > Network > VLAN**.

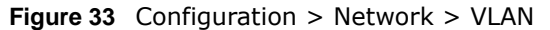

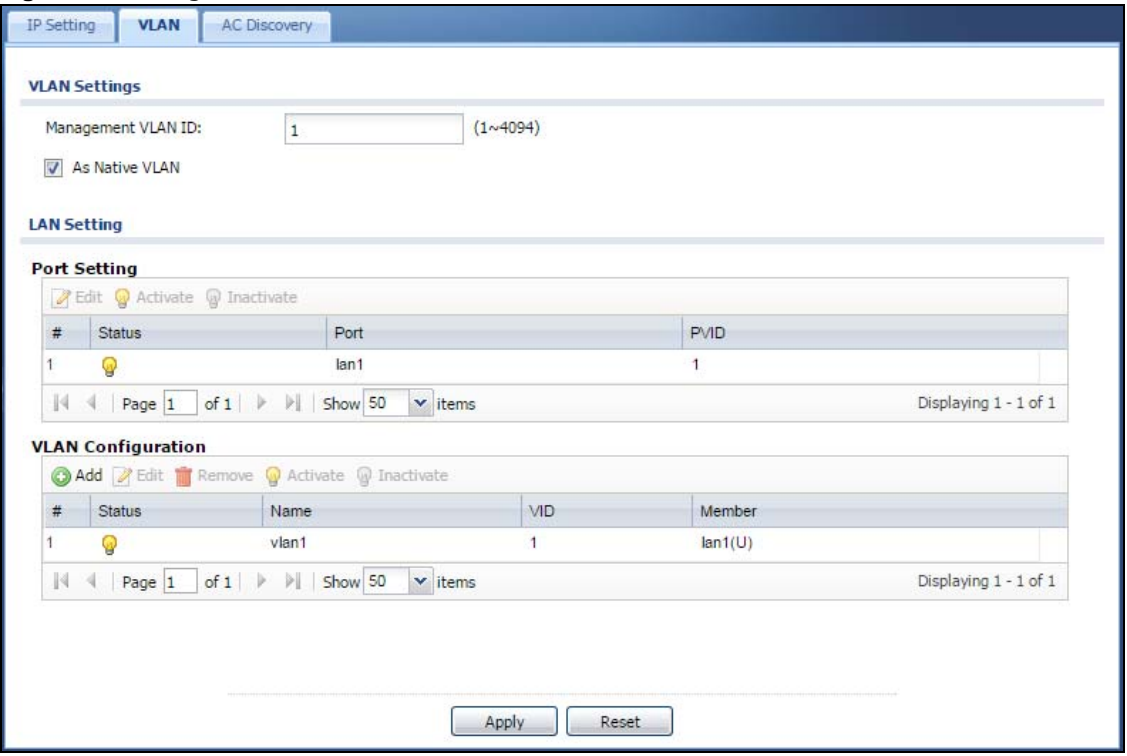

Each field is described in the following table.

**Table 30** Configuration > Network > VLAN

| <b>LABEL</b>                 | <b>DESCRIPTION</b>                                                                                                    |  |  |  |  |  |
|------------------------------|----------------------------------------------------------------------------------------------------|--|--|--|--|--|
| <b>VLAN Settings</b>         |                                                                                                    |  |  |  |  |  |
| Management<br><b>VLAN ID</b> | Enter a VLAN ID for the NWA/WAC.                                                                                                    |  |  |  |  |  |
| As Native VLAN               | Select this option to treat this VLAN ID as a VLAN created on the NWA/WAC and not one<br>assigned to it from outside the network.                                                                                                    |  |  |  |  |  |
| <b>LAN Setting</b>           |                                                                                                    |  |  |  |  |  |
| Port Setting                 |                                                                                                    |  |  |  |  |  |
| Edit                         | Double-click an entry or select it and click Edit to open a screen where you can modify<br>the entry's settings. In some tables you can just click a table entry and edit it directly in<br>the table. For those types of tables small red triangles display for table entries with<br>changes that you have not yet applied. |  |  |  |  |  |
| Activate/<br>Inactivate      | To turn on an entry, select it and click Activate. To turn off an entry, select it and click<br>Inactivate.                                                                                                    |  |  |  |  |  |
| #                            | This is the index number of the port.                                                                                                    |  |  |  |  |  |
| <b>Status</b>                | This field indicates whether the port is enabled (a yellow bulb) or not (a gray bulb).                                                                                                    |  |  |  |  |  |
| Port                         | This field displays the name of the port.                                                                                                    |  |  |  |  |  |
| <b>PVID</b>                  | This field displays the port number of the VLAN ID.                                                                                                    |  |  |  |  |  |
| <b>VLAN Configuration</b>    |                                                                                                    |  |  |  |  |  |
| Add                          | Click this to create a new entry. For features where the entry's position in the numbered<br>list is important (features where the NWA/WAC applies the table's entries in order like<br>the SSID for example), you can select an entry and click Add to create a new entry<br>after the selected entry.                       |  |  |  |  |  |

| <b>LABEL</b>            | <b>DESCRIPTION</b>                                                                                                    |
|-------------------------|----------------------------------------------------------------------------------------------------|
| Edit                    | Double-click an entry or select it and click <b>Edit</b> to open a screen where you can modify<br>the entry's settings. In some tables you can just click a table entry and edit it directly in<br>the table. For those types of tables small red triangles display for table entries with<br>changes that you have not yet applied. |
| Remove                  | To remove an entry, select it and click Remove. The NWA/WAC confirms you want to<br>remove it before doing so.                                                                                                    |
| Activate/<br>Inactivate | To turn on an entry, select it and click Activate. To turn off an entry, select it and click<br>Inactivate.                                                                                                    |
| #                       | This is the index number of the VLAN ID                                                                                                    |
| Status                  | This field indicates whether the VLAN is enabled (a yellow bulb) or not (a gray bulb).                                                                                                    |
| Name                    | This field displays the name of each VLAN.                                                                                                    |
| VID.                    | This field displays the VLAN ID.                                                                                                    |
| Member                  | This field displays the VLAN membership to which the port belongs.                                                                                                    |
| Apply                   | Click <b>Apply</b> to save your changes back to the NWA/WAC.                                                                                                    |
| Reset                   | Click Reset to return the screen to its last-saved settings.                                                                                                    |

**Table 30** Configuration > Network > VLAN (continued)

# **5.4 AC (AP Controller) Discovery**

This section discusses how to configure the NWA/WAC's AC Discovery (AP Controller) settings. You can have the NWA/WAC managed by an AP controller on your network. When you do this, the NWA/ WAC can be configured ONLY by the AP controller. See Section 5.1.1 on page 59 for more information on management mode and AP Controller.

If you want to return the NWA/WAC to standalone AP mode, you can do one of the two following options:

- Press the Reset button.
- Check the AP controller for the NWA/WAC's IP address and use FTP to upload the default configuration file to the NWA/WAC. You can get the configuration file at conf/system-default.conf. You must reboot the device after uploading the configuration file.

To access the Controller Discover screen, click **Configuration** > **Network** > **AC Discovery**.

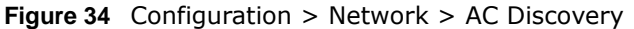

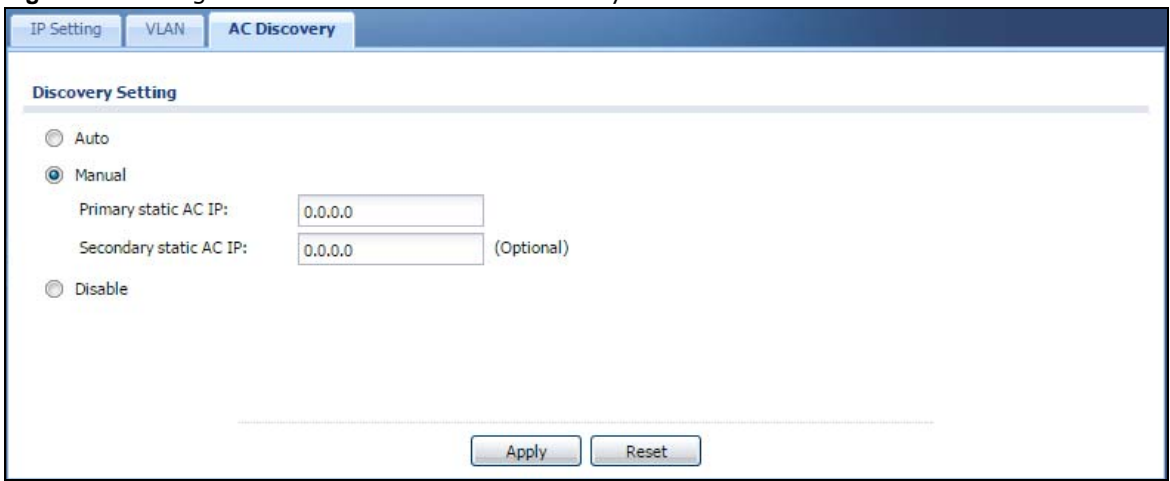

Each field is described in the following table.

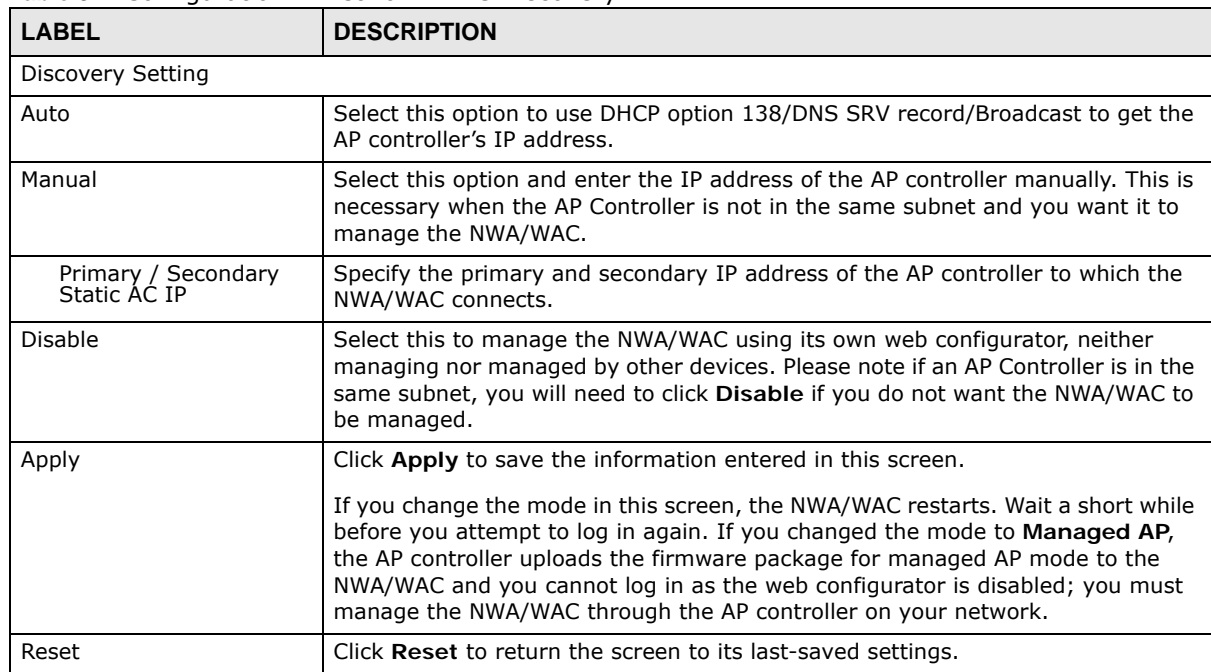

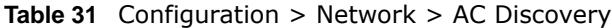

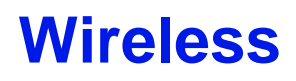

# **6.1 Overview**

This chapter discusses how to configure the wireless network settings in your NWA/WAC.

The following figure provides an example of a wireless network.

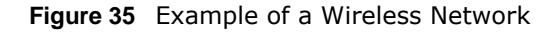

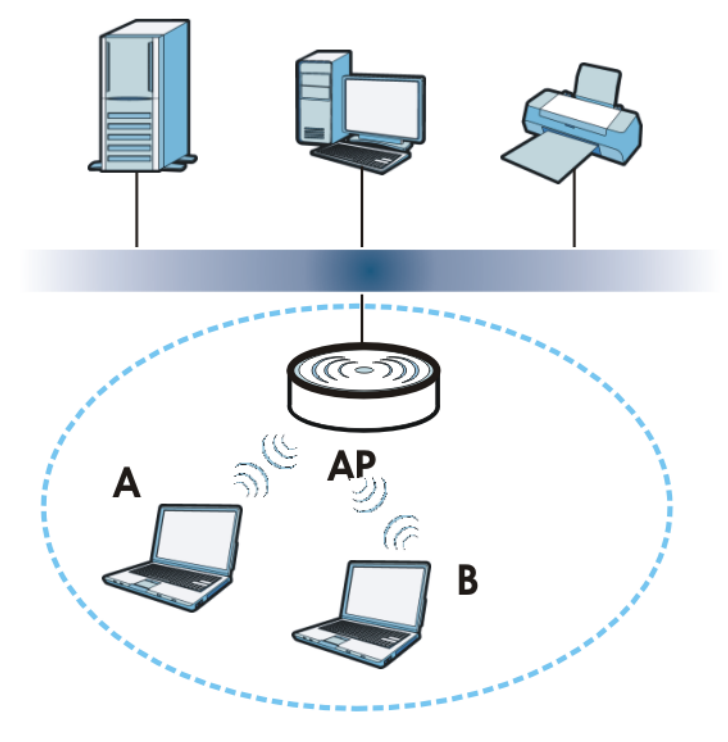

The wireless network is the part in the blue circle. In this wireless network, devices **A** and **B** are called wireless clients. The wireless clients use the access point (AP) to interact with other devices (such as the printer) or with the Internet. Your NWA/WAC is the AP.

### **6.1.1 What You Can Do in this Chapter**

- The **AP Management** screen (Section 6.2 on page 69) manages the NWA/WAC's general wireless settings.
- The **MON Mode** screen (Section 6.3 on page 72) allows you to assign APs either to the rogue AP list or the friendly AP list.
- The **Load Balancing** screen (Section 6.4 on page 74) configures network traffic load balancing between the APs and the NWA/WAC.
- The **DCS** screen (Section 6.5 on page 77) configures dynamic radio channel selection.

### **6.1.2 What You Need to Know**

The following terms and concepts may help as you read this chapter.

### **Station / Wireless Client**

A station or wireless client is any wireless-capable device that can connect to an AP using a wireless signal.

### **Dynamic Channel Selection (DCS)**

Dynamic Channel Selection (DCS) is a feature that allows an AP to automatically select the radio channel upon which it broadcasts by scanning the area around it and determining what channels are currently being used by other devices.

### **Load Balancing (Wireless)**

Wireless load balancing is the process where you limit the number of connections allowed on an wireless access point (AP) or you limit the amount of wireless traffic transmitted and received on it so the AP does not become overloaded.

# **6.2 AP Management**

Use this screen to manage the NWA/WAC's general wireless settings. Click **Configuration > Wireless > AP Management** to access this screen.

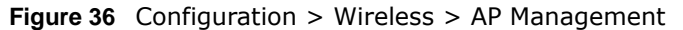

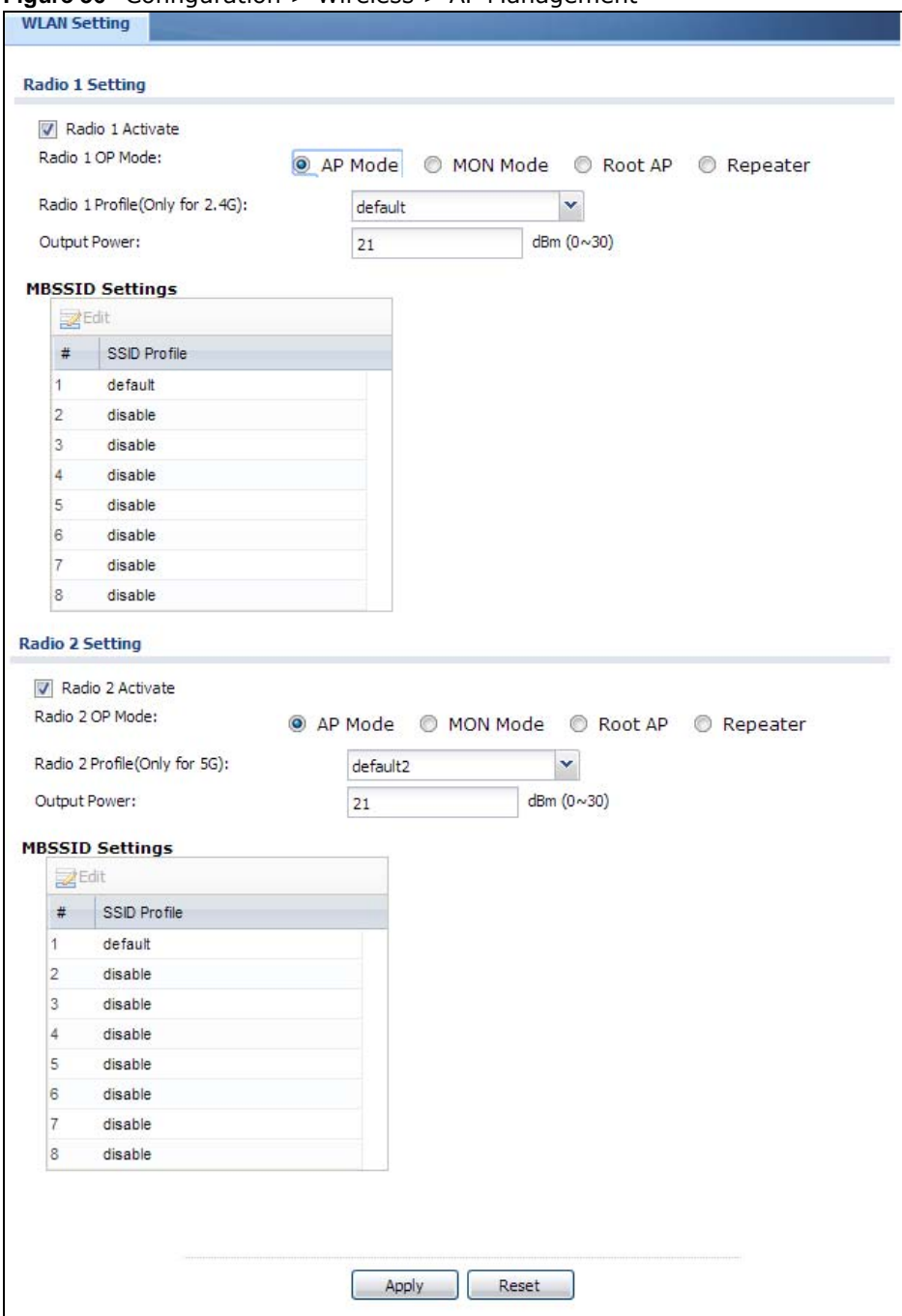

Each field is described in the following table.

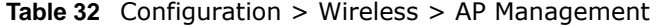

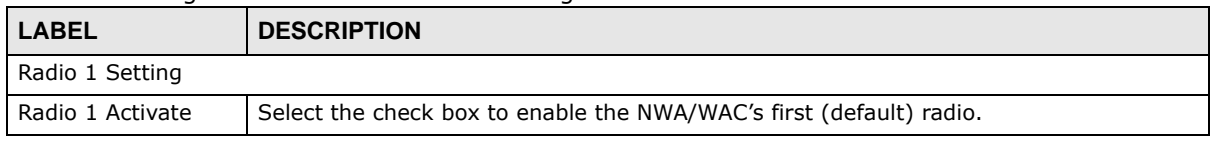

| <b>LABEL</b>            | <b>DESCRIPTION</b>                                                                                                    |
|-------------------------|----------------------------------------------------------------------------------------------------|
| Radio 1 OP Mode         | Select the operating mode for radio 1.                                                                                                    |
|                         | AP Mode means the radio can receive connections from wireless clients and pass their<br>data traffic through to the NWA/WAC to be managed (or subsequently passed on to an<br>upstream gateway for managing).                                                                                                    |
|                         | MON Mode means the radio monitors the broadcast area for other APs, then passes<br>their information on to the NWA/WAC where it can be determined if those APs are<br>friendly or roque. If a radio is set to this mode it cannot receive connections from<br>wireless clients.                                               |
|                         | Root AP means the radio acts as an AP and also supports the wireless connections with<br>other APs (in repeater mode) to form a WDS (Wireless Distribution System) to extend<br>its wireless network.                                                                                                    |
|                         | Repeater means the radio can establish a wireless connection with other APs (in either<br>root AP or repeater mode) to form a WDS.                                                                                                    |
| Radio 1 Profile         | Select the radio profile the radio uses.                                                                                                    |
|                         | Note: You can only apply a 2.4G AP radio profile to radio 1. Otherwise, the first radio will<br>not be working.                                                                                                    |
| Radio 1 WDS Profile     | This field is available only when the radio is in Root AP or Repeater mode.                                                                                                    |
|                         | Select the WDS profile the radio uses to connect to a root AP or repeater.                                                                                                    |
| <b>Uplink Selection</b> | This field is available only when the radio is in Repeater mode.                                                                                                    |
| Mode                    | Select AUTO to have the NWA/WAC automatically use the settings in the applied WDS<br>profile to connect to a root AP or repeater.                                                                                                    |
|                         | Select Manual to have the NWA/WAC connect to the root AP or repeater with the MAC<br>address specified in the Radio 1 Uplink MAC Address field.                                                                                                    |
| Output Power            | Enter the output power (between 0 to 30 dBm) of the NWA/WAC in this field. If there is<br>a high density of APs in an area, decrease the output power of the NWA/WAC to reduce<br>interference with other APs.                                                                                                    |
|                         | Note: Reducing the output power also reduces the NWA/WAC's effective broadcast<br>radius.                                                                                                    |
| <b>MBSSID Settings</b>  |                                                                                                    |
| Edit                    | Double-click an entry or select it and click Edit to open a screen where you can modify<br>the entry's settings. In some tables you can just click a table entry and edit it directly in<br>the table. For those types of tables small red triangles display for table entries with<br>changes that you have not yet applied. |
| #                       | This field shows the index number of the SSID                                                                                                    |
| SSID Profile            | This field displays the SSID profile that is associated with the radio profile.                                                                                                    |
| Radio 2 Setting         |                                                                                                    |
| Radio 2 Activate        | This displays if the NWA/WAC has a second radio.                                                                                                    |
|                         | Select the check box to enable the NWA/WAC's second radio.                                                                                                    |

**Table 32** Configuration > Wireless > AP Management (continued)

| <b>LABEL</b>                    | <b>DESCRIPTION</b>                                                                                                    |
|---------------------------------|----------------------------------------------------------------------------------------------------|
| Radio 2 OP Mode                 | This displays if the NWA/WAC has a second radio. Select the operating mode for radio<br>2.                                                                                                    |
|                                 | AP Mode means the radio can receive connections from wireless clients and pass their<br>data traffic through to the NWA/WAC to be managed (or subsequently passed on to an<br>upstream gateway for managing).                                                                                                    |
|                                 | MON Mode means the radio monitors the broadcast area for other APs, then passes<br>their information on to the NWA/WAC where it can be determined if those APs are<br>friendly or roque. If a radio is set to this mode it cannot receive connections from<br>wireless clients.                                               |
|                                 | Root AP means the radio acts as an AP and also supports the wireless connections with<br>other APs (in repeater mode) to form a WDS to extend its wireless network.                                                                                                    |
|                                 | Repeater means the radio can establish a wireless connection with other APs (in either<br>root AP or repeater mode) to form a WDS.                                                                                                    |
| Radio 2 Profile                 | This displays if the NWA/WAC has a second radio. Select the radio profile the radio uses.                                                                                                    |
|                                 | Note: You can only apply a 5G AP radio profile to radio 2. Otherwise, the second radio will<br>not be working.                                                                                                    |
| Radio 2 WDS Profile             | This field is available only when the radio is in Root AP or Repeater mode.                                                                                                    |
|                                 | Select the WDS profile the radio uses to connect to a root AP or repeater.                                                                                                    |
| <b>Uplink Selection</b><br>Mode | This field is available only when the radio is in Repeater mode.                                                                                                    |
|                                 | Select AUTO to have the NWA/WAC automatically use the settings in the applied WDS<br>profile to connect to a root AP or repeater.                                                                                                    |
|                                 | Select Manual to have the NWA/WAC connect to the root AP or repeater with tbe MAC<br>address specified in the Radio 2 Uplink MAC Address field.                                                                                                    |
| Output Power                    | Enter the output power (between 0 to 30 dBm) of the NWA/WAC in this field. If there is<br>a high density of APs in an area, decrease the output power of the NWA/WAC to reduce<br>interference with other APs.                                                                                                    |
|                                 | Note: Reducing the output power also reduces the NWA/WAC's effective broadcast<br>radius.                                                                                                    |
| <b>MBSSID Settings</b>          |                                                                                                    |
| Edit                            | Double-click an entry or select it and click Edit to open a screen where you can modify<br>the entry's settings. In some tables you can just click a table entry and edit it directly in<br>the table. For those types of tables small red triangles display for table entries with<br>changes that you have not yet applied. |
| #                               | This field shows the index number of the SSID                                                                                                    |
| SSID Profile                    | This field shows the SSID profile that is associated with the radio profile.                                                                                                    |
| Apply                           | Click Apply to save your changes back to the NWA/WAC.                                                                                                    |
| Reset                           | Click Reset to return the screen to its last-saved settings.                                                                                                    |

**Table 32** Configuration > Wireless > AP Management (continued)

# **6.3 MON Mode**

Use this screen to assign APs either to the rogue AP list or the friendly AP list. A rogue AP is a wireless access point operating in a network's coverage area that is not under the control of the network administrator, and which can potentially open up holes in a network's security.
Click **Configuration > Wireless > MON Mode** to access this screen.

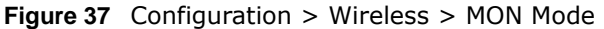

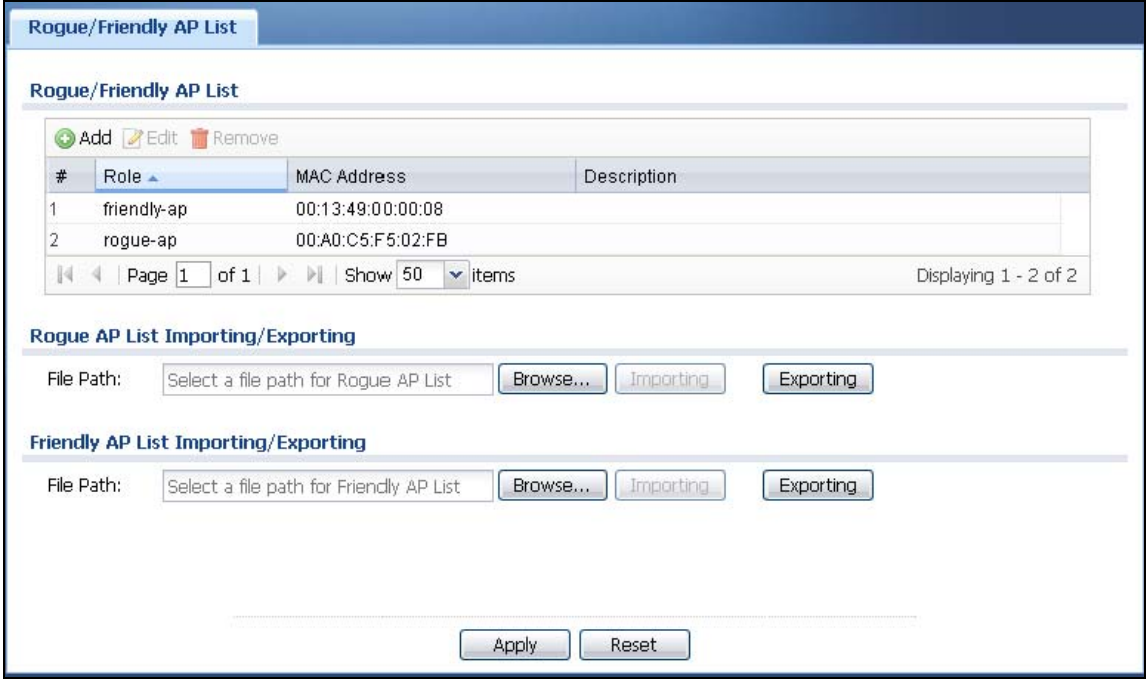

Each field is described in the following table.

| <b>LABEL</b>                      | <b>DESCRIPTION</b>                                                                                                    |
|-----------------------------------|----------------------------------------------------------------------------------------------------|
| Rogue/Friendly AP List            |                                                                                                    |
| Add                               | Click this button to add an AP to the list and assign it either friendly or rogue<br>status.                                                                                                    |
| Edit                              | Select an AP in the list to edit and reassign its status.                                                                                                    |
| Remove                            | Select an AP in the list to remove.                                                                                                    |
| #                                 | This field is a sequential value, and it is not associated with any interface.                                                                                                    |
| Role                              | This field indicates whether the selected AP is a rogue-ap or a friendly-ap. To<br>change the AP's role, click the Edit button.                                                                             |
| <b>MAC Address</b>                | This field indicates the AP's radio MAC address.                                                                                                    |
| Description                       | This field displays the AP's description. You can modify this by clicking the <b>Edit</b><br>button.                                                                                                    |
| Importing/Exporting               | These controls allow you to export the current list of roque and friendly APs or<br>import existing lists.                                                                                                  |
| File Path / Browse /<br>Importing | Enter the file name and path of the list you want to import or click the Browse<br>button to locate it. Once the File Path field has been populated, click Importing<br>to bring the list into the NWA/WAC. |
|                                   | You need to wait a while for the importing process to finish.                                                                                                    |
| Exporting                         | Click this button to export the current list of either rogue APs or friendly APS.                                                                                                    |
| Apply                             | Click Apply to save your changes back to the NWA/WAC.                                                                                                    |
| Reset                             | Click Reset to return the screen to its last-saved settings.                                                                                                    |

**Table 33** Configuration > Wireless > MON Mode

### **6.3.1 Add/Edit Rogue/Friendly List**

Click **Add** or select an AP and click the **Edit** button in the **Configuration > Wireless > MON Mode** table to display this screen.

**Figure 38** Configuration > Wireless > MON Mode > Add/Edit Rogue/Friendly AP List

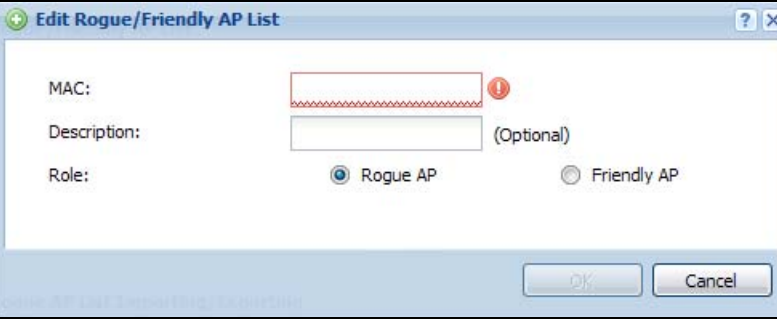

Each field is described in the following table.

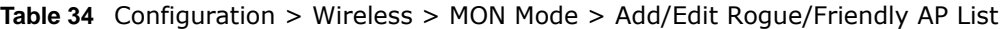

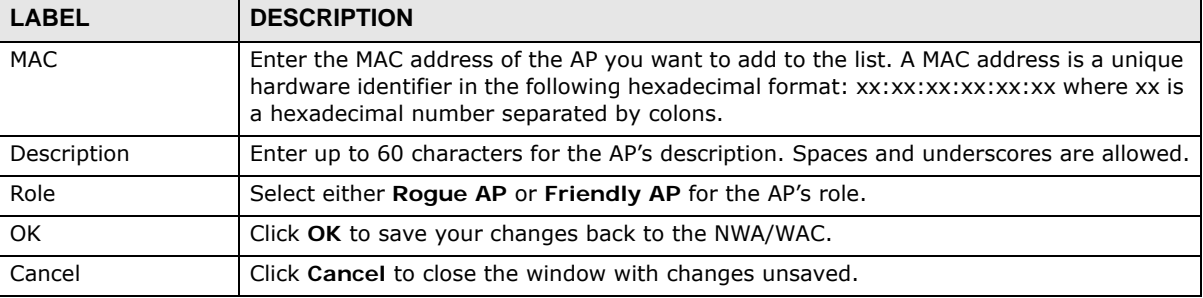

# **6.4 Load Balancing**

Use this screen to configure wireless network traffic load balancing between the APs on your network. Click **Configuration > Wireless > Load Balancing** to access this screen.

**Figure 39** Configuration > Wireless > Load Balancing

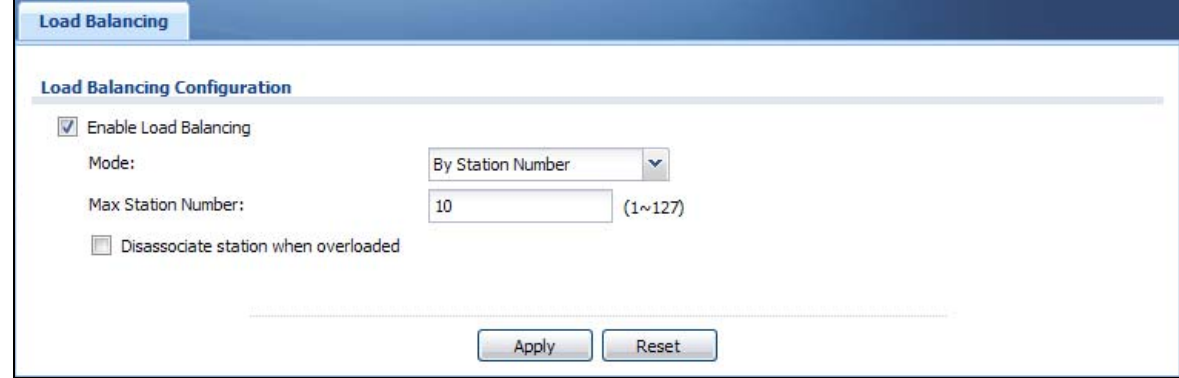

Each field is described in the following table.

| 5011196160117                              |                                                                                                    |
|--------------------------------------------|----------------------------------------------------------------------------------------------------|
| <b>LABEL</b>                               | <b>DESCRIPTION</b>                                                                                                    |
| Enable Load<br>Balancing                   | Select this to enable load balancing on the NWA/WAC.                                                                                                    |
|                                            | Use this section to configure wireless network traffic load balancing between the<br>managd APs in this group.                                                                                                    |
| Mode                                       | Select a mode by which load balancing is carried out.                                                                                                    |
|                                            | Select By Station Number to balance network traffic based on the number of specified<br>stations connected to the NWA/WAC.                                                                                                    |
|                                            | Select By Traffic Level to balance network traffic based on the volume generated by<br>the stations connected to the NWA/WAC.                                                                                                    |
|                                            | Select By Smart Classroom to balance network traffic based on the number of<br>specified stations connected to the NWA/WAC. The NWA/WAC ignores association<br>request and authentication request packets from any new station when the maximum<br>number of stations is reached.                                                                                                    |
|                                            | If you select By Station Number or By Traffic Level, once the threshold is crossed<br>(either the maximum station numbers or with network traffic), the NWA/WAC delays<br>association request and authentication request packets from any new station that<br>attempts to make a connection. This allows the station to automatically attempt to<br>connect to another, less burdened AP if one is available. |
| Max Station<br>Number                      | Enter the threshold number of stations at which the NWA/WAC begins load balancing its<br>connections.                                                                                                    |
| <b>Traffic Level</b>                       | Select the threshold traffic level at which the NWA/WAC begins load balancing its<br>connections (Low, Medium, High).                                                                                                    |
|                                            | The maximum bandwidth allowed for each level is:                                                                                                    |
|                                            | $\bullet$ Low - 11_Mbps,                                                                                                    |
|                                            | Medium - 23_Mbps<br>$\bullet$                                                                                                    |
|                                            | High - 35M_bps<br>$\bullet$                                                                                                    |
| Disassociate<br>station when<br>overloaded | This function is enabled by default and the disassociation priority is always Signal<br>Strength when you set Mode to By Smart Classroom.                                                                                                    |
|                                            | Select this option to disassociate wireless clients connected to the AP when it becomes<br>overloaded. If you do not enable this option, then the AP simply delays the connection<br>until it can afford the bandwidth it requires, or it transfers the connection to another AP<br>within its broadcast radius.                                                                                              |
|                                            | The disassociation priority is determined automatically by the NWA/WAC and is as<br>follows:                                                                                                    |
|                                            | Idle Timeout - Devices that have been idle the longest will be kicked first. If none<br>of the connected devices are idle, then the priority shifts to Signal Strength.<br>Signal Strength - Devices with the weakest signal strength will be kicked first.<br>$\bullet$                                                                                                    |
|                                            | Note: If you enable this function, you should ensure that there are multiple APs within the<br>broadcast radius that can accept any rejected or kicked wireless clients; otherwise,<br>a wireless client attempting to connect to an overloaded AP will be disassociated<br>permanently and never be allowed to connect.                                                                                      |
| Apply                                      | Click Apply to save your changes back to the NWA/WAC.                                                                                                    |
| Reset                                      | Click Reset to return the screen to its last-saved settings.                                                                                                    |

**Table 35** Configuration > Wireless > Load Balancing

### **6.4.1 Disassociating and Delaying Connections**

When your AP becomes overloaded, there are two basic responses it can take. The first one is to "delay" a client connection. This means that the AP withholds the connection until the data transfer throughput is lowered or the client connection is picked up by another AP. If the client is picked up by another AP then the original AP cannot resume the connection.

For example, here the AP has a balanced bandwidth allotment of 6 Mbps. If laptop **R** connects and it pushes the AP over its allotment, say to 7 Mbps, then the AP delays the red laptop's connection until it can afford the bandwidth or the laptop is picked up by a different AP with bandwidth to spare.

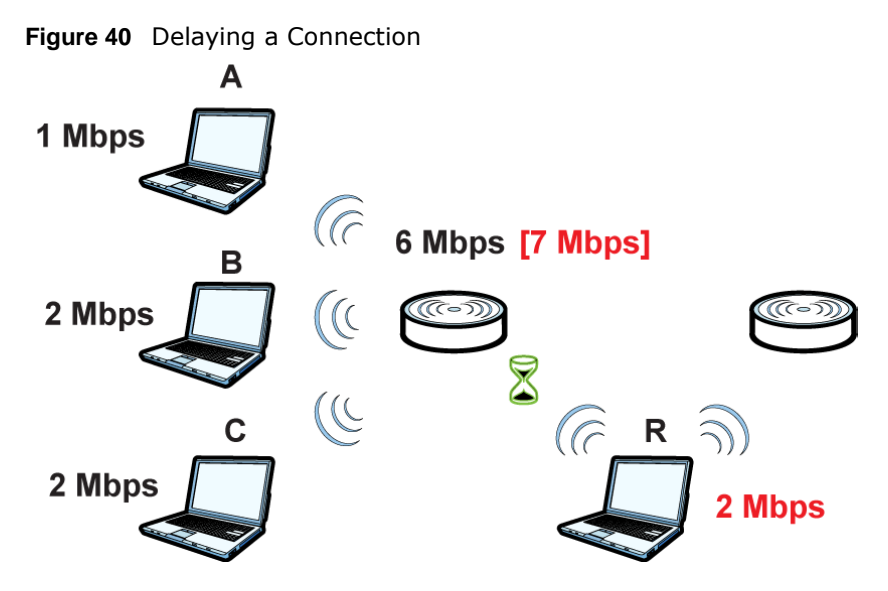

The second response your AP can take is to kick the connections that are pushing it over its balanced bandwidth allotment.

**Figure 41** Kicking a Connection

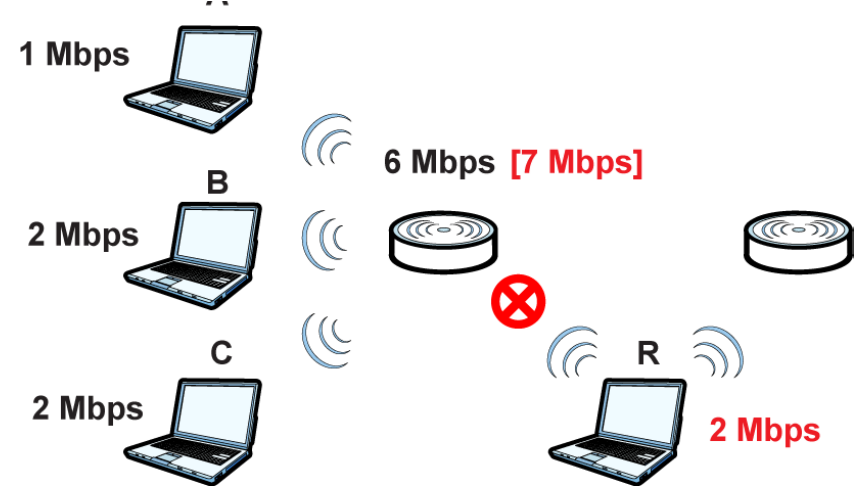

Connections are kicked based on either **idle timeout** or **signal strength**. The NWA/WAC first looks to see which devices have been idle the longest, then starts kicking them in order of highest idle time. If no connections are idle, the next criteria the NWA/WAC analyzes is signal strength. Devices with the weakest signal strength are kicked first.

# **6.5 DCS**

Use this screen to configure dynamic radio channel selection. Click **Configuration > Wireless > DCS** to access this screen.

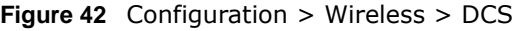

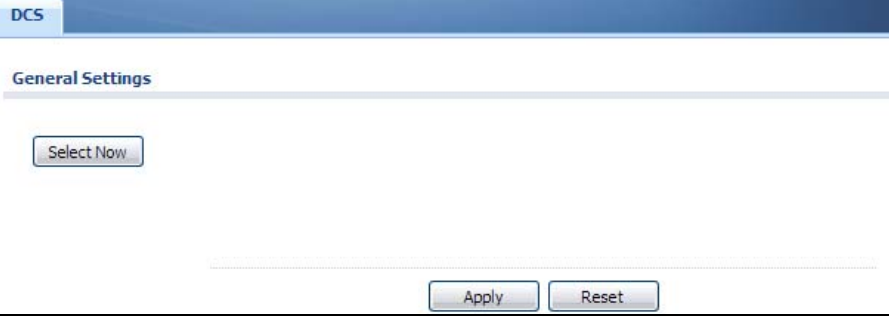

Each field is described in the following table.

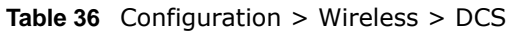

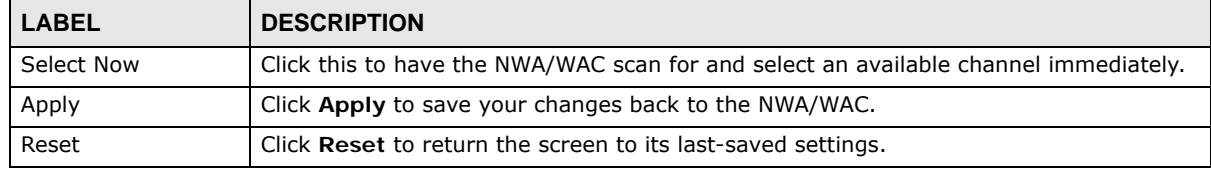

# **6.6 Technical Reference**

The following section contains additional technical information about the features described in this chapter.

#### **Dynamic Channel Selection**

When numerous APs broadcast within a given area, they introduce the possibility of heightened radio interference, especially if some or all of them are broadcasting on the same radio channel. If the interference becomes too great, then the network administrator must open his AP configuration options and manually change the channel to one that no other AP is using (or at least a channel that has a lower level of interference) in order to give the connected stations a minimum degree of interference. Dynamic channel selection frees the network administrator from this task by letting the AP do it automatically. The AP can scan the area around it looking for the channel with the least amount of interference.

In the 2.4 GHz spectrum, each channel from 1 to 13 is broken up into discrete 22 MHz segments that are spaced 5 MHz apart. Channel 1 is centered on 2.412 GHz while channel 13 is centered on 2.472 GHz.

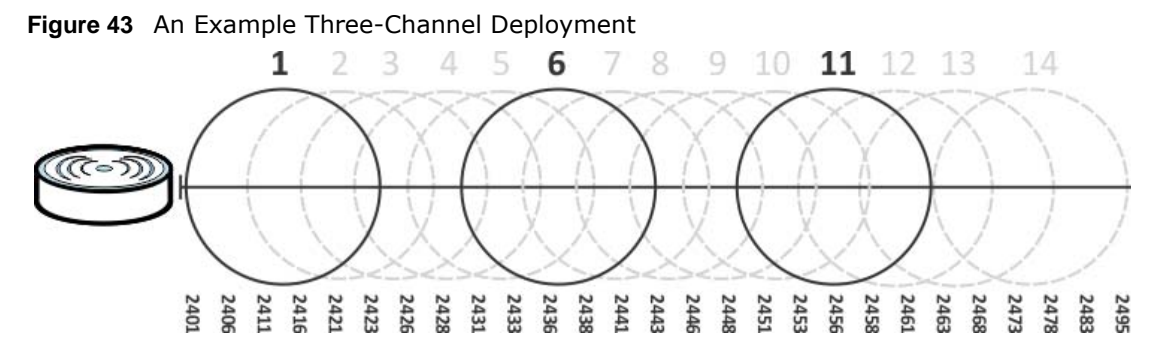

Three channels are situated in such a way as to create almost no interference with one another if used exclusively: 1, 6 and 11. When an AP broadcasts on any of these three channels, it should not interfere with neighboring APs as long as they are also limited to same trio.

**Figure 44** An Example Four-Channel Deployment

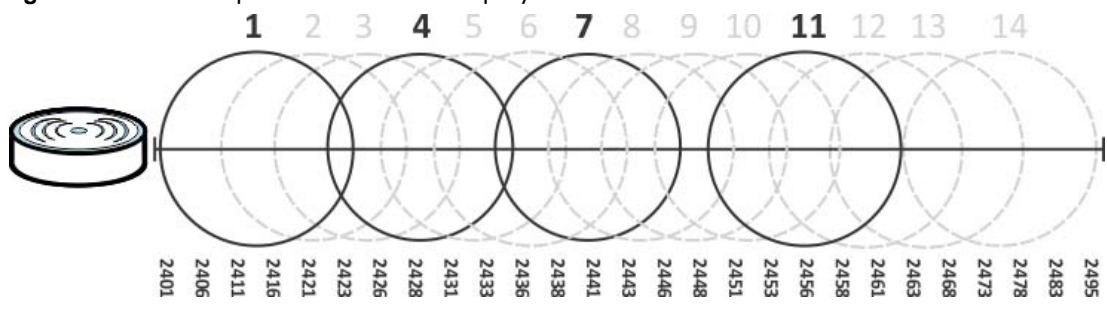

However, some regions require the use of other channels and often use a safety scheme with the following four channels: 1, 4, 7 and 11. While they are situated sufficiently close to both each other and the three so-called "safe" channels (1,6 and 11) that interference becomes inevitable, the severity of it is dependent upon other factors: proximity to the affected AP, signal strength, activity, and so on.

Finally, there is an alternative four channel scheme for ETSI, consisting of channels 1, 5, 9, 13. This offers significantly less overlap that the other one.

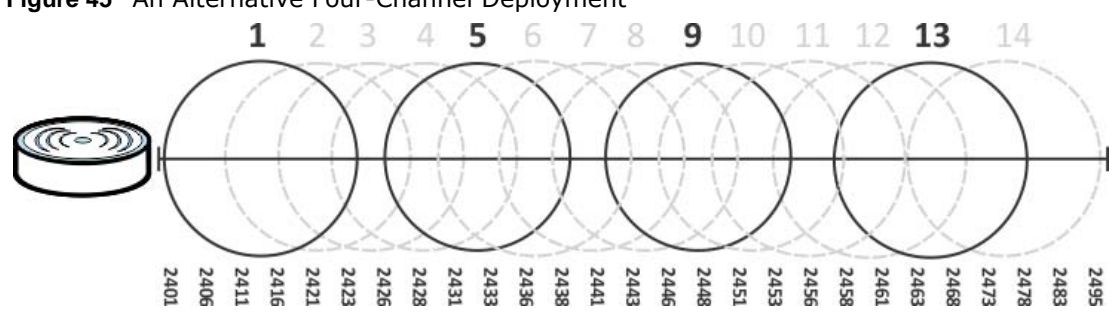

#### **Figure 45** An Alternative Four-Channel Deployment

#### **Load Balancing**

Because there is a hard upper limit on an AP's wireless bandwidth, load balancing can be crucial in areas crowded with wireless users. Rather than let every user connect and subsequently dilute the available bandwidth to the point where each connecting device receives a meager trickle, the load balanced AP instead limits the incoming connections as a means to maintain bandwidth integrity.

There are three kinds of wireless load balancing available on the NWA/WAC:

**Load balancing by station number** limits the number of devices allowed to connect to your AP. If you know exactly how many stations you want to let connect, choose this option.

For example, if your company's graphic design team has their own AP and they have 10 computers, you can load balance for 10. Later, if someone from the sales department visits the graphic design team's offices for a meeting and he tries to access the network, his computer's connection is delayed, giving it the opportunity to connect to a different, neighboring AP. If he still connects to the AP regardless of the delay, then the AP may boot other people who are already connected in order to associate with the new connection.

**Load balancing by smart classroom** also limits the number of devices allowed to connect to your AP. But any new connections will be just rejected when the AP is overloaded.

**Load balancing by traffic level** limits the number of connections to the AP based on maximum bandwidth available. If you are uncertain as to the exact number of wireless connections you will have then choose this option. By setting a maximum bandwidth cap, you allow any number of devices to connect as long as their total bandwidth usage does not exceed the configured bandwidth cap associated with this setting. Once the cap is hit, any new connections are rejected or delayed provided that there are other APs in range.

Imagine a coffee shop in a crowded business district that offers free wireless connectivity to its customers. The coffee shop owner can't possibly know how many connections his AP will have at any given moment. As such, he decides to put a limit on the bandwidth that is available to his customers but not on the actual number of connections he allows. This means anyone can connect to his wireless network as long as the AP has the bandwidth to spare. If too many people connect and the AP hits its bandwidth cap then all new connections must basically wait for their turn or get shunted to the nearest identical AP.

# **User**

# **7.1 Overview**

This chapter describes how to set up user accounts and user settings for the NWA/WAC.

### **7.1.1 What You Can Do in this Chapter**

- The **User** screen (see Section 7.2 on page 81) provides a summary of all user accounts.
- The **Setting** screen (see Section 7.3 on page 83) controls default settings, login settings, lockout settings, and other user settings for the NWA/WAC.

### **7.1.2 What You Need To Know**

The following terms and concepts may help as you read this chapter.

#### **User Account**

A user account defines the privileges of a user logged into the NWA/WAC. User accounts are used in controlling access to configuration and services in the NWA/WAC.

### **User Types**

These are the types of user accounts the NWA/WAC uses.

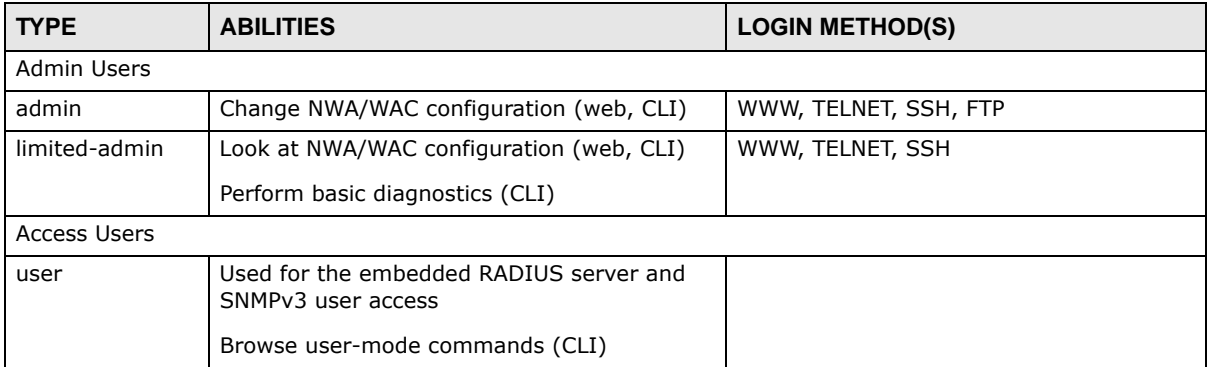

#### **Table 37** Types of User Accounts

Note: The default **admin** account is always authenticated locally, regardless of the authentication method setting.

# **7.2 User Summary**

The **User** screen provides a summary of all user accounts. To access this screen click **Configuration > Object > User**.

**Figure 46** Configuration > Object > User

|                  |                                                                   | Add Z Edit TRemove Cobject Reference |                        |                       |
|------------------|-------------------------------------------------------------------|--------------------------------------|------------------------|-----------------------|
| User Name A<br># |                                                                   | User Type                            | Description            |                       |
| admin            |                                                                   | admin                                | Administration account |                       |
|                  | $\ \cdot\ $ $\cdot\ $ Page 1 of 1 $\ \cdot\ $ $\ \cdot\ $ Show 50 | $\mathbf{\times}$ items              |                        | Displaying 1 - 1 of 1 |
|                  |                                                                   |                                      |                        |                       |
|                  |                                                                   |                                      |                        |                       |

The following table describes the labels in this screen.

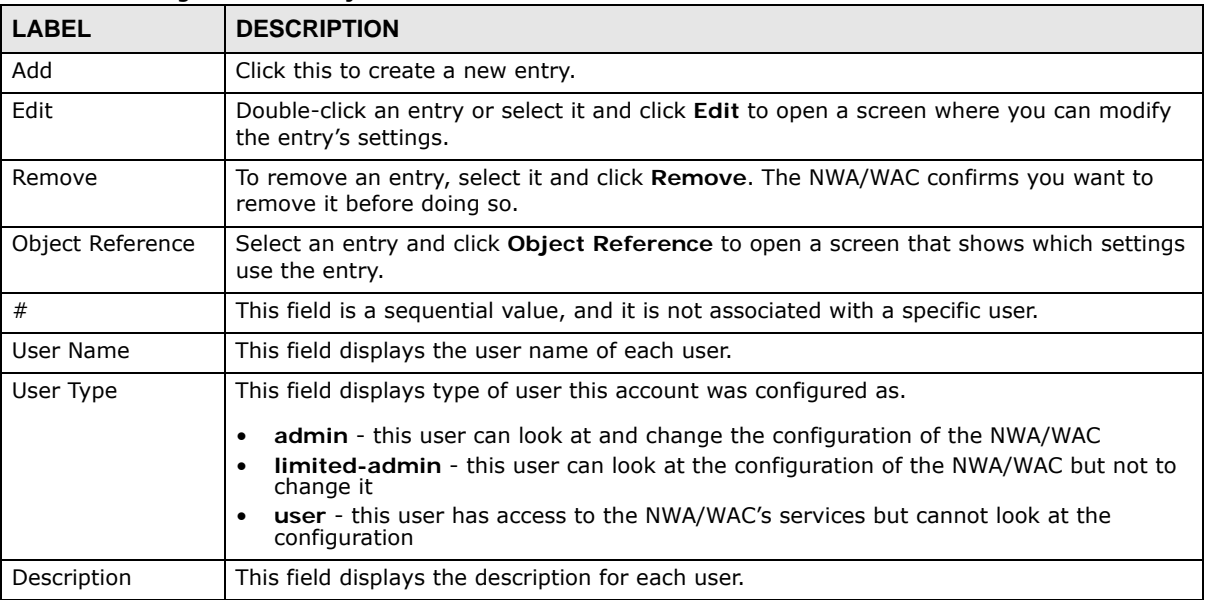

**Table 38** Configuration > Object > User

### **7.2.1 Add/Edit User**

The **User Add/Edit** screen allows you to create a new user account or edit an existing one.

#### **7.2.1.1 Rules for User Names**

Enter a user name from 1 to 31 characters.

The user name can only contain the following characters:

- Alphanumeric A-z 0-9 (there is no unicode support)
- $\bullet$   $\_$  [underscores]
- - [dashes]

The first character must be alphabetical (A-Z a-z), an underscore (\_), or a dash (-). Other limitations on user names are:

- User names are case-sensitive. If you enter a user 'bob' but use 'BOB' when connecting via CIFS or FTP, it will use the account settings used for 'BOB' not 'bob'.
- User names have to be different than user group names.
- Here are the reserved user names:

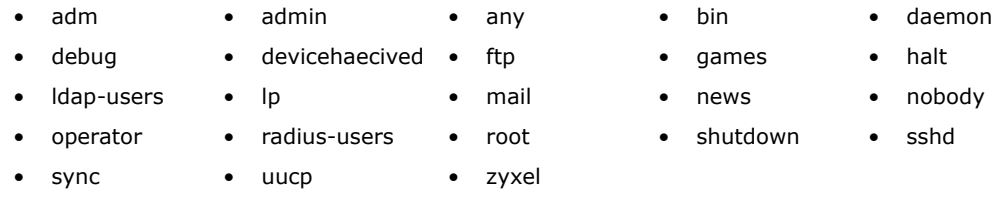

To access this screen, go to the **User** screen, and click **Add** or **Edit**.

**Figure 47** Configuration > Object > User > Add/Edit A User

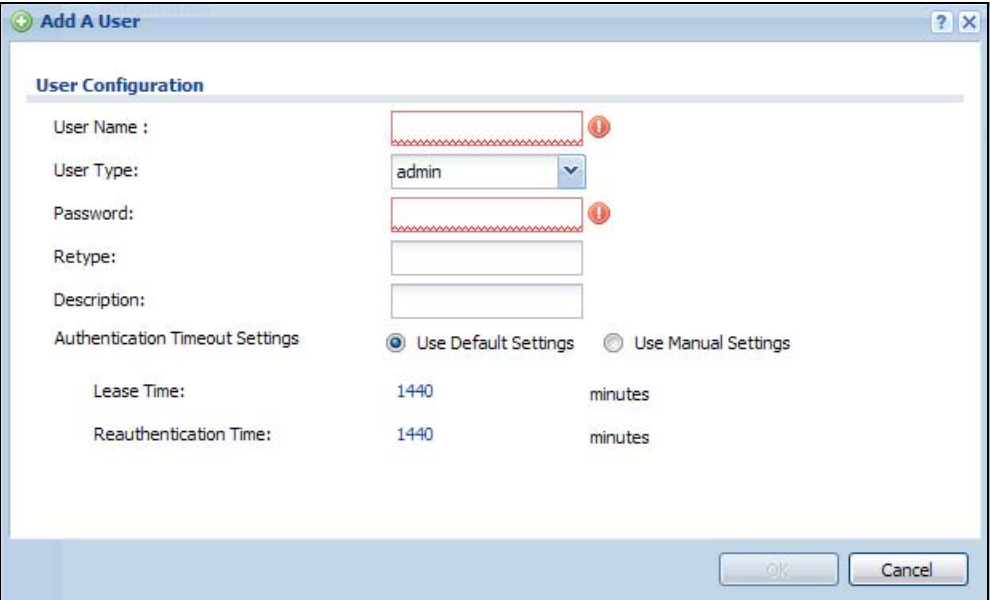

The following table describes the labels in this screen.

| <b>LABEL</b>            | <b>DESCRIPTION</b>                                                                                                    |
|-------------------------|----------------------------------------------------------------------------------------------------|
| User Name               | Type the user name for this user account. You may use 1-31 alphanumeric characters,<br>underscores(), or dashes (-), but the first character cannot be a number. This value is<br>case-sensitive. User names have to be different than user group names, and some<br>words are reserved.                              |
| User Type               | Select what type of user this is. Choices are:                                                                                                    |
|                         | admin - this user can look at and change the configuration of the NWA/WAC<br>$\bullet$<br>limited-admin - this user can look at the configuration of the NWA/WAC but not to<br>$\bullet$<br>change it<br>user - this is used for embedded RADIUS server and SNMPv3 user access<br>$\bullet$                           |
| Password                | Enter the password of this user account. It can consist of $4 - 31$ alphanumeric<br>characters.                                                                                                    |
| Retype                  | Re-enter the password to make sure you have entered it correctly.                                                                                                    |
| Description             | Enter the description of each user, if any. You can use up to 60 printable ASCII<br>characters. Default descriptions are provided.                                                                                                    |
| Authentication          | This field is not available if the user type is user.                                                                                                    |
| <b>Timeout Settings</b> | If you want to set authentication timeout to a value other than the default settings,<br>select Use Manual Settings then fill your preferred values in the fields that follow.                                                                                                    |
| Lease Time              | This field is not available if the user type is user.                                                                                                    |
|                         | Enter the number of minutes this user has to renew the current session before the user<br>is logged out. You can specify 1 to 1440 minutes. You can enter 0 to make the number<br>of minutes unlimited. Admin users renew the session every time the main screen<br>refreshes in the Web Configurator.                |
| Reauthentication        | This field is not available if the user type is user.                                                                                                    |
| Time                    | Type the number of minutes this user can be logged into the NWA/WAC in one session<br>before the user has to log in again. You can specify 1 to 1440 minutes. You can enter 0<br>to make the number of minutes unlimited. Unlike Lease Time, the user has no<br>opportunity to renew the session without logging out. |
| OK                      | Click OK to save your changes back to the NWA/WAC.                                                                                                    |
| Cancel                  | Click Cancel to exit this screen without saving your changes.                                                                                                    |

**Table 39** Configuration > User > User > Add/Edit A User

# **7.3 Setting**

This screen controls default settings, login settings, lockout settings, and other user settings for the NWA/WAC.

To access this screen, login to the Web Configurator, and click **Configuration > Object > User > Setting**.

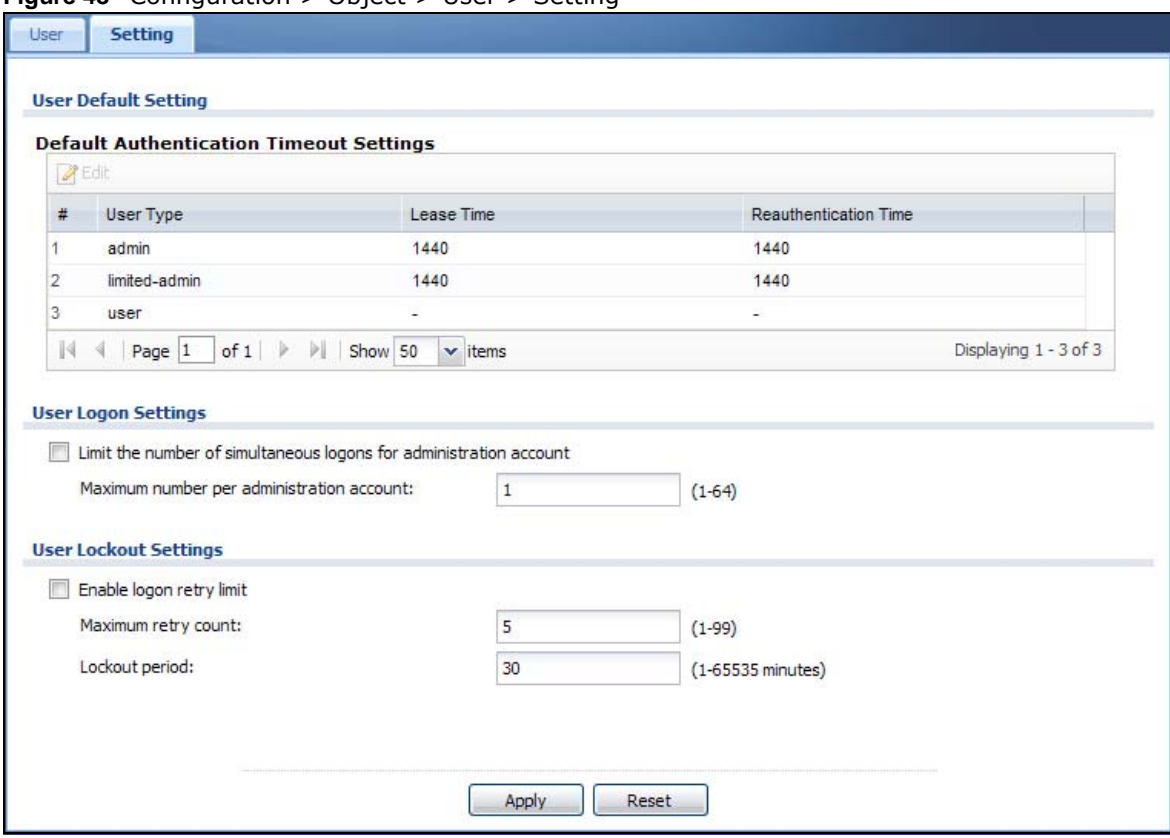

**Figure 48** Configuration > Object > User > Setting

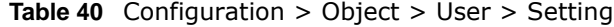

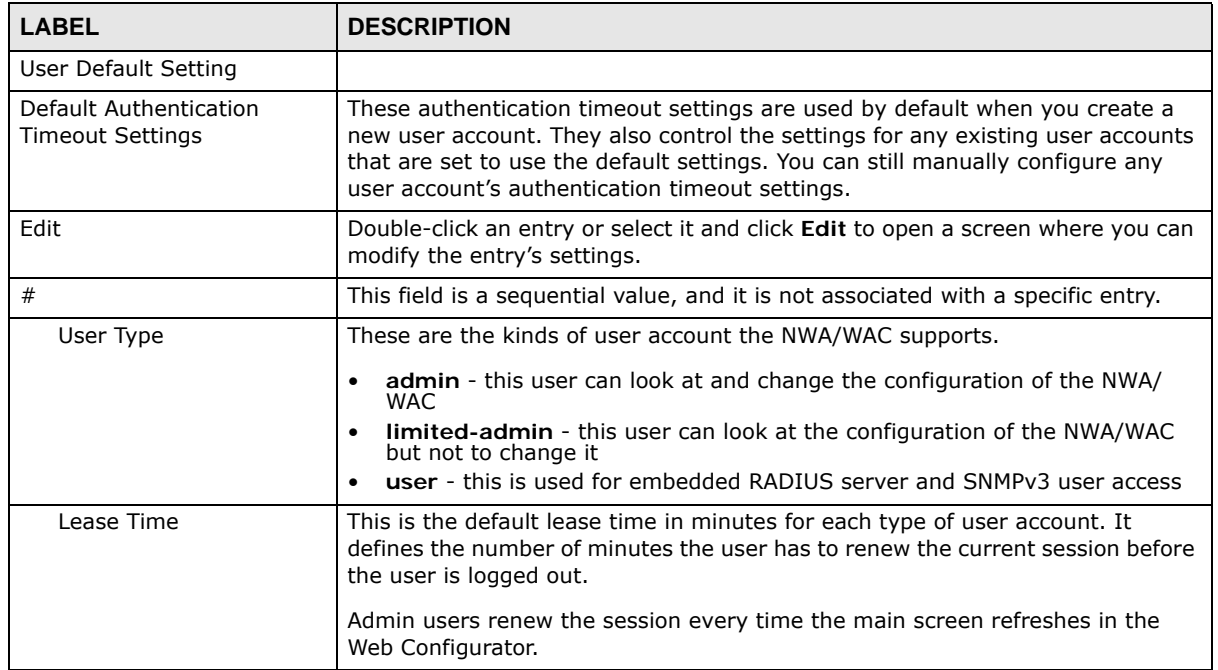

| <b>LABEL</b>                                                             | <b>DESCRIPTION</b>                                                                                                    |
|--------------------------------------------------------------------------|----------------------------------------------------------------------------------------------------|
| Reauthentication Time                                                    | This is the default reauthentication time in minutes for each type of user<br>account. It defines the number of minutes the user can be logged into the<br>NWA/WAC in one session before having to log in again. Unlike Lease Time, the<br>user has no opportunity to renew the session without logging out. |
| User Logon Settings                                                      |                                                                                                    |
| Limit the number of<br>simultaneous logons for<br>administration account | Select this check box if you want to set a limit on the number of simultaneous<br>logins by admin users. If you do not select this, admin users can login as many<br>times as they want at the same time using the same or different IP addresses.                                                           |
| Maximum number per<br>administration account                             | This field is effective when Limit  for administration account is checked.<br>Type the maximum number of simultaneous logins by each admin user.                                                                                                    |
| User Lockout Settings                                                    |                                                                                                    |
| Enable logon retry limit                                                 | Select this check box to set a limit on the number of times each user can login<br>unsuccessfully (for example, wrong password) before the IP address is locked<br>out for a specified amount of time.                                                                                                    |
| Maximum retry count                                                      | This field is effective when <b>Enable logon retry limit</b> is checked. Type the<br>maximum number of times each user can login unsuccessfully before the IP<br>address is locked out for the specified lockout period. The number must be<br>between 1 and 99.                                             |
| Lockout period                                                           | This field is effective when <b>Enable logon retry limit</b> is checked. Type the<br>number of minutes the user must wait to try to login again, if logon retry limit<br>is enabled and the maximum retry count is reached. This number must be<br>between 1 and 65,535 (about 45.5 days).                   |
| Apply                                                                    | Click Apply to save the changes.                                                                                                    |
| Reset                                                                    | Click Reset to return the screen to its last-saved settings.                                                                                                    |

**Table 40** Configuration > Object > User > Setting (continued)

## **7.3.1 Edit User Authentication Timeout Settings**

This screen allows you to set the default authentication timeout settings for the selected type of user account. These default authentication timeout settings also control the settings for any existing user accounts that are set to use the default settings. You can still manually configure any user account's authentication timeout settings.

To access this screen, go to the **Configuration > Object > User > Setting** screen, select one of the **Default Authentication Timeout Settings** entry and click the **Edit** icon.

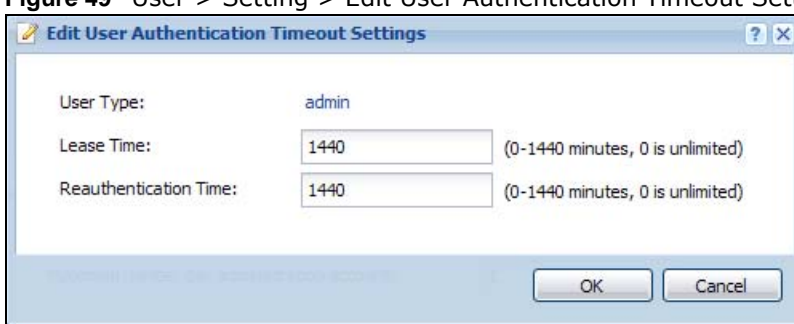

**Figure 49** User > Setting > Edit User Authentication Timeout Settings

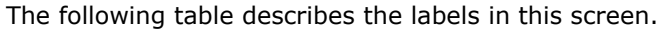

| <b>LABEL</b>             | <b>DESCRIPTION</b>                                                                                                    |
|--------------------------|----------------------------------------------------------------------------------------------------|
| User Type                | This read-only field identifies the type of user account for which you are configuring the<br>default settings.                                                                                                    |
|                          | admin - this user can look at and change the configuration of the NWA/WAC.<br>٠<br>limited-admin - this user can look at the configuration of the NWA/WAC but not to<br>$\bullet$<br>change it.                                                                                                    |
| Lease Time               | Enter the number of minutes this type of user account has to renew the current session<br>before the user is logged out. You can specify 1 to 1440 minutes. You can enter 0 to<br>make the number of minutes unlimited.                                                                                                    |
|                          | Admin users renew the session every time the main screen refreshes in the Web<br>Configurator. Access users can renew the session by clicking the Renew button on their<br>screen. If you allow access users to renew time automatically, the users can select this<br>check box on their screen as well. In this case, the session is automatically renewed<br>before the lease time expires. |
| Reauthentication<br>Time | Type the number of minutes this type of user account can be logged into the NWA/WAC<br>in one session before the user has to log in again. You can specify 1 to 1440 minutes.<br>You can enter 0 to make the number of minutes unlimited. Unlike Lease Time, the user<br>has no opportunity to renew the session without logging out.                                                          |
| 0K                       | Click OK to save your changes back to the NWA/WAC.                                                                                                    |
| Cancel                   | Click Cancel to exit this screen without saving your changes.                                                                                                    |

**Table 41** User > Setting > Edit User Authentication Timeout Settings

# **AP Profile**

# **8.1 Overview**

This chapter shows you how to configure preset profiles for the NWA/WAC.

### **8.1.1 What You Can Do in this Chapter**

- The **Radio** screen (Section 8.2 on page 88) creates radio configurations that can be used by the APs.
- The **SSID** screen (Section 8.3 on page 93) configures three different types of profiles for your networked APs.

### **8.1.2 What You Need To Know**

The following terms and concepts may help as you read this chapter.

#### **Wireless Profiles**

At the heart of all wireless AP configurations on the NWA/WAC are profiles. A profile represents a group of saved settings that you can use across any number of connected APs. You can set up the following wireless profile types:

- **Radio** This profile type defines the properties of an AP's radio transmitter. You can have a maximum of 32 radio profiles on the NWA/WAC.
- **SSID** This profile type defines the properties of a single wireless network signal broadcast by an AP. Each radio on a single AP can broadcast up to 8 SSIDs. You can have a maximum of 32 SSID profiles on the NWA/WAC.
- **Security** This profile type defines the security settings used by a single SSID. It controls the encryption method required for a wireless client to associate itself with the SSID. You can have a maximum of 32 security profiles on the NWA/WAC.
- **MAC Filtering** This profile provides an additional layer of security for an SSID, allowing you to block access or allow access to that SSID based on wireless client MAC addresses. If a client's MAC address is on the list, then it is either allowed or denied, depending on how you set up the MAC Filter profile. You can have a maximum of 32 MAC filtering profiles on the NWA/WAC.
- **Layer-2 Isolation** This profile defines the MAC addresses of the devices that you want to allow the associated wireless clients to have access to when layer-2 isolation is enabled.

#### **SSID**

The SSID (Service Set IDentifier) is the name that identifies the Service Set with which a wireless station is associated. Wireless stations associating to the access point (AP) must have the same SSID. In other words, it is the name of the wireless network that clients use to connect to it.

#### **WEP**

WEP (Wired Equivalent Privacy) encryption scrambles all data packets transmitted between the AP and the wireless stations associated with it in order to keep network communications private. Both the wireless stations and the access points must use the same WEP key for data encryption and decryption.

#### **WPA2**

WPA2 (IEEE 802.11i) is a wireless security standard that defines stronger encryption, authentication and key management than WPA. Key differences between WPA2 and WEP are improved data encryption and user authentication.

#### **IEEE 802.1x**

The IEEE 802.1x standard outlines enhanced security methods for both the authentication of wireless stations and encryption key management. Authentication is done using an external RADIUS server.

# **8.2 Radio**

This screen allows you to create radio profiles for the NWA/WAC. A radio profile is a list of settings that an NWA/WAC can use to configure its radio transmitter(s). To access this screen click **Configuration > Object > AP Profile**.

Note: You can have a maximum of 32 radio profiles on the NWA/WAC.

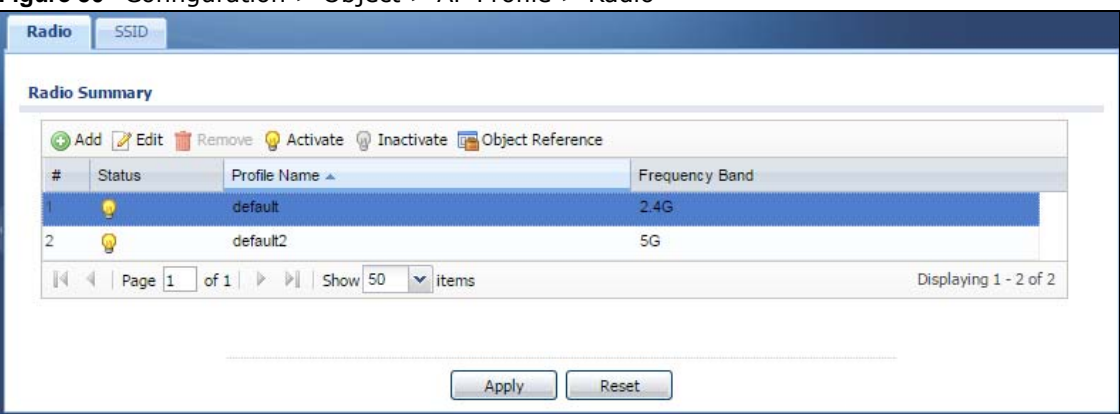

**Figure 50** Configuration > Object > AP Profile > Radio

| <b>LABEL</b> | <b>DESCRIPTION</b>                                 |
|--------------|----------------------------------------------------|
| Add          | Click this to add a new radio profile.             |
| Edit         | Click this to edit the selected radio profile.     |
| Remove       | Click this to remove the selected radio profile.   |
| Activate     | To turn on an entry, select it and click Activate. |

**Table 42** Configuration > Object > AP Profile > Radio

| <b>LABEL</b>            | <b>DESCRIPTION</b>                                                                                       |
|-------------------------|----------------------------------------------------------------------------------------------------|
| Inactivate              | To turn off an entry, select it and click Inactivate.                                                    |
| <b>Object Reference</b> | Click this to view which other objects are linked to the selected radio profile.                         |
| #                       | This field is a sequential value, and it is not associated with a specific user.                         |
| <b>Status</b>           | This field shows whether or not the entry is activated.                                                  |
|                         | A yellow bulb signifies that this rule is active. A gray bulb signifies that this rule is not<br>active. |
| Profile Name            | This field indicates the name assigned to the radio profile.                                             |
| Frequency Band          | This field indicates the frequency band which this radio profile is configured to use.                   |
| Apply                   | Click <b>Apply</b> to save your changes back to the NWA/WAC.                                             |
| Reset                   | Click Reset to return the screen to its last-saved settings.                                             |

**Table 42** Configuration > Object > AP Profile > Radio (continued)

### **8.2.1 Add/Edit Radio Profile**

This screen allows you to create a new radio profile or edit an existing one. To access this screen, click the **Add** button or select a radio profile from the list and click the **Edit** button.

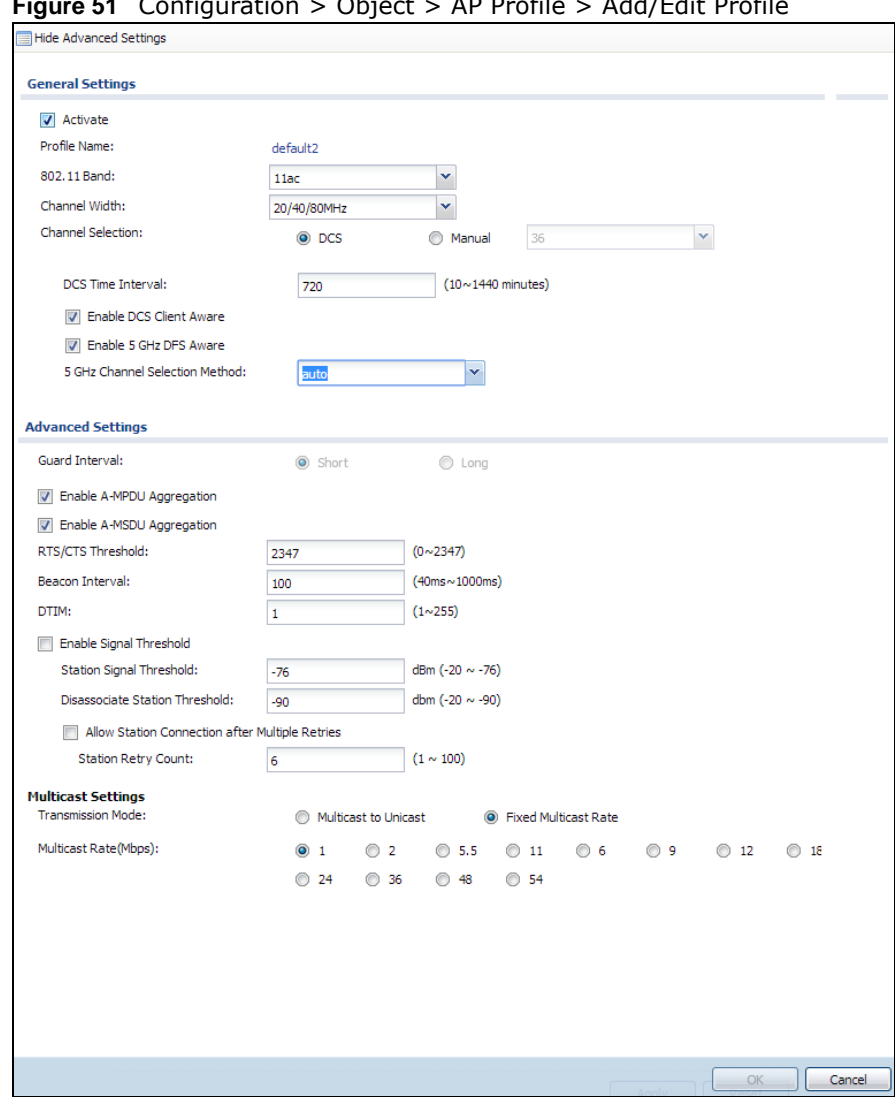

**Figure 51** Configuration > Object > AP Profile > Add/Edit Profile

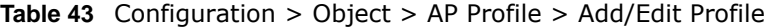

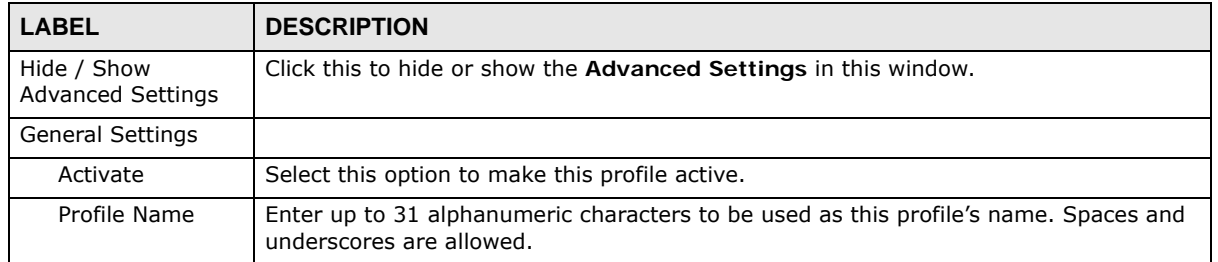

| <b>LABEL</b>                               | <b>DESCRIPTION</b>                                                                                                    |
|--------------------------------------------|----------------------------------------------------------------------------------------------------|
| 802.11 Band                                | Select the wireless band which this radio profile should use. Not all NWA/WACs support<br>both 2.4 GHz and 5 GHz frequency bands.                                                                                                    |
|                                            | 2.4 GHz is the frequency used by IEEE 802.11b/g/n wireless clients.                                                                                                    |
|                                            | 5 GHz is the frequency used by IEEE 802.11ac/a/n wireless clients.                                                                                                    |
|                                            | If you set 802.11 Band to 2.4G, you can select from the following:                                                                                                    |
|                                            | $b/a$ : allows either IEEE 802.11b or IEEE 802.11g compliant WLAN devices to<br>$\bullet$<br>associate with the NWA/WAC. The NWA/WAC adjusts the transmission rate<br>automatically according to the wireless standard supported by the wireless devices.<br>b/g/n: allows IEEE802.11b, IEEE802.11g and IEEE802.11n compliant WLAN<br>$\bullet$<br>devices to associate with the NWA/WAC. The transmission rate of your NWA/WAC<br>might be reduced. |
|                                            | If you set 802.11 Band to 5G, you can select from the following:                                                                                                    |
|                                            | a: allows only IEEE 802.11a compliant WLAN devices to associate with the NWA/<br>$\bullet$<br>WAC.                                                                                                    |
|                                            | a/n: allows both IEEE802.11n and IEEE802.11a compliant WLAN devices to<br>associate with the NWA/WAC. The transmission rate of your NWA/WAC might be<br>reduced.                                                                                                    |
|                                            | ac: allows IEEE 802.11ac compliant WLAN devices to associate with the WAC.<br>$\bullet$                                                                                                    |
| Channel Width                              | Select the channel bandwidth you want to use for your wireless network.                                                                                                    |
|                                            | Select 20 MHz if you want to lessen radio interference with other wireless devices in<br>your neighborhood.                                                                                                    |
|                                            | Select 20/40 MHz to allow the NWA/WAC to choose the channel bandwidth (20 or 40<br>MHz) that has least interference.                                                                                                    |
|                                            | Select 20/40/80 MHz to allow the NWA/WAC to choose the channel bandwidth (20 or<br>40 or 80 MHz) that has least interference.                                                                                                    |
| Channel<br>Selection                       | This is the radio channel which the signal will use for broadcasting by this radio profile.                                                                                                    |
|                                            | DCS: Choose Dynamic Channel Selection to have the NWA/WAC choose a radio<br>$\bullet$<br>channel that has least interference.                                                                                                    |
|                                            | Manual: Choose from the available radio channels in the list. If your NWA/WAC is<br>$\bullet$<br>outdoor type, be sure to choose non-indoors channels.                                                                                                    |
| <b>DCS Time</b><br>Interval                | Enter a number of minutes. This regulates how often the NWA/WAC surveys the other<br>APs within its broadcast radius. If the channel on which it is currently broadcasting<br>suddenly comes into use by another AP, the NWA/WAC will then dynamically select the<br>next available clean channel or a channel with lower interference.                                                                                                    |
| Enable DCS<br>Client Aware                 | Select this to have the AP wait until all connected clients have disconnected before<br>switching channels.                                                                                                    |
|                                            | If you disable this then the AP switches channels immediately regardless of any client<br>connections. In this instance, clients that are connected to the AP when it switches<br>channels are dropped.                                                                                                    |
| 2.4 GHz Channel<br><b>Selection Method</b> | Select how you want to specify the channels the NWA/WAC switches between for 2.4<br>GHz operation. This field appears only when you choose 802.11b/g/n mode.                                                                                                    |
|                                            | Select auto to have the NWA/WAC display a 2.4 GHz Channel Deployment field you<br>can use to limit channel switching to 3 or 4 channels.                                                                                                    |
|                                            | Select manual to select the individual channels the NWA/WAC switches between.<br>Select channels from the Available channels list and use the right arrow button to<br>move them to the Channels selected list.                                                                                                    |

**Table 43** Configuration > Object > AP Profile > Add/Edit Profile (continued)

| <b>LABEL</b>                      | <b>DESCRIPTION</b>                                                                                                    |
|-----------------------------------|----------------------------------------------------------------------------------------------------|
| 2.4 GHz Channel<br>Deployment     | This is available when the 2.4 GHz Channel Selection Method is set to auto.                                                                                                    |
|                                   | Select Three-Channel Deployment to limit channel switching to channels 1,6, and<br>11, the three channels that are sufficiently attenuated to have almost no impact on one<br>another. In other words, this allows you to minimize channel interference by limiting<br>channel-hopping to these three "safe" channels.                                                                                                    |
|                                   | Select Four-Channel Deployment to limit channel switching to four channels.<br>Depending on the country domain, if the only allowable channels are 1-11 then the<br>NWA/WAC uses channels 1, 4, 7, 11 in this configuration; otherwise, the NWA/WAC<br>uses channels 1, 5, 9, 13 in this configuration. Four channel deployment expands your<br>pool of possible channels while keeping the channel interference to a minimum. |
| Enable 5 GHz<br><b>DFS Aware</b>  | Select this if your APs are operating in an area known to have RADAR devices. This<br>allows the devide to downgrade its frequency to below 5 GHz in the event RADAR signal<br>is detected, thus preventing it from interfering with that signal.                                                                                                    |
|                                   | Enabling this forces the AP to select a non-DFS channel.                                                                                                    |
| 5 GHz Channel<br>Selection Method | Select how you want to specify the channels the NWA/WAC switches between for 5 GHz<br>operation.                                                                                                    |
|                                   | Select Auto to have the NWA/WAC automatically select the best channel.                                                                                                    |
| <b>Advanced Settings</b>          |                                                                                                    |
| <b>Guard Interval</b>             | Set the guard interval for this radio profile to either short or long. This option isn't<br>applicable if you set 802.11 Band to 11a or 11b/g and/or choose 20 MHz channel<br>width.                                                                                                    |
|                                   | The guard interval is the gap introduced between data transmission from users in order<br>to reduce interference. Reducing the interval increases data transfer rates but also<br>increases interference. Increasing the interval reduces data transfer rates but also<br>reduces interference.                                                                                                    |
| Enable A-MPDU<br>Aggregation      | Select this to enable A-MPDU aggregation.                                                                                                    |
|                                   | Message Protocol Data Unit (MPDU) aggregation collects Ethernet frames along with<br>their 802.11n headers and wraps them in a 802.11n MAC header. This method is useful<br>for increasing bandwidth throughput in environments that are prone to high error<br>rates.                                                                                                    |
| Enable A-MSDU<br>Aggregation      | Select this to enable A-MSDU aggregation.                                                                                                    |
|                                   | Mac Service Data Unit (MSDU) aggregation collects Ethernet frames without any of<br>their 802.11n headers and wraps the header-less payload in a single 802.11n MAC<br>header. This method is useful for increasing bandwidth throughput. It is also more<br>efficient than A-MPDU except in environments that are prone to high error rates.                                                                                  |
| RTS/CTS<br>Threshold              | Use RTS/CTS to reduce data collisions on the wireless network if you have wireless<br>clients that are associated with the same AP but out of range of one another. When<br>enabled, a wireless client sends an RTS (Request To Send) and then waits for a CTS<br>(Clear To Send) before it transmits. This stops wireless clients from transmitting<br>packets at the same time (and causing data collisions).                |
|                                   | A wireless client sends an RTS for all packets larger than the number (of bytes) that<br>you enter here. Set the RTS/CTS equal to or higher than the fragmentation threshold to<br>turn RTS/CTS off.                                                                                                    |
| Beacon Interval                   | When a wirelessly networked device sends a beacon, it includes with it a beacon<br>interval. This specifies the time period before the device sends the beacon again. The<br>interval tells receiving devices on the network how long they can wait in low-power<br>mode before waking up to handle the beacon. A high value helps save current<br>consumption of the access point.                                            |

**Table 43** Configuration > Object > AP Profile > Add/Edit Profile (continued)

| <b>LABEL</b>                                                 | <b>DESCRIPTION</b>                                                                                                    |
|--------------------------------------------------------------|----------------------------------------------------------------------------------------------------|
| <b>DTIM</b>                                                  | Delivery Traffic Indication Message (DTIM) is the time period after which broadcast and<br>multicast packets are transmitted to mobile clients in the Active Power Management<br>mode. A high DTIM value can cause clients to lose connectivity with the network. This<br>value can be set from 1 to 255.                                                                                      |
| Enable Signal<br>Threshold                                   | Select the check box to use the signal threshold to ensure wireless clients receive good<br>throughput. This allows only wireless clients with a strong signal to connect to the AP.                                                                                                    |
|                                                              | Clear the check box to not require wireless clients to have a minimum signal strength<br>to connect to the AP.                                                                                                    |
| Station Signal<br>Threshold                                  | Set a minimum client signal strength. A wireless client is allowed to connect to the AP<br>only when its signal strength is stronger than the specified threshold.                                                                                                    |
|                                                              | -20 dBm is the strongest signal you can require and -76 is the weakest.                                                                                                    |
| Disassociate<br>Station<br>Threshold                         | Set a minimum kick-off signal strength. When a wireless client's signal strength is<br>lower than the specified threshold, the NWA/WAC disconnects the wireless client from<br>the AP.                                                                                                    |
|                                                              | -20 dBm is the strongest signal you can require and -90 is the weakest.                                                                                                    |
| <b>Allow Station</b><br>Connection after<br>Multiple Retries | Select this option to allow a wireless client to try to associate with the AP again after it<br>is disconnected due to weak signal strength.                                                                                                    |
| <b>Station Retry</b><br>Count                                | Set the maximum number of times a wireless client can attempt to re-connect to the<br>AP                                                                                                    |
| <b>Multicast Settings</b>                                    |                                                                                                    |
| Transmission<br>Mode                                         | Specify how the NWA/WAC handles wireless multicast traffic.                                                                                                    |
|                                                              | Select Multicast to Unicast to broadcast wireless multicast traffic to all of the wireless<br>clients as unicast traffic. Unicast traffic dynamically changes the data rate based on the<br>application's bandwidth requirements. The retransmit mechanism of unicast traffic<br>provides more reliable transmission of the multicast traffic, although it also produces<br>duplicate packets. |
|                                                              | Select Fixed Multicast Rate to send multicast traffic to all wireless clients at a single<br>data rate. You must know the multicast application's bandwidth requirements and set it<br>in the following field.                                                                                                    |
| Multicast<br>Rate(Mbps)                                      | If you set Transmission Mode to Fixed Multicast Rate, select a data rate at which<br>the NWA/WAC transmits multicast packets to wireless clients. For example, to deploy 4<br>Mbps video, select a fixed multicast rate higher than 4 Mbps.                                                                                                    |
| ОK                                                           | Click OK to save your changes back to the NWA/WAC.                                                                                                    |
| Cancel                                                       | Click Cancel to exit this screen without saving your changes.                                                                                                    |

**Table 43** Configuration > Object > AP Profile > Add/Edit Profile (continued)

# **8.3 SSID**

The SSID screens allow you to configure three different types of profiles for your networked APs: an SSID list, which can assign specific SSID configurations to your APs; a security list, which can assign specific encryption methods to the APs when allowing wireless clients to connect to them; and a MAC filter list, which can limit connections to an AP based on wireless clients MAC addresses.

## **8.3.1 SSID List**

This screen allows you to create and manage SSID configurations that can be used by the APs. An SSID, or Service Set IDentifier, is basically the name of the wireless network to which a wireless

client can connect. The SSID appears as readable text to any device capable of scanning for wireless frequencies (such as the WiFi adapter in a laptop), and is displayed as the wireless network name when a person makes a connection to it.

To access this screen click **Configuration > Object > AP Profile > SSID**.

Note: You can have a maximum of 32 SSID profiles on the NWA/WAC.

**Figure 52** Configuration > Object > AP Profile > SSID List

| <b>SSID List</b> | Security List       | <b>MAC Filter List</b>                | Laver-2 Isolation List |            |                              |                               |  |
|------------------|---------------------|---------------------------------------|------------------------|------------|------------------------------|-------------------------------|--|
|                  | <b>SSID Summary</b> |                                       |                        |            |                              |                               |  |
|                  |                     |                                       |                        |            |                              |                               |  |
|                  |                     | Add 2 Edit Remove To Object Reference |                        |            |                              |                               |  |
|                  | Profile Name A      | SSID                                  | Security Profile       | QoS        | <b>MAC Filtering Profile</b> | Layer-2 Isolation Pro VLAN ID |  |
| #                | default             | ZvXEL                                 | default                | <b>WMM</b> | disable                      | disable                       |  |

The following table describes the labels in this screen.

| <b>LABEL</b>                    | <b>DESCRIPTION</b>                                                                                              |
|---------------------------------|----------------------------------------------------------------------------------------------------|
| Add                             | Click this to add a new SSID profile.                                                                           |
| Edit                            | Click this to edit the selected SSID profile.                                                                   |
| Remove                          | Click this to remove the selected SSID profile.                                                                 |
| Object Reference                | Click this to view which other objects are linked to the selected SSID profile (for example,<br>radio profile). |
| #                               | This field is a sequential value, and it is not associated with a specific user.                                |
| Profile Name                    | This field indicates the name assigned to the SSID profile.                                                     |
| <b>SSID</b>                     | This field indicates the SSID name as it appears to wireless clients.                                           |
| Security Profile                | This field indicates which (if any) security profile is associated with the SSID profile.                       |
| QOS                             | This field indicates the QoS type associated with the SSID profile.                                             |
| <b>MAC Filtering</b><br>Profile | This field indicates which (if any) MAC filter Profile is associated with the SSID profile.                     |
| Layer-2 Isolation<br>Profile    | This field indicates which (if any) layer-2 isolation Profile is associated with the SSID<br>profile.           |
| <b>VLAN ID</b>                  | This field indicates the VLAN ID associated with the SSID profile.                                              |

**Table 44** Configuration > Object > AP Profile > SSID List

### **8.3.2 Add/Edit SSID Profile**

This screen allows you to create a new SSID profile or edit an existing one. To access this screen, click the **Add** button or select a SSID profile from the list and click the **Edit** button.

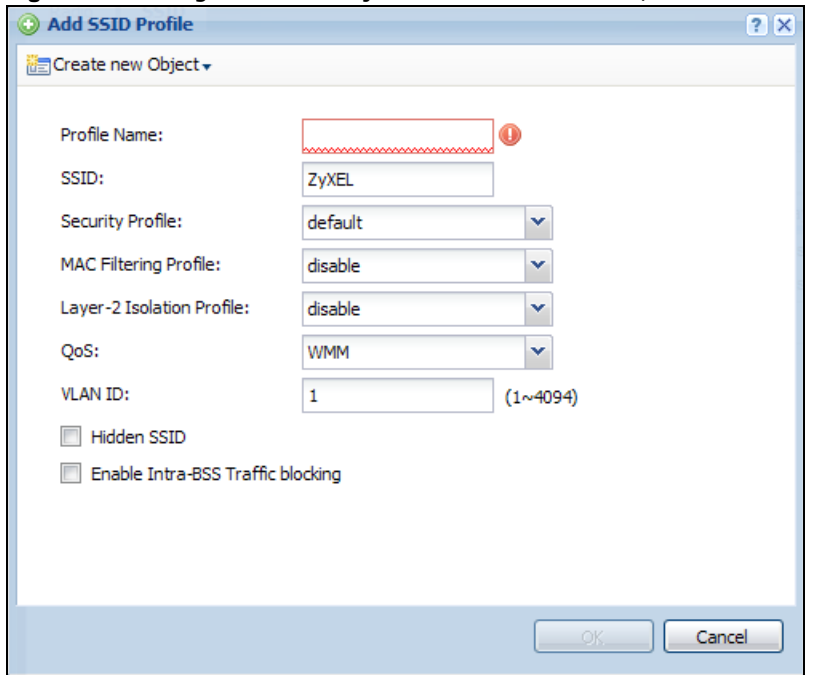

**Figure 53** Configuration > Object > AP Profile > Add/Edit SSID Profile

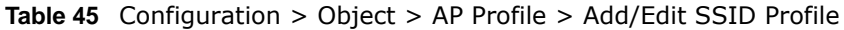

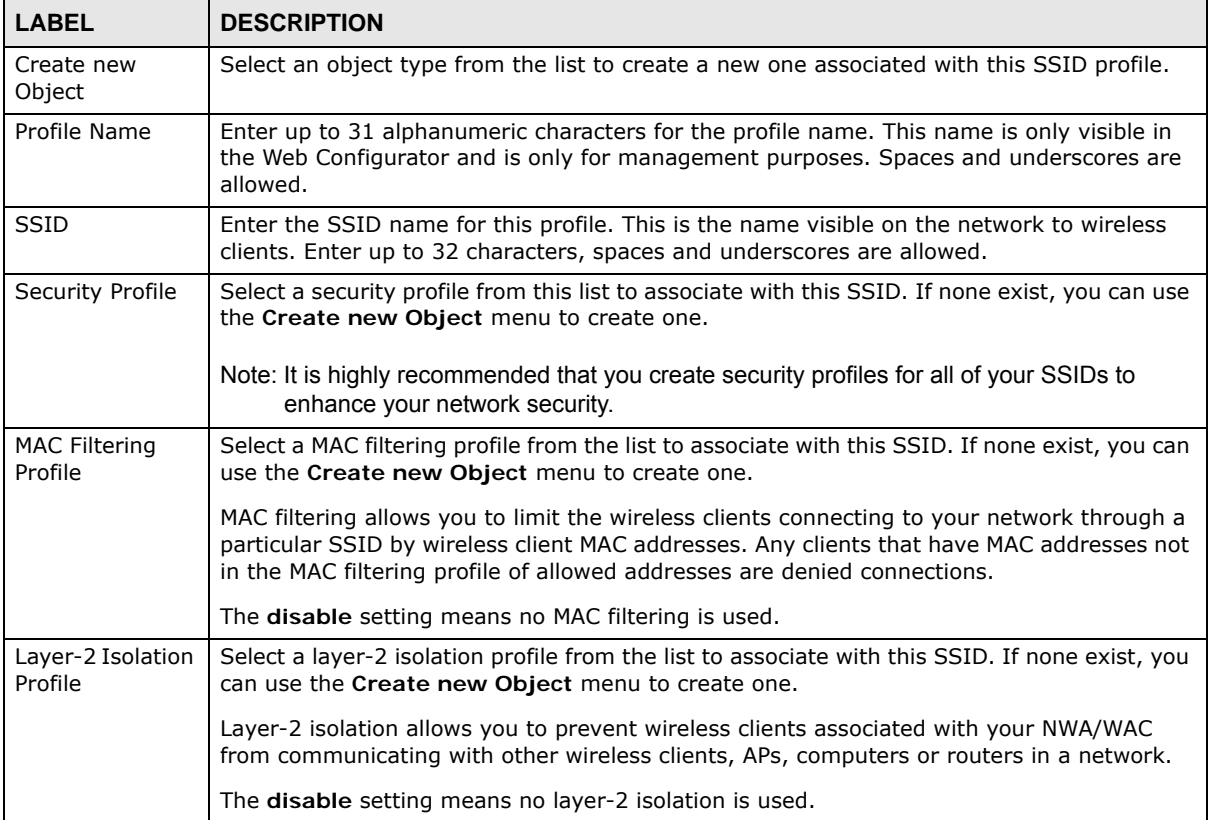

| <b>LABEL</b>                                | <b>DESCRIPTION</b>                                                                                                    |
|---------------------------------------------|----------------------------------------------------------------------------------------------------|
| QoS                                         | Select a Quality of Service (QoS) access category to associate with this SSID. Access<br>categories minimize the delay of data packets across a wireless network. Certain<br>categories, such as video or voice, are given a higher priority due to the time sensitive<br>nature of their data packets.                                                                        |
|                                             | QoS access categories are as follows:                                                                                                    |
|                                             | disable: Turns off QoS for this SSID. All data packets are treated equally and not tagged<br>with access categories.                                                                                                    |
|                                             | WMM: Enables automatic tagging of data packets. The NWA/WAC assigns access<br>categories to the SSID by examining data as it passes through it and making a best guess<br>effort. If something looks like video traffic, for instance, it is tagged as such.                                                                                                    |
|                                             | <b>WMM_VOICE:</b> All wireless traffic to the SSID is tagged as voice data. This is<br>recommended if an SSID is used for activities like placing and receiving VoIP phone calls.                                                                                                    |
|                                             | <b>WMM_VIDEO:</b> All wireless traffic to the SSID is tagged as video data. This is<br>recommended for activities like video conferencing.                                                                                                    |
|                                             | <b>WMM_BEST_EFFORT:</b> All wireless traffic to the SSID is tagged as "best effort," meaning<br>the data travels the best route it can without displacing higher priority traffic. This is good<br>for activities that do not require the best bandwidth throughput, such as surfing the<br>Internet.                                                                          |
|                                             | <b>WMM_BACKGROUND:</b> All wireless traffic to the SSID is tagged as low priority or<br>"background traffic", meaning all other access categories take precedence over this one. If<br>traffic from an SSID does not have strict throughput requirements, then this access<br>category is recommended. For example, an SSID that only has network printers connected<br>to it. |
| <b>VLAN ID</b>                              | Enter a VLAN ID for the NWA/WAC to use to tag traffic originating from this SSID.                                                                                                    |
| Hidden SSID                                 | Select this if you want to "hide" your SSID from wireless clients. This tells any wireless<br>clients in the vicinity of the AP using this SSID profile not to display its SSID name as a<br>potential connection. Not all wireless clients respect this flag and display it anyway.                                                                                           |
|                                             | When a SSID is "hidden" and a wireless client cannot see it, the only way you can connect<br>to the SSID is by manually entering the SSID name in your wireless connection setup<br>screen(s) (these vary by client, client connectivity software, and operating system).                                                                                                    |
| Enable Intra-BSS<br><b>Traffic Blocking</b> | Select this option to prevent crossover traffic from within the same SSID.                                                                                                    |
| 0K                                          | Click OK to save your changes back to the NWA/WAC.                                                                                                    |
| Cancel                                      | Click Cancel to exit this screen without saving your changes.                                                                                                    |

**Table 45** Configuration > Object > AP Profile > Add/Edit SSID Profile (continued)

# **8.4 Security List**

This screen allows you to manage wireless security configurations that can be used by your SSIDs. Wireless security is implemented strictly between the AP broadcasting the SSID and the stations that are connected to it.

To access this screen click **Configuration > Object > AP Profile > SSID > Security List**.

Note: You can have a maximum of 32 security profiles on the NWA/WAC.

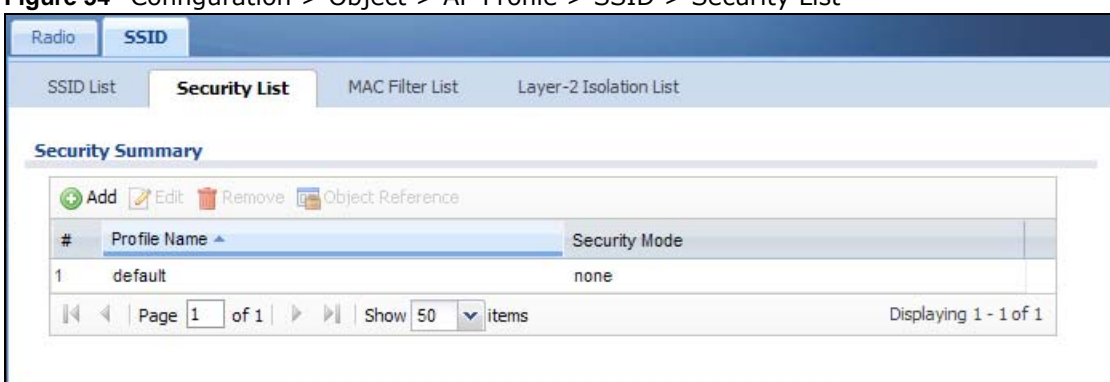

**Figure 54** Configuration > Object > AP Profile > SSID > Security List

The following table describes the labels in this screen.

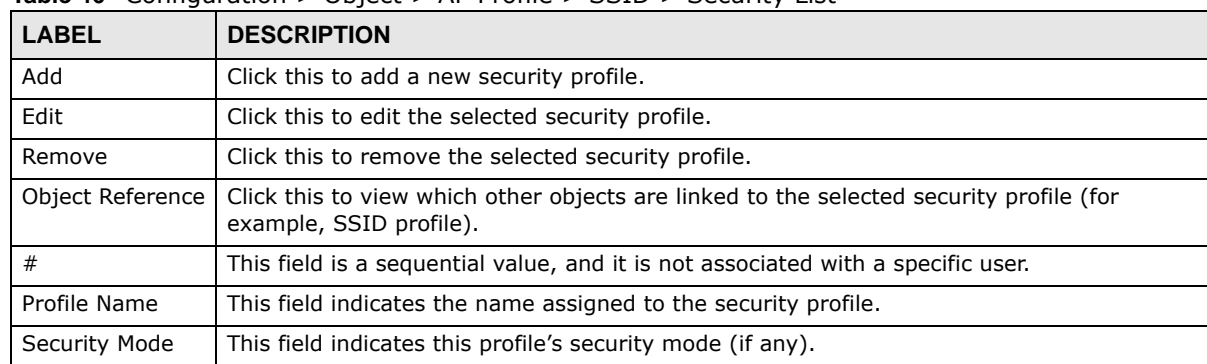

**Table 46** Configuration > Object > AP Profile > SSID > Security List

### **8.4.1 Add/Edit Security Profile**

This screen allows you to create a new security profile or edit an existing one. To access this screen, click the **Add** button or select a security profile from the list and click the **Edit** button.

Note: This screen's options change based on the **Security Mode** selected. Only the default screen is displayed here.

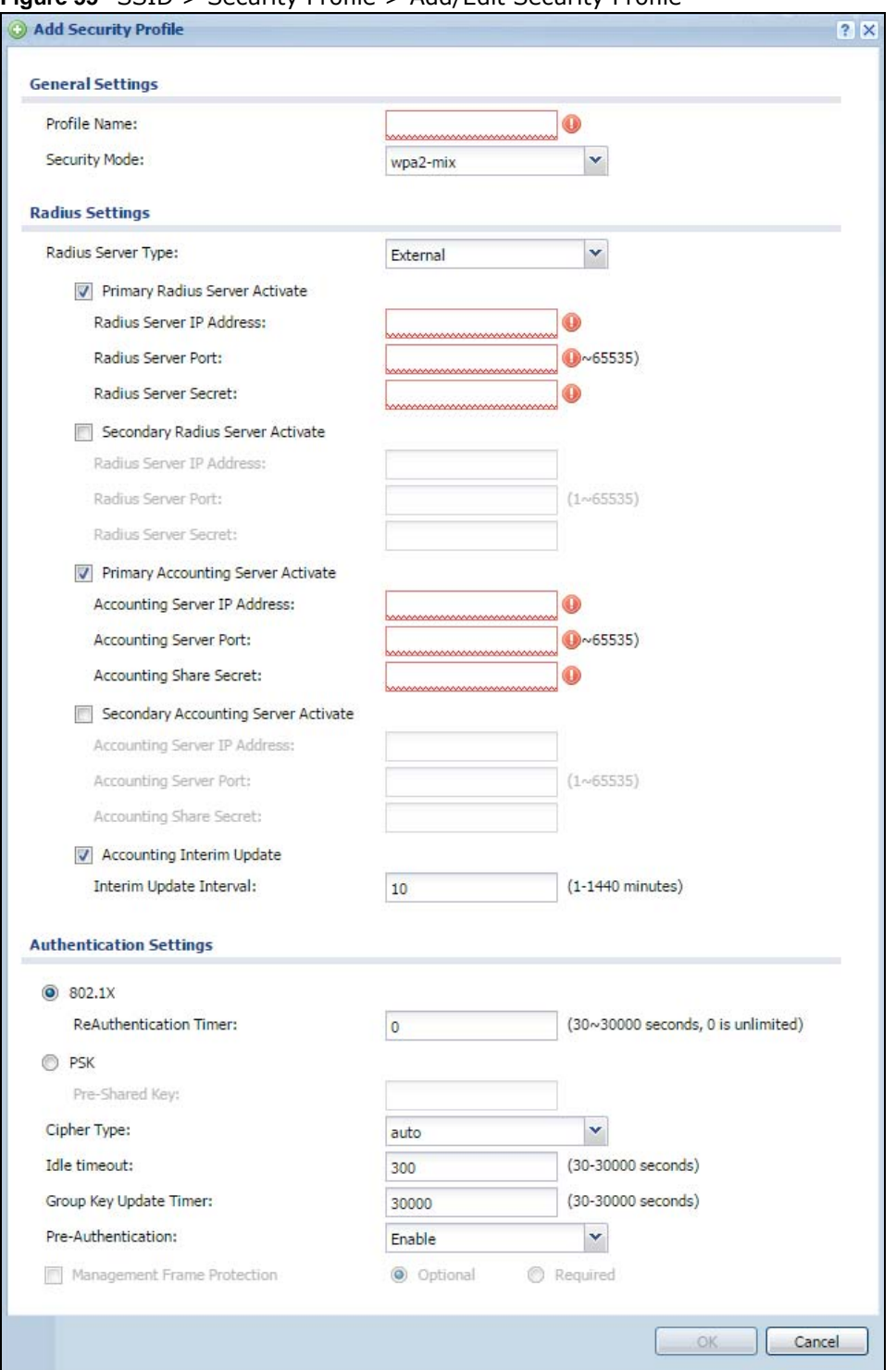

**Figure 55** SSID > Security Profile > Add/Edit Security Profile

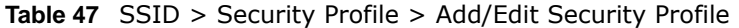

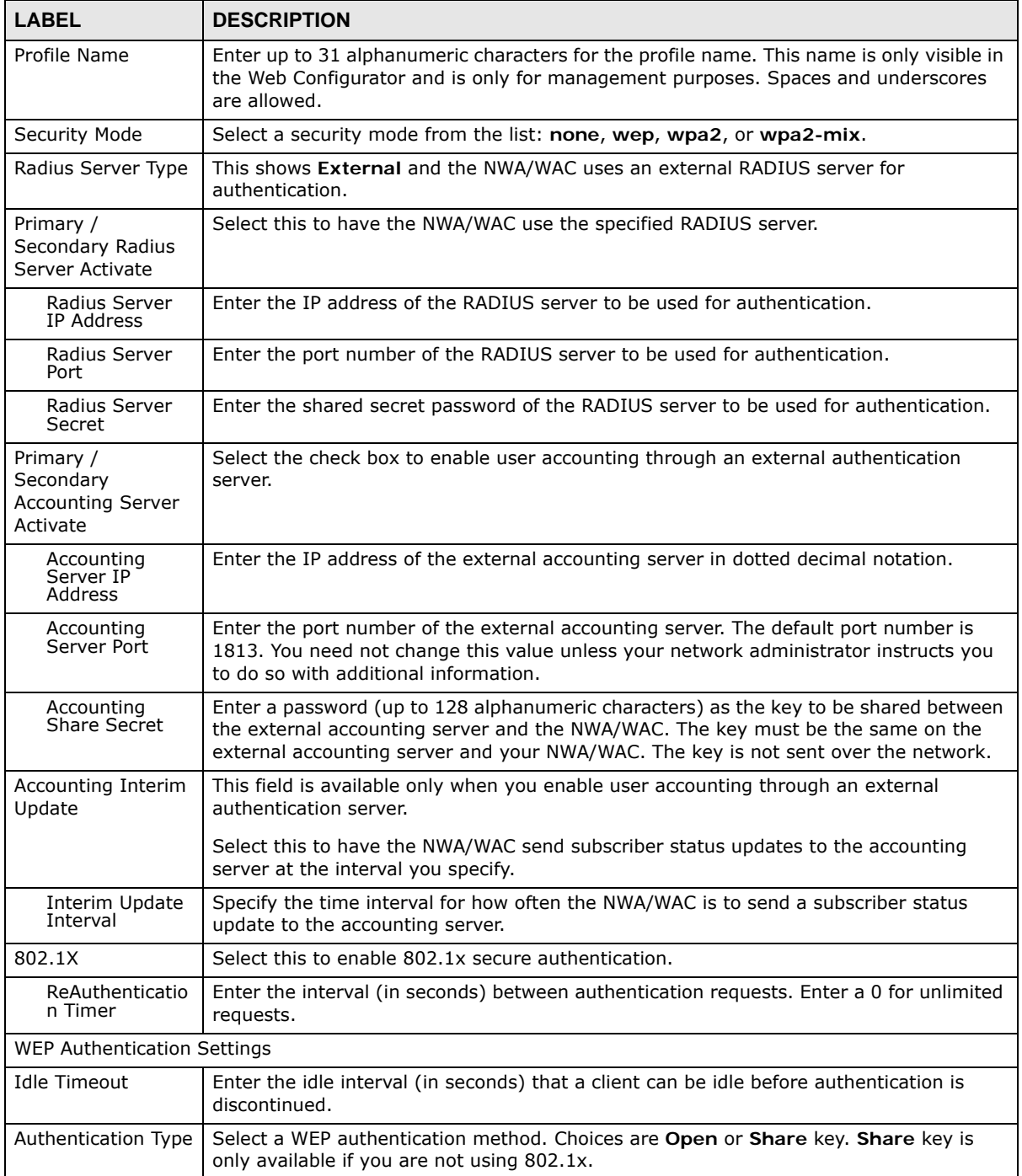

| <b>LABEL</b>                          | <b>DESCRIPTION</b>                                                                                                    |
|---------------------------------------|----------------------------------------------------------------------------------------------------|
| Key Length                            | Select the bit-length of the encryption key to be used in WEP connections.                                                                                                    |
|                                       | If you select WEP-64:                                                                                                    |
|                                       | Enter 10 hexadecimal digits in the range of "A-F", "a-f" and "0-9" (for example,<br>0x11AA22BB33) for each Key used.                                                                                                    |
|                                       | or                                                                                                    |
|                                       | Enter 5 ASCII characters (case sensitive) ranging from "a-z", "A-Z" and "0-9" (for<br>example, MyKey) for each <b>Key</b> used.                                                                                                    |
|                                       | If you select WEP-128:                                                                                                    |
|                                       | Enter 26 hexadecimal digits in the range of "A-F", "a-f" and "0-9" (for example,<br>$\bullet$<br>0x00112233445566778899AABBCC) for each Key used.                                                                                                    |
|                                       | or                                                                                                    |
|                                       | Enter 13 ASCII characters (case sensitive) ranging from "a-z", "A-Z" and "0-9" (for example, MyKey12345678) for each Key used.<br>$\bullet$                                                                                                    |
| Key $1 \sim 4$                        | Based on your Key Length selection, enter the appropriate length hexadecimal or<br>ASCII key.                                                                                                    |
| WPA2/WPA2-Mix Authentication Settings |                                                                                                    |
| <b>PSK</b>                            | This field is available when you select the wpa2, or wpa2-mix security mode.                                                                                                    |
|                                       | Select this option to use a Pre-Shared Key with WPA2 encryption.                                                                                                    |
| Pre-Shared Key                        | Enter a pre-shared key of between 8 and 63 case-sensitive ASCII characters (including<br>spaces and symbols) or 64 hexadecimal characters.                                                                                                    |
| Cipher Type                           | Select an encryption cipher type from the list.                                                                                                    |
|                                       | auto - This automatically chooses the best available cipher based on the cipher in<br>use by the wireless client that is attempting to make a connection.                                                                                                    |
|                                       | aes - This is the Advanced Encryption Standard encryption method. It is a more<br>$\bullet$<br>recent development over TKIP and considerably more robust. Not all wireless clients<br>may support this.                                                                                                    |
| <b>Idle Timeout</b>                   | Enter the interval (in seconds) that a client can be idle before authentication is<br>discontinued.                                                                                                    |
| Group Key Update<br>Timer             | Enter the interval (in seconds) at which the AP updates the group WPA2 encryption key.                                                                                                    |
| <b>Management Frame</b><br>Protection | This field is available only when you select wpa2 in the Security Mode field and set<br>Cipher Type to aes.                                                                                                    |
|                                       | Data frames in 802.11 WLANs can be encrypted and authenticated with WEP, WPA or<br>WPA2. But 802.11 management frames, such as beacon/probe response, association<br>request, association response, de-authentication and disassociation are always<br>unauthenticated and unencrypted. IEEE 802.11w Protected Management Frames allows<br>APs to use the existing security mechanisms (encryption and authentication methods<br>defined in IEEE 802.11i WPA/WPA2) to protect management frames. This helps prevent<br>wireless DoS attacks. |
|                                       | Select the check box to enable management frame protection (MFP) to add security to<br>802.11 management frames.                                                                                                    |
|                                       | Select Optional if you do not require the wireless clients to support MFP. Management<br>frames will be encrypted if the clients support MFP.                                                                                                    |
|                                       | Select Required and wireless clients must support MFP in order to join the NWA/WAC's<br>wireless network.                                                                                                    |
| ОK                                    | Click OK to save your changes back to the NWA/WAC.                                                                                                    |
| Cancel                                | Click Cancel to exit this screen without saving your changes.                                                                                                    |

**Table 47** SSID > Security Profile > Add/Edit Security Profile (continued)

# **8.5 MAC Filter List**

This screen allows you to create and manage security configurations that can be used by your SSIDs. To access this screen click **Configuration > Object > AP Profile > SSID > MAC Filter List**.

Note: You can have a maximum of 32 MAC filtering profiles on the NWA/WAC.

**Figure 56** Configuration > Object > AP Profile > SSID > MAC Filter List

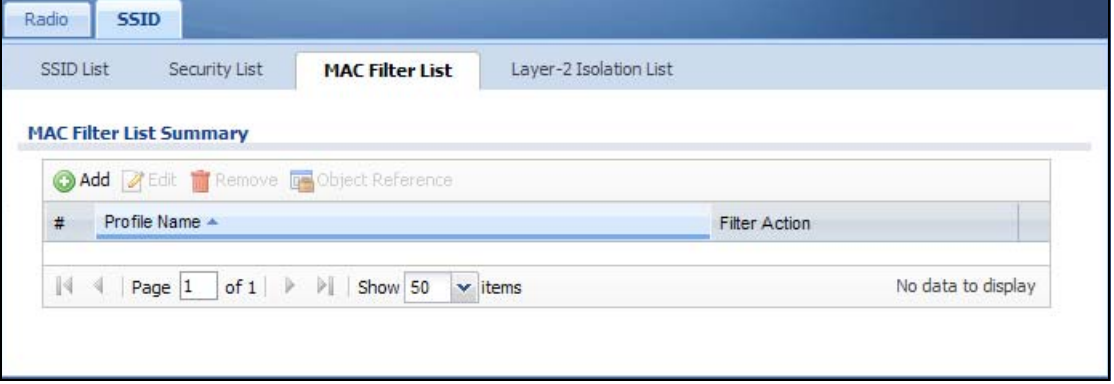

The following table describes the labels in this screen.

| <b>LABEL</b>            | <b>DESCRIPTION</b>                                                                                                    |
|-------------------------|----------------------------------------------------------------------------------------------------|
| Add                     | Click this to add a new MAC filtering profile.                                                                          |
| Edit                    | Click this to edit the selected MAC filtering profile.                                                                  |
| Remove                  | Click this to remove the selected MAC filtering profile.                                                                |
| <b>Object Reference</b> | Click this to view which other objects are linked to the selected MAC filtering profile (for<br>example, SSID profile). |
| #                       | This field is a sequential value, and it is not associated with a specific user.                                        |
| Profile Name            | This field indicates the name assigned to the MAC filtering profile.                                                    |
| <b>Filter Action</b>    | This field indicates this profile's filter action (if any).                                                             |

**Table 48** Configuration > Object > AP Profile > SSID > MAC Filter List

## **8.5.1 Add/Edit MAC Filter Profile**

This screen allows you to create a new MAC filtering profile or edit an existing one. To access this screen, click the **Add** button or select a MAC filter profile from the list and click the **Edit** button.

Note: Each MAC filtering profile can include a maximum of 512 MAC addresses.

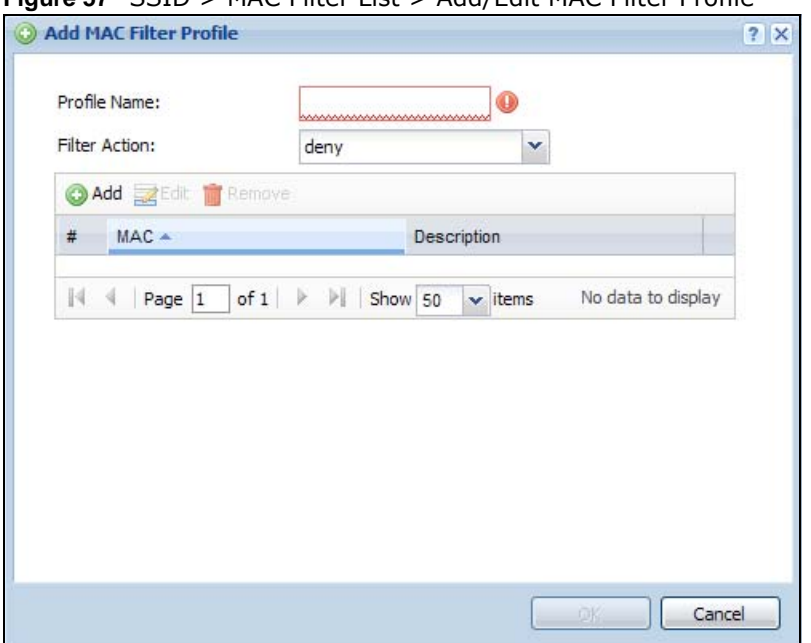

**Figure 57** SSID > MAC Filter List > Add/Edit MAC Filter Profile

The following table describes the labels in this screen.

| <b>LABEL</b>         | <b>DESCRIPTION</b>                                                                                                    |
|----------------------|----------------------------------------------------------------------------------------------------|
| Profile Name         | Enter up to 31 alphanumeric characters for the profile name. This name is only visible in<br>the Web Configurator and is only for management purposes. Spaces and underscores are<br>allowed.                              |
| <b>Filter Action</b> | Select allow to permit the wireless client with the MAC addresses in this profile to connect<br>to the network through the associated SSID; select deny to block the wireless clients with<br>the specified MAC addresses. |
| Add                  | Click this to add a MAC address to the profile's list.                                                                                                    |
| Edit                 | Click this to edit the selected MAC address in the profile's list.                                                                                                    |
| Remove               | Click this to remove the selected MAC address from the profile's list.                                                                                                    |
| #                    | This field is a sequential value, and it is not associated with a specific user.                                                                                                    |
| <b>MAC</b>           | This field specifies a MAC address associated with this profile. You can click the MAC<br>address to make it editable.                                                                                                    |
| Description          | This field displays a description for the MAC address associated with this profile. You can<br>click the description to make it editable. Enter up to 60 characters, spaces and underscores<br>allowed.                    |
| 0K                   | Click OK to save your changes back to the NWA/WAC.                                                                                                    |
| Cancel               | Click Cancel to exit this screen without saving your changes.                                                                                                    |

**Table 49** SSID > MAC Filter List > Add/Edit MAC Filter Profile

# **8.6 Layer-2 Isolation List**

Layer-2 isolation is used to prevent wireless clients associated with your NWA/WAC from communicating with other wireless clients, APs, computers or routers in a network.

In the following example, layer-2 isolation is enabled on the NWA/WAC to allow a guest wireless client (**A**) to access the main network router (**B**). The router provides access to the Internet and the network printer (**C**) while preventing the client from accessing other computers and servers on the network. The client can communicate with other wireless clients only if Intra-BSS Traffic blocking is disabled.

Note: Intra-BSS Traffic Blocking is activated when you enable layer-2 isolation.

**Figure 58** Layer-2 Isolation Application

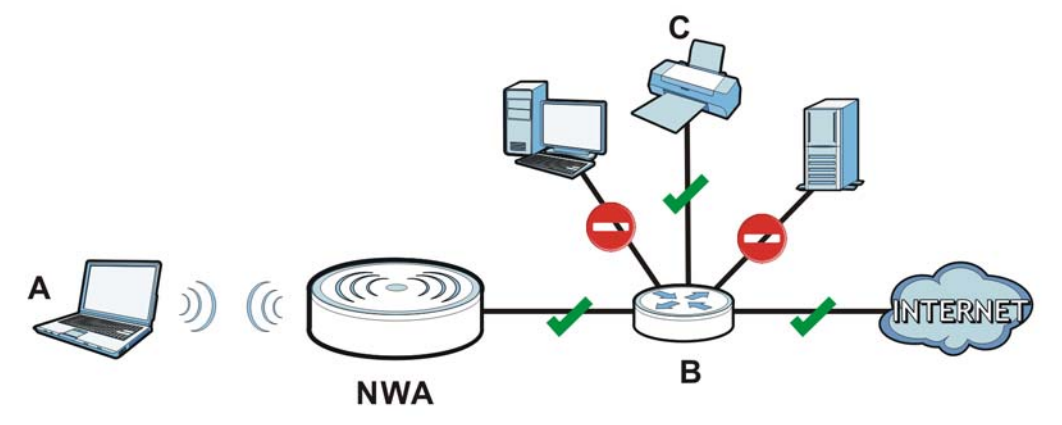

MAC addresses that are not listed in the layer-2 isolation table are blocked from communicating with the NWA/WAC's wireless clients except for broadcast packets. Layer-2 isolation does not check the traffic between wireless clients that are associated with the same AP. Intra-BSS traffic allows wireless clients associated with the same AP to communicate with each other.

This screen allows you to specify devices you want the users on your wireless networks to access. To access this screen click **Configuration > Object > AP Profile > SSID > Layer-2 Isolation List**.

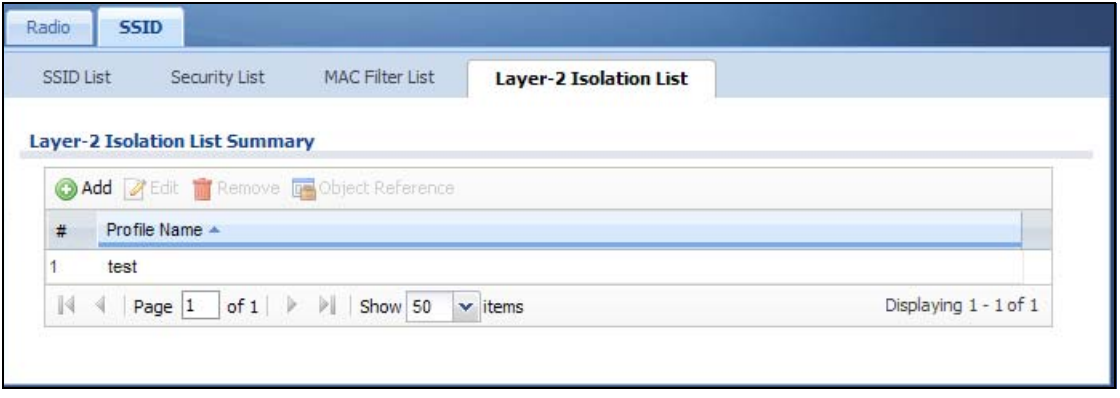

**Figure 59** Configuration > Object > AP Profile > SSID > Layer-2 Isolation List

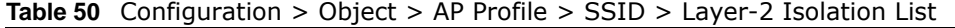

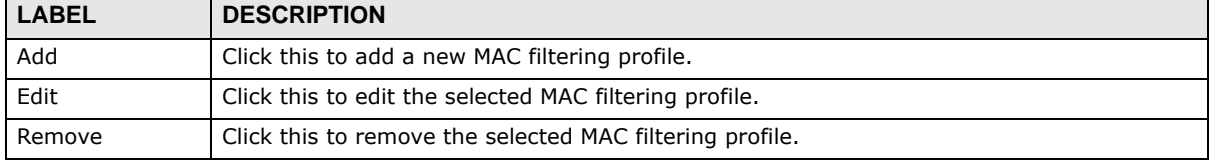

| <b>LABEL</b> | <b>DESCRIPTION</b>                                                                                                    |
|--------------|----------------------------------------------------------------------------------------------------|
|              | Object Reference   Click this to view which other objects are linked to the selected MAC filtering profile (for<br>example, SSID profile). |
| #            | This field is a sequential value, and it is not associated with a specific user.                                                           |
| Profile Name | This field indicates the name assigned to the layer-2 isolation profile.                                                                   |

**Table 50** Configuration > Object > AP Profile > SSID > Layer-2 Isolation List (continued)

### **8.6.1 Add/Edit Layer-2 Isolation Profile**

This screen allows you to create a new layer-2 isolation profile or edit an existing one. To access this screen, click the **Add** button or select a layer-2 isolation profile from the list and click the **Edit** button.

Note: You need to know the MAC address of each wireless client, AP, computer or router that you want to allow to communicate with the NWA/WAC's wireless clients.

**Figure 60** SSID > MAC Filter List > Add/Edit Layer-2 Isolation Profile

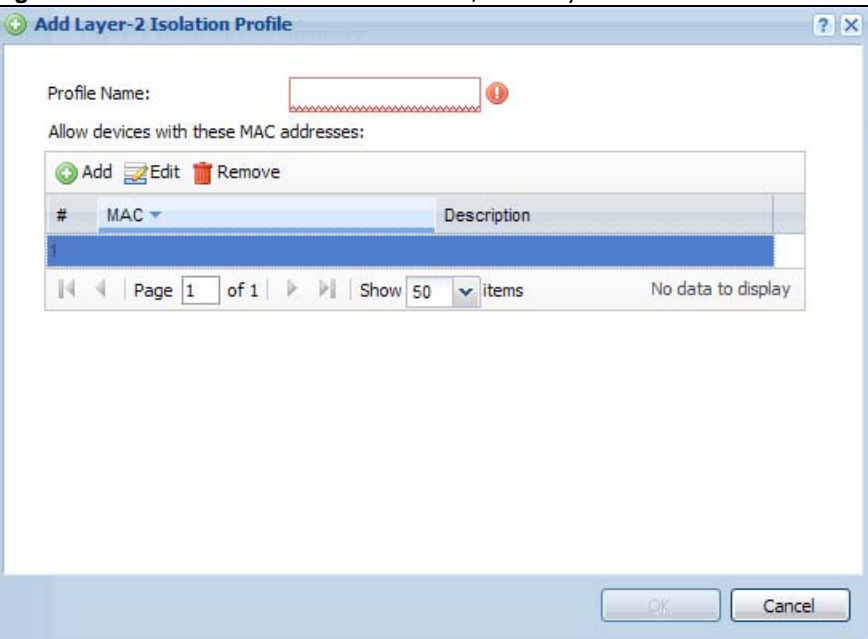

| <b>LABEL</b> | <b>DESCRIPTION</b>                                                                                                    |
|--------------|----------------------------------------------------------------------------------------------------|
| Profile Name | Enter up to 31 alphanumeric characters for the profile name. This name is only visible in<br>the Web Configurator and is only for management purposes. Spaces and underscores are<br>allowed. |
| Add          | Click this to add a MAC address to the profile's list.                                                                                                    |
| Edit         | Click this to edit the selected MAC address in the profile's list.                                                                                                    |
| Remove       | Click this to remove the selected MAC address from the profile's list.                                                                                                    |
| #            | This field is a sequential value, and it is not associated with a specific user.                                                                                                    |
| <b>MAC</b>   | This field specifies a MAC address associated with this profile. You can click the MAC<br>address to make it editable.                                                                        |

**Table 51** SSID > MAC Filter List > Add/Edit Layer-2 Isolation Profile

| <b>LABEL</b> | <b>DESCRIPTION</b>                                                                                                    |
|--------------|----------------------------------------------------------------------------------------------------|
| Description  | This field displays a description for the MAC address associated with this profile. You can<br>click the description to make it editable. Enter up to 60 characters, spaces and underscores<br>allowed. |
| OK           | Click OK to save your changes back to the NWA/WAC.                                                                                                    |
| Cancel       | Click Cancel to exit this screen without saving your changes.                                                                                                    |

**Table 51** SSID > MAC Filter List > Add/Edit Layer-2 Isolation Profile (continued)

# **MON Profile**

# **9.1 Overview**

This screen allows you to set up monitor mode configurations that allow your NWA/WAC to scan for other wireless devices in the vicinity. Once detected, you can use the **Wireless > MON Mode** screen (Section 6.3 on page 72) to classify them as either rogue or friendly.

Not all NWA/WACs support monitor mode and rogue APs detection.

### **9.1.1 What You Can Do in this Chapter**

The **MON Profile** screen (Section 9.2 on page 106) creates preset monitor mode configurations that can be used by the NWA/WAC.

# **9.2 MON Profile**

This screen allows you to create monitor mode configurations that can be used by the APs. To access this screen, login to the Web Configurator, and click **Configuration > Object > MON Profile**.

**Figure 61** Configuration > Object > MON Profile

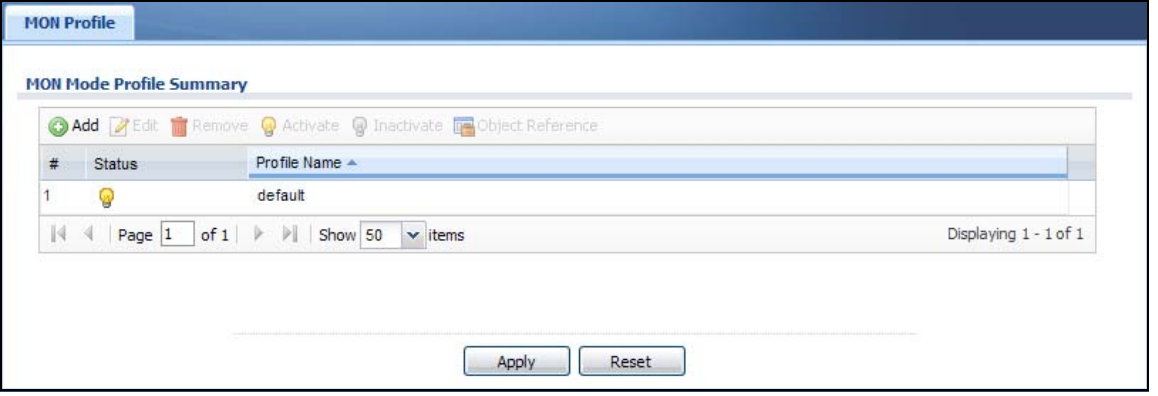

The following table describes the labels in this screen.

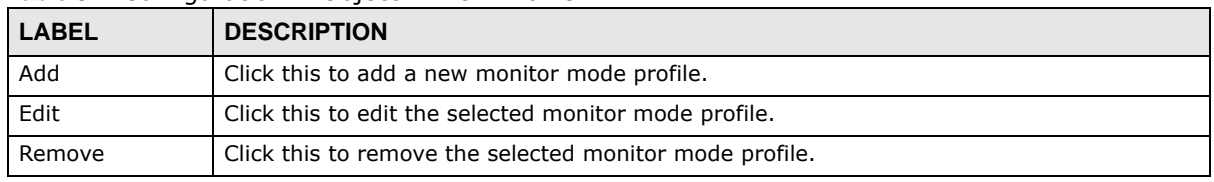

**Table 52** Configuration > Object > MON Profile

| <b>LABEL</b>     | <b>DESCRIPTION</b>                                                                                                    |
|------------------|----------------------------------------------------------------------------------------------------|
| Activate         | To turn on an entry, select it and click Activate.                                                                                 |
| Inactivate       | To turn off an entry, select it and click Inactivate.                                                                              |
| Object Reference | Click this to view which other objects are linked to the selected monitor mode profile (for<br>example, an AP management profile). |
| #                | This field is a sequential value, and it is not associated with a specific profile.                                                |
| <b>Status</b>    | This field shows whether or not the entry is activated.                                                                            |
| Profile Name     | This field indicates the name assigned to the monitor profile.                                                                     |

**Table 52** Configuration > Object > MON Profile (continued)

## **9.2.1 Add/Edit MON Profile**

This screen allows you to create a new monitor mode profile or edit an existing one. To access this screen, click the **Add** button or select and existing monitor mode profile and click the **Edit** button.

**Figure 62** Configuration > Object > MON Profile > Add/Edit MON Profile

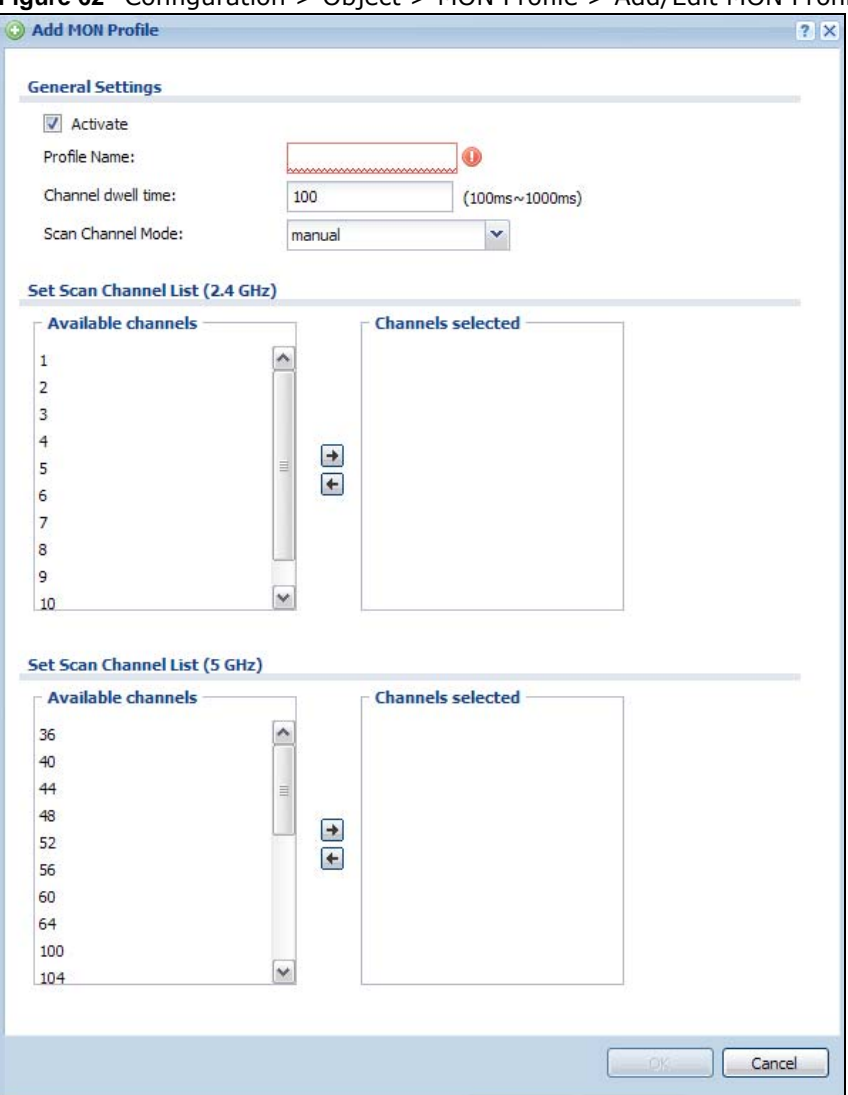

The following table describes the labels in this screen.

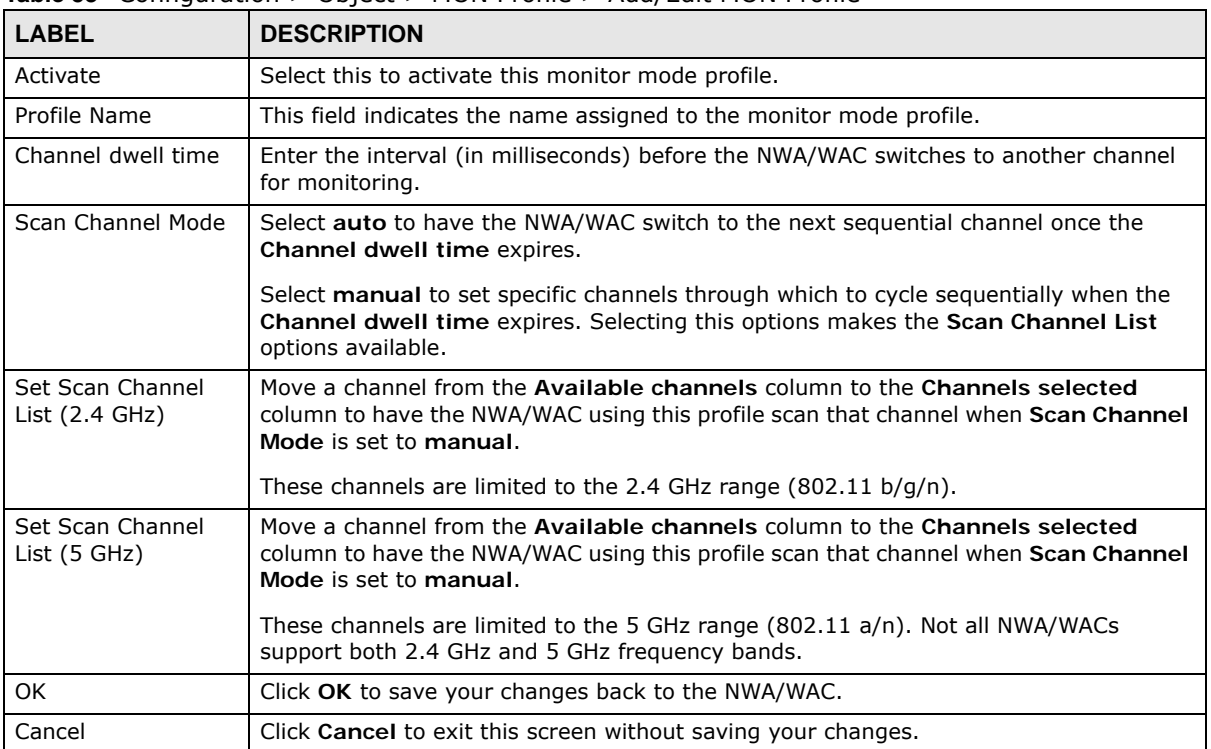

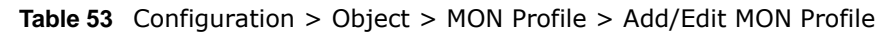

# **9.3 Technical Reference**

The following section contains additional technical information about the features described in this chapter.

### **Rogue APs**

Rogue APs are wireless access points operating in a network's coverage area that are not under the control of the network's administrators, and can open up holes in a network's security. Attackers can take advantage of a rogue AP's weaker (or non-existent) security to gain access to the network, or set up their own rogue APs in order to capture information from wireless clients. If a scan reveals a rogue AP, you can use commercially-available software to physically locate it.
#### **Figure 63** Rogue AP Example

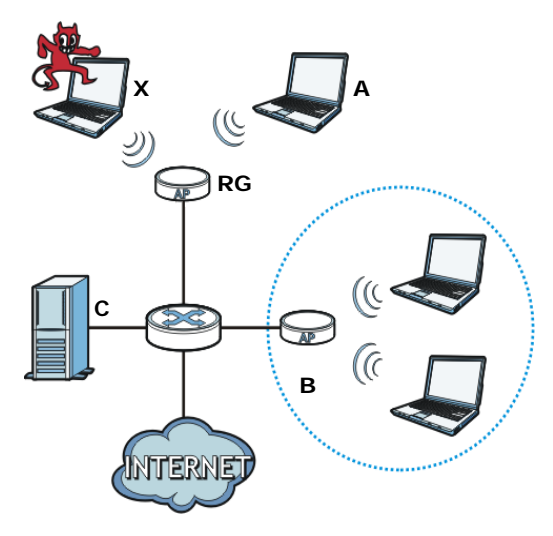

In the example above, a corporate network's security is compromised by a rogue AP (**RG**) set up by an employee at his workstation in order to allow him to connect his notebook computer wirelessly (**A**). The company's legitimate wireless network (the dashed ellipse **B**) is well-secured, but the rogue AP uses inferior security that is easily broken by an attacker (**X**) running readily available encryption-cracking software. In this example, the attacker now has access to the company network, including sensitive data stored on the file server (**C**).

### **Friendly APs**

If you have more than one AP in your wireless network, you should also configure a list of "friendly" APs. Friendly APs are other wireless access points that are detected in your network, as well as any others that you know are not a threat (those from recognized networks, for example). It is recommended that you export (save) your list of friendly APs often, especially if you have a network with a large number of access points.

# **WDS Profile**

# **10.1 Overview**

This chapter shows you how to configure WDS (Wireless Disbribution System) profiles for the NWA/ WAC to form a WDS with other APs.

### **10.1.1 What You Can Do in this Chapter**

The **WDS Profile** screen (Section 10.2 on page 110) creates preset WDS configurations that can be used by the NWA/WAC.

# **10.2 WDS Profile**

This screen allows you to manage and create WDS profiles that can be used by the APs. To access this screen, click **Configuration > Object > WDS Profile**.

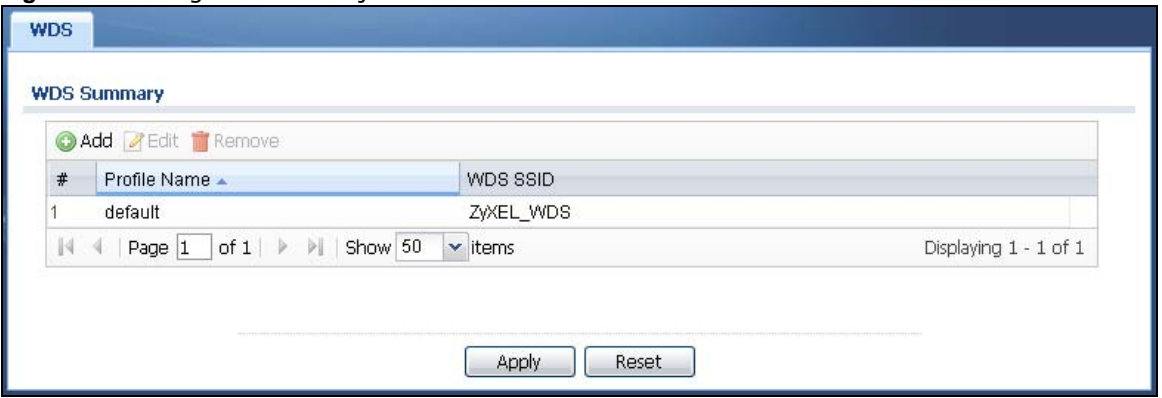

**Figure 64** Configuration > Object > WDS Profile

| <b>LABEL</b>    | <b>DESCRIPTION</b>                                                                  |
|-----------------|-------------------------------------------------------------------------------------|
| Add             | Click this to add a new profile.                                                    |
| Edit            | Click this to edit the selected profile.                                            |
| Remove          | Click this to remove the selected profile.                                          |
|                 | This field is a sequential value, and it is not associated with a specific profile. |
| Profile Name    | This field indicates the name assigned to the profile.                              |
| <b>WDS SSID</b> | This field shows the SSID specified in this WDS profile.                            |

**Table 54** Configuration > Object > WDS Profile

### **10.2.1 Add/Edit WDS Profile**

This screen allows you to create a new WDS profile or edit an existing one. To access this screen, click the **Add** button or select and existing profile and click the **Edit** button.

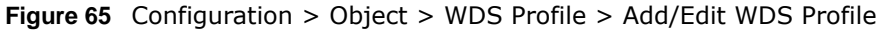

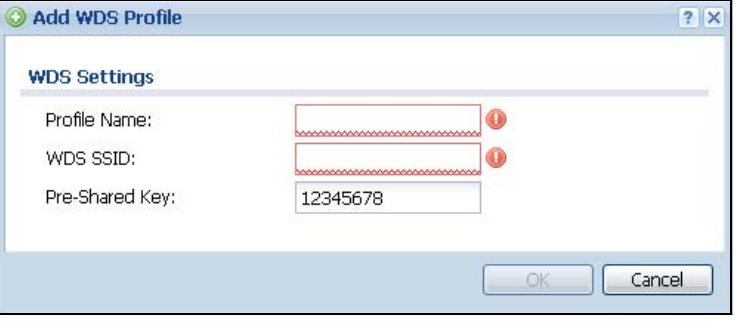

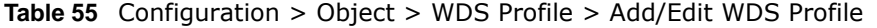

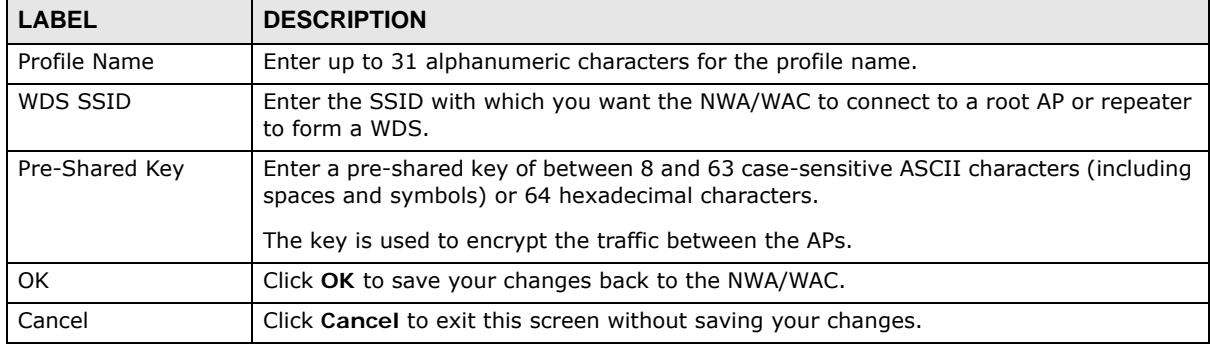

# **Certificates**

# **11.1 Overview**

The NWA/WAC can use certificates (also called digital IDs) to authenticate users. Certificates are based on public-private key pairs. A certificate contains the certificate owner's identity and public key. Certificates provide a way to exchange public keys for use in authentication.

### **11.1.1 What You Can Do in this Chapter**

- The **My Certificate** screens (Section 11.2 on page 115) generate and export self-signed certificates or certification requests and import the NWA/WAC's CA-signed certificates.
- The **Trusted Certificates** screens (Section 11.3 on page 123) save CA certificates and trusted remote host certificates to the NWA/WAC. The NWA/WAC trusts any valid certificate that you have imported as a trusted certificate. It also trusts any valid certificate signed by any of the certificates that you have imported as a trusted certificate.

### **11.1.2 What You Need to Know**

The following terms and concepts may help as you read this chapter.

When using public-key cryptology for authentication, each host has two keys. One key is public and can be made openly available. The other key is private and must be kept secure.

These keys work like a handwritten signature (in fact, certificates are often referred to as "digital signatures"). Only you can write your signature exactly as it should look. When people know what your signature looks like, they can verify whether something was signed by you, or by someone else. In the same way, your private key "writes" your digital signature and your public key allows people to verify whether data was signed by you, or by someone else.

This process works as follows:

- **1** Tim wants to send a message to Jenny. He needs her to be sure that it comes from him, and that the message content has not been altered by anyone else along the way. Tim generates a public key pair (one public key and one private key).
- **2** Tim keeps the private key and makes the public key openly available. This means that anyone who receives a message seeming to come from Tim can read it and verify whether it is really from him or not.
- **3** Tim uses his private key to sign the message and sends it to Jenny.
- **4** Jenny receives the message and uses Tim's public key to verify it. Jenny knows that the message is from Tim, and that although other people may have been able to read the message, no-one can have altered it (because they cannot re-sign the message with Tim's private key).

**5** Additionally, Jenny uses her own private key to sign a message and Tim uses Jenny's public key to verify the message.

The NWA/WAC uses certificates based on public-key cryptology to authenticate users attempting to establish a connection, not to encrypt the data that you send after establishing a connection. The method used to secure the data that you send through an established connection depends on the type of connection.

The certification authority uses its private key to sign certificates. Anyone can then use the certification authority's public key to verify the certificates.

A certification path is the hierarchy of certification authority certificates that validate a certificate. The NWA/WAC does not trust a certificate if any certificate on its path has expired or been revoked.

Certification authorities maintain directory servers with databases of valid and revoked certificates. A directory of certificates that have been revoked before the scheduled expiration is called a CRL (Certificate Revocation List). The NWA/WAC can check a peer's certificate against a directory server's list of revoked certificates. The framework of servers, software, procedures and policies that handles keys is called PKI (public-key infrastructure).

### **Advantages of Certificates**

Certificates offer the following benefits.

- The NWA/WAC only has to store the certificates of the certification authorities that you decide to trust, no matter how many devices you need to authenticate.
- Key distribution is simple and very secure since you can freely distribute public keys and you never need to transmit private keys.

### **Self-signed Certificates**

You can have the NWA/WAC act as a certification authority and sign its own certificates.

### **Factory Default Certificate**

The NWA/WAC generates its own unique self-signed certificate when you first turn it on. This certificate is referred to in the GUI as the factory default certificate.

### **Certificate File Formats**

Any certificate that you want to import has to be in one of these file formats:

- Binary X.509: This is an ITU-T recommendation that defines the formats for X.509 certificates.
- PEM (Base-64) encoded X.509: This Privacy Enhanced Mail format uses lowercase letters, uppercase letters and numerals to convert a binary X.509 certificate into a printable form.
- Binary PKCS#7: This is a standard that defines the general syntax for data (including digital signatures) that may be encrypted. A PKCS #7 file is used to transfer a public key certificate. The private key is not included. The NWA/WAC currently allows the importation of a PKS#7 file that contains a single certificate.
- PEM (Base-64) encoded PKCS#7: This Privacy Enhanced Mail (PEM) format uses lowercase letters, uppercase letters and numerals to convert a binary PKCS#7 certificate into a printable form.
- Binary PKCS#12: This is a format for transferring public key and private key certificates.The private key in a PKCS #12 file is within a password-encrypted envelope. The file's password is not connected to your certificate's public or private passwords. Exporting a PKCS #12 file creates this and you must provide it to decrypt the contents when you import the file into the NWA/WAC.
- Note: Be careful not to convert a binary file to text during the transfer process. It is easy for this to occur since many programs use text files by default.

### **11.1.3 Verifying a Certificate**

Before you import a trusted certificate into the NWA/WAC, you should verify that you have the correct certificate. You can do this using the certificate's fingerprint. A certificate's fingerprint is a message digest calculated using the MD5 or SHA1 algorithm. The following procedure describes how to check a certificate's fingerprint to verify that you have the actual certificate.

- **1** Browse to where you have the certificate saved on your computer.
- **2** Make sure that the certificate has a ".cer" or ".crt" file name extension.

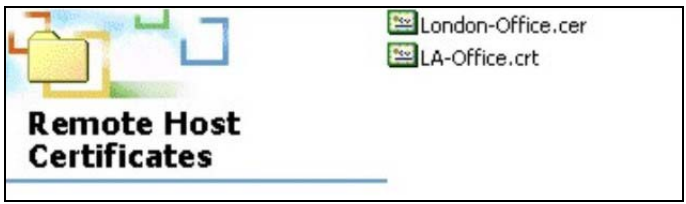

**3** Double-click the certificate's icon to open the **Certificate** window. Click the **Details** tab and scroll down to the **Thumbprint Algorithm** and **Thumbprint** fields.

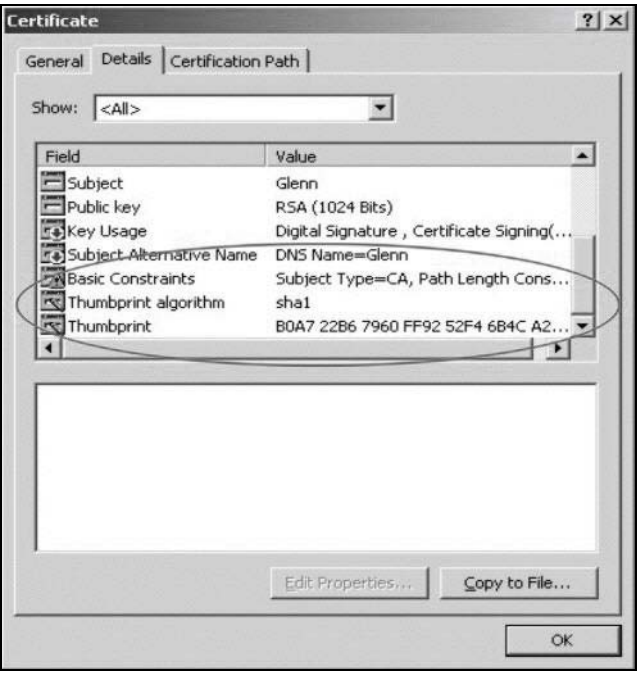

**4** Use a secure method to verify that the certificate owner has the same information in the **Thumbprint Algorithm** and **Thumbprint** fields. The secure method may very based on your situation. Possible examples would be over the telephone or through an HTTPS connection.

# **11.2 My Certificates**

Click **Configuration > Object > Certificate > My Certificates** to open this screen. This is the NWA/WAC's summary list of certificates and certification requests.

**Figure 66** Configuration > Object > Certificate > My Certificates

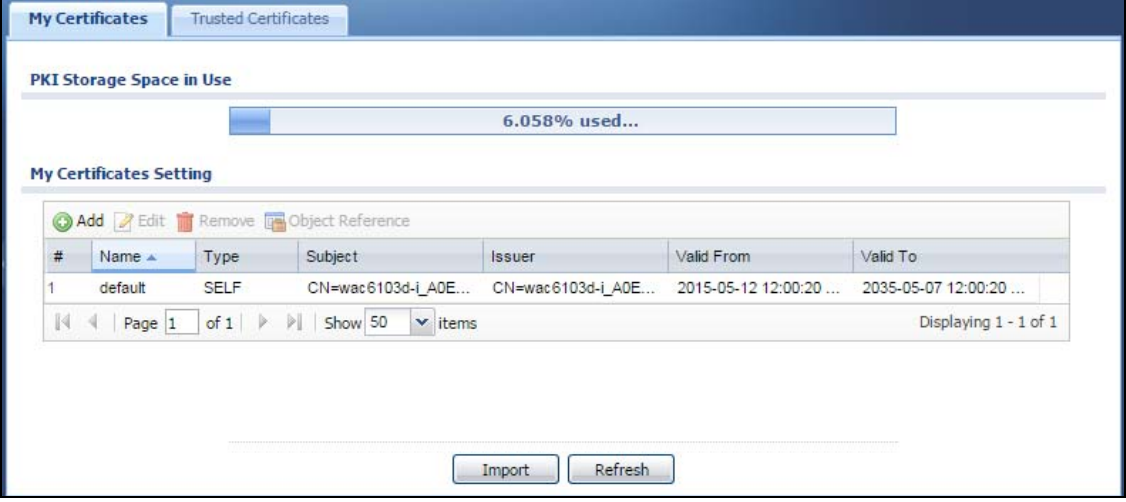

| <b>LABEL</b>                | <b>DESCRIPTION</b>                                                                                                    |
|-----------------------------|----------------------------------------------------------------------------------------------------|
| PKI Storage<br>Space in Use | This bar displays the percentage of the NWA/WAC's PKI storage space that is currently in<br>use. When the storage space is almost full, you should consider deleting expired or<br>unnecessary certificates before adding more certificates.                                                                                                    |
| Add                         | Click this to go to the screen where you can have the NWA/WAC generate a certificate or<br>a certification request.                                                                                                    |
| Edit                        | Double-click an entry or select it and click <b>Edit</b> to open a screen with an in-depth list of<br>information about the certificate.                                                                                                    |
| Remove                      | The NWA/WAC keeps all of your certificates unless you specifically delete them. Uploading<br>a new firmware or default configuration file does not delete your certificates. To remove<br>an entry, select it and click Remove. The NWA/WAC confirms you want to remove it<br>before doing so. Subsequent certificates move up by one when you take this action. |
| Object Reference            | You cannot delete certificates that any of the NWA/WAC's features are configured to use.<br>Select an entry and click Object Reference to open a screen that shows which settings<br>use the entry.                                                                                                    |
| #                           | This field displays the certificate index number. The certificates are listed in alphabetical<br>order.                                                                                                    |
| Name                        | This field displays the name used to identify this certificate. It is recommended that you<br>give each certificate a unique name.                                                                                                    |
| Type                        | This field displays what kind of certificate this is.                                                                                                    |
|                             | REQ represents a certification request and is not yet a valid certificate. Send a<br>certification request to a certification authority, which then issues a certificate. Use the My<br>Certificate Import screen to import the certificate and replace the request.                                                                                             |
|                             | <b>SELF</b> represents a self-signed certificate.                                                                                                    |
|                             | CERT represents a certificate issued by a certification authority.                                                                                                    |

**Table 56** Configuration > Object > Certificate > My Certificates

| <b>LABEL</b> | <b>DESCRIPTION</b>                                                                                                    |
|--------------|----------------------------------------------------------------------------------------------------|
| Subject      | This field displays identifying information about the certificate's owner, such as CN<br>(Common Name), OU (Organizational Unit or department), O (Organization or company)<br>and C (Country). It is recommended that each certificate have unique subject<br>information.                       |
| Issuer       | This field displays identifying information about the certificate's issuing certification<br>authority, such as a common name, organizational unit or department, organization or<br>company and country. With self-signed certificates, this is the same information as in the<br>Subject field. |
| Valid From   | This field displays the date that the certificate becomes applicable.                                                                                                    |
| Valid To     | This field displays the date that the certificate expires. The text displays in red and<br>includes an Expired! message if the certificate has expired.                                                                                                    |
| Import       | Click Import to open a screen where you can save a certificate to the NWA/WAC.                                                                                                    |
| Refresh      | Click Refresh to display the current validity status of the certificates.                                                                                                    |

**Table 56** Configuration > Object > Certificate > My Certificates (continued)

### **11.2.1 Add My Certificates**

Click **Configuration > Object > Certificate > My Certificates** and then the **Add** icon to open the **Add My Certificates** screen. Use this screen to have the NWA/WAC create a self-signed certificate, enroll a certificate with a certification authority or generate a certification request.

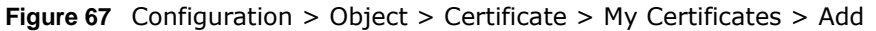

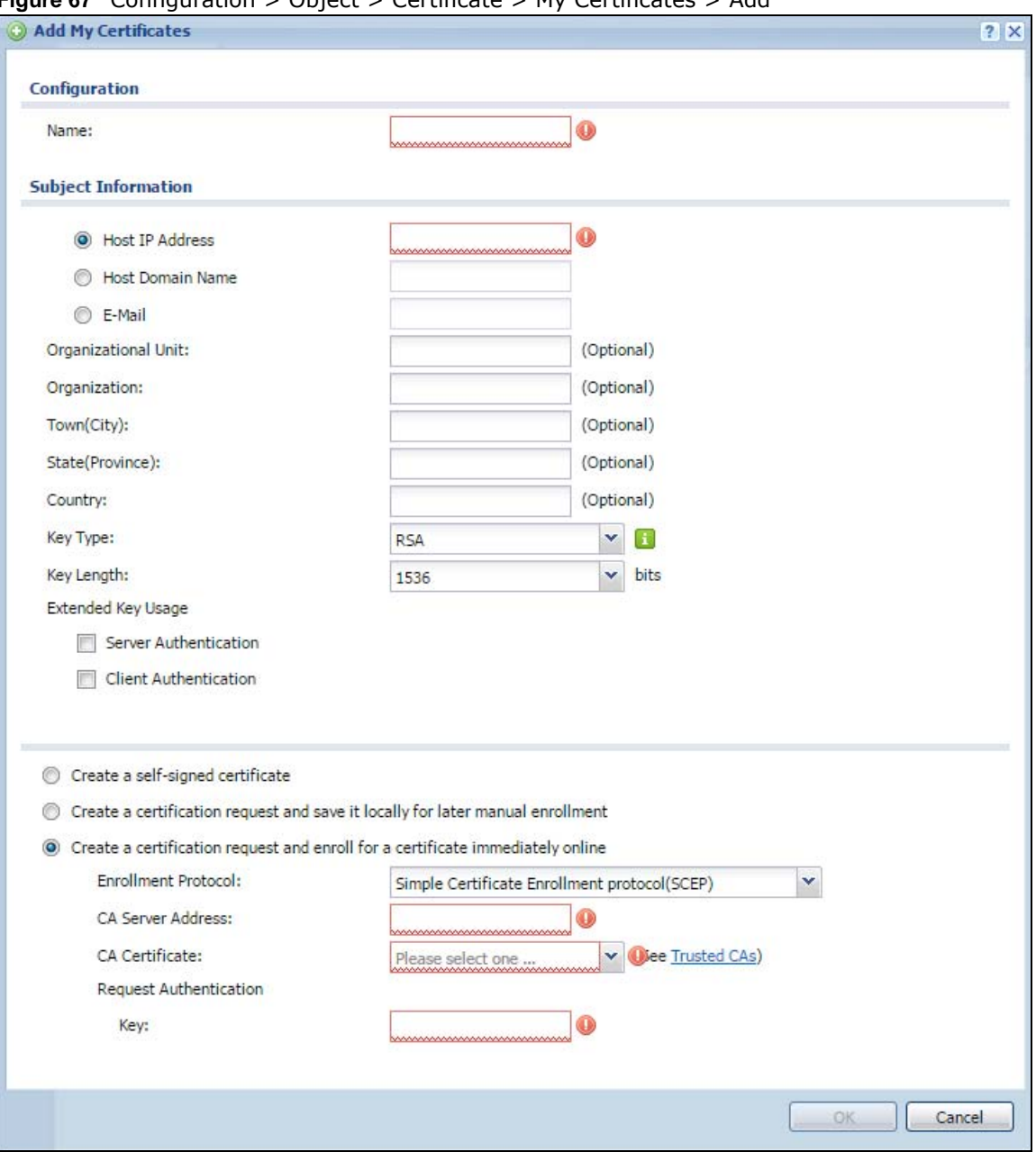

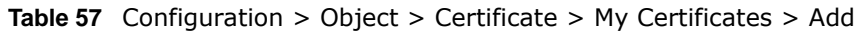

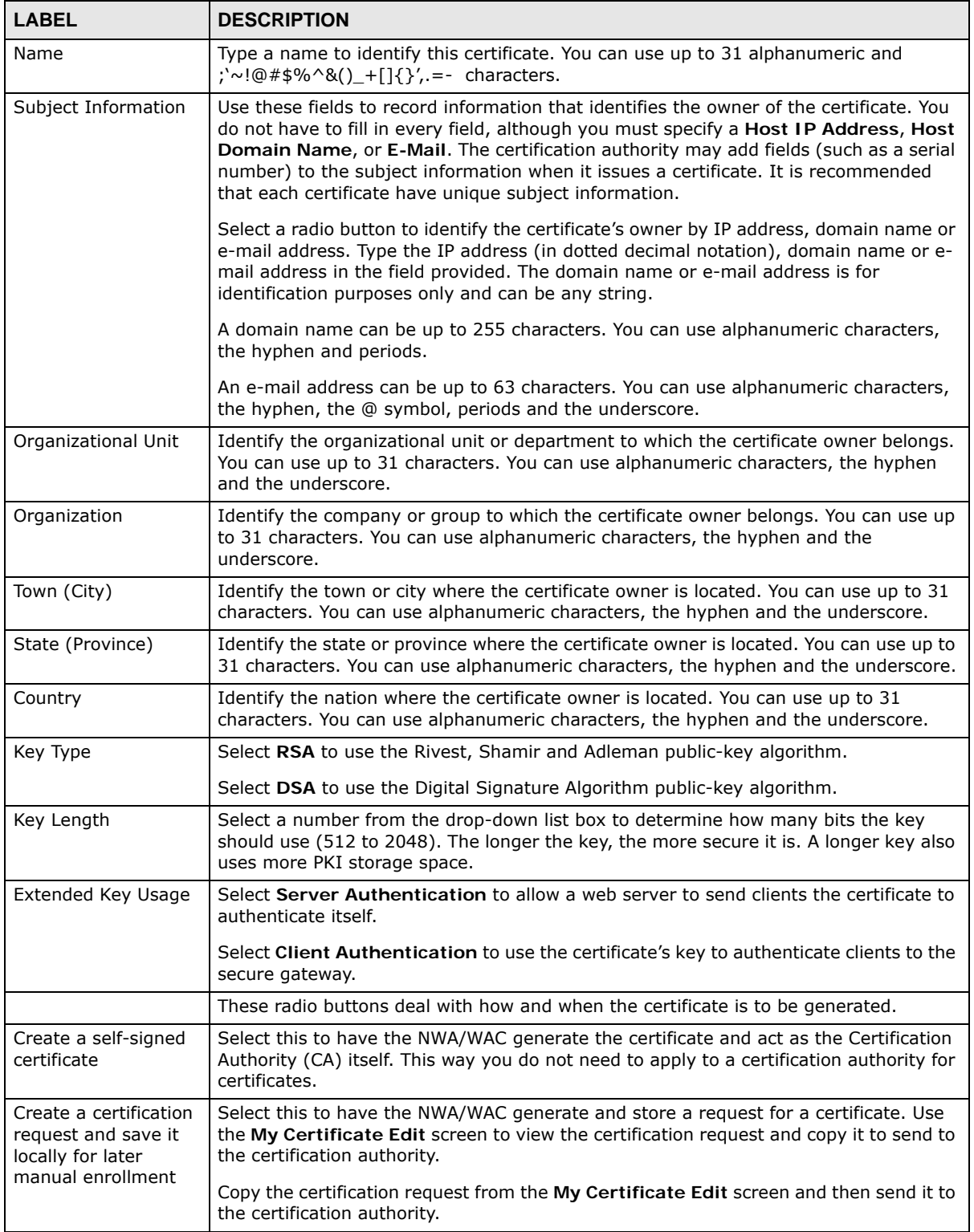

| <b>LABEL</b>                                     | <b>DESCRIPTION</b>                                                                                                    |
|--------------------------------------------------|----------------------------------------------------------------------------------------------------|
| Create a certification<br>request and enroll for | Select this to have the NWA/WAC generate a request for a certificate and apply to a<br>certification authority for a certificate.                                                                                                    |
| a certificate<br>immediately online              | You must have the certification authority's certificate already imported in the Trusted<br>Certificates screen.                                                                                                    |
|                                                  | When you select this option, you must select the certification authority's enrollment<br>protocol and the certification authority's certificate from the drop-down list boxes and<br>enter the certification authority's server address. You also need to fill in the<br>Reference Number and Key if the certification authority requires them. |
| <b>Enrollment Protocol</b>                       | This field applies when you select Create a certification request and enroll for a<br>certificate immediately online. Select the certification authority's enrollment<br>protocol from the drop-down list box.                                                                                                    |
|                                                  | Simple Certificate Enrollment Protocol (SCEP) is a TCP-based enrollment<br>protocol that was developed by VeriSign and Cisco.                                                                                                    |
|                                                  | Certificate Management Protocol (CMP) is a TCP-based enrollment protocol that<br>was developed by the Public Key Infrastructure X.509 working group of the Internet<br>Engineering Task Force (IETF) and is specified in RFC 2510.                                                                                                    |
| <b>CA Server Address</b>                         | This field applies when you select Create a certification request and enroll for a<br>certificate immediately online. Enter the IP address (or URL) of the certification<br>authority server.                                                                                                    |
|                                                  | For a URL, you can use up to 511 of the following characters. a-zA-Z0-9'()+,/<br>: =?;!*#@\$_%-                                                                                                    |
| <b>CA Certificate</b>                            | This field applies when you select Create a certification request and enroll for a<br>certificate immediately online. Select the certification authority's certificate from<br>the CA Certificate drop-down list box.                                                                                                    |
|                                                  | You must have the certification authority's certificate already imported in the Trusted<br>Certificates screen. Click Trusted CAs to go to the Trusted Certificates screen<br>where you can view (and manage) the NWA/WAC's list of certificates of trusted<br>certification authorities.                                                       |
| Request<br>Authentication                        | When you select Create a certification request and enroll for a certificate<br><b>immediately online</b> , the certification authority may want you to include a reference<br>number and key to identify you when you send a certification request.                                                                                             |
|                                                  | Fill in both the Reference Number and the Key fields if your certification authority<br>uses the CMP enrollment protocol. Just the Key field displays if your certification<br>authority uses the SCEP enrollment protocol.                                                                                                    |
|                                                  | For the reference number, use 0 to 99999999.                                                                                                    |
|                                                  | For the key, use up to 31 of the following characters. a-zA-Z0-<br>$9; `{\sim}!@#$%`{\&*}()_+\\{}{}\\{}`;./&>=-$                                                                                                    |
| ОK                                               | Click OK to begin certificate or certification request generation.                                                                                                    |
| Cancel                                           | Click Cancel to quit and return to the My Certificates screen.                                                                                                    |

**Table 57** Configuration > Object > Certificate > My Certificates > Add (continued)

If you configured the **Add My Certificates** screen to have the NWA/WAC enroll a certificate and the certificate enrollment is not successful, you see a screen with a **Return** button that takes you back to the **Add My Certificates** screen. Click **Return** and check your information in the **Add My Certificates** screen. Make sure that the certification authority information is correct and that your Internet connection is working properly if you want the NWA/WAC to enroll a certificate online.

### **11.2.2 Edit My Certificates**

Click **Configuration > Object > Certificate > My Certificates** and then the **Edit** icon to open the **My Certificate Edit** screen. You can use this screen to view in-depth certificate information and change the certificate's name.

**Figure 68** Configuration > Object > Certificate > My Certificates > Edit

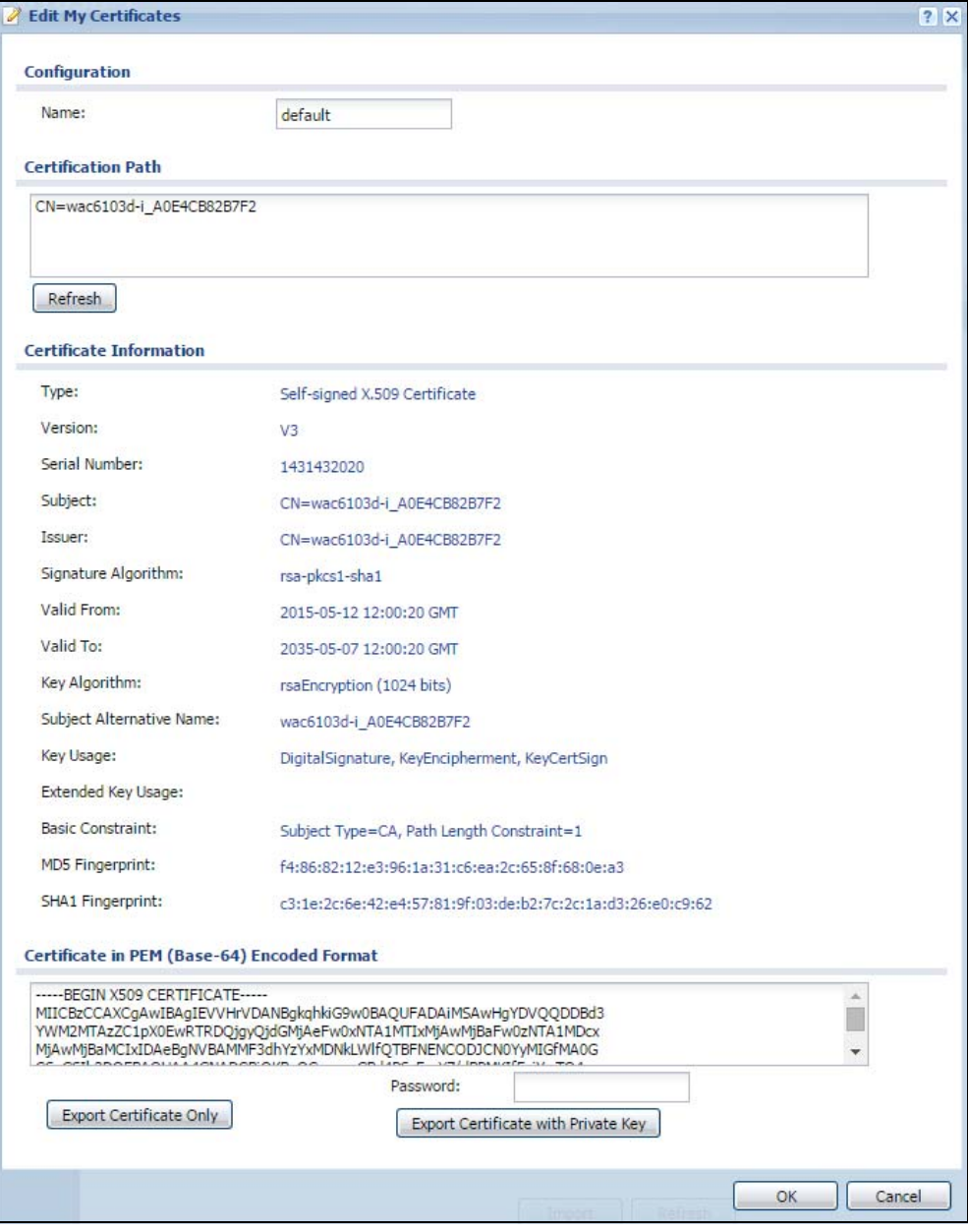

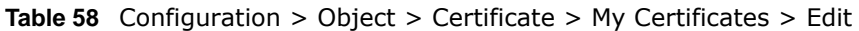

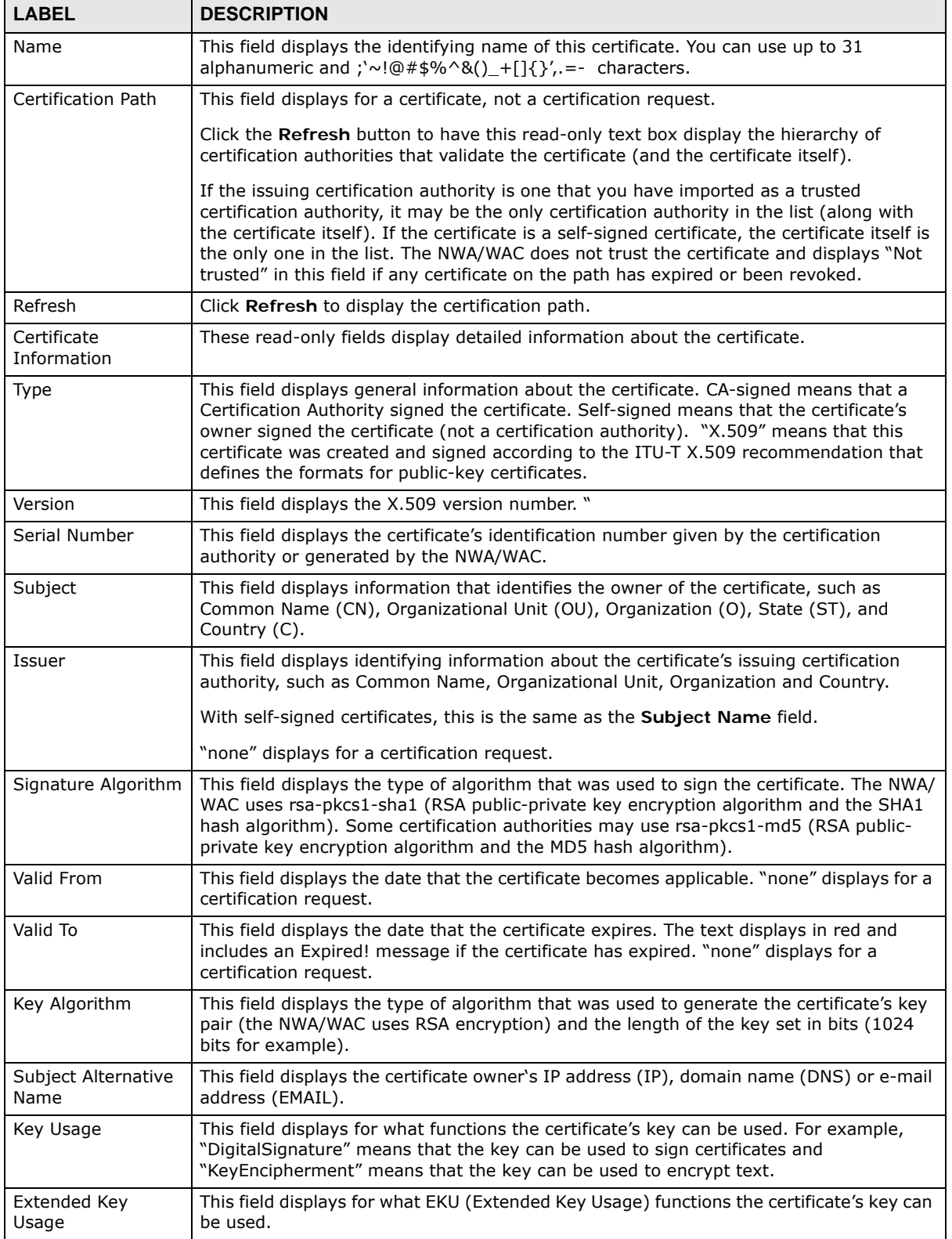

| <b>LABEL</b>                                      | <b>DESCRIPTION</b>                                                                                                    |
|---------------------------------------------------|----------------------------------------------------------------------------------------------------|
| <b>Basic Constraint</b>                           | This field displays general information about the certificate. For example, Subject<br>Type=CA means that this is a certification authority's certificate and "Path Length"<br>Constraint=1" means that there can only be one certification authority in the<br>certificate's path. This field does not display for a certification request. |
| <b>MD5 Fingerprint</b>                            | This is the certificate's message digest that the NWA/WAC calculated using the MD5<br>algorithm.                                                                                                    |
| SHA1 Fingerprint                                  | This is the certificate's message digest that the NWA/WAC calculated using the SHA1<br>algorithm.                                                                                                    |
| Certificate in PEM<br>(Base-64) Encoded<br>Format | This read-only text box displays the certificate or certification request in Privacy<br>Enhanced Mail (PEM) format. PEM uses lowercase letters, uppercase letters and<br>numerals to convert a binary certificate into a printable form.                                                                                                    |
|                                                   | You can copy and paste a certification request into a certification authority's web page,<br>an e-mail that you send to the certification authority or a text editor and save the file on<br>a management computer for later manual enrollment.                                                                                              |
|                                                   | You can copy and paste a certificate into an e-mail to send to friends or colleagues or<br>you can copy and paste a certificate into a text editor and save the file on a<br>management computer for later distribution (via floppy disk for example).                                                                                       |
| <b>Export Certificate</b><br>Only                 | Use this button to save a copy of the certificate without its private key. Click this button<br>and then Save in the File Download screen. The Save As screen opens, browse to the<br>location that you want to use and click Save.                                                                                                    |
| Password                                          | If you want to export the certificate with its private key, create a password and type it<br>here. Make sure you keep this password in a safe place. You will need to use it if you<br>import the certificate to another device.                                                                                                    |
| <b>Export Certificate</b><br>with Private Key     | Use this button to save a copy of the certificate with its private key. Type the<br>certificate's password and click this button. Click Save in the File Download screen.<br>The Save As screen opens, browse to the location that you want to use and click Save.                                                                           |
| OK                                                | Click OK to save your changes back to the NWA/WAC. You can only change the name.                                                                                                    |
| Cancel                                            | Click Cancel to quit and return to the My Certificates screen.                                                                                                    |

**Table 58** Configuration > Object > Certificate > My Certificates > Edit

### **11.2.3 Import Certificates**

Click **Configuration > Object > Certificate > My Certificates > Import** to open the **My Certificate Import** screen. Follow the instructions in this screen to save an existing certificate to the NWA/WAC.

Note: You can import a certificate that matches a corresponding certification request that was generated by the NWA/WAC. You can also import a certificate in PKCS#12 format, including the certificate's public and private keys.

The certificate you import replaces the corresponding request in the **My Certificates** screen.

You must remove any spaces in the certificate's filename before you can import it.

**Figure 69** Configuration > Object > Certificate > My Certificates > Import

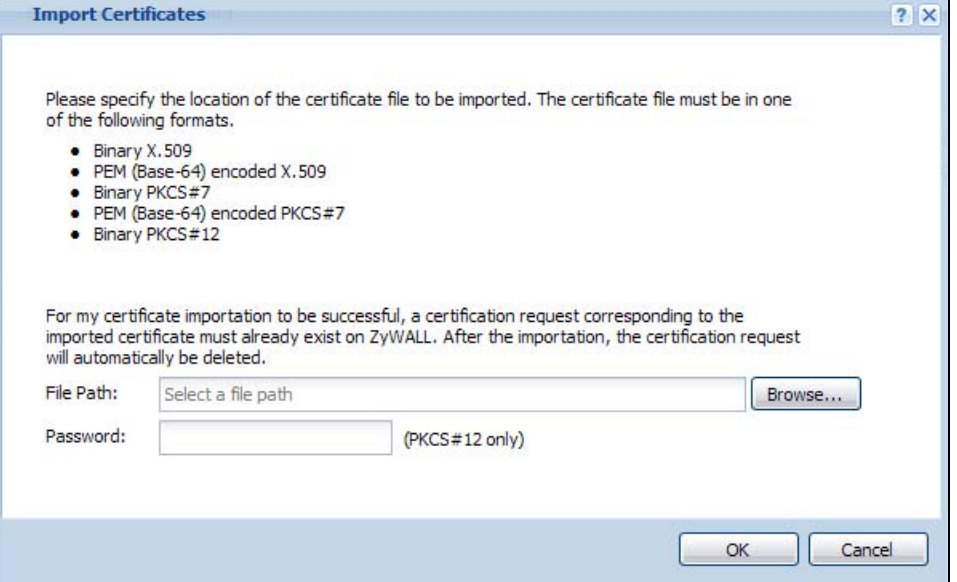

The following table describes the labels in this screen.

| <b>LABEL</b>  | <b>DESCRIPTION</b>                                                                                                    |
|---------------|----------------------------------------------------------------------------------------------------|
| File Path     | Type in the location of the file you want to upload in this field or click <b>Browse</b> to find it.                                                    |
|               | You cannot import a certificate with the same name as a certificate that is already in the NWA/<br>WAC.                                                 |
| <b>Browse</b> | Click <b>Browse</b> to find the certificate file you want to upload.                                                                                    |
| Password      | This field only applies when you import a binary PKCS#12 format file. Type the file's password<br>that was created when the PKCS #12 file was exported. |
| OK.           | Click OK to save the certificate on the NWA/WAC.                                                                                                    |
| Cancel        | Click Cancel to quit and return to the My Certificates screen.                                                                                          |

**Table 59** Configuration > Object > Certificate > My Certificates > Import

# **11.3 Trusted Certificates**

Click **Configuration > Object > Certificate > Trusted Certificates** to open the **Trusted Certificates** screen. This screen displays a summary list of certificates that you have set the NWA/ WAC to accept as trusted. The NWA/WAC also accepts any valid certificate signed by a certificate on this list as being trustworthy; thus you do not need to import any certificate that is signed by one of these certificates.

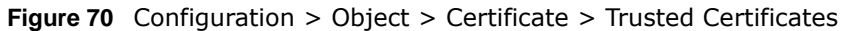

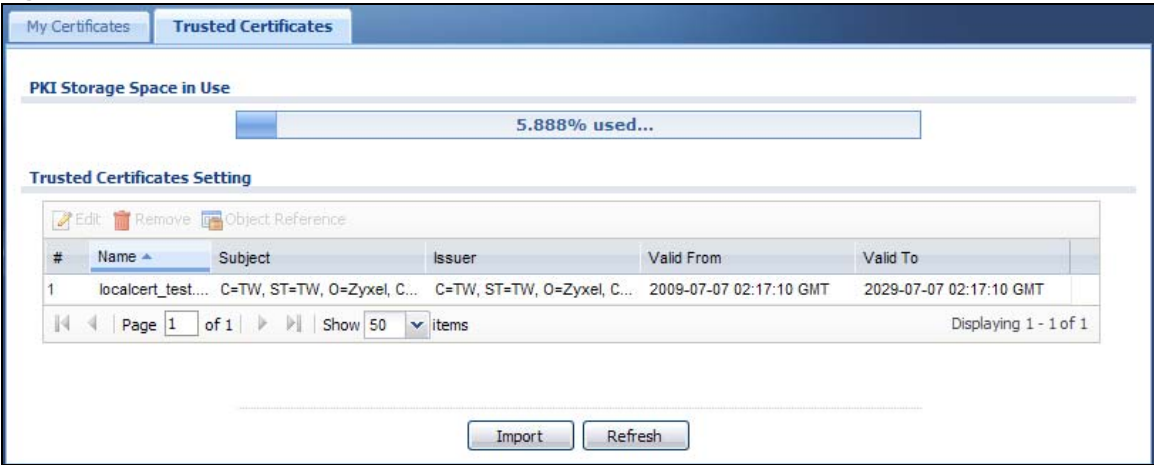

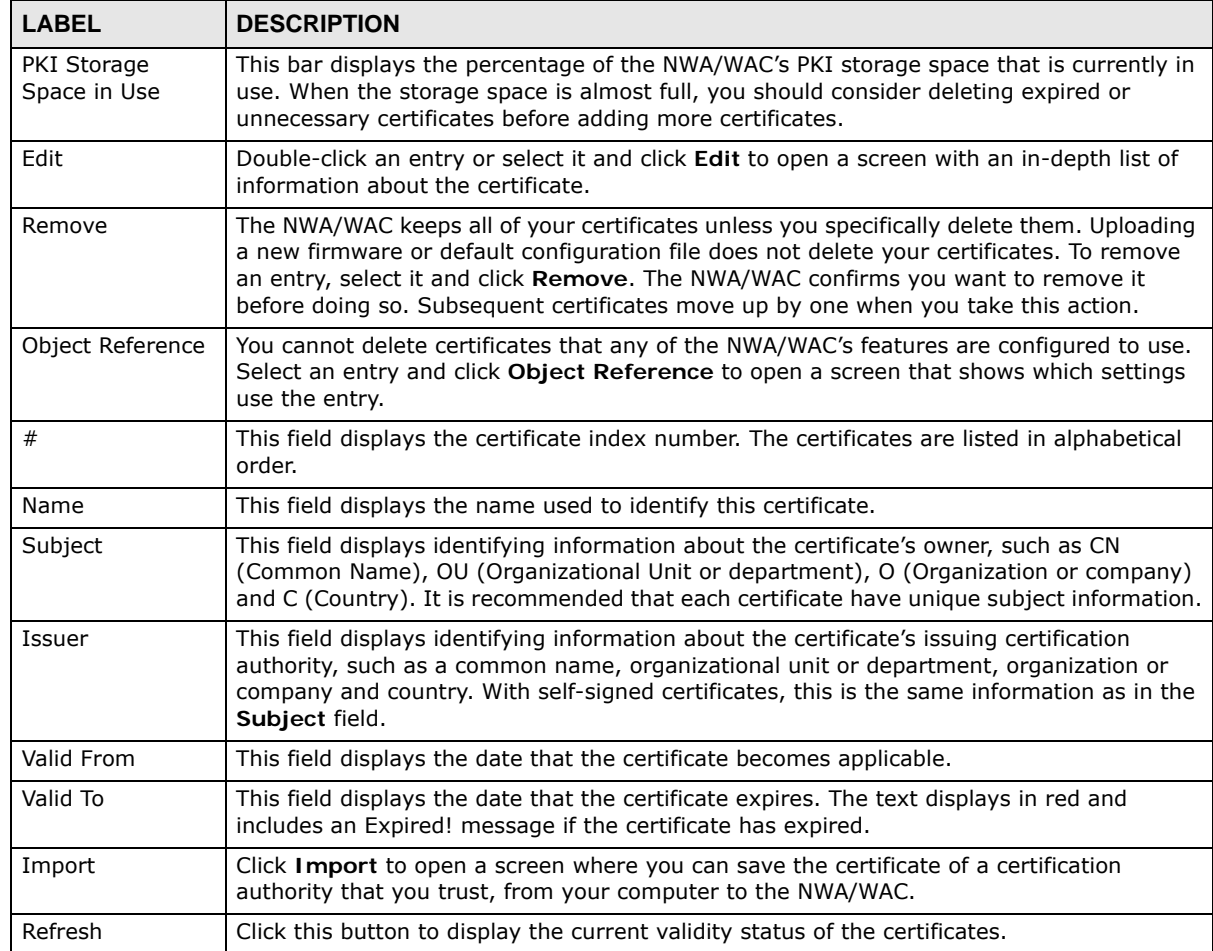

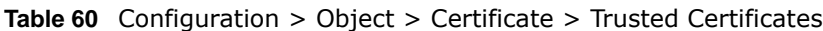

### **11.3.1 Edit Trusted Certificates**

Click **Configuration > Object > Certificate > Trusted Certificates** and then a certificate's **Edit**  icon to open the **Trusted Certificates Edit** screen. Use this screen to view in-depth information about the certificate, change the certificate's name and set whether or not you want the NWA/WAC to check a certification authority's list of revoked certificates before trusting a certificate issued by the certification authority.

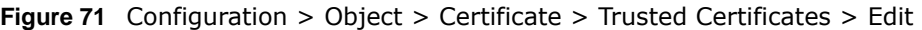

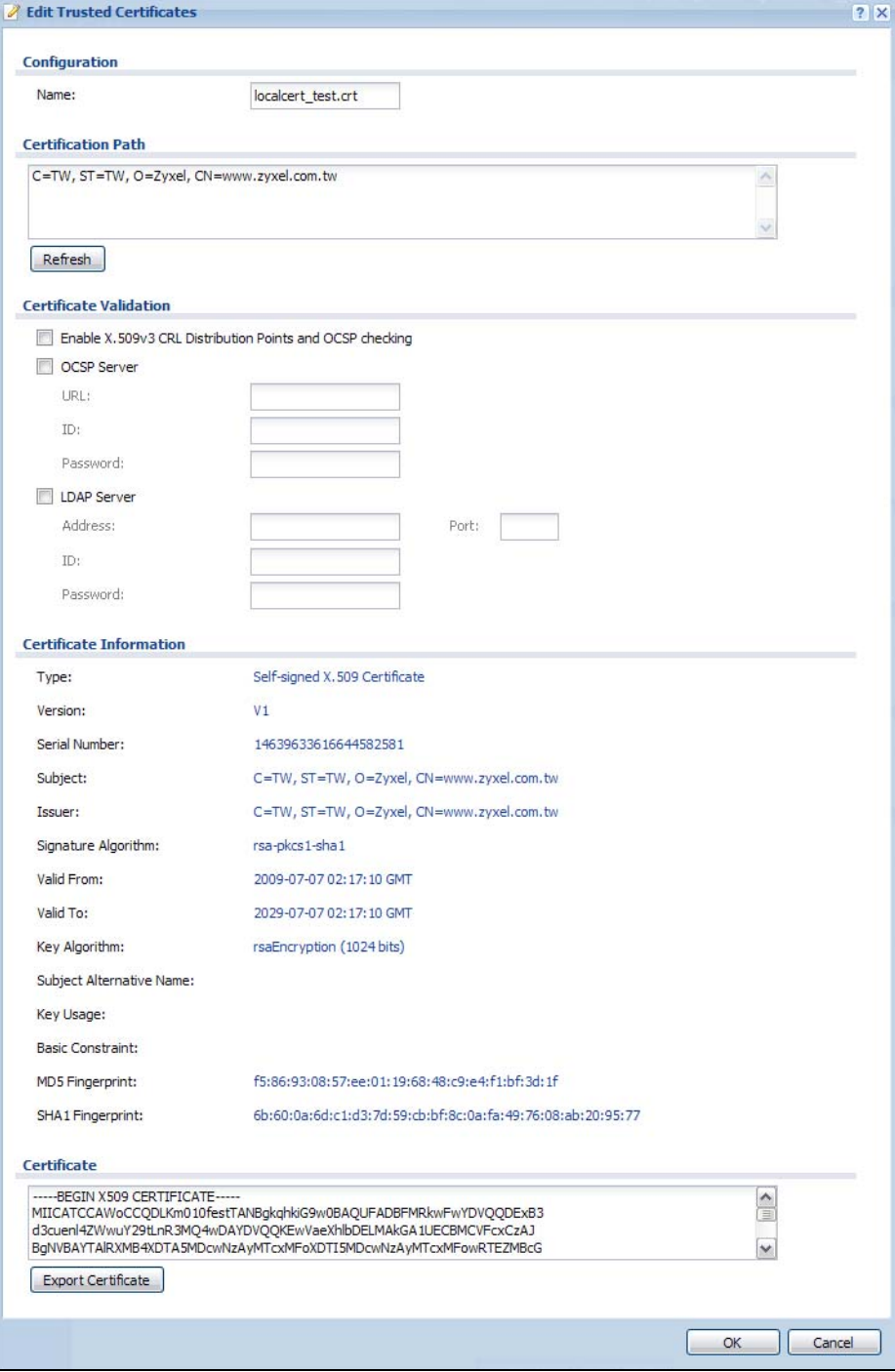

### **Table 61** Configuration > Object > Certificate > Trusted Certificates > Edit

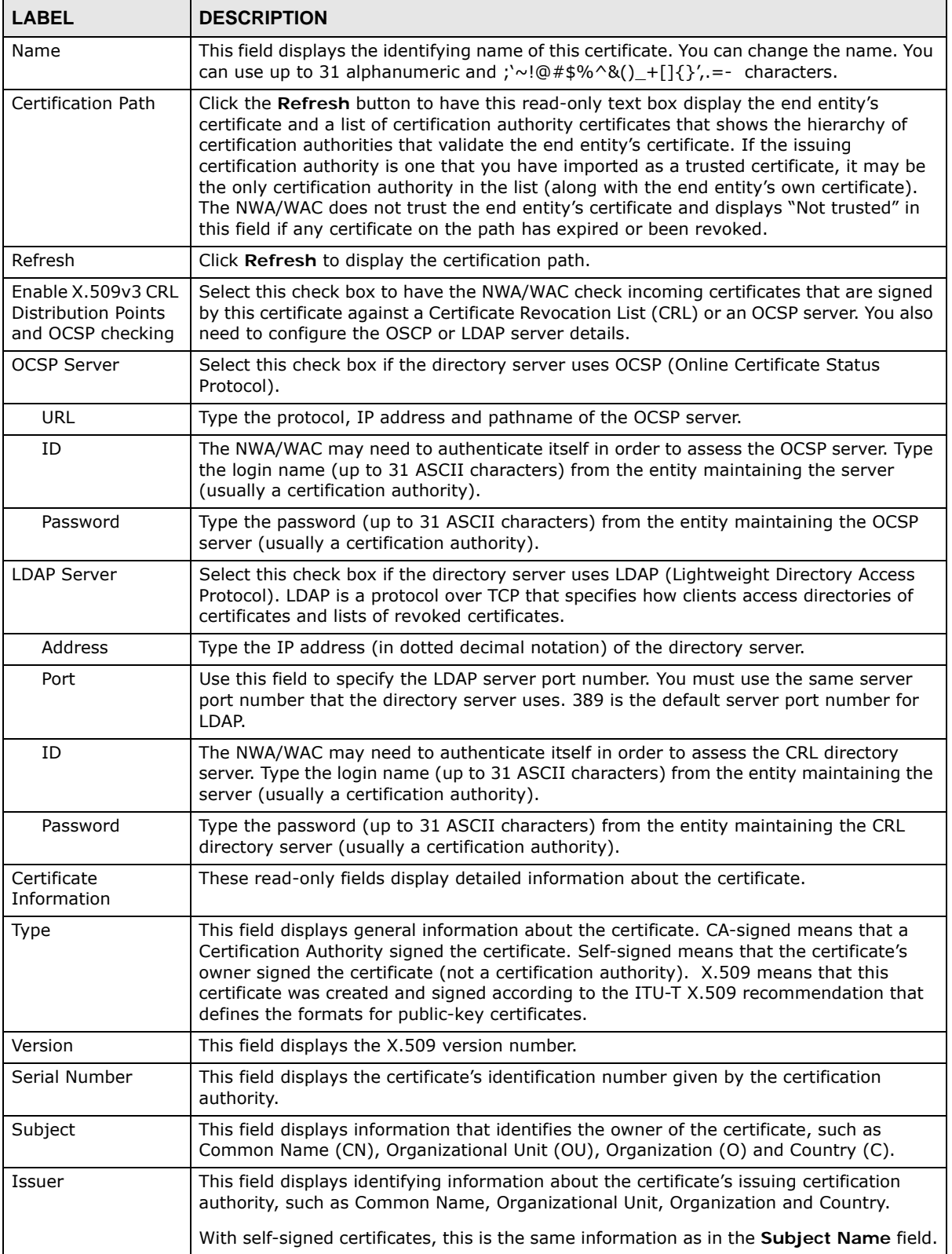

| <b>LABEL</b>                | <b>DESCRIPTION</b>                                                                                                    |
|-----------------------------|----------------------------------------------------------------------------------------------------|
| Signature Algorithm         | This field displays the type of algorithm that was used to sign the certificate. Some<br>certification authorities use rsa-pkcs1-sha1 (RSA public-private key encryption<br>algorithm and the SHA1 hash algorithm). Other certification authorities may use rsa-<br>pkcs1-md5 (RSA public-private key encryption algorithm and the MD5 hash algorithm). |
| Valid From                  | This field displays the date that the certificate becomes applicable. The text displays in<br>red and includes a Not Yet Valid! message if the certificate has not yet become<br>applicable.                                                                                                    |
| Valid To                    | This field displays the date that the certificate expires. The text displays in red and<br>includes an Expiring! or Expired! message if the certificate is about to expire or has<br>already expired.                                                                                                    |
| Key Algorithm               | This field displays the type of algorithm that was used to generate the certificate's key<br>pair (the NWA/WAC uses RSA encryption) and the length of the key set in bits (1024<br>bits for example).                                                                                                    |
| Subject Alternative<br>Name | This field displays the certificate's owner's IP address (IP), domain name (DNS) or e-<br>mail address (EMAIL).                                                                                                    |
| Key Usage                   | This field displays for what functions the certificate's key can be used. For example,<br>"DigitalSignature" means that the key can be used to sign certificates and<br>"KeyEncipherment" means that the key can be used to encrypt text.                                                                                                    |
| <b>Basic Constraint</b>     | This field displays general information about the certificate. For example, Subject<br>Type=CA means that this is a certification authority's certificate and "Path Length"<br>Constraint=1" means that there can only be one certification authority in the<br>certificate's path.                                                                     |
| MD5 Fingerprint             | This is the certificate's message digest that the NWA/WAC calculated using the MD5<br>algorithm. You can use this value to verify with the certification authority (over the<br>phone for example) that this is actually their certificate.                                                                                                    |
| SHA1 Fingerprint            | This is the certificate's message digest that the NWA/WAC calculated using the SHA1<br>algorithm. You can use this value to verify with the certification authority (over the<br>phone for example) that this is actually their certificate.                                                                                                    |
| Certificate                 | This read-only text box displays the certificate or certification request in Privacy<br>Enhanced Mail (PEM) format. PEM uses lowercase letters, uppercase letters and<br>numerals to convert a binary certificate into a printable form.                                                                                                    |
|                             | You can copy and paste the certificate into an e-mail to send to friends or colleagues or<br>you can copy and paste the certificate into a text editor and save the file on a<br>management computer for later distribution (via floppy disk for example).                                                                                              |
| <b>Export Certificate</b>   | Click this button and then Save in the File Download screen. The Save As screen<br>opens, browse to the location that you want to use and click Save.                                                                                                    |
| ОK                          | Click OK to save your changes back to the NWA/WAC. You can only change the name.                                                                                                    |
| Cancel                      | Click Cancel to quit and return to the Trusted Certificates screen.                                                                                                    |

**Table 61** Configuration > Object > Certificate > Trusted Certificates > Edit (continued)

### **11.3.2 Import Trusted Certificates**

Click **Configuration > Object > Certificate > Trusted Certificates > Import** to open the **Import Trusted Certificates** screen. Follow the instructions in this screen to save a trusted certificate to the NWA/WAC.

Note: You must remove any spaces from the certificate's filename before you can import the certificate.

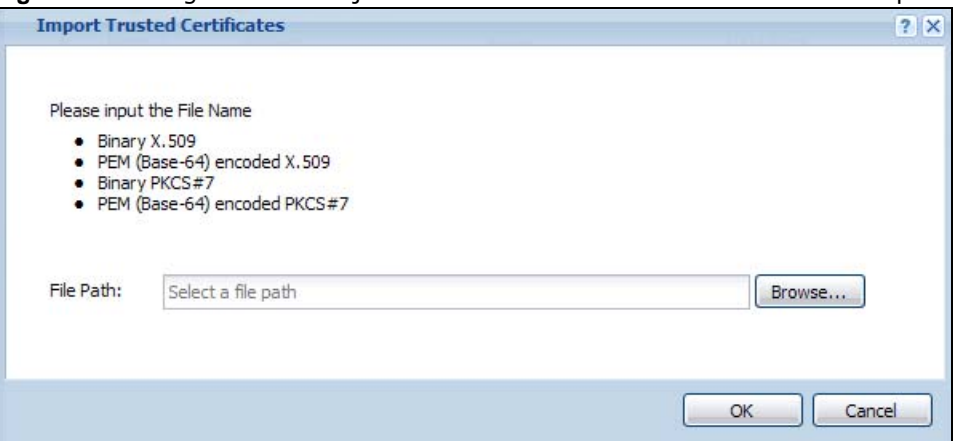

**Figure 72** Configuration > Object > Certificate > Trusted Certificates > Import

| <b>LABEL</b>  | <b>DESCRIPTION</b>                                                                                      |
|---------------|----------------------------------------------------------------------------------------------------|
| File Path     | Type in the location of the file you want to upload in this field or click Browse to find it.           |
|               | You cannot import a certificate with the same name as a certificate that is already in the NWA/<br>WAC. |
| <b>Browse</b> | Click <b>Browse</b> to find the certificate file you want to upload.                                    |
| OK.           | Click OK to save the certificate on the NWA/WAC.                                                        |
| Cancel        | Click Cancel to quit and return to the previous screen.                                                 |

**Table 62** Configuration > Object > Certificate > Trusted Certificates > Import

# **11.4 Technical Reference**

The following section contains additional technical information about the features described in this chapter.

### **OCSP**

OCSP (Online Certificate Status Protocol) allows an application or device to check whether a certificate is valid. With OCSP the NWA/WAC checks the status of individual certificates instead of downloading a Certificate Revocation List (CRL). OCSP has two main advantages over a CRL. The first is real-time status information. The second is a reduction in network traffic since the NWA/WAC only gets information on the certificates that it needs to verify, not a huge list. When the NWA/WAC requests certificate status information, the OCSP server returns a "expired", "current" or "unknown" response.

# **CHAPTER 12**

# **System**

# **12.1 Overview**

Use the system screens to configure general NWA/WAC settings.

### **12.1.1 What You Can Do in this Chapter**

- The **Host Name** screen (Section 12.2 on page 129) configures a unique name for the NWA/WAC in your network.
- The **Date/Tim**e screen (Section 12.3 on page 130) configures the date and time for the NWA/ WAC.
- The **WWW** screens (Section 12.4 on page 133) configure settings for HTTP or HTTPS access to the NWA/WAC.
- The **SSH** screen (Section 12.5 on page 144) configures SSH (Secure SHell) for securely accessing the NWA/WAC's command line interface.
- The **Telnet** screen (Section 12.6 on page 148) configures Telnet for accessing the NWA/WAC's command line interface.
- The **FTP** screen (Section 12.7 on page 148) specifies FTP server settings. You can upload and download the NWA/WAC's firmware and configuration files using FTP. Please also see Chapter 14 on page 167 for more information about firmware and configuration files.
- The **SNMP** screens (Section 12.8 on page 149) configure the device's SNMP settings, including profiles that define allowed SNMPv3 access.

## **12.2 Host Name**

A host name is the unique name by which a device is known on a network. Click **Configuration > System > Host Name** to open this screen.

**Host Name General Settings** System Name: (Optional) Domain Name:  $(Optional)$ 

#### **Figure 73** Configuration > System > Host Name

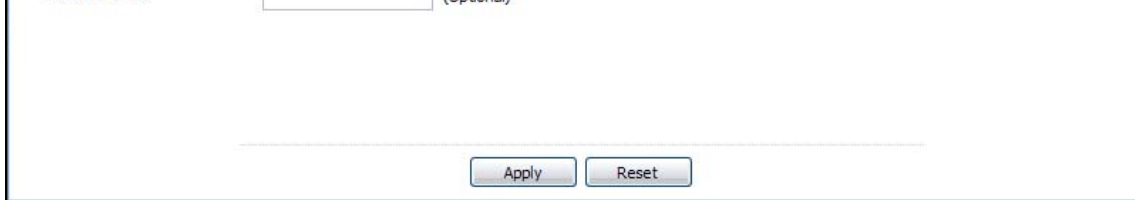

NWA5000 / WAC6000 Series User's Guide

| <b>LABEL</b> | <b>DESCRIPTION</b>                                                                                                    |
|--------------|----------------------------------------------------------------------------------------------------|
| System Name  | Choose a descriptive name to identify your NWA/WAC device. This name can be up to 64<br>alphanumeric characters long. Spaces are not allowed, but dashes (-) underscores () and<br>periods (.) are accepted.                                                   |
| Domain Name  | Enter the domain name (if you know it) here. This name is propagated to DHCP clients<br>connected to interfaces with the DHCP server enabled. This name can be up to 254<br>alphanumeric characters long. Spaces are not allowed, but dashes "-" are accepted. |
| Apply        | Click Apply to save your changes back to the NWA/WAC.                                                                                                    |
| Reset        | Click Reset to return the screen to its last-saved settings.                                                                                                    |

**Table 63** Configuration > System > Host Name

### **12.3 Date and Time**

For effective scheduling and logging, the NWA/WAC system time must be accurate. The NWA/WAC has a software mechanism to set the time manually or get the current time and date from an external server.

To change your NWA/WAC's time based on your local time zone and date, click **Configuration > System > Date/Time**. The screen displays as shown. You can manually set the NWA/WAC's time and date or have the NWA/WAC get the date and time from a time server.

**Figure 74** Configuration > System > Date/Time

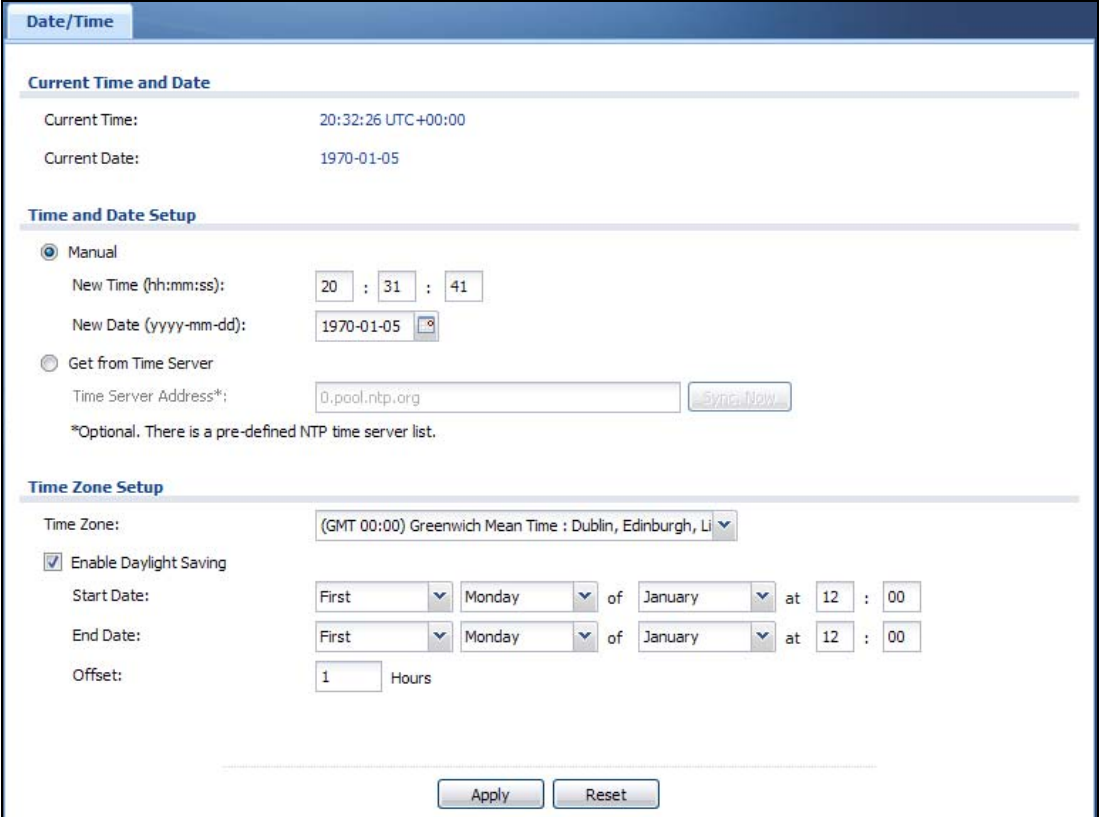

| <b>LABEL</b>                  | <b>DESCRIPTION</b>                                                                                                    |
|-------------------------------|----------------------------------------------------------------------------------------------------|
| Current Time and<br>Date      |                                                                                                    |
| <b>Current Time</b>           | This field displays the present time of your NWA/WAC.                                                                                                    |
| Current Date                  | This field displays the present date of your NWA/WAC.                                                                                                    |
| Time and Date<br>Setup        |                                                                                                    |
| Manual                        | Select this radio button to enter the time and date manually. If you configure a new time<br>and date, time zone and daylight saving at the same time, the time zone and daylight<br>saving will affect the new time and date you entered. When you enter the time settings<br>manually, the NWA/WAC uses the new setting once you click Apply.                                                                                                    |
| New Time<br>(hh:mm:ss)        | This field displays the last updated time from the time server or the last time configured<br>manually.<br>When you set Time and Date Setup to Manual, enter the new time in this field and<br>then click Apply.                                                                                                    |
| New Date<br>(yyyy-mm-dd)      | This field displays the last updated date from the time server or the last date configured<br>manually.<br>When you set Time and Date Setup to Manual, enter the new date in this field and<br>then click Apply.                                                                                                    |
| Get from Time<br>Server       | Select this radio button to have the NWA/WAC get the time and date from the time<br>server you specify below. The NWA/WAC requests time and date settings from the time<br>server under the following circumstances.                                                                                                    |
|                               | When the NWA/WAC starts up.<br>$\bullet$<br>When you click Apply or Sync. Now in this screen.<br>$\bullet$<br>24-hour intervals after starting up.<br>$\bullet$                                                                                                    |
| <b>Time Server</b><br>Address | Enter the IP address or URL of your time server. Check with your ISP/network<br>administrator if you are unsure of this information.                                                                                                    |
| Sync. Now                     | Click this button to have the NWA/WAC get the time and date from a time server (see<br>the Time Server Address field). This also saves your changes (except the daylight<br>saving settings).                                                                                                    |
| Time Zone Setup               |                                                                                                    |
| Time Zone                     | Choose the time zone of your location. This will set the time difference between your<br>time zone and Greenwich Mean Time (GMT).                                                                                                    |
| Enable Daylight<br>Saving     | Daylight saving is a period from late spring to fall when many countries set their clocks<br>ahead of normal local time by one hour to give more daytime light in the evening.                                                                                                    |
|                               | Select this option if you use Daylight Saving Time.                                                                                                    |
| <b>Start Date</b>             | Configure the day and time when Daylight Saving Time starts if you selected Enable<br>Daylight Saving. The at field uses the 24 hour format. Here are a couple of examples:                                                                                                    |
|                               | Daylight Saving Time starts in most parts of the United States on the second Sunday of<br>March. Each time zone in the United States starts using Daylight Saving Time at 2 A.M.<br>local time. So in the United States you would select Second, Sunday, March and type<br>2 in the at field.                                                                                                    |
|                               | Daylight Saving Time starts in the European Union on the last Sunday of March. All of<br>the time zones in the European Union start using Daylight Saving Time at the same<br>moment (1 A.M. GMT or UTC). So in the European Union you would select Last,<br>Sunday, March. The time you type in the at field depends on your time zone. In<br>Germany for instance, you would type 2 because Germany's time zone is one hour<br>ahead of GMT or UTC (GMT+1). |

**Table 64** Configuration > System > Date/Time

| <b>LABEL</b> | <b>DESCRIPTION</b>                                                                                                    |
|--------------|----------------------------------------------------------------------------------------------------|
| End Date     | Configure the day and time when Daylight Saving Time ends if you selected Enable<br>Daylight Saving. The at field uses the 24 hour format. Here are a couple of examples:                                                                                                    |
|              | Daylight Saving Time ends in the United States on the first Sunday of November. Each<br>time zone in the United States stops using Daylight Saving Time at 2 A.M. local time. So<br>in the United States you would select First, Sunday, November and type 2 in the at<br>field.                                                                                                    |
|              | Daylight Saving Time ends in the European Union on the last Sunday of October. All of<br>the time zones in the European Union stop using Daylight Saving Time at the same<br>moment (1 A.M. GMT or UTC). So in the European Union you would select Last,<br>Sunday, October. The time you type in the at field depends on your time zone. In<br>Germany for instance, you would type 2 because Germany's time zone is one hour<br>ahead of GMT or UTC (GMT+1). |
| Offset       | Specify how much the clock changes when daylight saving begins and ends.                                                                                                    |
|              | Enter a number from 1 to 5.5 (by 0.5 increments).                                                                                                    |
|              | For example, if you set this field to 3.5, a log occurred at 6 P.M. in local official time will<br>appear as if it had occurred at 10:30 P.M.                                                                                                    |
| Apply        | Click Apply to save your changes back to the NWA/WAC.                                                                                                    |
| Reset        | Click Reset to return the screen to its last-saved settings.                                                                                                    |

**Table 64** Configuration > System > Date/Time (continued)

### **12.3.1 Pre-defined NTP Time Servers List**

When you turn on the NWA/WAC for the first time, the date and time start at 2003-01-01 00:00:00. The NWA/WAC then attempts to synchronize with one of the following pre-defined list of Network Time Protocol (NTP) time servers.

The NWA/WAC continues to use the following pre-defined list of NTP time servers if you do not specify a time server or it cannot synchronize with the time server you specified.

**Table 65** Default Time Servers

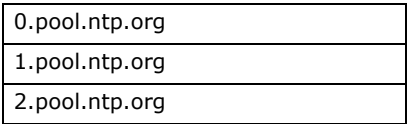

When the NWA/WAC uses the pre-defined list of NTP time servers, it randomly selects one server and tries to synchronize with it. If the synchronization fails, then the NWA/WAC goes through the rest of the list in order from the first one tried until either it is successful or all the pre-defined NTP time servers have been tried.

### **12.3.2 Time Server Synchronization**

Click the **Sync. Now** button to get the time and date from the time server you specified in the **Time Server Address** field.

When the **Loading** message appears, you may have to wait up to one minute.

**Figure 75** Loading

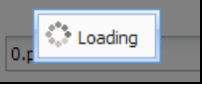

The **Current Time** and **Current Date** fields will display the appropriate settings if the synchronization is successful.

If the synchronization was not successful, a log displays in the **View Log** screen. Try re-configuring the **Date/Time** screen.

To manually set the NWA/WAC date and time:

- **1** Click **System > Date/Time**.
- **2** Select **Manual** under **Time and Date Setup**.
- **3** Enter the NWA/WAC's time in the **New Time** field.
- **4** Enter the NWA/WAC's date in the **New Date** field.
- **5** Under **Time Zone Setup**, select your **Time Zone** from the list.
- **6** As an option you can select the **Enable Daylight Saving** check box to adjust the NWA/WAC clock for daylight savings.
- **7** Click **Apply**.

To get the NWA/WAC date and time from a time server:

- **1** Click **System > Date/Time**.
- **2** Select **Get from Time Server** under **Time and Date Setup**.
- **3** Under **Time Zone Setup**, select your **Time Zone** from the list.
- **4** Under **Time and Date Setup**, enter a **Time Server Address**.
- **5** Click **Apply**.

### **12.4 WWW Overview**

The following figure shows secure and insecure management of the NWA/WAC coming in from the WAN. HTTPS and SSH access are secure. HTTP, Telnet, and FTP management access are not secure. **Figure 76** Secure and Insecure Service Access From the WAN

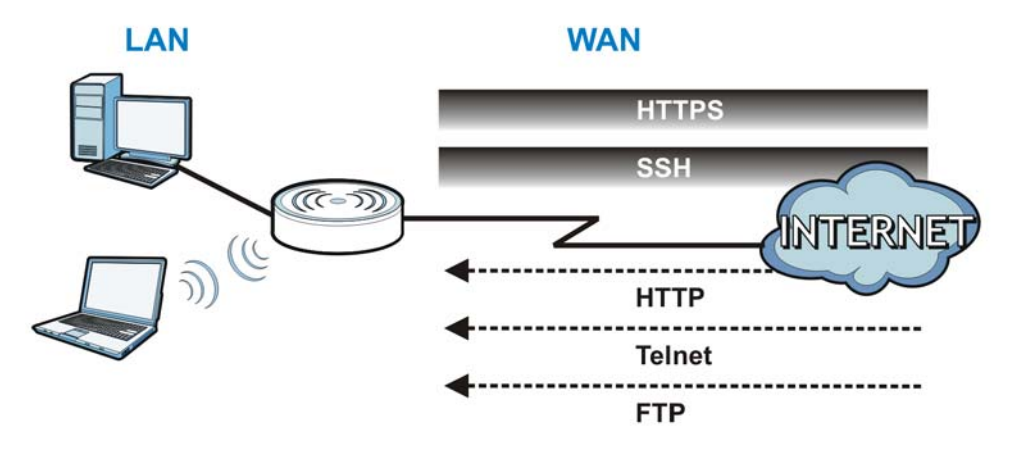

### **12.4.1 Service Access Limitations**

A service cannot be used to access the NWA/WAC when you have disabled that service in the corresponding screen.

### **12.4.2 System Timeout**

There is a lease timeout for administrators. The NWA/WAC automatically logs you out if the management session remains idle for longer than this timeout period. The management session does not time out when a statistics screen is polling.

Each user is also forced to log in the NWA/WAC for authentication again when the reauthentication time expires.

You can change the timeout settings in the **User** screens.

### **12.4.3 HTTPS**

You can set the NWA/WAC to use HTTP or HTTPS (HTTPS adds security) for Web Configurator sessions.

HTTPS (HyperText Transfer Protocol over Secure Socket Layer, or HTTP over SSL) is a web protocol that encrypts and decrypts web pages. Secure Socket Layer (SSL) is an application-level protocol that enables secure transactions of data by ensuring confidentiality (an unauthorized party cannot read the transferred data), authentication (one party can identify the other party) and data integrity (you know if data has been changed).

It relies upon certificates, public keys, and private keys (see Chapter 11 on page 112 for more information).

HTTPS on the NWA/WAC is used so that you can securely access the NWA/WAC using the Web Configurator. The SSL protocol specifies that the HTTPS server (the NWA/WAC) must always authenticate itself to the HTTPS client (the computer which requests the HTTPS connection with the NWA/WAC), whereas the HTTPS client only should authenticate itself when the HTTPS server requires it to do so (select **Authenticate Client Certificates** in the **WWW** screen). **Authenticate Client Certificates** is optional and if selected means the HTTPS client must send the NWA/WAC a

certificate. You must apply for a certificate for the browser from a CA that is a trusted CA on the NWA/WAC.

Please refer to the following figure.

- **1** HTTPS connection requests from an SSL-aware web browser go to port 443 (by default) on the NWA/WAC's web server.
- **2** HTTP connection requests from a web browser go to port 80 (by default) on the NWA/WAC's web server.

**Figure 77** HTTP/HTTPS Implementation

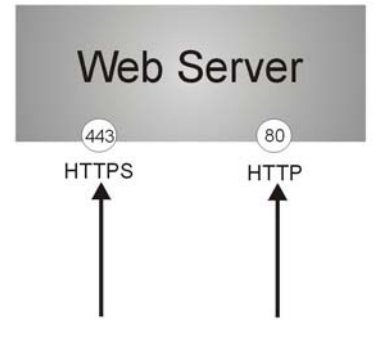

Note: If you disable **HTTP** in the **WWW** screen, then the NWA/WAC blocks all HTTP connection attempts.

### **12.4.4 Configuring WWW Service Control**

Click **Configuration > System > WWW** to open the **WWW** screen. Use this screen to specify HTTP or HTTPS settings.

**Figure 78** Configuration > System > WWW > Service Control

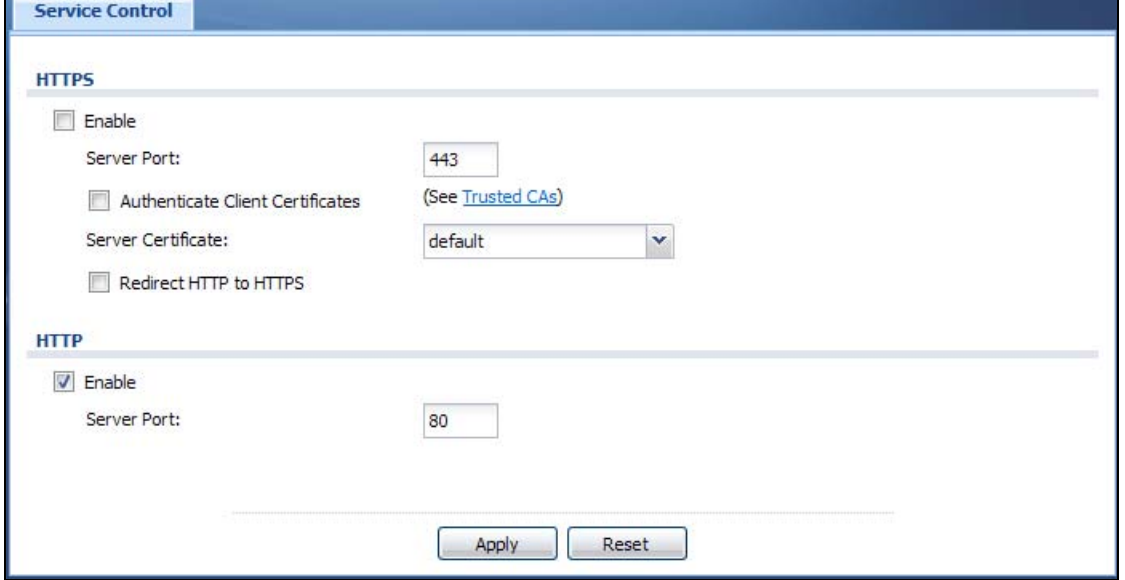

| Table 66 Configuration $>$ System $>$ WWW $>$ Service Control |                                                                                                    |  |
|---------------------------------------------------------------|----------------------------------------------------------------------------------------------------|--|
| <b>LABEL</b>                                                  | <b>DESCRIPTION</b>                                                                                                    |  |
| <b>HTTPS</b>                                                  |                                                                                                    |  |
| Enable                                                        | Select the check box to allow or disallow the computer with the IP address that<br>matches the IP address(es) in the Service Control table to access the NWA/WAC<br>Web Configurator using secure HTTPs connections.                                                                           |  |
| Server Port                                                   | The HTTPS server listens on port 443 by default. If you change the HTTPS server port<br>to a different number on the NWA/WAC, for example 8443, then you must notify<br>people who need to access the NWA/WAC Web Configurator to use "https://NWA/WAC<br>IP Address: 8443" as the URL.        |  |
| Authenticate Client<br>Certificates                           | Select Authenticate Client Certificates (optional) to require the SSL client to<br>authenticate itself to the NWA/WAC by sending the NWA/WAC a certificate. To do that<br>the SSL client must have a CA-signed certificate from a CA that has been imported as<br>a trusted CA on the NWA/WAC. |  |
| Server Certificate                                            | Select a certificate the HTTPS server (the NWA/WAC) uses to authenticate itself to the<br>HTTPS client. You must have certificates already configured in the My Certificates<br>screen.                                                                                                    |  |
| Redirect HTTP to<br><b>HTTPS</b>                              | To allow only secure Web Configurator access, select this to redirect all HTTP<br>connection requests to the HTTPS server.                                                                                                    |  |
| <b>HTTP</b>                                                   |                                                                                                    |  |
| Enable                                                        | Select the check box to allow or disallow the computer with the IP address that<br>matches the IP address(es) in the Service Control table to access the NWA/WAC<br>Web Configurator using HTTP connections.                                                                                   |  |
| Server Port                                                   | You may change the server port number for a service if needed, however you must<br>use the same port number in order to use that service to access the NWA/WAC.                                                                                                    |  |
| Apply                                                         | Click Apply to save your changes back to the NWA/WAC.                                                                                                    |  |
| Reset                                                         | Click Reset to return the screen to its last-saved settings.                                                                                                    |  |

### **12.4.5 HTTPS Example**

If you haven't changed the default HTTPS port on the NWA/WAC, then in your browser enter "https://NWA/WAC IP Address/" as the web site address where "NWA/WAC IP Address" is the IP address or domain name of the NWA/WAC you wish to access.

### **12.4.5.1 Internet Explorer Warning Messages**

When you attempt to access the NWA/WAC HTTPS server, you will see the error message shown in the following screen.

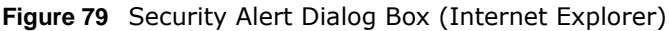

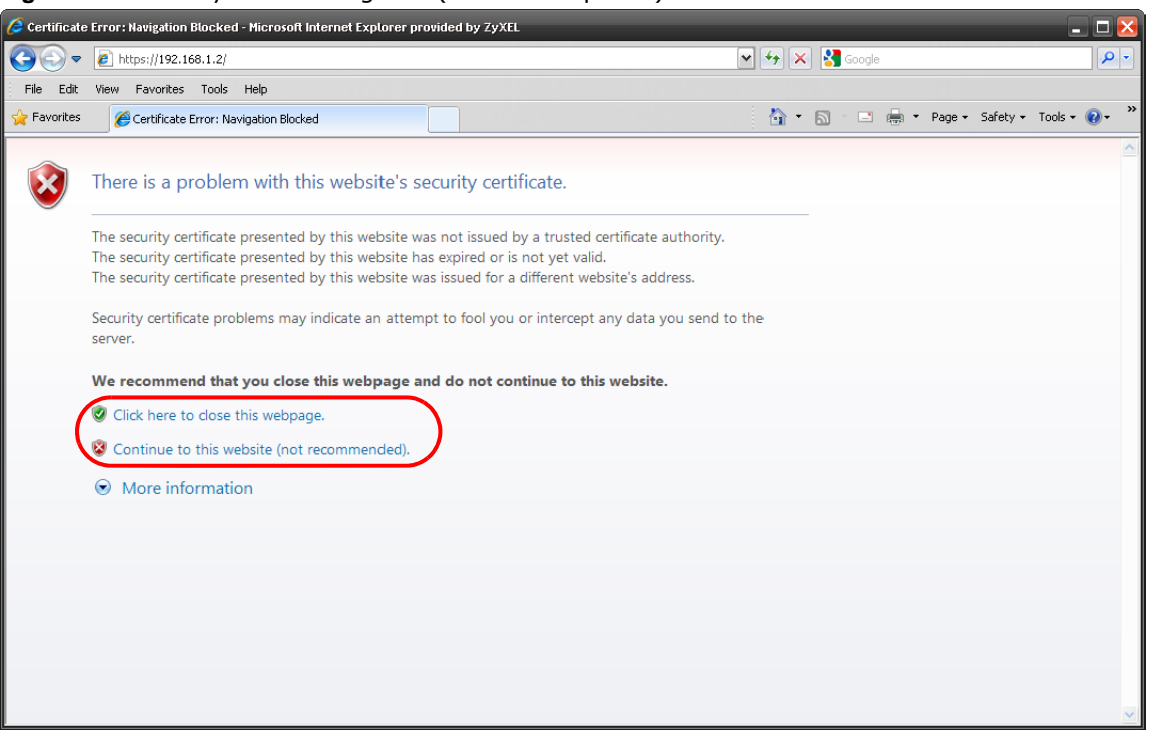

Select **Continue to this website.** to proceed to the Web Configurator login screen. Otherwise, select **Click here to close this webpage.** to block the access.

### **12.4.5.2 Mozilla Firefox Warning Messages**

When you attempt to access the NWA/WAC HTTPS server, a **The Connection is Untrusted** screen appears as shown in the following screen. Click **Technical Details** if you want to verify more information about the certificate from the NWA/WAC.

Select **I Understand the Risks** and then click **Add Exception** to add the NWA/WAC to the security exception list. Click **Confirm Security Exception**.

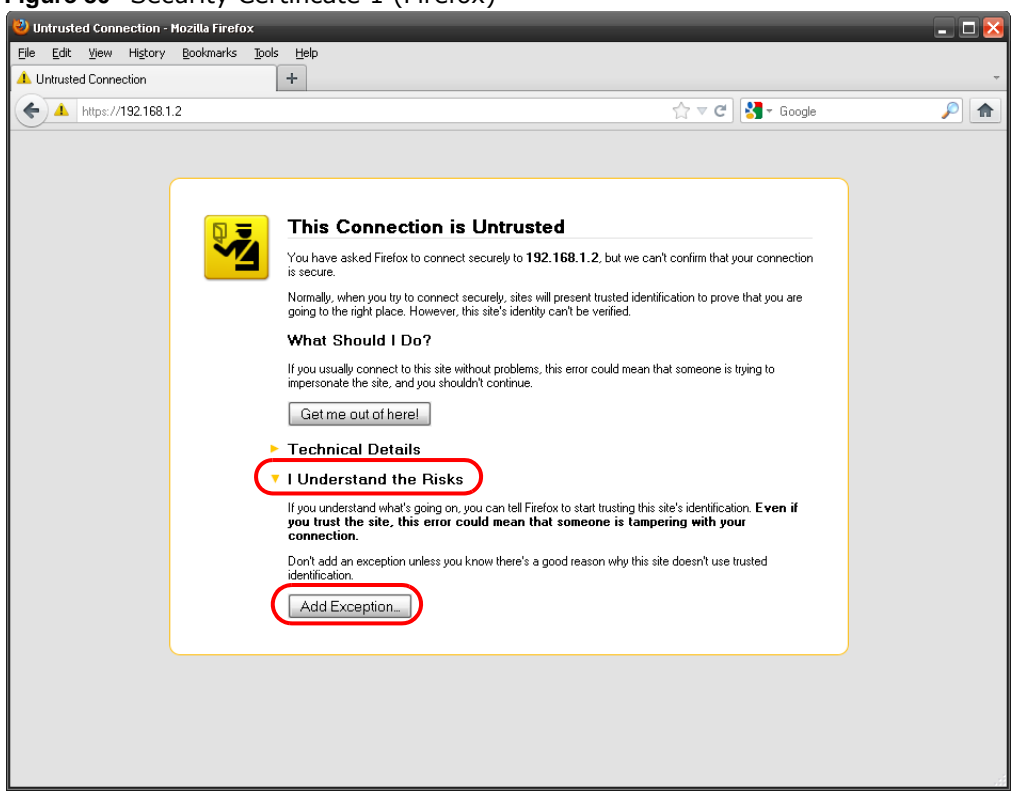

**Figure 80** Security Certificate 1 (Firefox)

**Figure 81** Security Certificate 2 (Firefox)

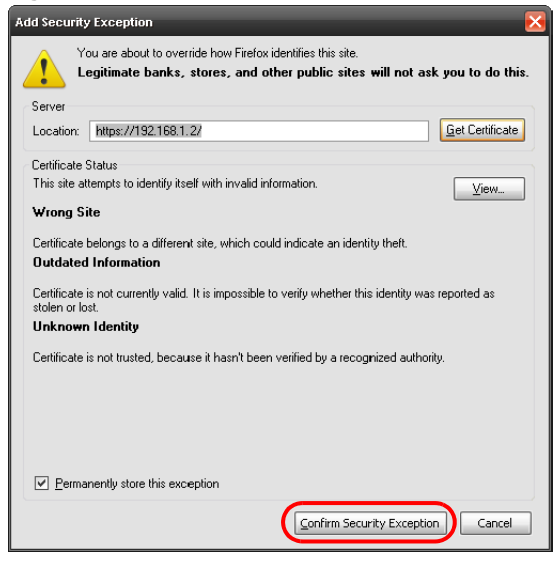

### **12.4.5.3 Avoiding Browser Warning Messages**

Here are the main reasons your browser displays warnings about the NWA/WAC's HTTPS server certificate and what you can do to avoid seeing the warnings:

• The issuing certificate authority of the NWA/WAC's HTTPS server certificate is not one of the browser's trusted certificate authorities. The issuing certificate authority of the NWA/WAC's factory default certificate is the NWA/WAC itself since the certificate is a self-signed certificate.

- For the browser to trust a self-signed certificate, import the self-signed certificate into your operating system as a trusted certificate.
- To have the browser trust the certificates issued by a certificate authority, import the certificate authority's certificate into your operating system as a trusted certificate. Refer to Appendix A on page 195 for details.

### **12.4.5.4 Enrolling and Importing SSL Client Certificates**

The SSL client needs a certificate if **Authenticate Client Certificates** is selected on the NWA/ WAC.

You must have imported at least one trusted CA to the NWA/WAC in order for the **Authenticate Client Certificates** to be active (see the Certificates chapter for details).

Apply for a certificate from a Certification Authority (CA) that is trusted by the NWA/WAC (see the NWA/WAC's **Trusted Certificates** Web Configurator screen).

#### **Figure 82** Trusted Certificates

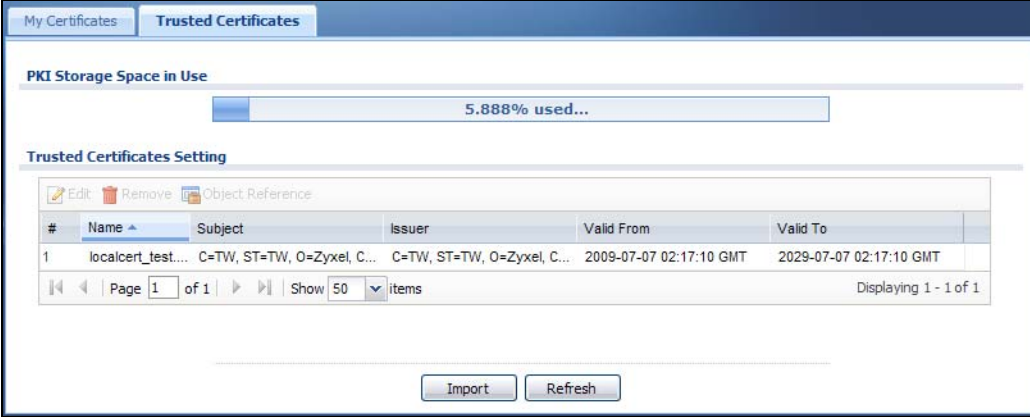

The CA sends you a package containing the CA's trusted certificate(s), your personal certificate(s) and a password to install the personal certificate(s).

### **12.4.5.5 Installing the CA's Certificate**

**1** Double click the CA's trusted certificate to produce a screen similar to the one shown next.

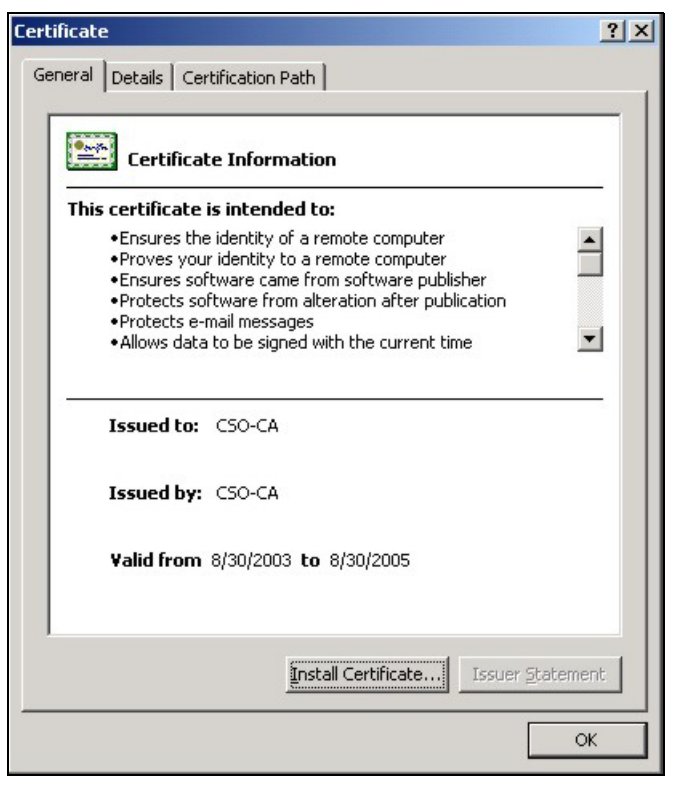

**2** Click **Install Certificate** and follow the wizard as shown earlier in this appendix.

### **12.4.5.6 Installing a Personal Certificate**

You need a password in advance. The CA may issue the password or you may have to specify it during the enrollment. Double-click the personal certificate given to you by the CA to produce a screen similar to the one shown next

**1** Click **Next** to begin the wizard.

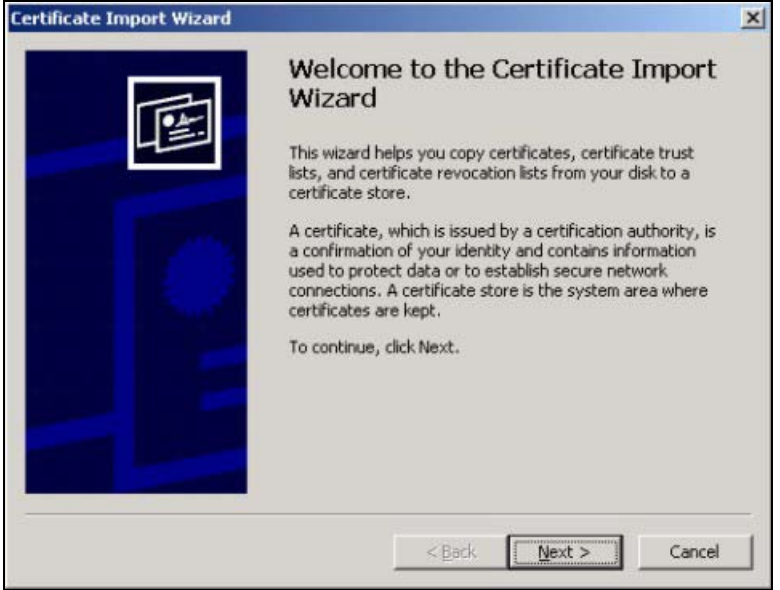

**2** The file name and path of the certificate you double-clicked should automatically appear in the **File name** text box. Click **Browse** if you wish to import a different certificate.

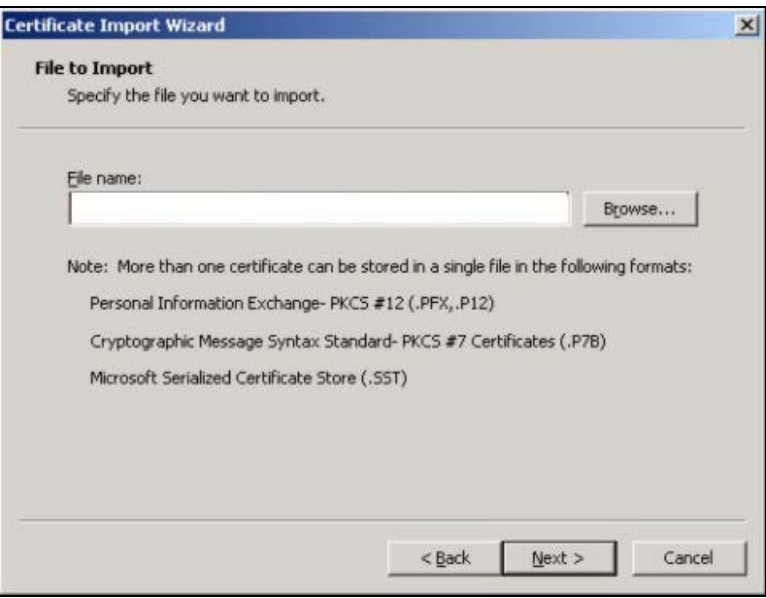

**3** Enter the password given to you by the CA.

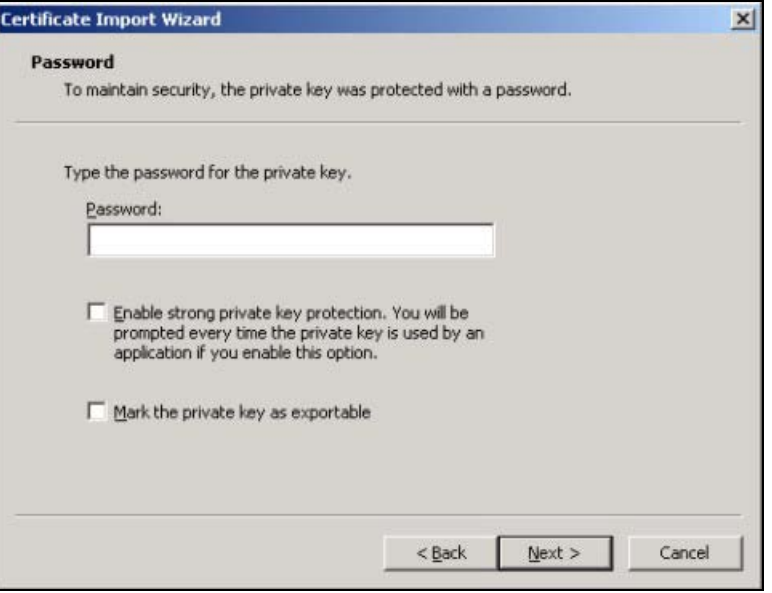

**4** Have the wizard determine where the certificate should be saved on your computer or select **Place all certificates in the following store** and choose a different location.

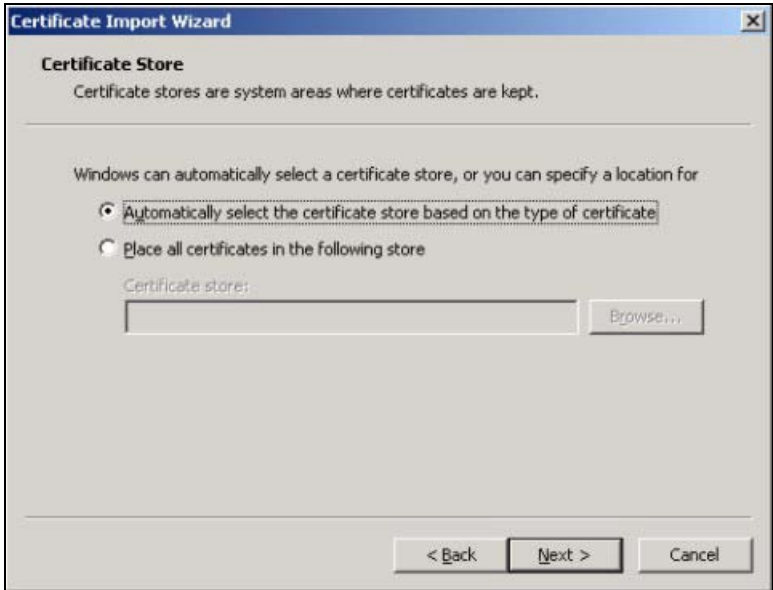

**5** Click **Finish** to complete the wizard and begin the import process.

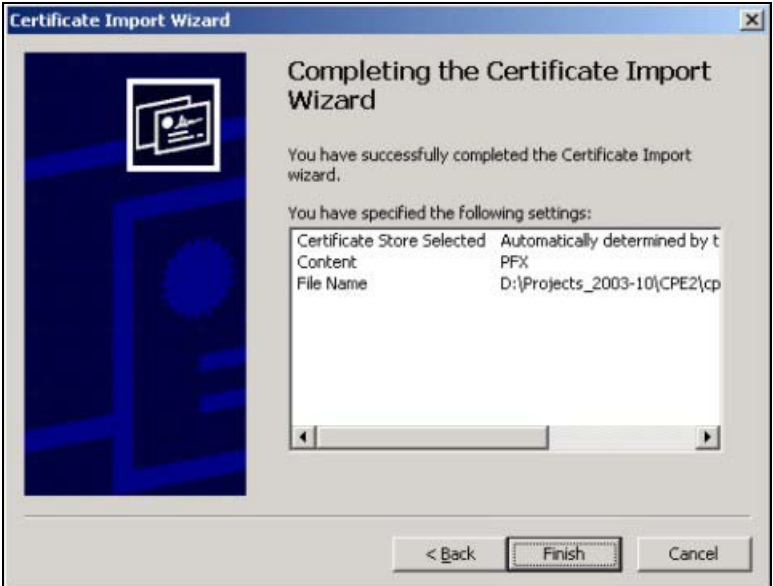

**6** You should see the following screen when the certificate is correctly installed on your computer.

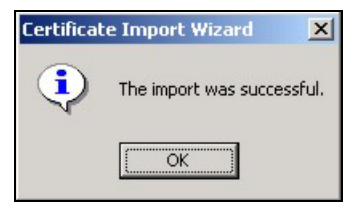

### **12.4.5.7 Using a Certificate When Accessing the NWA/WAC**

To access the NWA/WAC via HTTPS:

**1** Enter 'https://NWA/WAC IP Address/ in your browser's web address field.

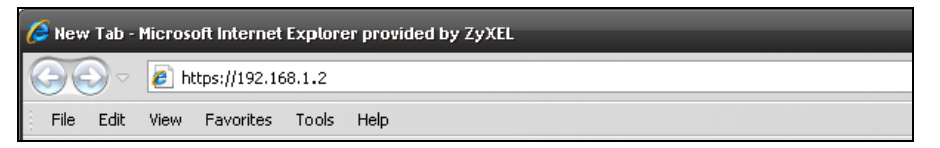

**2** When **Authenticate Client Certificates** is selected on the NWA/WAC, the following screen asks you to select a personal certificate to send to the NWA/WAC. This screen displays even if you only have a single certificate as in the example.

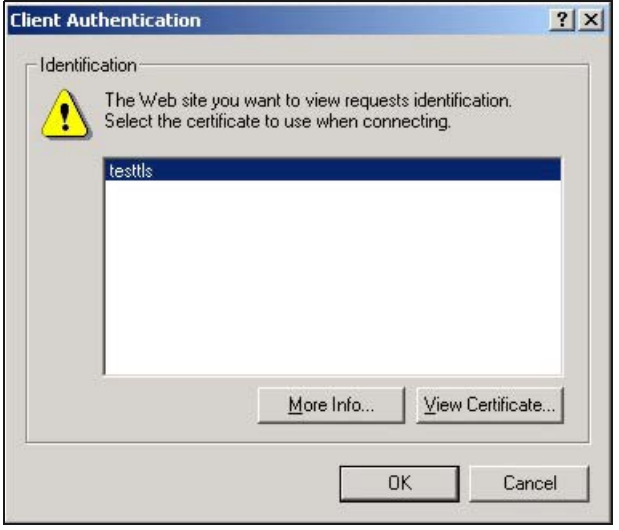

**3** You next see the Web Configurator login screen.

# **12.5 SSH**

You can use SSH (Secure SHell) to securely access the NWA/WAC's command line interface.

SSH is a secure communication protocol that combines authentication and data encryption to provide secure encrypted communication between two hosts over an unsecured network. In the following figure, computer B on the Internet uses SSH to securely connect to the NWA/WAC (A) for a management session.

**Figure 83** SSH Communication Over the WAN Example

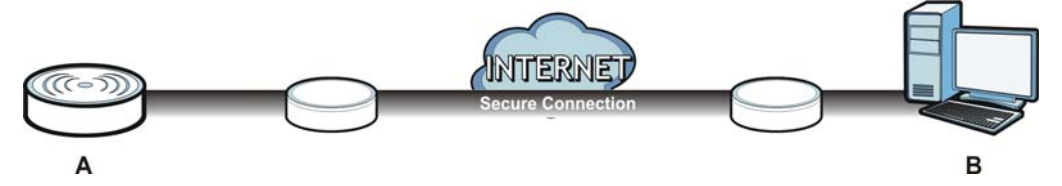

### **12.5.1 How SSH Works**

The following figure is an example of how a secure connection is established between two remote hosts using SSH v1.
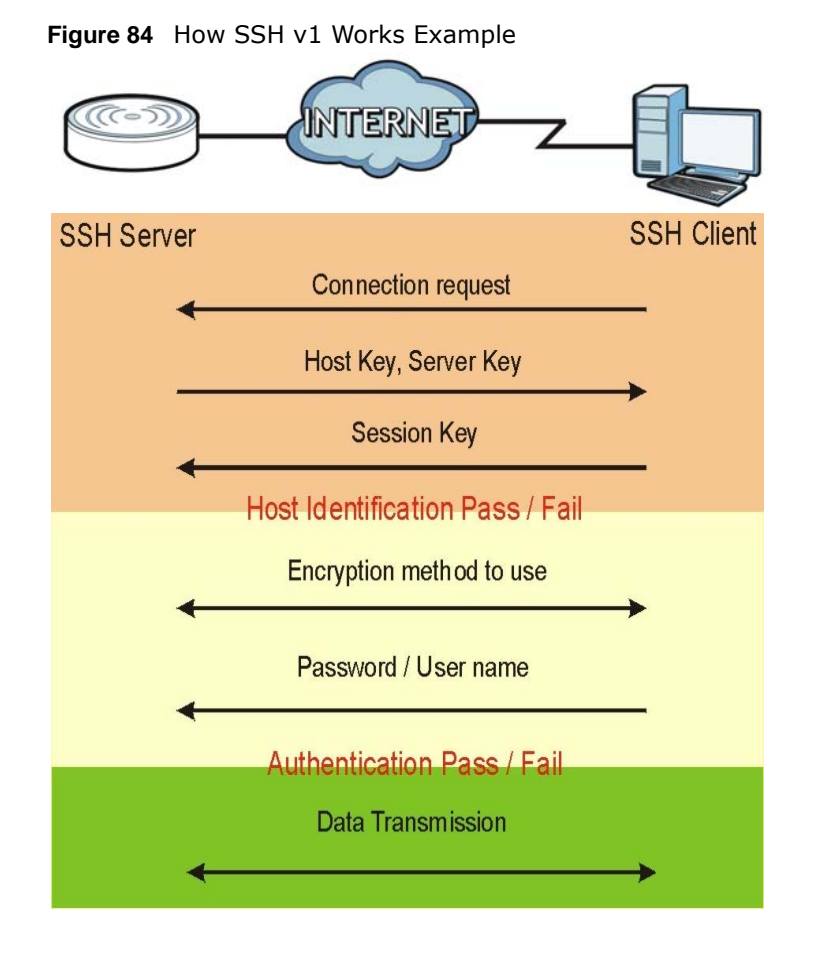

**1** Host Identification

The SSH client sends a connection request to the SSH server. The server identifies itself with a host key. The client encrypts a randomly generated session key with the host key and server key and sends the result back to the server.

The client automatically saves any new server public keys. In subsequent connections, the server public key is checked against the saved version on the client computer.

**2** Encryption Method

Once the identification is verified, both the client and server must agree on the type of encryption method to use.

**3** Authentication and Data Transmission

After the identification is verified and data encryption activated, a secure tunnel is established between the client and the server. The client then sends its authentication information (user name and password) to the server to log in to the server.

#### **12.5.2 SSH Implementation on the NWA/WAC**

Your NWA/WAC supports SSH versions 1 and 2 using RSA authentication and four encryption methods (AES, 3DES, Archfour, and Blowfish). The SSH server is implemented on the NWA/WAC for management using port 22 (by default).

### **12.5.3 Requirements for Using SSH**

You must install an SSH client program on a client computer (Windows or Linux operating system) that is used to connect to the NWA/WAC over SSH.

### **12.5.4 Configuring SSH**

Click **Configuration > System > SSH** to open the following screen. Use this screen to configure your NWA/WAC's Secure Shell settings.

Note: It is recommended that you disable Telnet and FTP when you configure SSH for secure connections.

**Figure 85** Configuration > System > SSH

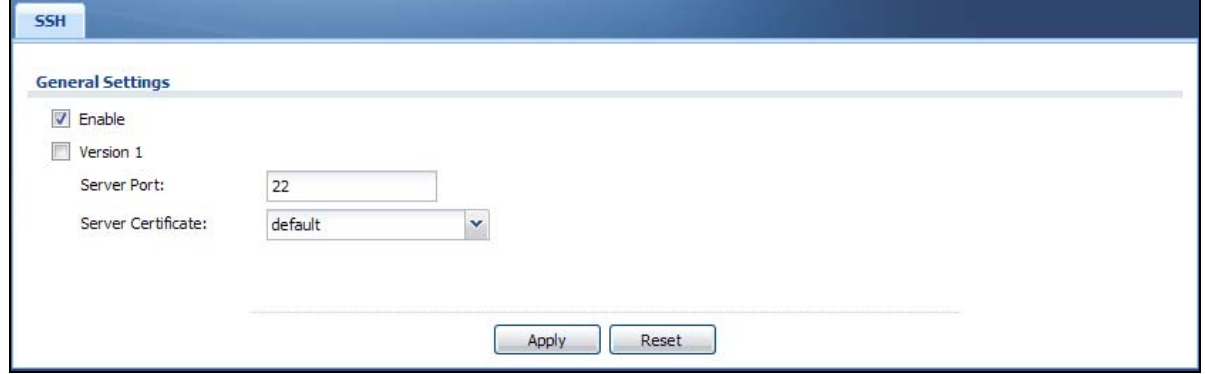

The following table describes the labels in this screen.

#### **Table 67** Configuration > System > SSH

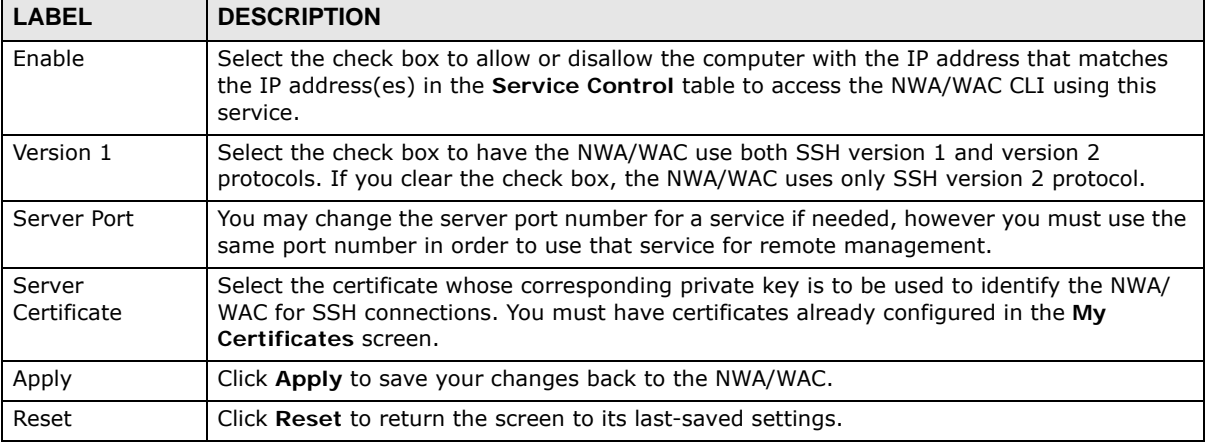

### **12.5.5 Examples of Secure Telnet Using SSH**

This section shows two examples using a command interface and a graphical interface SSH client program to remotely access the NWA/WAC. The configuration and connection steps are similar for most SSH client programs. Refer to your SSH client program user's guide.

#### **12.5.5.1 Example 1: Microsoft Windows**

This section describes how to access the NWA/WAC using the Secure Shell Client program.

- **1** Launch the SSH client and specify the connection information (IP address, port number) for the NWA/WAC.
- **2** Configure the SSH client to accept connection using SSH version 1.
- **3** A window displays prompting you to store the host key in you computer. Click **Yes** to continue.

#### **Figure 86** SSH Example 1: Store Host Key

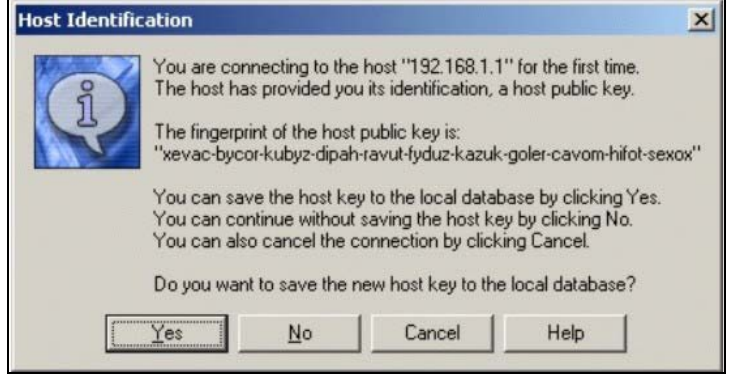

Enter the password to log in to the NWA/WAC. The CLI screen displays next.

#### **12.5.5.2 Example 2: Linux**

This section describes how to access the NWA/WAC using the OpenSSH client program that comes with most Linux distributions.

**1** Test whether the SSH service is available on the NWA/WAC.

Enter "telnet 192.168.1.2 22" at a terminal prompt and press [ENTER]. The computer attempts to connect to port 22 on the NWA/WAC (using the default IP address of 192.168.1.2).

A message displays indicating the SSH protocol version supported by the NWA/WAC.

```
Figure 87 SSH Example 2: Test
```

```
$ telnet 192.168.1.2 22
Trying 192.168.1.2...
Connected to 192.168.1.2.
Escape character is '<sup>^</sup>]'.
SSH-1.5-1.0.0
```
**2** Enter "ssh –1 192.168.1.2". This command forces your computer to connect to the NWA/WAC using SSH version 1. If this is the first time you are connecting to the NWA/WAC using SSH, a message displays prompting you to save the host information of the NWA/WAC. Type "yes" and press [ENTER].

Then enter the password to log in to the NWA/WAC.

**Figure 88** SSH Example 2: Log in

```
$ ssh –1 192.168.1.2
The authenticity of host '192.168.1.2 (192.168.1.2)' can't be established.
RSA1 key fingerprint is 21:6c:07:25:7e:f4:75:80:ec:af:bd:d4:3d:80:53:d1.
Are you sure you want to continue connecting (yes/no)? yes
Warning: Permanently added '192.168.1.2' (RSA1) to the list of known hosts.
Administrator@192.168.1.2's password:
```
**3** The CLI screen displays next.

### **12.6 Telnet**

You can use Telnet to access the NWA/WAC's command line interface. Click **Configuration > System > TELNET** to configure your NWA/WAC for remote Telnet access. Use this screen to enable or disable Telnet and set the server port number.

**Figure 89** Configuration > System > TELNET

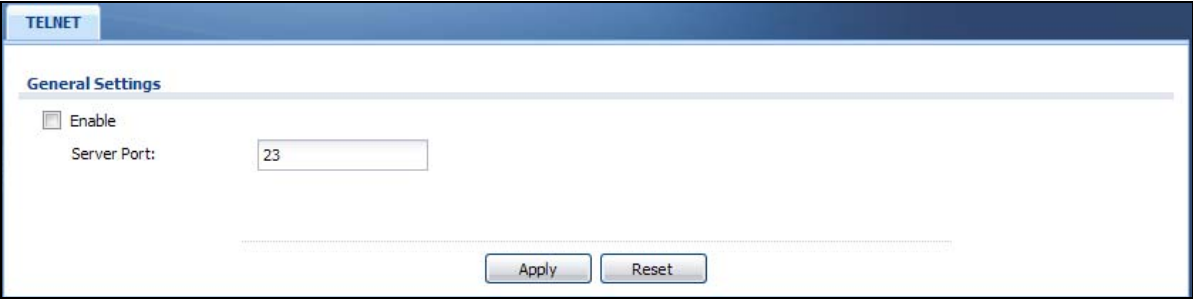

The following table describes the labels in this screen.

| <b>LABEL</b> | <b>DESCRIPTION</b>                                                                                                    |
|--------------|----------------------------------------------------------------------------------------------------|
| Enable       | Select the check box to allow or disallow the computer with the IP address that matches<br>the IP address(es) in the Service Control table to access the NWA/WAC CLI using this<br>service. |
| Server Port  | You may change the server port number for a service if needed, however you must use the<br>same port number in order to use that service for remote management.                             |
| Apply        | Click Apply to save your changes back to the NWA/WAC.                                                                                                    |
| Reset        | Click Reset to return the screen to its last-saved settings.                                                                                                    |

**Table 68** Configuration > System > TELNET

### **12.7 FTP**

You can upload and download the NWA/WAC's firmware and configuration files using FTP. To use this feature, your computer must have an FTP client. See Chapter 14 on page 167 for more information about firmware and configuration files.

To change your NWA/WAC's FTP settings, click **Configuration > System > FTP** tab. The screen appears as shown. Use this screen to specify FTP settings.

**Figure 90** Configuration > System > FTP

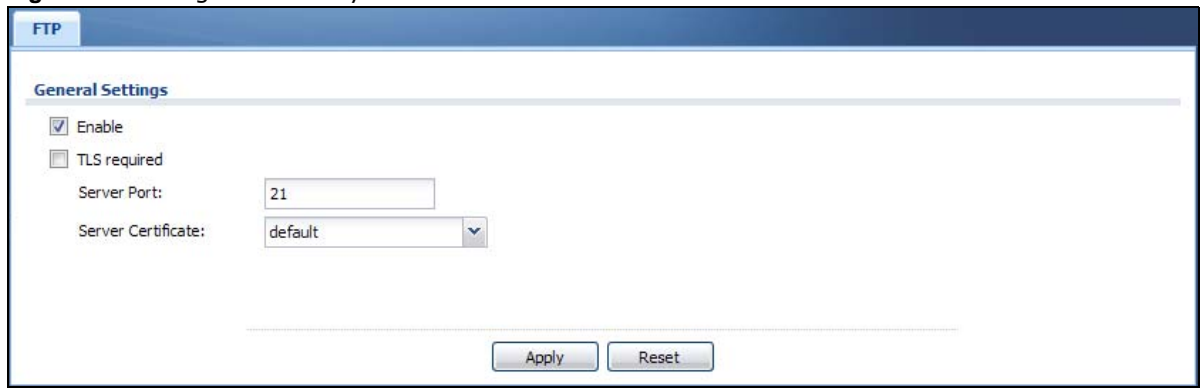

The following table describes the labels in this screen.

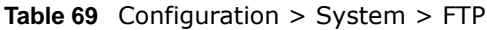

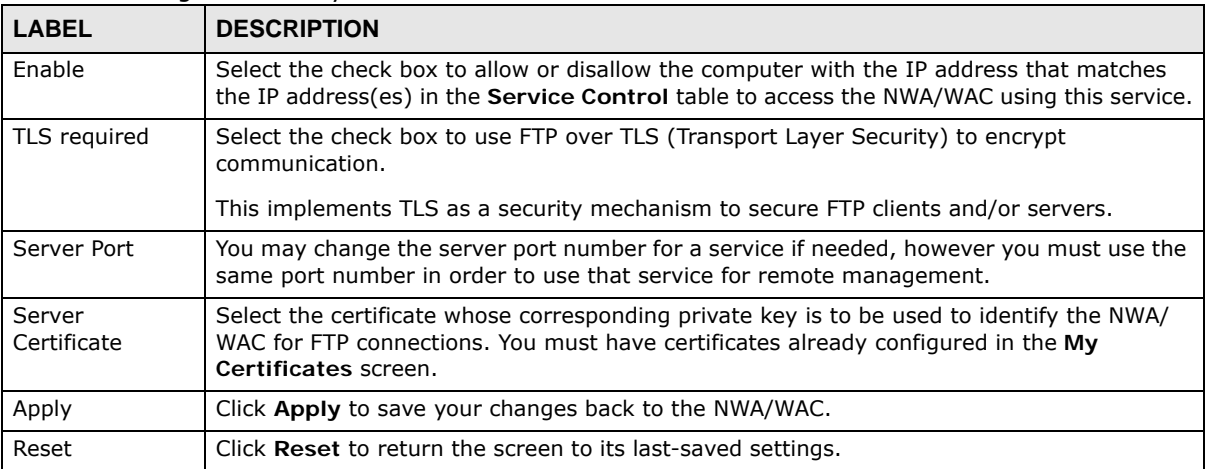

### **12.8 SNMP**

Simple Network Management Protocol is a protocol used for exchanging management information between network devices. Your NWA/WAC supports SNMP agent functionality, which allows a manager station to manage and monitor the NWA/WAC through the network. The NWA/WAC supports SNMP version one (SNMPv1), version two (SNMPv2c), and version three (SNMPv3). The next figure illustrates an SNMP management operation.

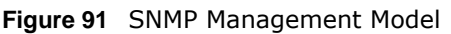

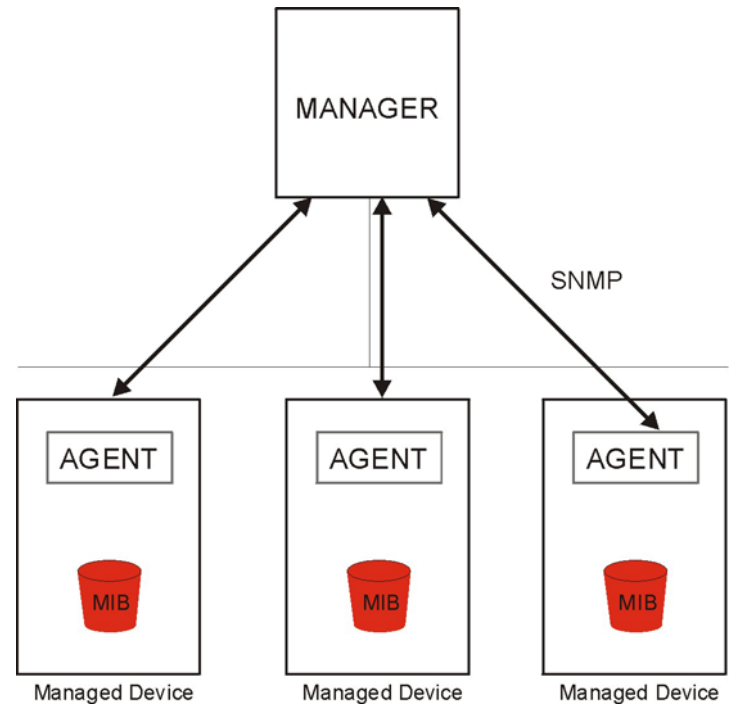

An SNMP managed network consists of two main types of component: agents and a manager.

An agent is a management software module that resides in a managed device (the NWA/WAC). An agent translates the local management information from the managed device into a form compatible with SNMP. The manager is the console through which network administrators perform network management functions. It executes applications that control and monitor managed devices.

The managed devices contain object variables/managed objects that define each piece of information to be collected about a device. Examples of variables include such as number of packets received, node port status etc. A Management Information Base (MIB) is a collection of managed objects. SNMP allows a manager and agents to communicate for the purpose of accessing these objects.

SNMP itself is a simple request/response protocol based on the manager/agent model. The manager issues a request and the agent returns responses using the following protocol operations:

- Get Allows the manager to retrieve an object variable from the agent.
- GetNext Allows the manager to retrieve the next object variable from a table or list within an agent. In SNMPv1, when a manager wants to retrieve all elements of a table from an agent, it initiates a Get operation, followed by a series of GetNext operations.
- Set Allows the manager to set values for object variables within an agent.
- Trap Used by the agent to inform the manager of some events.

#### **12.8.1 Supported MIBs**

The NWA/WAC supports MIB II that is defined in RFC-1213 and RFC-1215. The NWA/WAC also supports private MIBs (ZYXEL-ES-CAPWAP.MIB, ZYXEL-ES-COMMON.MIB, ZYXEL-ES-ZyXELAPMgmt.MIB, ZYXEL-ES-PROWLAN.MIB, ZYXEL-ES-RFMGMT.MIB, ZYXEL-ES-SMI.MIB, and ZYXEL-ES-WIRELESS.MIB) to collect information about CPU and memory usage and VPN total throughput. The focus of the MIBs is to let administrators collect statistical data and monitor status and performance. You can download the NWA/WAC's MIBs from www.zyxel.com.

### **12.8.2 SNMP Traps**

The NWA/WAC will send traps to the SNMP manager when any one of the following events occurs.

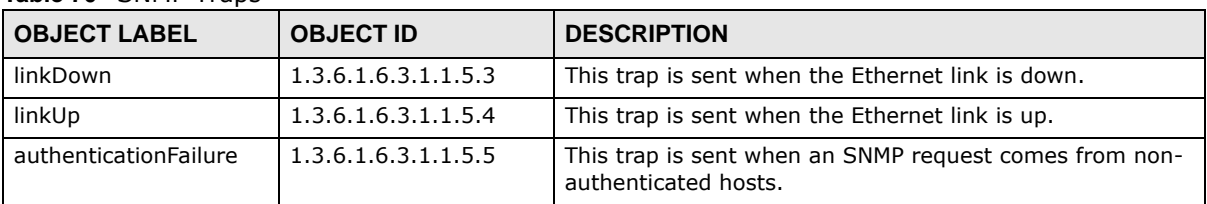

**Table 70** SNMP Traps

### **12.8.3 Configuring SNMP**

To change your NWA/WAC's SNMP settings, click **Configuration > System > SNMP** tab. The screen appears as shown. Use this screen to configure your SNMP settings. You can also configure user profiles that define allowed SNMPv3 access.

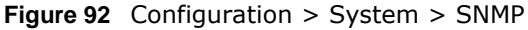

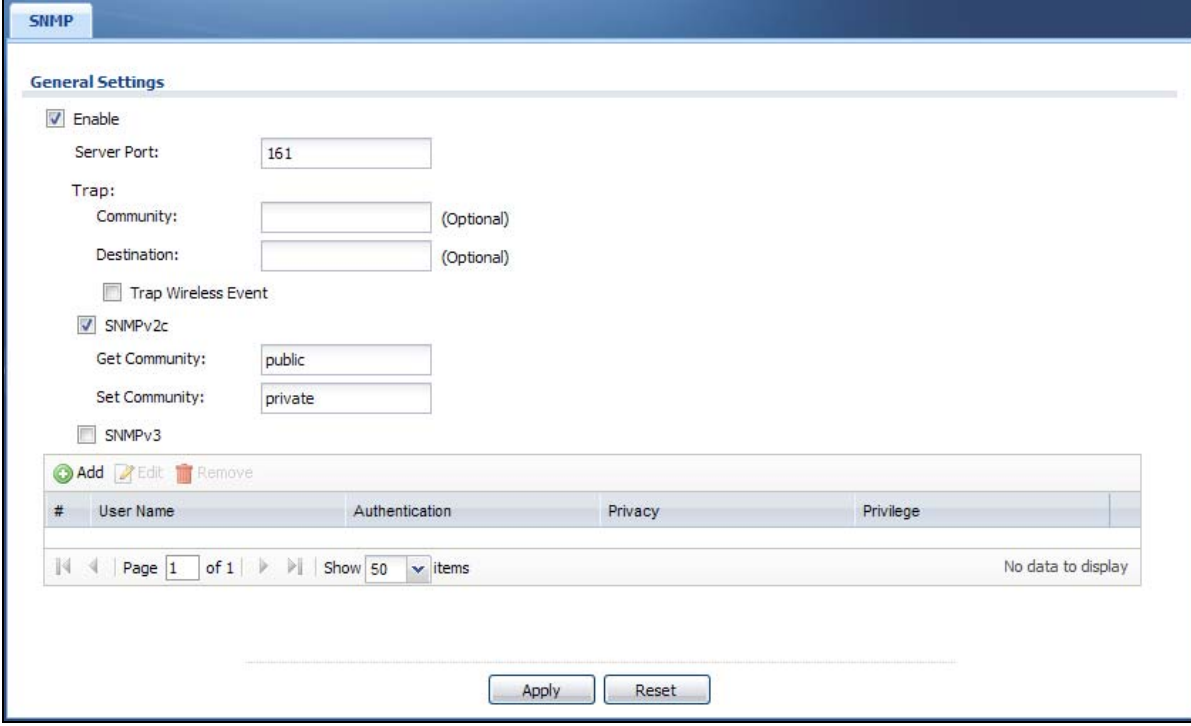

The following table describes the labels in this screen.

| <b>LABEL</b>         | <b>DESCRIPTION</b>                                                                                                    |  |
|----------------------|----------------------------------------------------------------------------------------------------|--|
| Enable               | Select the check box to allow or disallow users to access the NWA/WAC using SNMP.                                                                                                    |  |
| Server Port          | You may change the server port number for a service if needed, however you must use<br>the same port number in order to use that service for remote management.                          |  |
| Trap                 |                                                                                                    |  |
| Community            | Type the trap community, which is the password sent with each trap to the SNMP<br>manager. The default is public and allows all requests.                                                |  |
| Destination          | Type the IP address of the station to send your SNMP traps to.                                                                                                    |  |
| SNMP <sub>v2c</sub>  | Select this to allow SNMP managers using SNMPv2c to access the NWA/WAC.                                                                                                    |  |
| <b>Get Community</b> | Enter the Get Community, which is the password for the incoming Get and GetNext<br>requests from the management station. The default is public and allows all requests.                  |  |
| Set Community        | Enter the Set community, which is the password for incoming Set requests from the<br>management station. The default is private and allows all requests.                                 |  |
| SNMP <sub>v3</sub>   | Select this to allow SNMP managers using SNMPv3 to access the NWA/WAC.                                                                                                    |  |
| Add                  | Click this to create a new entry. Select an entry and click Add to create a new entry after<br>the selected entry.                                                                       |  |
| Edit                 | Double-click an entry or select it and click Edit to be able to modify the entry's settings.                                                                                             |  |
| Remove               | To remove an entry, select it and click Remove. The NWA/WAC confirms you want to<br>remove it before doing so. Note that subsequent entries move up by one when you take<br>this action. |  |
| #                    | This the index number of an SNMPv3 user profile.                                                                                                    |  |
| User Name            | This is the name of the user for which this SNMPv3 user profile is configured.                                                                                                    |  |
| Authentication       | This field displays the type of authentication the SNMPv3 user must use to connect to the<br>NWA/WAC using this SNMPv3 user profile.                                                     |  |
| Privacy              | This field displays the type of encryption the SNMPv3 user must use to connect to the<br>NWA/WAC using this SNMPv3 user profile.                                                         |  |
| Privilege            | This field displays whether the SNMPv3 user can have read-only or read and write access<br>to the NWA/WAC using this SNMPv3 user profile.                                                |  |
| Apply                | Click Apply to save your changes back to the NWA/WAC.                                                                                                    |  |
| Reset                | Click Reset to return the screen to its last-saved settings.                                                                                                    |  |

**Table 71** Configuration > System > SNMP

### **12.8.4 Adding or Editing an SNMPv3 User Profile**

This screen allows you to add or edit an SNMPv3 user profile. To access this screen, click the **Configuration > System > SNMP** screen's **Add** button or select a SNMPv3 user profile from the list and click the **Edit** button.

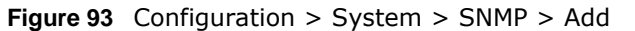

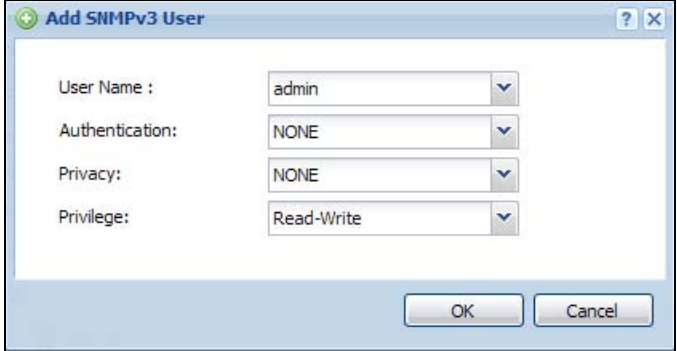

The following table describes the labels in this screen.

| <b>LABEL</b>   | <b>DESCRIPTION</b>                                                                                                    |
|----------------|----------------------------------------------------------------------------------------------------|
| User Name      | Select the user name of the user account for which this SNMPv3 user profile is configured.                                    |
| Authentication | Select the type of authentication the SNMPv3 user must use to connect to the NWA/WAC<br>using this SNMPv3 user profile.       |
|                | Select <b>NONE</b> to not authenticate the SNMPv3 user.                                                                       |
|                | Select MD5 to require the SNMPv3 user's password be encrypted by MD5 for<br>authentication.                                   |
|                | Select SHA to require the SNMPv3 user's password be encrypted by SHA for<br>authentication.                                   |
| Privacy        | Select the type of encryption the SNMPv3 user must use to connect to the NWA/WAC<br>using this SNMPv3 user profile.           |
|                | Select NONE to not encrypt the SNMPv3 communications.                                                                         |
|                | Select DES to use DES to encrypt the SNMPv3 communications.                                                                   |
|                | Select AES to use AES to encrypt the SNMPv3 communications.                                                                   |
| Privilege      | Select whether the SNMPv3 user can have read-only or read and write access to the NWA/<br>WAC using this SNMPv3 user profile. |
| <b>OK</b>      | Click OK to save your changes back to the NWA/WAC.                                                                            |
| Cancel         | Click Cancel to exit this screen without saving your changes.                                                                 |

**Table 72** Configuration > System > SNMP

# **Log and Report**

### **13.1 Overview**

Use the system screens to configure daily reporting and log settings.

### **13.1.1 What You Can Do In this Chapter**

- The **Email Daily Report** screen (Section 13.2 on page 154) configures how and where to send daily reports and what reports to send.
- The **Log Setting** screens (Section 13.3 on page 156) specify which logs are e-mailed, where they are e-mailed, and how often they are e-mailed.

### **13.2 Email Daily Report**

Use this screen to start or stop data collection and view various statistics about traffic passing through your NWA/WAC.

Note: Data collection may decrease the NWA/WAC's traffic throughput rate.

Click **Configuration > Log & Report > Email Daily Report** to display the following screen. Configure this screen to have the NWA/WAC e-mail you system statistics every day.

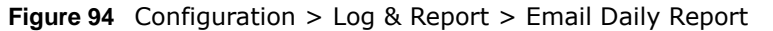

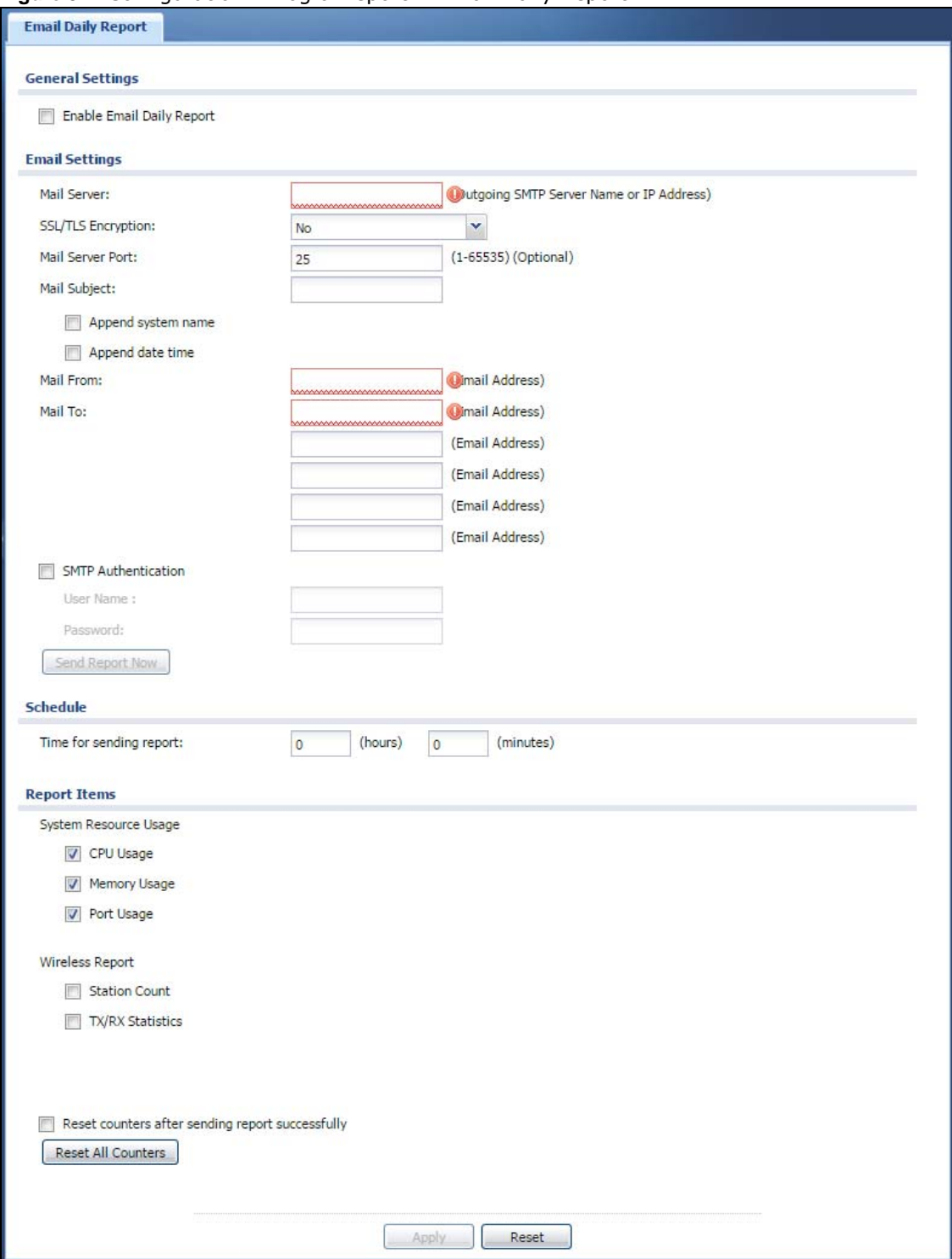

The following table describes the labels in this screen.

| <b>LABEL</b>                  | <b>DESCRIPTION</b>                                                                                                    |  |
|-------------------------------|----------------------------------------------------------------------------------------------------|--|
| Enable Email<br>Daily Report  | Select this to send reports by e-mail every day.                                                                                                    |  |
| Mail Server                   | Type the name or IP address of the outgoing SMTP server.                                                                                                    |  |
| SSL/TLS<br>Encryption         | Select SSL/TLS to use Secure Sockets Layer (SSL) or Transport Layer Security (TLS) if you<br>want encrypted communications between the mail server and the NWA/WAC.                                               |  |
|                               | Select <b>STARTTLS</b> to upgrade a plain text connection to a secure connection using SSL/TLS.                                                                                                    |  |
|                               | Select No to not encrypt the communications.                                                                                                    |  |
| Mail Server Port              | Enter the same port number here as is on the mail server for mail traffic.                                                                                                    |  |
| Mail Subject                  | Type the subject line for the outgoing e-mail. Select Append system name to add the<br>NWA/WAC's system name to the subject. Select Append date time to add the NWA/WAC's<br>system date and time to the subject. |  |
| Mail From                     | Type the e-mail address from which the outgoing e-mail is delivered. This address is used in<br>replies.                                                                                                    |  |
| Mail To                       | Type the e-mail address (or addresses) to which the outgoing e-mail is delivered.                                                                                                    |  |
| <b>SMTP</b><br>Authentication | Select this check box if it is necessary to provide a user name and password to the SMTP<br>server.                                                                                                    |  |
| User Name                     | This box is effective when you select the SMTP Authentication check box. Type the user<br>name to provide to the SMTP server when the log is e-mailed.                                                            |  |
| Password                      | This box is effective when you select the SMTP Authentication check box. Type the<br>password to provide to the SMTP server when the log is e-mailed.                                                             |  |
| Send Report<br><b>Now</b>     | Click this button to have the NWA/WAC send the daily e-mail report immediately.                                                                                                    |  |
| Time for<br>sending report    | Select the time of day (hours and minutes) when the log is e-mailed. Use 24-hour notation.                                                                                                    |  |
| Report Items                  | Select the information to include in the report. Select Reset counters after sending<br>report successfully if you only want to see statistics for a 24 hour period.                                              |  |
| <b>Reset All</b><br>Counters  | Click this to discard all report data and start all of the counters over at zero.                                                                                                    |  |
| Apply                         | Click Apply to save your changes back to the NWA/WAC.                                                                                                    |  |
| Reset                         | Click Reset to return the screen to its last-saved settings.                                                                                                    |  |

**Table 73** Configuration > Log & Report > Email Daily Report

### **13.3 Log Setting**

These screens control log messages and alerts. A log message stores the information for viewing (for example, in the **Monitor > View Log** screen) or regular e-mailing later, and an alert is emailed immediately. Usually, alerts are used for events that require more serious attention, such as system errors and attacks.

The NWA/WAC provides a system log and supports e-mail profiles and remote syslog servers. The system log is available on the **View Log** screen, the e-mail profiles are used to mail log messages to the specified destinations, and the other four logs are stored on specified syslog servers.

The **Log Setting** tab also controls what information is saved in each log. For the system log, you can also specify which log messages are e-mailed, where they are e-mailed, and how often they are e-mailed.

For alerts, the **Log Setting** screen controls which events generate alerts and where alerts are emailed.

The **Log Setting** screen provides a summary of all the settings. You can use the **Edit Log Setting**  screen to maintain the detailed settings (such as log categories, e-mail addresses, server names, etc.) for any log. Alternatively, if you want to edit what events is included in each log, you can also use the **Active Log Summary** screen to edit this information for all logs at the same time.

### **13.3.1 Log Setting**

To access this screen, click **Configuration > Log & Report > Log Setting**.

|                |               | Z Edit Q Activate Q Inactivate         |                    |                                                                                                    |                       |
|----------------|---------------|----------------------------------------|--------------------|----------------------------------------------------------------------------------------------------|-----------------------|
| #              | <b>Status</b> | Name                                   | Log Format         | Summary                                                                                                    |                       |
| 1              | 4             | System Log                             | Internal           | E-mail Server 1<br>Mail Server:<br>Mail Server Port: 25<br>SSL/TLS Encryption: no<br>Mail Subject:<br>Send From:<br>Send Log to:<br>Send Alert to:<br>Schedule: Send log when full. |                       |
| $\overline{2}$ | $\mathbb Q$   | System Log                             | Internal           | E-mail Server 2<br>Mail Server:<br>Mail Server Port: 25<br>SSL/TLS Encryption: no<br>Mail Subject:<br>Send From:<br>Send Log to:<br>Send Alert to:<br>Schedule: Send log when full. |                       |
| 3              | ନ             | Remote Server 1                        | VRPT/Syslog        | Server Address:<br>Log Facility: Local 1                                                                                                    |                       |
| 4              | 0             | Remote Server 2                        | VRPT/Syslog        | Server Address:<br>Log Facility: Local 1                                                                                                    |                       |
| 5              | 4             | Remote Server 3                        | VRPT/Syslog        | Server Address:<br>Log Facility: Local 1                                                                                                    |                       |
| 6              | $\mathbb{Q}$  | Remote Server 4                        | VRPT/Syslog        | Server Address:<br>Log Facility: Local 1                                                                                                    |                       |
| 14             | Page 1        | of $1 \rightarrow \rightarrow$ Show 50 | $\mathsf{v}$ items |                                                                                                    | Displaying 1 - 6 of 6 |

**Figure 95** Configuration > Log & Report > Log Setting

The following table describes the labels in this screen.

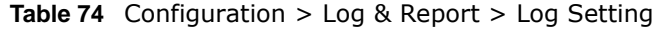

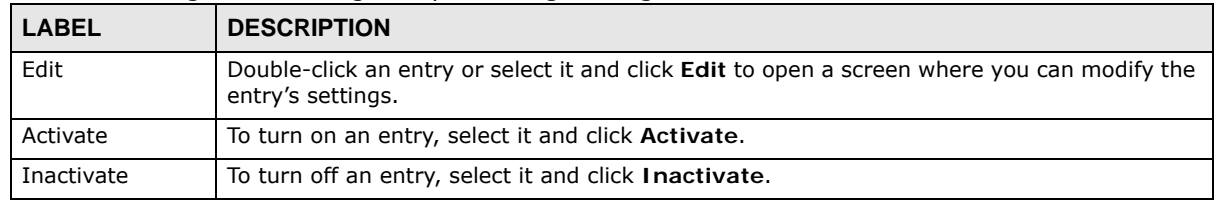

NWA5000 / WAC6000 Series User's Guide

| <b>LABEL</b>          | <b>DESCRIPTION</b>                                                                                  |  |
|-----------------------|----------------------------------------------------------------------------------------------------|--|
| #                     | This field is a sequential value, and it is not associated with a specific log.                     |  |
| <b>Status</b>         | This field shows whether the log is active or not.                                                  |  |
| Name                  | This field displays the name of the log (system log or one of the remote servers).                  |  |
| Log Format            | This field displays the format of the log.                                                          |  |
|                       | <b>Internal</b> - system log; you can view the log on the <b>View Log</b> tab.                      |  |
|                       | VRPT/Syslog - ZyXEL's Vantage Report, syslog-compatible format.                                     |  |
|                       | CEF/Syslog - Common Event Format, syslog-compatible format.                                         |  |
| Summary               | This field is a summary of the settings for each log.                                               |  |
| Active Log<br>Summary | Click this button to open the <b>Active Log Summary</b> screen.                                     |  |
| Apply                 | Click this button to save your changes (activate and deactivate logs) and make them take<br>effect. |  |

**Table 74** Configuration > Log & Report > Log Setting (continued)

### **13.3.2 Edit System Log Settings**

This screen controls the detailed settings for each log in the system log (which includes the e-mail profiles). Select a system log entry in the **Log Setting** screen and click the **Edit** icon.

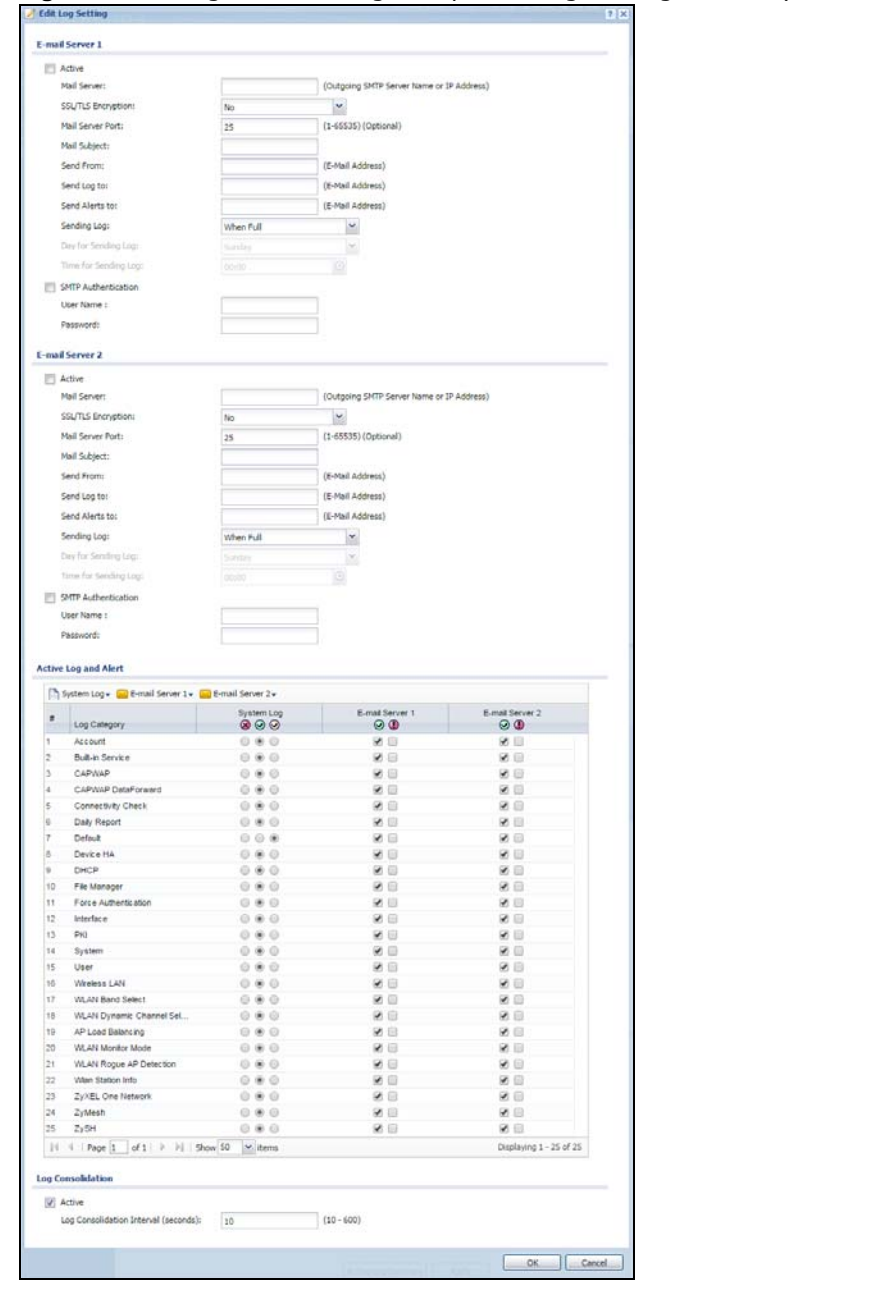

**Figure 96** Configuration > Log & Report > Log Setting > Edit System Log Setting

The following table describes the labels in this screen.

**Table 75** Configuration > Log & Report > Log Setting > Edit System Log Setting

| <b>LABEL</b>      | <b>DESCRIPTION</b>                                                                                                    |
|-------------------|----------------------------------------------------------------------------------------------------|
| E-Mail Server 1/2 |                                                                                                    |
| Active            | Select this to send log messages and alerts according to the information in this<br>section. You specify what kinds of log messages are included in log information and<br>what kinds of log messages are included in alerts in the Active Log and Alert<br>section. |
| Mail Server       | Type the name or IP address of the outgoing SMTP server.                                                                                                    |

| <b>LABEL</b>                  | <b>DESCRIPTION</b>                                                                                                    |
|-------------------------------|----------------------------------------------------------------------------------------------------|
| SSL/TLS<br>Encryption         | Select SSL/TLS to use Secure Sockets Layer (SSL) or Transport Layer Security<br>(TLS) if you want encrypted communications between the mail server and the NWA/<br>WAC.                                                       |
|                               | Select STARTTLS to upgrade a plain text connection to a secure connection using<br>SSL/TLS.                                                                                                    |
|                               | Select No to not encrypt the communications.                                                                                                    |
| Mail Server Port              | Enter the same port number here as is on the mail server for mail traffic.                                                                                                    |
| Mail Subject                  | Type the subject line for the outgoing e-mail.                                                                                                    |
| Send From                     | Type the e-mail address from which the outgoing e-mail is delivered. This address is<br>used in replies.                                                                                                    |
| Send Log To                   | Type the e-mail address to which the outgoing e-mail is delivered.                                                                                                    |
| Send Alerts To                | Type the e-mail address to which alerts are delivered.                                                                                                    |
| Sending Log                   | Select how often log information is e-mailed. Choices are: When Full, Hourly and<br>When Full, Daily and When Full, and Weekly and When Full.                                                                                 |
| Day for Sending<br>Log        | This field is available if the log is e-mailed weekly. Select the day of the week the log<br>is e-mailed.                                                                                                    |
| Time for Sending<br>Log       | This field is available if the log is e-mailed weekly or daily. Select the time of day<br>(hours and minutes) when the log is e-mailed. Use 24-hour notation.                                                                 |
| <b>SMTP</b><br>Authentication | Select this check box if it is necessary to provide a user name and password to the<br>SMTP server.                                                                                                    |
| User Name                     | This box is effective when you select the SMTP Authentication check box. Type the<br>user name to provide to the SMTP server when the log is e-mailed.                                                                        |
| Password                      | This box is effective when you select the <b>SMTP Authentication</b> check box. Type the<br>password to provide to the SMTP server when the log is e-mailed.                                                                  |
| Active Log and Alert          |                                                                                                    |
| System log                    | Use the System Log drop-down list to change the log settings for all of the log<br>categories.                                                                                                    |
|                               | disable all logs (red $X$ ) - do not log any information for any category for the system<br>log or e-mail any logs to e-mail server 1 or 2.                                                                                   |
|                               | enable normal logs (green check mark) - create log messages and alerts for all<br>categories for the system log. If e-mail server 1 or 2 also has normal logs enabled,<br>the NWA/WAC will e-mail logs to them.               |
|                               | enable normal logs and debug logs (yellow check mark) - create log messages,<br>alerts, and debugging information for all categories. The NWA/WAC does not e-mail<br>debugging information, even if this setting is selected. |
| E-mail Server 1               | Use the E-Mail Server 1 drop-down list to change the settings for e-mailing logs to<br>e-mail server 1 for all log categories.                                                                                                |
|                               | Using the System Log drop-down list to disable all logs overrides your e-mail server<br>1 settings.                                                                                                    |
|                               | enable normal logs (green check mark) - e-mail log messages for all categories to<br>e-mail server 1.                                                                                                    |
|                               | enable alert logs (red exclamation point) - e-mail alerts for all categories to e-mail<br>server 1.                                                                                                    |

**Table 75** Configuration > Log & Report > Log Setting > Edit System Log Setting (continued)

| <b>LABEL</b>                  | <b>DESCRIPTION</b>                                                                                                    |
|-------------------------------|----------------------------------------------------------------------------------------------------|
| E-mail Server 2               | Use the E-Mail Server 2 drop-down list to change the settings for e-mailing logs to<br>e-mail server 2 for all log categories.                                                                                                    |
|                               | Using the System Log drop-down list to disable all logs overrides your e-mail server<br>2 settings.                                                                                                    |
|                               | enable normal logs (green check mark) - e-mail log messages for all categories to<br>e-mail server 2.                                                                                                    |
|                               | enable alert logs (red exclamation point) - e-mail alerts for all categories to e-mail<br>server 2.                                                                                                    |
| #                             | This field is a sequential value, and it is not associated with a specific address.                                                                                                    |
| Log Category                  | This field displays each category of messages. It is the same value used in the<br>Display and Category fields in the View Log tab. The Default category includes<br>debugging messages generated by open source software.                                                                                                    |
| System log                    | Select which events you want to log by Log Category. There are three choices:                                                                                                    |
|                               | disable all logs (red $X$ ) - do not log any information from this category                                                                                                    |
|                               | enable normal logs (green checkmark) - create log messages and alerts from this<br>category                                                                                                    |
|                               | enable normal logs and debug logs (yellow check mark) - create log messages,<br>alerts, and debugging information from this category; the NWA/WAC does not e-mail<br>debugging information, however, even if this setting is selected.                                                                                                    |
| E-mail Server 1               | Select whether each category of events should be included in the log messages when<br>it is e-mailed (green check mark) and/or in alerts (red exclamation point) for the e-<br>mail settings specified in E-Mail Server 1. The NWA/WAC does not e-mail<br>debugging information, even if it is recorded in the System log.                                 |
| E-mail Server 2               | Select whether each category of events should be included in log messages when it<br>is e-mailed (green check mark) and/or in alerts (red exclamation point) for the e-<br>mail settings specified in E-Mail Server 2. The NWA/WAC does not e-mail<br>debugging information, even if it is recorded in the System log.                                     |
| Log Consolidation             |                                                                                                    |
| Active                        | Select this to activate log consolidation. Log consolidation aggregates multiple log<br>messages that arrive within the specified Log Consolidation Interval. In the View<br>Log tab, the text "[count=x]", where x is the number of original log messages, is<br>appended at the end of the Message field, when multiple log messages were<br>aggregated. |
| Log Consolidation<br>Interval | Type how often, in seconds, to consolidate log information. If the same log message<br>appears multiple times, it is aggregated into one log message with the text<br>"[count=x]", where x is the number of original log messages, appended at the end of<br>the Message field.                                                                            |
| 0K                            | Click this to save your changes and return to the previous screen.                                                                                                    |
| Cancel                        | Click this to return to the previous screen without saving your changes.                                                                                                    |

**Table 75** Configuration > Log & Report > Log Setting > Edit System Log Setting (continued)

### **13.3.3 Edit Remote Server**

This screen controls the settings for each log in the remote server (syslog). Select a remote server entry in the **Log Setting** screen and click the **Edit** icon.

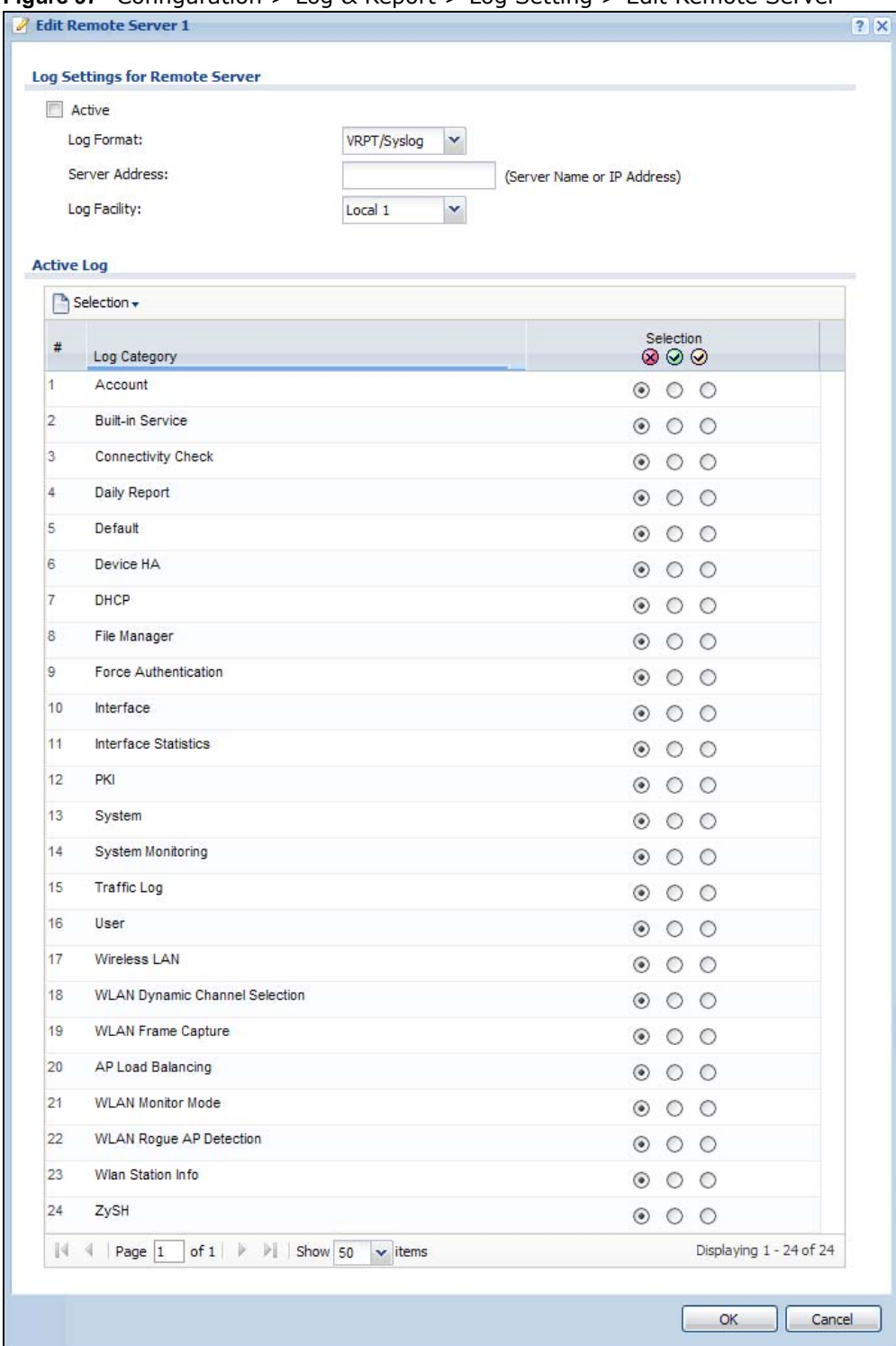

#### **Figure 97** Configuration > Log & Report > Log Setting > Edit Remote Server

The following table describes the labels in this screen.

| <b>LABEL</b>                      | <b>DESCRIPTION</b>                                                                                                    |  |
|-----------------------------------|----------------------------------------------------------------------------------------------------|--|
| Log Settings for<br>Remote Server |                                                                                                    |  |
| Active                            | Select this check box to send log information according to the information in this section.<br>You specify what kinds of messages are included in log information in the Active Log<br>section.                            |  |
| Log Format                        | This field displays the format of the log information. It is read-only.                                                                                                    |  |
|                                   | VRPT/Syslog - ZyXEL's Vantage Report, syslog-compatible format.                                                                                                    |  |
|                                   | CEF/Syslog - Common Event Format, syslog-compatible format.                                                                                                    |  |
| Server<br><b>Address</b>          | Type the server name or the IP address of the syslog server to which to send log<br>information.                                                                                                    |  |
| Log Facility                      | Select a log facility. The log facility allows you to log the messages to different files in the<br>syslog server. Please see the documentation for your syslog program for more information.                              |  |
| Active Log                        |                                                                                                    |  |
| Selection                         | Use the Selection drop-down list to change the log settings for all of the log categories.                                                                                                    |  |
|                                   | disable all logs (red $X$ ) - do not send the remote server logs for any log category.                                                                                                    |  |
|                                   | enable normal logs (green check mark) - send the remote server log messages and<br>alerts for all log categories.                                                                                                    |  |
|                                   | enable normal logs and debug logs (yellow check mark) - send the remote server log<br>messages, alerts, and debugging information for all log categories.                                                                  |  |
| #                                 | This field is a sequential value, and it is not associated with a specific address.                                                                                                    |  |
| Log Category                      | This field displays each category of messages. It is the same value used in the Display and<br>Category fields in the View Log tab. The Default category includes debugging messages<br>generated by open source software. |  |
| Selection                         | Select what information you want to log from each Log Category (except All Logs; see<br>below). Choices are:                                                                                                    |  |
|                                   | disable all logs (red $X$ ) - do not log any information from this category                                                                                                    |  |
|                                   | enable normal logs (green checkmark) - log regular information and alerts from this<br>category                                                                                                    |  |
|                                   | enable normal logs and debug logs (yellow check mark) - log regular information,<br>alerts, and debugging information from this category                                                                                   |  |
| OK                                | Click this to save your changes and return to the previous screen.                                                                                                    |  |
| Cancel                            | Click this to return to the previous screen without saving your changes.                                                                                                    |  |

**Table 76** Configuration > Log & Report > Log Setting > Edit Remote Server

### **13.3.4 Active Log Summary**

This screen allows you to view and to edit what information is included in the system log, e-mail profiles, and remote servers at the same time. It does not let you change other log settings (for example, where and how often log information is e-mailed or remote server names). To access this screen, go to the **Log Setting** screen, and click the **Active Log Summary** button.

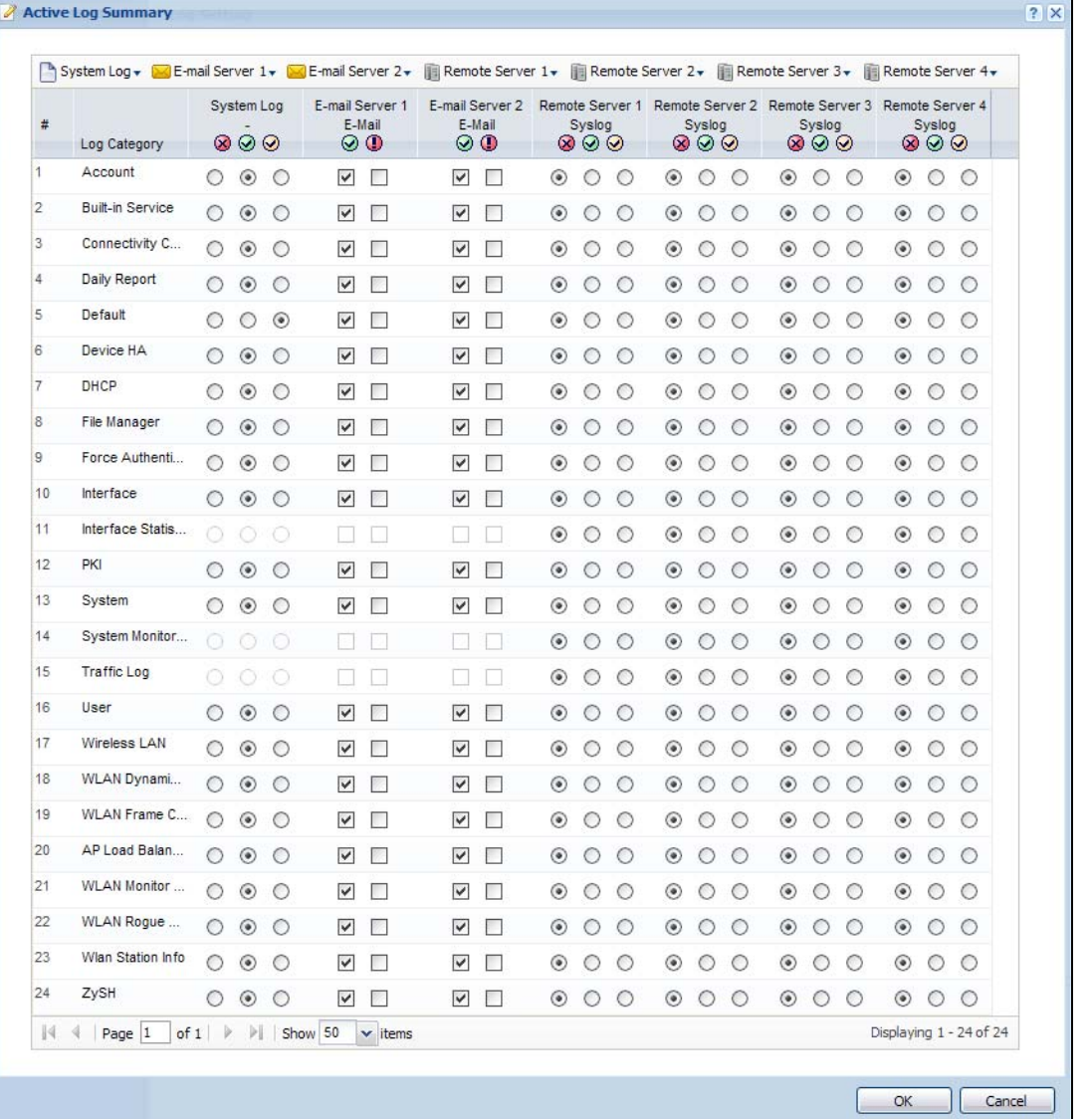

#### **Figure 98** Active Log Summary

This screen provides a different view and a different way of indicating which messages are included in each log and each alert. (The **Default** category includes debugging messages generated by open source software.)

The following table describes the fields in this screen.

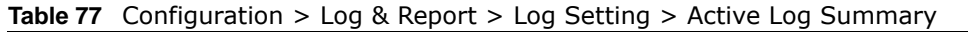

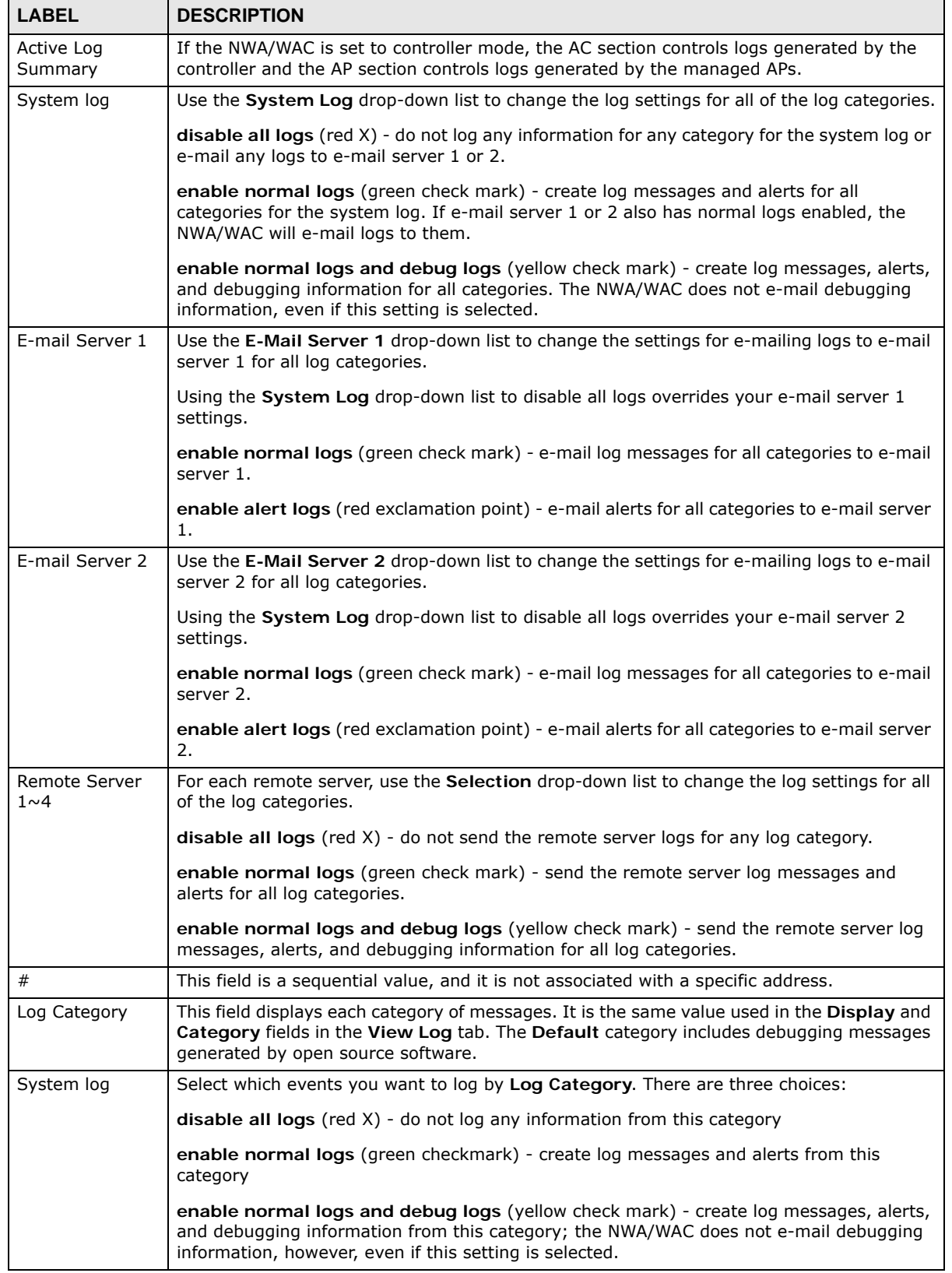

NWA5000 / WAC6000 Series User's Guide

| <b>LABEL</b>                | <b>DESCRIPTION</b>                                                                                                    |
|-----------------------------|----------------------------------------------------------------------------------------------------|
| E-mail Server 1<br>E-mail   | Select whether each category of events should be included in the log messages when it is<br>e-mailed (green check mark) and/or in alerts (red exclamation point) for the e-mail<br>settings specified in <b>E-Mail Server 1</b> . The NWA/WAC does not e-mail debugging<br>information, even if it is recorded in the System log. |
| E-mail Server 2<br>E-mail   | Select whether each category of events should be included in log messages when it is e-<br>mailed (green check mark) and/or in alerts (red exclamation point) for the e-mail settings<br>specified in <b>E-Mail Server 2</b> . The NWA/WAC does not e-mail debugging information, even<br>if it is recorded in the System log.    |
| Remote Server<br>1~4 Syslog | For each remote server, select what information you want to log from each Log Category<br>(except All Logs; see below). Choices are:                                                                                                    |
|                             | disable all logs (red $X$ ) - do not log any information from this category                                                                                                    |
|                             | enable normal logs (green checkmark) - log regular information and alerts from this<br>category                                                                                                    |
|                             | enable normal logs and debug logs (yellow check mark) - log regular information,<br>alerts, and debugging information from this category                                                                                                    |
| 0K                          | Click this to save your changes and return to the previous screen.                                                                                                    |
| Cancel                      | Click this to return to the previous screen without saving your changes.                                                                                                    |

**Table 77** Configuration > Log & Report > Log Setting > Active Log Summary (continued)

# **File Manager**

### **14.1 Overview**

Configuration files define the NWA/WAC's settings. Shell scripts are files of commands that you can store on the NWA/WAC and run when you need them. You can apply a configuration file or run a shell script without the NWA/WAC restarting. You can store multiple configuration files and shell script files on the NWA/WAC. You can edit configuration files or shell scripts in a text editor and upload them to the NWA/WAC. Configuration files use a .conf extension and shell scripts use a .zysh extension.

### **14.1.1 What You Can Do in this Chapter**

- The **Configuration File** screen (Section 14.2 on page 169) stores and names configuration files. You can also download and upload configuration files.
- The **Firmware Package** screen (Section 14.3 on page 173) checks your current firmware version and uploads firmware to the NWA/WAC.
- The **Shell Script** screen (Section 14.4 on page 175) stores, names, downloads, uploads and runs shell script files.

### **14.1.2 What you Need to Know**

The following terms and concepts may help as you read this chapter.

#### **Configuration Files and Shell Scripts**

When you apply a configuration file, the NWA/WAC uses the factory default settings for any features that the configuration file does not include. When you run a shell script, the NWA/WAC only applies the commands that it contains. Other settings do not change.

These files have the same syntax, which is also identical to the way you run CLI commands manually. An example is shown below.

**Figure 99** Configuration File / Shell Script: Example

```
# enter configuration mode
configure terminal
# change administrator password
username admin password 4321 user-type admin
#configure default radio profile, change 2GHz channel to 11 & Tx output 
power # to 50%
wlan-radio-profile default
2g-channel 11
output-power 50%
exit
write
```
While configuration files and shell scripts have the same syntax, the NWA/WAC applies configuration files differently than it runs shell scripts. This is explained below.

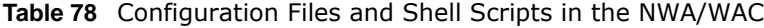

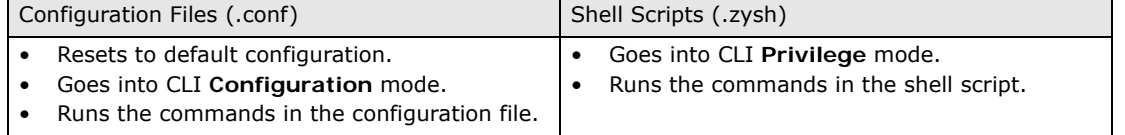

You have to run the aforementioned example as a shell script because the first command is run in **Privilege** mode. If you remove the first command, you have to run the example as a configuration file because the rest of the commands are executed in **Configuration** mode.

#### **Comments in Configuration Files or Shell Scripts**

In a configuration file or shell script, use "#" or "!" as the first character of a command line to have the NWA/WAC treat the line as a comment.

Your configuration files or shell scripts can use "exit" or a command line consisting of a single "!" to have the NWA/WAC exit sub command mode.

Note: "exit" or "!'" must follow sub commands if it is to make the NWA/WAC exit sub command mode.

In the following example lines 1 and 2 are comments. Line 7 exits sub command mode.

```
! this is from Joe
# on 2010/12/05
wlan-ssid-profile default
ssid Joe-AP
qos wmm
security default
!
```
#### **Errors in Configuration Files or Shell Scripts**

When you apply a configuration file or run a shell script, the NWA/WAC processes the file line-byline. The NWA/WAC checks the first line and applies the line if no errors are detected. Then it continues with the next line. If the NWA/WAC finds an error, it stops applying the configuration file or shell script and generates a log.

You can change the way a configuration file or shell script is applied. Include setenv stop-onerror off in the configuration file or shell script. The NWA/WAC ignores any errors in the configuration file or shell script and applies all of the valid commands. The NWA/WAC still generates a log for any errors.

### **14.2 Configuration File**

Click **Maintenance > File Manager > Configuration File** to open this screen. Use the **Configuration File** screen to store, run, and name configuration files. You can also download configuration files from the NWA/WAC to your computer and upload configuration files from your computer to the NWA/WAC.

Once your NWA/WAC is configured and functioning properly, it is highly recommended that you back up your configuration file before making further configuration changes. The backup configuration file will be useful in case you need to return to your previous settings.

#### **Configuration File Flow at Restart**

- If there is not a **startup-config.conf** when you restart the NWA/WAC (whether through a management interface or by physically turning the power off and back on), the NWA/WAC uses the **system-default.conf** configuration file with the NWA/WAC's default settings.
- If there is a **startup-config.conf**, the NWA/WAC checks it for errors and applies it. If there are no errors, the NWA/WAC uses it and copies it to the **lastgood.conf** configuration file as a back up file. If there is an error, the NWA/WAC generates a log and copies the **startup-config.conf**  configuration file to the **startup-config-bad.conf** configuration file and tries the existing **lastgood.conf** configuration file. If there isn't a **lastgood.conf** configuration file or it also has an error, the NWA/WAC applies the **system-default.conf** configuration file.
- You can change the way the **startup-config.conf** file is applied. Include the setenv-startup stop-on-error off command. The NWA/WAC ignores any errors in the **startup-config.conf** file and applies all of the valid commands. The NWA/WAC still generates a log for any errors.

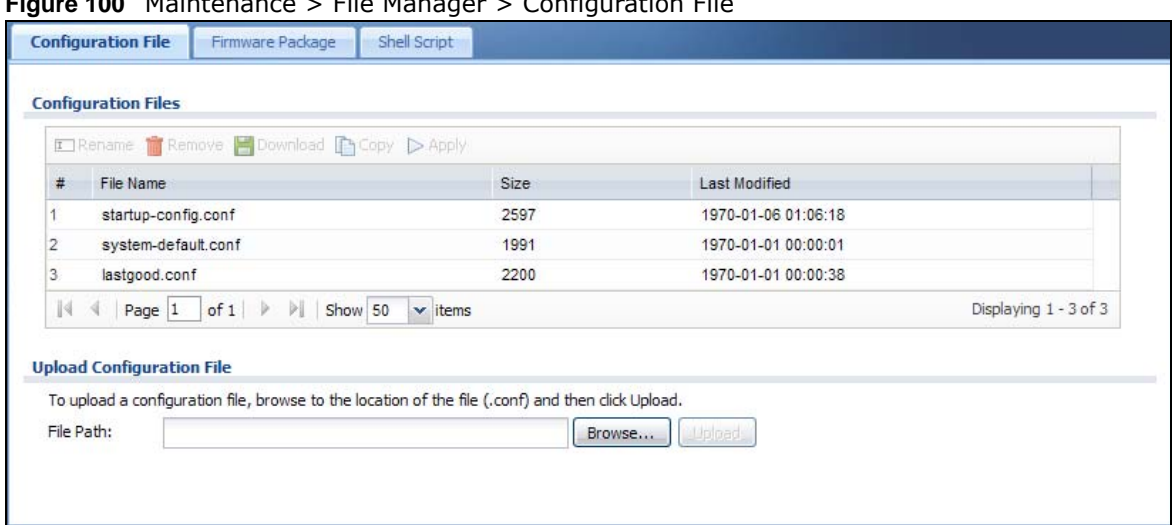

**Figure 100** Maintenance > File Manager > Configuration File

#### **Do not turn off the NWA/WAC while configuration file upload is in progress.**

The following table describes the labels in this screen.

| <b>LABEL</b> | <b>DESCRIPTION</b>                                                                                                    |  |
|--------------|----------------------------------------------------------------------------------------------------|--|
| Rename       | Use this button to change the label of a configuration file on the NWA/WAC. You can only<br>rename manually saved configuration files. You cannot rename the lastgood.conf,<br>system-default.conf and startup-config.conf files.                    |  |
|              | You cannot rename a configuration file to the name of another configuration file in the<br>NWA/WAC.                                                                                                    |  |
|              | Click a configuration file's row to select it and click Rename to open the Rename File<br>screen.                                                                                                    |  |
|              | $?$ $\times$<br>$\Box$ Rename<br>startup-config-back.conf<br>Source file : :<br>Target file::                                                                                                    |  |
|              | OK.<br>Cancel                                                                                                    |  |
|              | Specify the new name for the configuration file. Use up to 25 characters (including a-zA-<br>$Z0-9$ ; '~!@#\$%^&()_+[]{}', =-).                                                                                                    |  |
|              | Click OK to save the duplicate or click Cancel to close the screen without saving a<br>duplicate of the configuration file.                                                                                                    |  |
| Remove       | Click a configuration file's row to select it and click Remove to delete it from the NWA/<br>WAC. You can only delete manually saved configuration files. You cannot delete the<br>system-default.conf, startup-config.conf and lastgood.conf files. |  |
|              | A pop-up window asks you to confirm that you want to delete the configuration file. Click<br>OK to delete the configuration file or click Cancel to close the screen without deleting the<br>configuration file.                                     |  |
| Download     | Click a configuration file's row to select it and click Download to save the configuration to<br>your computer.                                                                                                    |  |

**Table 79** Maintenance > File Manager > Configuration File

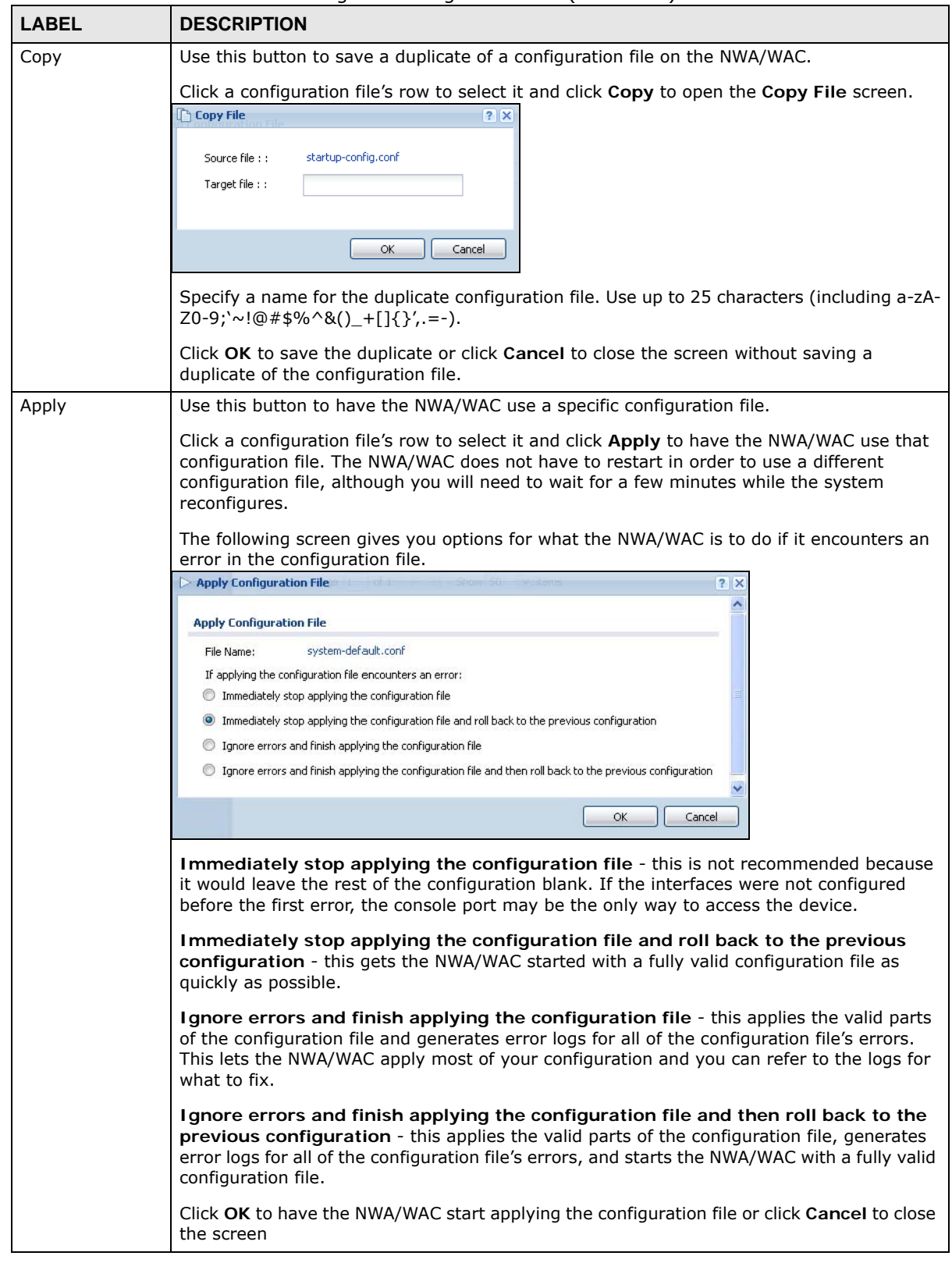

**Table 79** Maintenance > File Manager > Configuration File (continued)

| <b>LABEL</b>                    | <b>DESCRIPTION</b>                                                                                                    |
|---------------------------------|----------------------------------------------------------------------------------------------------|
| #                               | This column displays the number for each configuration file entry. This field is a sequential<br>value, and it is not associated with a specific address. The total number of configuration<br>files that you can save depends on the sizes of the configuration files and the available<br>flash storage space.                                                                                                    |
| File Name                       | This column displays the label that identifies a configuration file.                                                                                                    |
|                                 | You cannot delete the following configuration files or change their file names.                                                                                                    |
|                                 | The system-default.conf file contains the NWA/WAC's default settings. Select this file<br>and click Apply to reset all of the NWA/WAC settings to the factory defaults. This<br>configuration file is included when you upload a firmware package.                                                                                                    |
|                                 | The startup-config.conf file is the configuration file that the NWA/WAC is currently using.<br>If you make and save changes during your management session, the changes are applied<br>to this configuration file. The NWA/WAC applies configuration changes made in the Web<br>Configurator to the configuration file when you click Apply or OK. It applies configuration<br>changes made via commands when you use the write command. |
|                                 | The lastgood.conf is the most recently used (valid) configuration file that was saved when<br>the device last restarted. If you upload and apply a configuration file with an error, you can<br>apply lastgood.conf to return to a valid configuration.                                                                                                    |
| <b>Size</b>                     | This column displays the size (in KB) of a configuration file.                                                                                                    |
| Last Modified                   | This column displays the date and time that the individual configuration files were last<br>changed or saved.                                                                                                    |
| Upload<br>Configuration<br>File | The bottom part of the screen allows you to upload a new or previously saved configuration<br>file from your computer to your NWA/WAC                                                                                                    |
|                                 | You cannot upload a configuration file named system-default.conf or lastgood.conf.                                                                                                    |
|                                 | If you upload startup-config.conf, it will replace the current configuration and<br>immediately apply the new settings.                                                                                                    |
| File Path                       | Type in the location of the file you want to upload in this field or click Browse to find it.                                                                                                    |
| Browse                          | Click Browse to find the .conf file you want to upload. The configuration file must use a<br>".conf" filename extension. You will receive an error message if you try to upload a fie of a<br>different format. Remember that you must decompress compressed (.zip) files before you<br>can upload them.                                                                                                    |
| Upload                          | Click Upload to begin the upload process. This process may take up to two minutes.                                                                                                    |

**Table 79** Maintenance > File Manager > Configuration File (continued)

### **14.2.1 Example of Configuration File Download Using FTP**

The following example gets a configuration file named startup-config.conf from the NWA/WAC and saves it on the computer.

- **1** Connect your computer to the NWA/WAC.
- **2** The FTP server IP address of the NWA/WAC in standalone AP mode is 192.168.1.2, so set your computer to use a static IP address from  $192.168.1.3 \sim 192.168.1.254$ .
- **3** Use an FTP client on your computer to connect to the NWA/WAC. For example, in the Windows command prompt, type ftp 192.168.1.2. Keep the console session connected in order to see when the firmware recovery finishes.
- **4** Enter your user name when prompted.
- **5** Enter your password as requested.
- **6** Use "cd" to change to the directory that contains the files you want to download.
- **7** Use "dir" or "ls" if you need to display a list of the files in the directory.
- **8** Use "get" to download files. Transfer the configuration file on the NWA/WAC to your computer. Type get followed by the name of the configuration file. This examples uses get startup-config.conf.

```
C:\>ftp 192.168.1.2
Connected to 192.168.1.2.
220---------- Welcome to Pure-FTPd [privsep] [TLS] ----------
220-You are user number 1 of 5 allowed.
220-Local time is now 21:28. Server port: 21.
220-This is a private system - No anonymous login
220 You will be disconnected after 600 minutes of inactivity.
User (192.168.1.2:(none)): admin
331 User admin OK. Password required
Password:
230 OK. Current restricted directory is /
ftp> cd conf
250 OK. Current directory is /conf
ftp> ls
200 PORT command successful
150 Connecting to port 5001
lastgood.conf
startup-config.conf
system-default.conf
226 3 matches total
ftp: 57 bytes received in 0.33Seconds 0.17Kbytes/sec.
ftp> get startup-config.conf
200 PORT command successful
150 Connecting to port 5002
226-File successfully transferred
226 0.002 seconds (measured here), 1.66 Mbytes per second
ftp: 2928 bytes received in 0.02Seconds 183.00Kbytes/sec.
ftp>
```
- **9** Wait for the file transfer to complete.
- **10** Enter "quit" to exit the ftp prompt.

### **14.3 Firmware Package**

Click **Maintenance > File Manager > Firmware Package** to open this screen. Use the **Firmware Package** screen to check your current firmware version and upload firmware to the NWA/WAC.

Note: The Web Configurator is the recommended method for uploading firmware. You only need to use the command line interface if you need to recover the firmware. See the CLI Reference Guide for how to determine if you need to recover the firmware and how to recover it.

Find the firmware package at www.zyxel.com in a file that (usually) uses a .bin extension.

#### **The firmware update can take up to five minutes. Do not turn off or reset the NWA/WAC while the firmware update is in progress!**

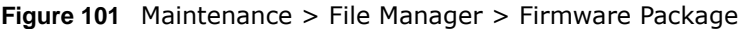

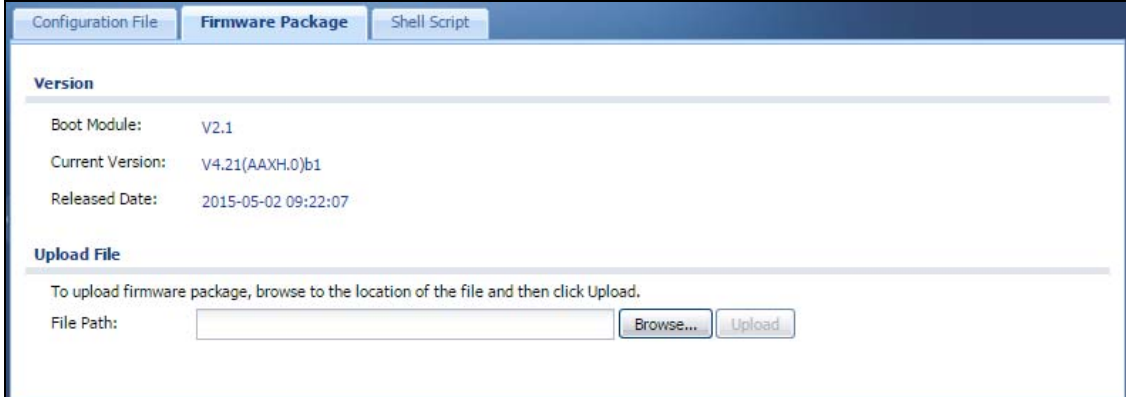

The following table describes the labels in this screen.

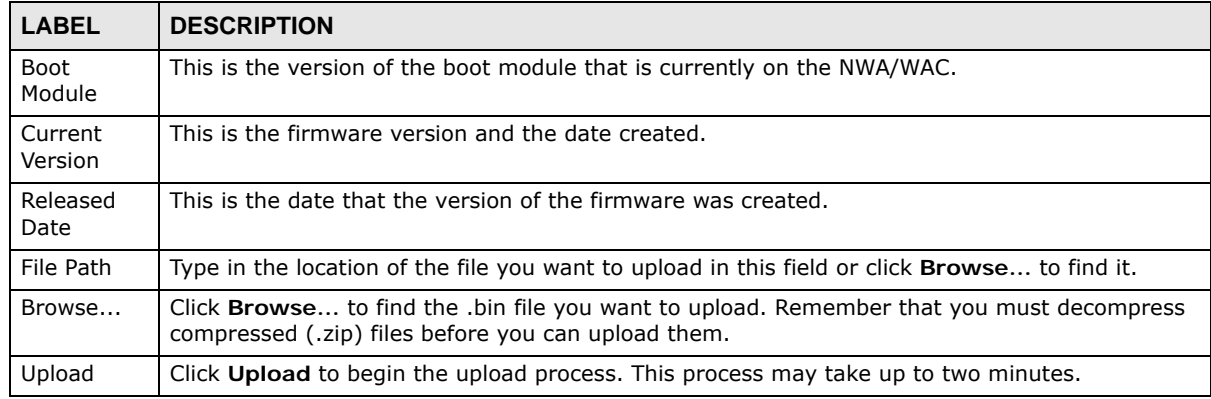

**Table 80** Maintenance > File Manager > Firmware Package

After you see the **Firmware Upload in Process** screen, wait two minutes before logging into the NWA/WAC again.

Note: The NWA/WAC automatically reboots after a successful upload.

The NWA/WAC automatically restarts causing a temporary network disconnect. In some operating systems, you may see the following icon on your desktop.

**Figure 102** Network Temporarily Disconnected

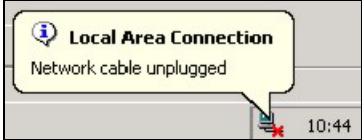

After five minutes, log in again and check your new firmware version in the **Dashboard** screen.

### **14.3.1 Example of Firmware Upload Using FTP**

This procedure requires the NWA/WAC's firmware. Download the firmware package from www.zyxel.com and unzip it. The firmware file uses a .bin extension, for example, "420AAHY1C0.bin". Do the following after you have obtained the firmware file.

- **1** Connect your computer to the NWA/WAC.
- **2** The FTP server IP address of the NWA/WAC in standalone AP mode is 192.168.1.2, so set your computer to use a static IP address from  $192.168.1.3 \sim 192.168.1.254$ .
- **3** Use an FTP client on your computer to connect to the NWA/WAC. For example, in the Windows command prompt, type ftp 192.168.1.2. Keep the console session connected in order to see when the firmware recovery finishes.
- **4** Enter your user name when prompted.
- **5** Enter your password as requested.
- **6** Enter "hash" for FTP to print a `#' character for every 1024 bytes of data you upload so that you can watch the file transfer progress.
- **7** Enter "bin" to set the transfer mode to binary.
- **8** Transfer the firmware file from your computer to the NWA/WAC. Type put followed by the path and name of the firmware file. This examples uses put C:\ftproot\NWA/WAC\_FW\420AAHY1C0.bin.

```
C:\>ftp 192.168.1.2
Connected to 192.168.1.2.
220---------- Welcome to Pure-FTPd [privsep] [TLS] ----------
220-You are user number 1 of 5 allowed.
220-Local time is now 21:28. Server port: 21.
220-This is a private system - No anonymous login
220 You will be disconnected after 600 minutes of inactivity.
User (192.168.1.2:(none)): admin
331 User admin OK. Password required
Password:
230 OK. Current restricted directory is /
ftp> hash 
Hash mark printing On ftp: (2048 bytes/hash mark) .
ftp> bin
200 TYPE is now 8-bit binary
ftp> put C:\ftproot\NWA/WAC_FW\420AAHY1C0.bin
```
- **9** Wait for the file transfer to complete.
- **10** Enter "quit" to exit the ftp prompt.

### **14.4 Shell Script**

Use shell script files to have the NWA/WAC use commands that you specify. Use a text editor to create the shell script files. They must use a ".zysh" filename extension.

Click **Maintenance > File Manager > Shell Script** to open this screen. Use the **Shell Script** screen to store, name, download, upload and run shell script files. You can store multiple shell script files on the NWA/WAC at the same time.

Note: You should include write commands in your scripts. If you do not use the write command, the changes will be lost when the NWA/WAC restarts. You could use multiple write commands in a long script.

**Figure 103** Maintenance > File Manager > Shell Script

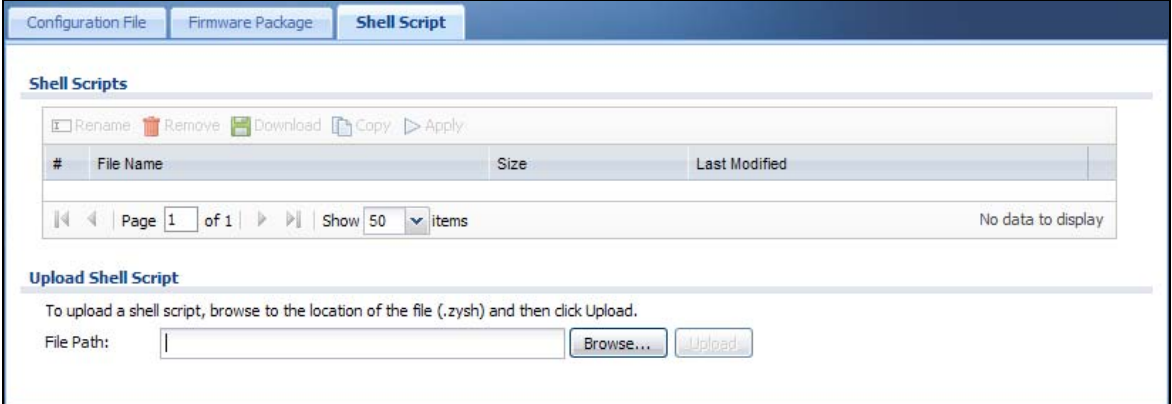

Each field is described in the following table.

| <b>LABEL</b> | <b>DESCRIPTION</b>                                                                                                    |
|--------------|----------------------------------------------------------------------------------------------------|
| Rename       | Use this button to change the label of a shell script file on the NWA/WAC.                                                                                                    |
|              | You cannot rename a shell script to the name of another shell script in the NWA/WAC.                                                                                                    |
|              | Click a shell script's row to select it and click Rename to open the Rename File screen.                                                                                                    |
|              | Specify the new name for the shell script file. Use up to 25 characters (including a-zA-Z0-<br>$9$ ; ~! @ # \$% ^ & () + [] { }', = -).                                                                       |
|              | Click OK to save the duplicate or click Cancel to close the screen without saving a duplicate of<br>the configuration file.                                                                                   |
| Remove       | Click a shell script file's row to select it and click <b>Delete</b> to delete the shell script file from the<br>NWA/WAC.                                                                                     |
|              | A pop-up window asks you to confirm that you want to delete the shell script file. Click OK to<br>delete the shell script file or click Cancel to close the screen without deleting the shell script<br>file. |
| Download     | Click a shell script file's row to select it and click <b>Download</b> to save the configuration to your<br>computer.                                                                                         |
| Copy         | Use this button to save a duplicate of a shell script file on the NWA/WAC.                                                                                                    |
|              | Click a shell script file's row to select it and click Copy to open the Copy File screen.                                                                                                    |
|              | Specify a name for the duplicate file. Use up to 25 characters (including a-zA-Z0-<br>$9$ ;'~!@#\$%^&()_+[]{}',.=-).                                                                                          |
|              | Click OK to save the duplicate or click Cancel to close the screen without saving a duplicate of<br>the configuration file.                                                                                   |
| Run          | Use this button to have the NWA/WAC use a specific shell script file.                                                                                                    |
|              | Click a shell script file's row to select it and click Run to have the NWA/WAC use that shell script<br>file. You may need to wait awhile for the NWA/WAC to finish applying the commands.                    |

**Table 81** Maintenance > File Manager > Shell Script

| <b>LABEL</b>           | <b>DESCRIPTION</b>                                                                                                    |
|------------------------|----------------------------------------------------------------------------------------------------|
| #                      | This column displays the number for each shell script file entry.                                                                     |
| File Name              | This column displays the label that identifies a shell script file.                                                                   |
| <b>Size</b>            | This column displays the size (in KB) of a shell script file.                                                                         |
| Last<br>Modified       | This column displays the date and time that the individual shell script files were last changed or<br>saved.                          |
| Upload Shell<br>Script | The bottom part of the screen allows you to upload a new or previously saved shell script file<br>from your computer to your NWA/WAC. |
| File Path              | Type in the location of the file you want to upload in this field or click <b>Browse</b> to find it.                                  |
| Browse                 | Click <b>Browse</b> to find the zysh file you want to upload.                                                                         |
| Upload                 | Click <b>Upload</b> to begin the upload process. This process may take up to several minutes.                                         |

**Table 81** Maintenance > File Manager > Shell Script (continued)

# **Diagnostics**

### **15.1 Overview**

Use the diagnostics screen for troubleshooting.

### **15.1.1 What You Can Do in this Chapter**

• The **Diagnostics** screen (Section 15.2 on page 178) generates a file containing the NWA/WAC's configuration and diagnostic information if you need to provide it to customer support during troubleshooting.

### **15.2 Diagnostics**

This screen provides an easy way for you to generate a file containing the NWA/WAC's configuration and diagnostic information. You may need to generate this file and send it to customer support during troubleshooting.

Click **Maintenance > Diagnostics** to open the **Diagnostic** screen.

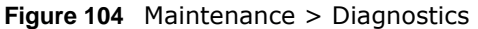

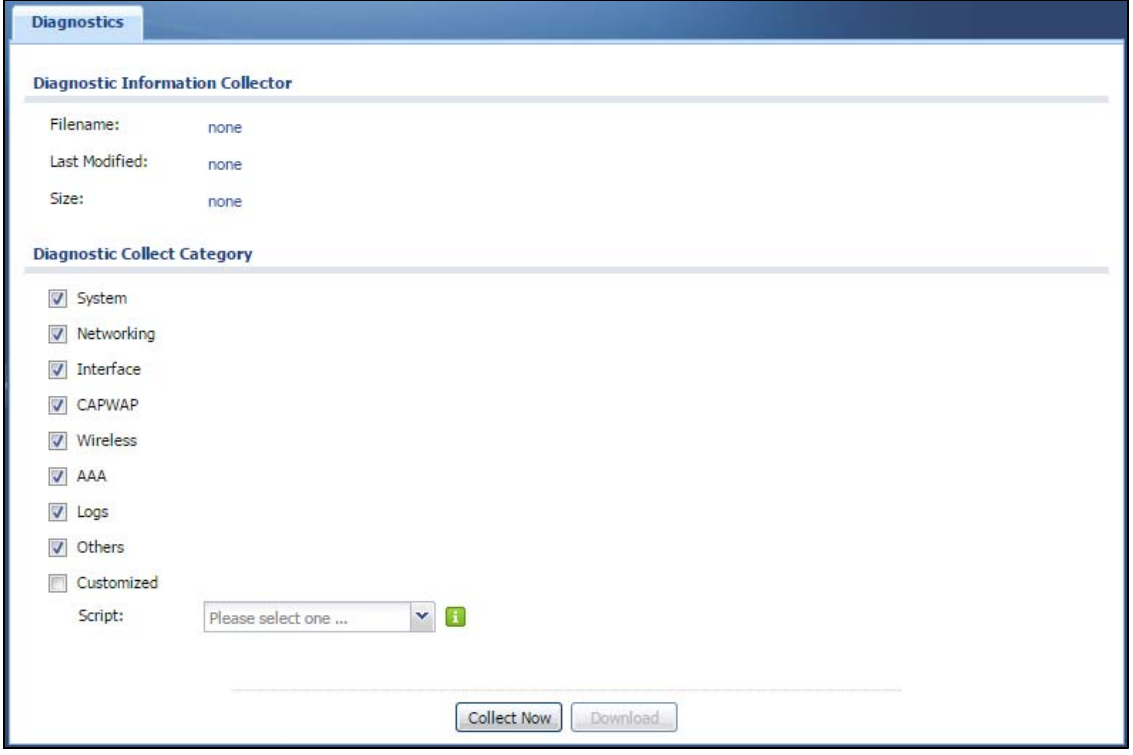

The following table describes the labels in this screen.

| <b>LABEL</b>                   | <b>DESCRIPTION</b>                                                                                                    |
|--------------------------------|----------------------------------------------------------------------------------------------------|
| Filename                       | This is the name of the most recently created diagnostic file.                                                                                                    |
| Last modified                  | This is the date and time that the last diagnostic file was created. The format is yyyy-<br>mm-dd hh:mm:ss.                                                                                       |
| <b>Size</b>                    | This is the size of the most recently created diagnostic file.                                                                                                    |
| Diagnostic Collect<br>Category | This field displays each category of settings. Select which categories you want the<br>NWA/WAC to include in the diagnostic file.                                                                 |
| Customized                     | Select this option to obtain the diagnostic information for configuration which is not<br>included in a pre-defined category.                                                                     |
| Script                         | If you select the Customized option, select a shell script file from the drop-down list.<br>You can upload a new shell script file using the Maintenance > File Manager > Shell<br>Script screen. |
| <b>Collect Now</b>             | Click this to have the NWA/WAC create a new diagnostic file.                                                                                                    |
| Download                       | Click this to save the most recent diagnostic file to a computer.                                                                                                    |

**Table 82** Maintenance > Diagnostics

# **CHAPTER 16**

## **LEDs**

### **16.1 Overview**

The LEDs of your NWA/WAC can be controlled such that they stay lit (ON) or OFF after the NWA/ WAC is ready. There are two features that controls the LEDs of your NWA/WAC - **Locator** and **Suppression**.

### **16.1.1 What You Can Do in this Chapter**

- The **Suppression** screen (Section 16.2 on page 180)) allows you to set how you want the LEDs to behave after the device is ready.
- The **Locator** screen (Section 16.3 on page 181) allows users to see the actual location of the NWA/WAC between several devices in the network.

### **16.2 Suppression Screen**

The LED Suppression feature allows you to control how the LEDs of your NWA/WAC behave after it's ready. The deafult LED suppression setting of your AP is different depending on your NWA/WAC model.

You can go to the **Maintenance** > **LEDs** > **Suppression** screen to see the default LED behavior and change the LED suppression setting. After you make changes in the suppression screen, it will be stored as the default when the NWA/WAC is restarted. See (Section 1.6 on page 20) for information on default values for different models.

Note: When the NWA/WAC is booting or performing firmware upgrade, the LEDs will lit regardless of the setting in LED suppression.

To access this screen, click **Maintenance** > **LEDs** > **Suppression**.
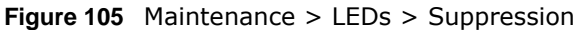

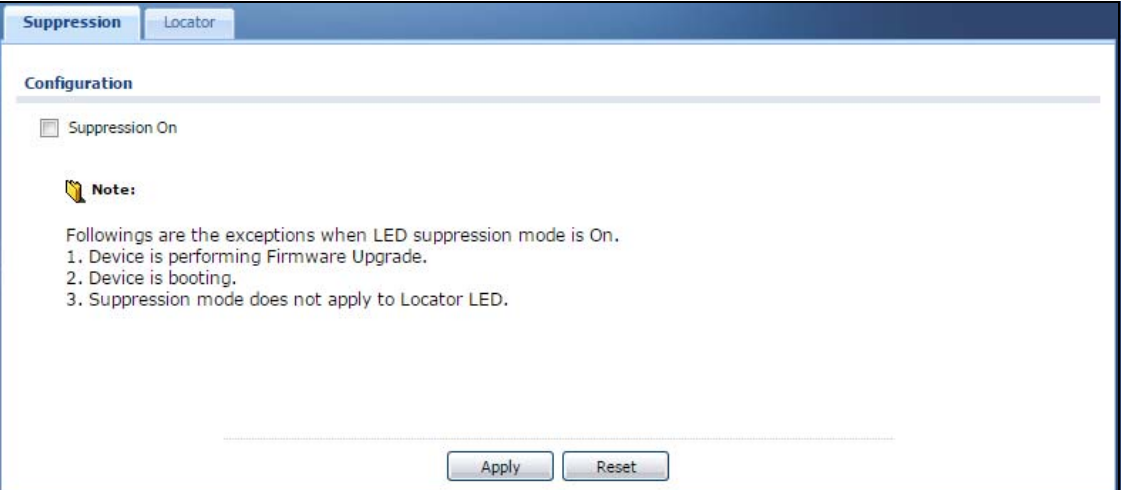

The following table describes fields in the above screen.

| <b>LABEL</b>   | <b>DESCRIPTION</b>                                                                                      |
|----------------|----------------------------------------------------------------------------------------------------|
| Suppression On | If the Suppression On check box is checked, the LEDs of your NWA/WAC will turn<br>off after it's ready. |
|                | If the check box is unchecked, the LEDs will stay lit after the NWA/WAC is ready.                       |
| Apply          | Click Apply to save your changes back to the NWA/WAC.                                                   |
| Reset          | Click Reset to return the screen to its last-saved settings.                                            |

**Table 83** Maintenance > LED > Suppression

### **16.3 Locator Screen**

The Locator feature identifies the location of your WAC among several devices in the network. You can run this feature and set a timer in this screen.

To run the locator feature, enter a number of minutes and click **Turn On** button to have the WAC find its location. The Locator LED will start to blink for the number of minutes set in the **Locator**  screen. The default setting is 10 minutes. While the locator is running, the turn on button will grey out and return after it's finished. If you make changes to the time default setting, it will be stored as the defualt when the WAC restarts.

Note: The Locator feature is not affected by the Suppression setting.

To access this screen, click **Maintenance** > **LEDs** > **Locator**.

**Figure 106** Maintenance > LEDs > Locator

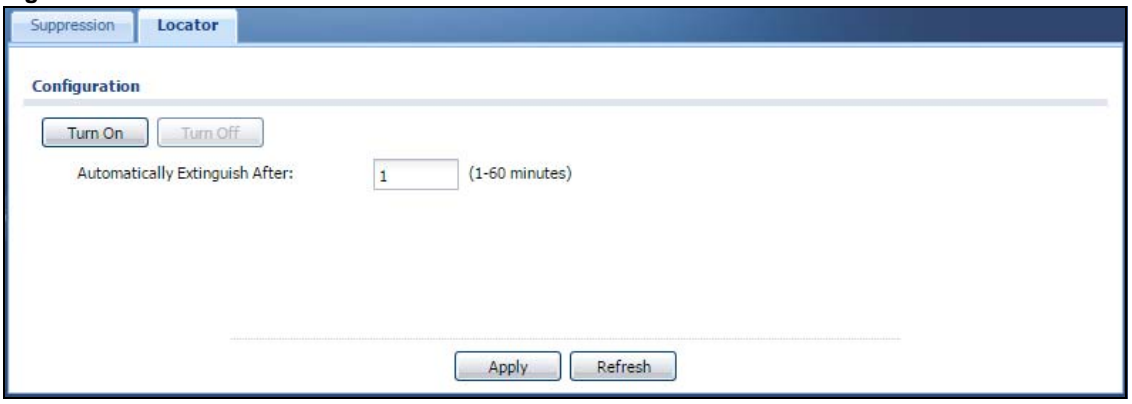

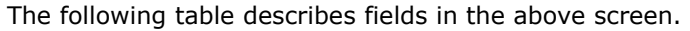

| <b>LABEL</b>                      | <b>DESCRIPTION</b>                                                                                                    |
|-----------------------------------|----------------------------------------------------------------------------------------------------|
| Turn On<br>Turn Off               | Click Turn On button to activate the locator. The Locator function will show the<br>actual location of the WAC between several devices in the network. |
|                                   | Otherwise, click Turn Off to disable the locator feature.                                                                                              |
| Automatically Extinguish<br>After | Enter a time interval between 1 and 60 minutes to stop the locator LED from<br>blinking. Default is 10 minutes.                                        |
| Apply                             | Click Apply to save changes in this screen.                                                                                                    |
| Refresh                           | Click Refresh to update the information in this screen.                                                                                                |

**Table 84** Maintenance > LED > Locator

# **Antenna Switch**

# **17.1 Overview**

Use this screen to adjust coverage depending on the orientation of the antenna.

#### **17.1.1 What You Need To Know**

Positioning the antennas properly increases the range and coverage area of a wireless LAN.

On the NWA/WAC that comes with internal antennas and also has an antenna switch, you can adjust coverage depending on the orientation of the antenna for the NWA/WAC radios using the web configurator, the command line interface (CLI) or a physical switch. Check Table 1 on page 11 and Table 2 on page 11 to see if your NWA/WAC has an antenna switch.

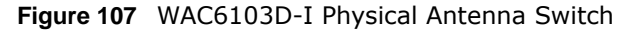

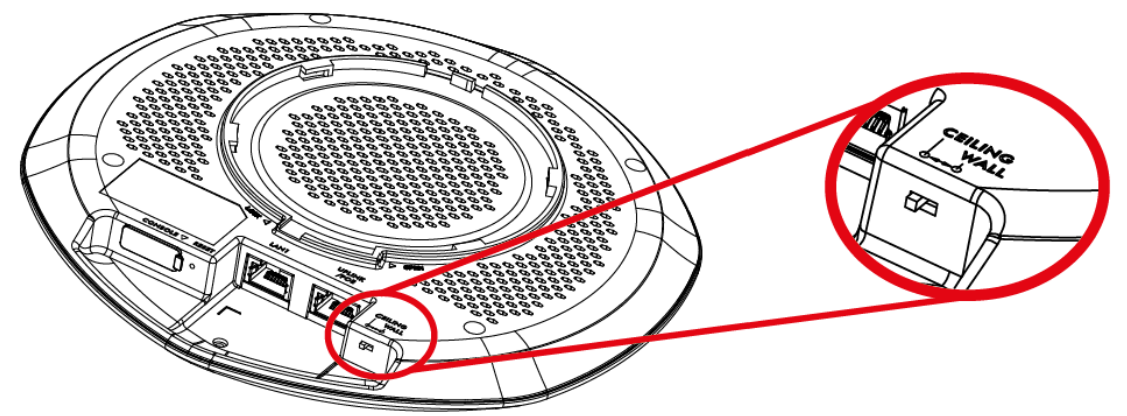

- Note: With the physical antenna switch, you apply the same antenna orientation settings to both radios. You can set the radios to have different settings while using the web configurator or the command line interface.
- Note: The antenna switch in the web configurator has priority over the physical antenna switch after you **Enable Software Control** in the **Maintenance > Antenna** screen. By default, software control is disabled.

# **17.2 Antenna Switch Screen**

To access this screen, click **Maintenance** > **Antenna**.

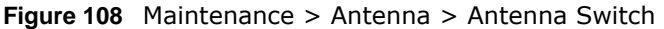

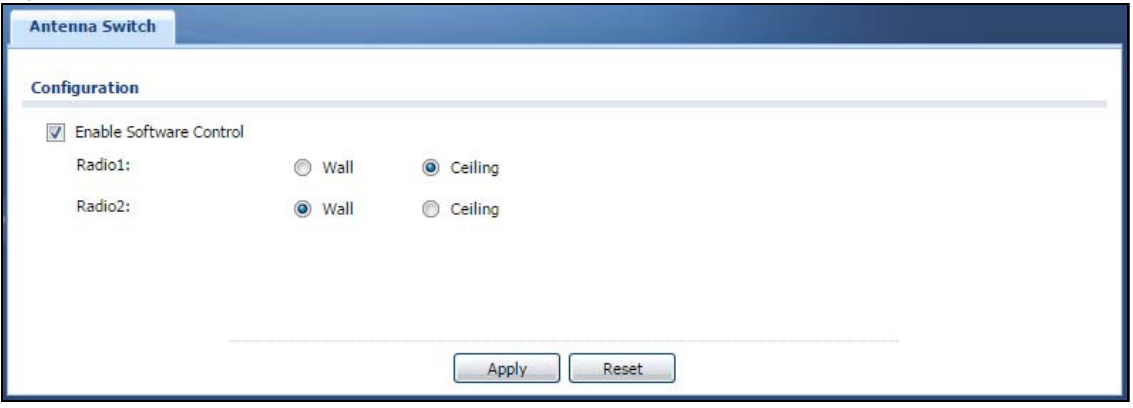

Select the **Enable Software Control** option to use the Web configurator to adjust coverage depending on each radio's antenna orientation for better coverage. Select **Wall** if you mount the NWA/WAC to a wall. Select **Ceiling** if the the NWA/WAC is mounted on a ceiling. You can switch from **Wall** to **Ceiling** if there are still wireless dead zones, and vice versa.

# **LE**

# **Reboot**

# **18.1 Overview**

Use this screen to restart the device.

#### **18.1.1 What You Need To Know**

If you applied changes in the Web configurator, these were saved automatically and do not change when you reboot. If you made changes in the CLI, however, you have to use the write command to save the configuration before you reboot. Otherwise, the changes are lost when you reboot.

Reboot is different to reset; reset returns the device to its default configuration.

# **18.2 Reboot**

This screen allows remote users can restart the device. To access this screen, click **Maintenance** > **Reboot**.

**Figure 109** Maintenance > Reboot

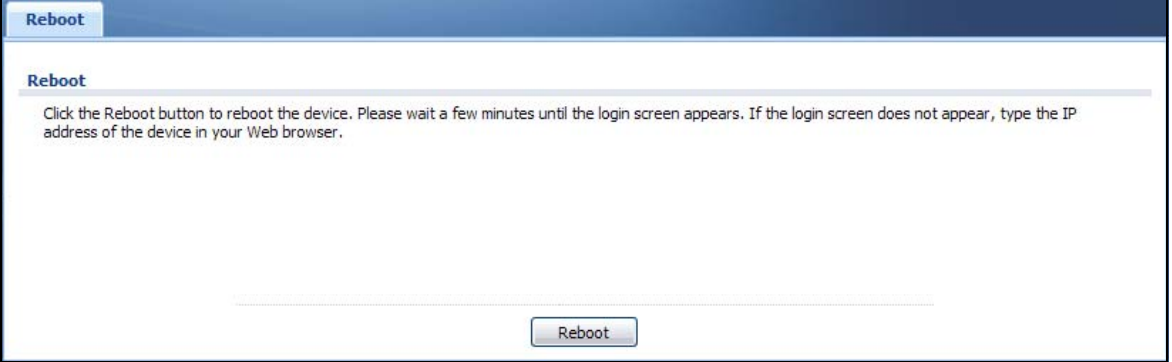

Click the **Reboot** button to restart the NWA/WAC. Wait a few minutes until the login screen appears. If the login screen does not appear, type the IP address of the device in your Web browser.

You can also use the CLI command reboot to restart the NWA/WAC.

# **Shutdown**

### **19.1 Overview**

Use this screen to shutdown the device.

#### **Always use Maintenance > Shutdown > Shutdown or the shutdown command before you turn off the NWA/WAC or remove the power. Not doing so can cause the firmware to become corrupt.**

#### **19.1.1 What You Need To Know**

Shutdown writes all cached data to the local storage and stops the system processes. Shutdown is different to reset; reset returns the device to its default configuration.

### **19.2 Shutdown**

To access this screen, click **Maintenance** > **Shutdown**.

**Figure 110** Maintenance > Shutdown

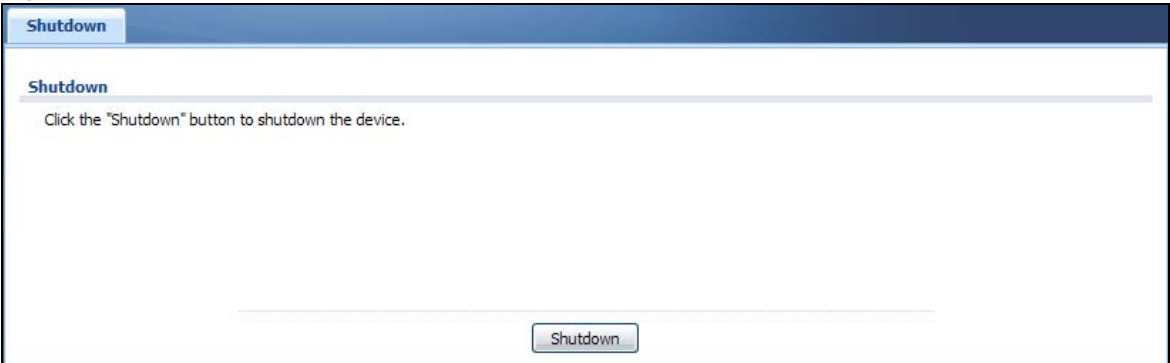

Click the **Shutdown** button to shut down the NWA/WAC. Wait for the device to shut down before you manually turn off or remove the power. It does not turn off the power.

You can also use the CLI command shutdown to shutdown the NWA/WAC.

# **Troubleshooting**

# **20.1 Overview**

This chapter offers some suggestions to solve problems you might encounter. The potential problems are divided into the following categories.

- Power, Hardware Connections, and LED
- NWA/WAC Access and Login
- Internet Access
- Wireless Connections
- Resetting the NWA/WAC

# **20.2 Power, Hardware Connections, and LED**

#### The NWA/WAC does not turn on. The LED is not on.

- **1** Make sure you are using the power adaptor included with the NWA/WAC or a PoE power injector/ switch.
- **2** Make sure the power adaptor or PoE power injector/switch is connected to the NWA/WAC and plugged in to an appropriate power source. Make sure the power source is turned on.
- **3** Disconnect and re-connect the power adaptor or PoE power injector/switch.
- **4** Inspect your cables for damage. Contact the vendor to replace any damaged cables.
- **5** If none of these steps work, you may have faulty hardware and should contact your NWA/WAC vendor.

The LED does not behave as expected.

- **1** Make sure you understand the normal behavior of the LED. See Section 1.6 on page 20.
- **2** Check the hardware connections. See the Quick Start Guide.
- **3** Inspect your cables for damage. Contact the vendor to replace any damaged cables.
- **4** Disconnect and re-connect the power adaptor or PoE power injector to the NWA/WAC.
- **5** If the problem continues, contact the vendor.

# **20.3 NWA/WAC Access and Login**

I forgot the IP address for the NWA/WAC.

- **1** The default IP address (in standalone AP mode) is 192.168.1.2.
- **2** If you changed the IP address and have forgotten it, you have to reset the device to its factory defaults. See Section 20.6 on page 194.
- **3** If your NWA/WAC is a DHCP client, you can find your IP address from the DHCP server. This information is only available from the DHCP server which allocates IP addresses on your network. Find this information directly from the DHCP server or contact your system administrator for more information.

#### I cannot see or access the **Login** screen in the web configurator.

- **1** Make sure you are using the correct IP address.
	- The default IP address (in standalone AP mode) is 192.168.1.2.
	- If you changed the IP address, use the new IP address.
	- If you changed the IP address and have forgotten it, see the troubleshooting suggestions for I forgot the IP address for the NWA/WAC.
- **2** Check the hardware connections, and make sure the LED is behaving as expected. See the Quick Start Guide and Section 1.6 on page 20.
- **3** Make sure your Internet browser does not block pop-up windows and has JavaScripts and Java enabled.
- **4** Make sure your computer is in the same subnet as the NWA/WAC. (If you know that there are routers between your computer and the NWA/WAC, skip this step.)
	- If there is a DHCP server on your network, make sure your computer is using a dynamic IP address.
	- If there is no DHCP server on your network, make sure your computer's IP address is in the same subnet as the NWA/WAC.
- **5** Reset the device to its factory defaults, and try to access the NWA/WAC with the default IP address. See Section 20.6 on page 194.

**6** If the problem continues, contact the network administrator or vendor, or try one of the advanced suggestions.

#### **Advanced Suggestions**

- Try to access the NWA/WAC using another service, such as Telnet. If you can access the NWA/ WAC, check the remote management settings to find out why the NWA/WAC does not respond to HTTP.
- If your computer is connected wirelessly, use a computer that is connected to a **LAN**/**ETHERNET** port.

#### I forgot the password.

- **1** The default password is **1234**.
- **2** If this does not work, you have to reset the device to its factory defaults. See Section 20.6 on page 194.

I can see the **Login** screen, but I cannot log in to the NWA/WAC.

- **1** Make sure you have entered the user name and password correctly. The default password is **1234**. This fields are case-sensitive, so make sure [Caps Lock] is not on.
- **2** You cannot log in to the web configurator while someone is using Telnet to access the NWA/WAC. Log out of the NWA/WAC in the other session, or ask the person who is logged in to log out.
- **3** Disconnect and re-connect the power adaptor or PoE power injector to the NWA/WAC.
- **4** If this does not work, you have to reset the device to its factory defaults. See Section 20.6 on page 194.

I cannot use FTP to upload / download the configuration file. / I cannot use FTP to upload new firmware.

See the troubleshooting suggestions for I cannot see or access the Login screen in the web configurator. Ignore the suggestions about your browser.

### **20.4 Internet Access**

I cannot access the Internet.

- **1** Check the hardware connections, and make sure the LED is behaving as expected. See the Quick Start Guide and Section 20.2 on page 187.
- **2** Make sure the NWA/WAC is connected to a broadband modem or router with Internet access and your computer is set to obtain an dynamic IP address.
- **3** If you are trying to access the Internet wirelessly, make sure the wireless settings on the wireless client are the same as the settings on the NWA/WAC.
- **4** Disconnect all the cables from your device, and follow the directions in the Quick Start Guide again.
- **5** If the problem continues, contact your ISP.

I cannot access the Internet anymore. I had access to the Internet (with the NWA/WAC), but my Internet connection is not available anymore.

- **1** Check the hardware connections, and make sure the LED is behaving as expected. See the Quick Start Guide and Section 1.6 on page 20.
- **2** Reboot the NWA/WAC.
- **3** If the problem continues, contact your ISP.

The Internet connection is slow or intermittent.

- **1** There might be a lot of traffic on the network. Look at the LED, and check Section 1.6 on page 20. If the NWA/WAC is sending or receiving a lot of information, try closing some programs that use the Internet, especially peer-to-peer applications.
- **2** Check the signal strength. If the signal is weak, try moving the NWA/WAC closer to the NWA/WAC (if possible), and look around to see if there are any devices that might be interfering with the wireless network (microwaves, other wireless networks, and so on).
- **3** Reboot the NWA/WAC.
- **4** If the problem continues, contact the network administrator or vendor, or try one of the advanced suggestions.

#### **Advanced Suggestions**

Check the settings for QoS. If it is disabled, you might consider activating it. If it is enabled, you might consider raising or lowering the priority for some applications.

### **20.5 Wireless Connections**

I cannot access the NWA/WAC or ping any computer from the WLAN.

- **1** Make sure the wireless LAN (wireless radio) is enabled on the NWA/WAC.
- **2** Make sure the radio or at least one of the NWA/WAC's radios is operating in AP mode.
- **3** Make sure the wireless adapter (installed on your computer) is working properly.
- **4** Make sure the wireless adapter (installed on your computer) is IEEE 802.11 compatible and supports the same wireless standard as the NWA/WAC's active radio.
- **5** Make sure your computer (with a wireless adapter installed) is within the transmission range of the NWA/WAC.
- **6** Check that both the NWA/WAC and your computer are using the same wireless and wireless security settings.

Hackers have accessed my WEP-encrypted wireless LAN.

WEP is extremely insecure. Its encryption can be broken by an attacker, using widely-available software. It is strongly recommended that you use a more effective security mechanism. Use the strongest security mechanism that all the wireless devices in your network support. WPA2 or WPA2- PSK is recommended.

The wireless security is not following the re-authentication timer setting I specified.

If a RADIUS server authenticates wireless stations, the re-authentication timer on the RADIUS server has priority. Change the RADIUS server's configuration if you need to use a different reauthentication timer setting.

#### I cannot get a certificate to import into the NWA/WAC.

- **1** For **My Certificates**, you can import a certificate that matches a corresponding certification request that was generated by the NWA/WAC. You can also import a certificate in PKCS#12 format, including the certificate's public and private keys.
- **2** You must remove any spaces from the certificate's filename before you can import the certificate.
- **3** Any certificate that you want to import has to be in one of these file formats:
- Binary X.509: This is an ITU-T recommendation that defines the formats for X.509 certificates.
- PEM (Base-64) encoded X.509: This Privacy Enhanced Mail format uses lowercase letters, uppercase letters and numerals to convert a binary X.509 certificate into a printable form.
- Binary PKCS#7: This is a standard that defines the general syntax for data (including digital signatures) that may be encrypted. A PKCS  $#7$  file is used to transfer a public key certificate. The private key is not included. The NWA/WAC currently allows the importation of a PKS#7 file that contains a single certificate.
- PEM (Base-64) encoded PKCS#7: This Privacy Enhanced Mail (PEM) format uses lowercase letters, uppercase letters and numerals to convert a binary PKCS#7 certificate into a printable form.
- Binary PKCS#12: This is a format for transferring public key and private key certificates.The private key in a PKCS #12 file is within a password-encrypted envelope. The file's password is not connected to your certificate's public or private passwords. Exporting a PKCS #12 file creates this and you must provide it to decrypt the contents when you import the file into the NWA/WAC.

Note: Be careful not to convert a binary file to text during the transfer process. It is easy for this to occur since many programs use text files by default.

I can only see newer logs. Older logs are missing.

When a log reaches the maximum number of log messages, new log messages automatically overwrite existing log messages, starting with the oldest existing log message first.

#### The commands in my configuration file or shell script are not working properly.

- In a configuration file or shell script, use "#" or "!" as the first character of a command line to have the NWA/WAC treat the line as a comment.
- Your configuration files or shell scripts can use "exit" or a command line consisting of a single "!" to have the NWA/WAC exit sub command mode.
- Include write commands in your scripts. Otherwise the changes will be lost when the NWA/WAC restarts. You could use multiple write commands in a long script.

Note: "exit" or "!'" must follow sub commands if it is to make the NWA/WAC exit sub command mode.

I cannot get the firmware uploaded using the commands.

The Web Configurator is the recommended method for uploading firmware. You only need to use the command line interface if you need to recover the firmware. See the CLI Reference Guide for how to determine if you need to recover the firmware and how to recover it.

Wireless clients are not being load balanced among my APs.

- Make sure that all the APs used by the wireless clients in question share the same SSID, security, and radio settings.
- Make sure that all the APs are in the same broadcast domain.
- Make sure that the wireless clients are in range of the other APs; if they are only in range of a single AP, then load balancing may not be as effective.

In the **Monitor > Wireless > AP Information > Radio List** screen, there is no load balancing indicator associated with any APs assigned to the load balancing task.

- Check to be sure that the AP profile which contains the load balancing settings is correctly assigned to the APs in question.
- The load balancing task may have been terminated because further load balancing on the APs in question is no longer required.

How do I remove the WAC6500 series indoor AP from its mounting bracket?

• Find the down arrow close to the Ethernet ports, then use a thin flat tool (for example, a flat screw driver) to lift up a clip beneath the down arrow.

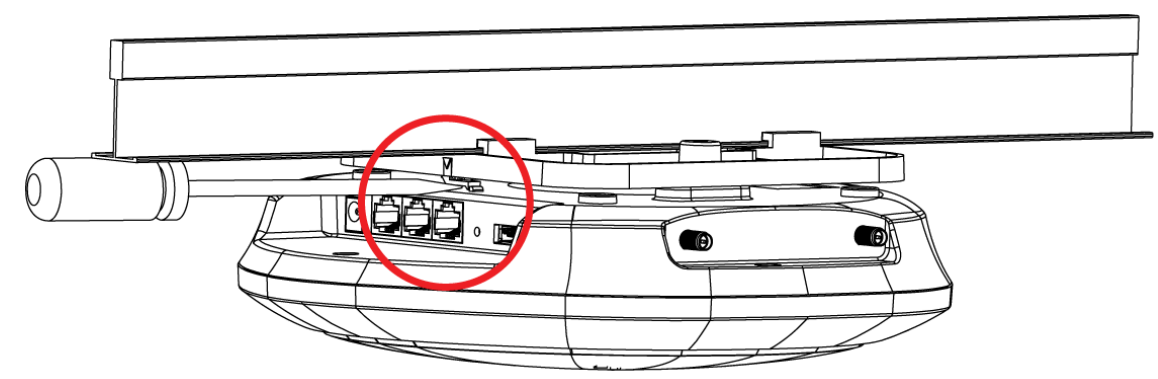

• Turn the WAC6500 series indoor AP counter-clockwise.

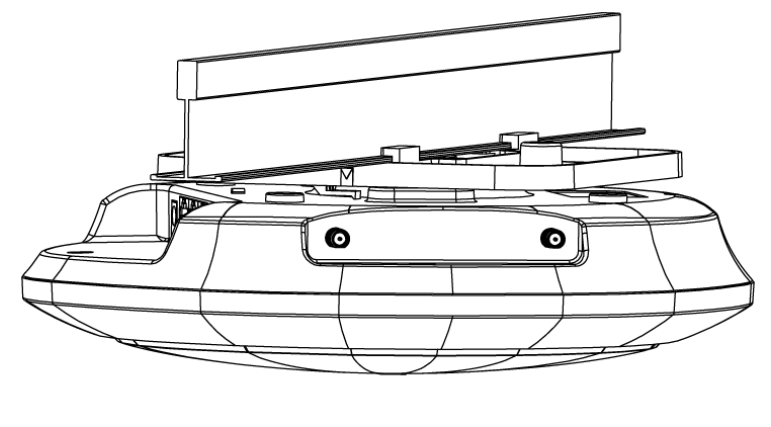

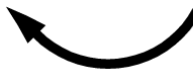

• Detach the WAC6500 series indoor AP from the mounting bracket.

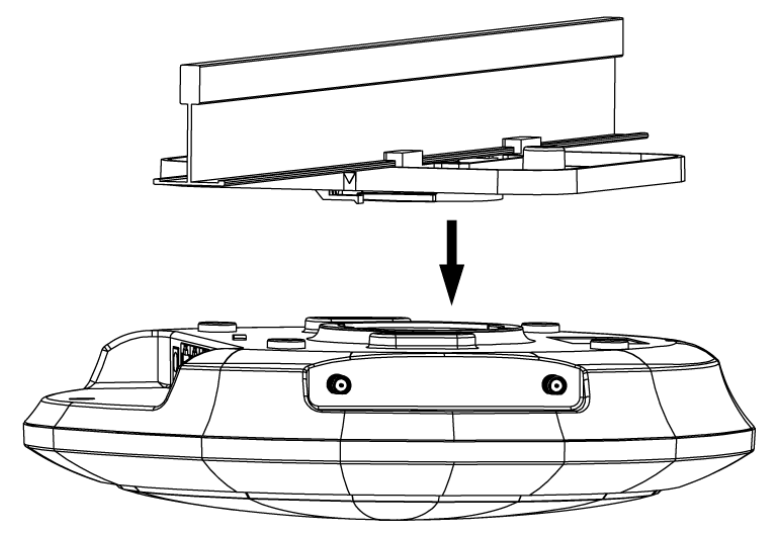

# **20.6 Resetting the NWA/WAC**

If you cannot access the NWA/WAC by any method, try restarting it by turning the power off and then on again. If you still cannot access the NWA/WAC by any method or you forget the administrator password(s), you can reset the NWA/WAC to its factory-default settings. Any configuration files or shell scripts that you saved on the NWA/WAC should still be available afterwards.

Use the following procedure to reset the NWA/WAC to its factory-default settings. This overwrites the settings in the startup-config.conf file with the settings in the system-default.conf file.

Note: This procedure removes the current configuration.

- **1** Make sure the Power LED is on and not blinking.
- **2** Press the **RESET** button and hold it until the Power LED begins to blink. (This usually takes about ten seconds.)
- **3** Release the **RESET** button, and wait for the NWA/WAC to restart.

You should be able to access the NWA/WAC using the default settings.

# **20.7 Getting More Troubleshooting Help**

Search for support information for your model at www.zyxel.com for more troubleshooting suggestions.

# **Importing Certificates**

This appendix shows you how to import public key certificates into your web browser.

Public key certificates are used by web browsers to ensure that a secure web site is legitimate. When a certificate authority such as VeriSign, Comodo, or Network Solutions, to name a few, receives a certificate request from a website operator, they confirm that the web domain and contact information in the request match those on public record with a domain name registrar. If they match, then the certificate is issued to the website operator, who then places it on the site to be issued to all visiting web browsers to let them know that the site is legitimate.

Many ZyXEL products, such as the NWA/WAC, issue their own public key certificates. These can be used by web browsers on a LAN or WAN to verify that they are in fact connecting to the legitimate device and not one masquerading as it. However, because the certificates were not issued by one of the several organizations officially recognized by the most common web browsers, you will need to import the ZyXEL-created certificate into your web browser and flag that certificate as a trusted authority.

Note: You can see if you are browsing on a secure website if the URL in your web browser's address bar begins with https:// or there is a sealed padlock icon  $\left( \begin{array}{c} \blacksquare \end{array} \right)$  somewhere in the main browser window (not all browsers show the padlock in the same location).

#### **Internet Explorer**

The following example uses Microsoft Internet Explorer 7 on Windows XP Professional; however, they can also apply to Internet Explorer on Windows Vista.

**1** If your device's Web Configurator is set to use SSL certification, then the first time you browse to it you are presented with a certification error.

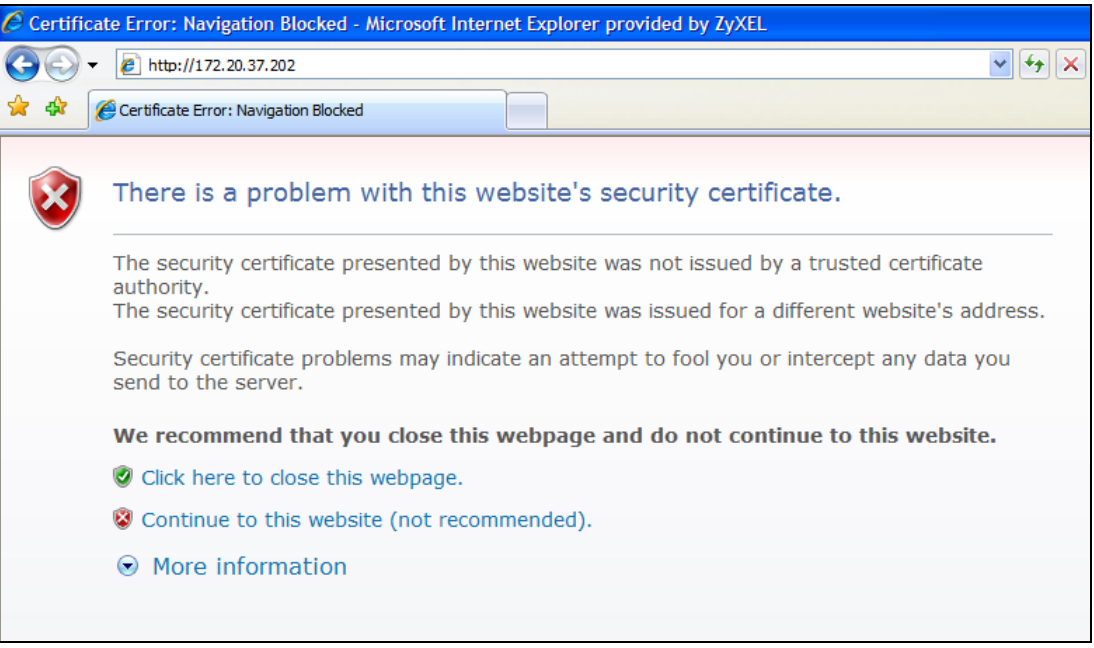

- **2** Click **Continue to this website (not recommended)**.
- **3** In the **Address Bar**, click **Certificate Error** > **View certificates**.

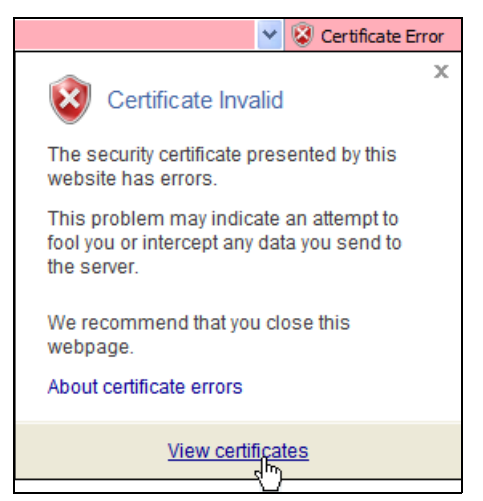

**4** In the **Certificate** dialog box, click **Install Certificate**.

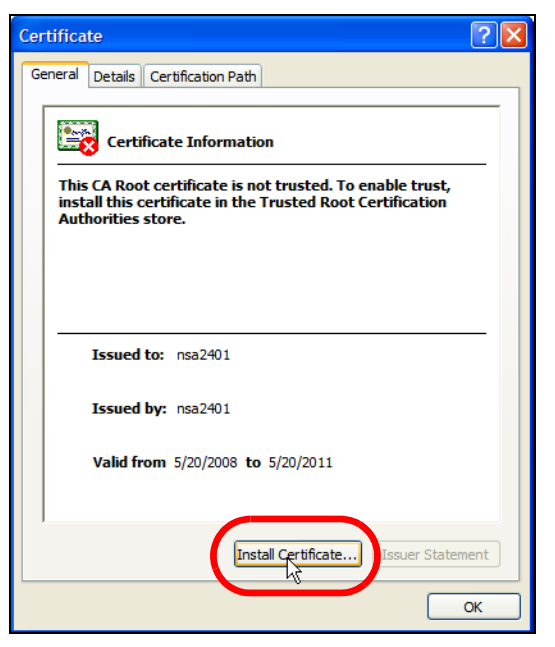

**5** In the **Certificate Import Wizard**, click **Next**.

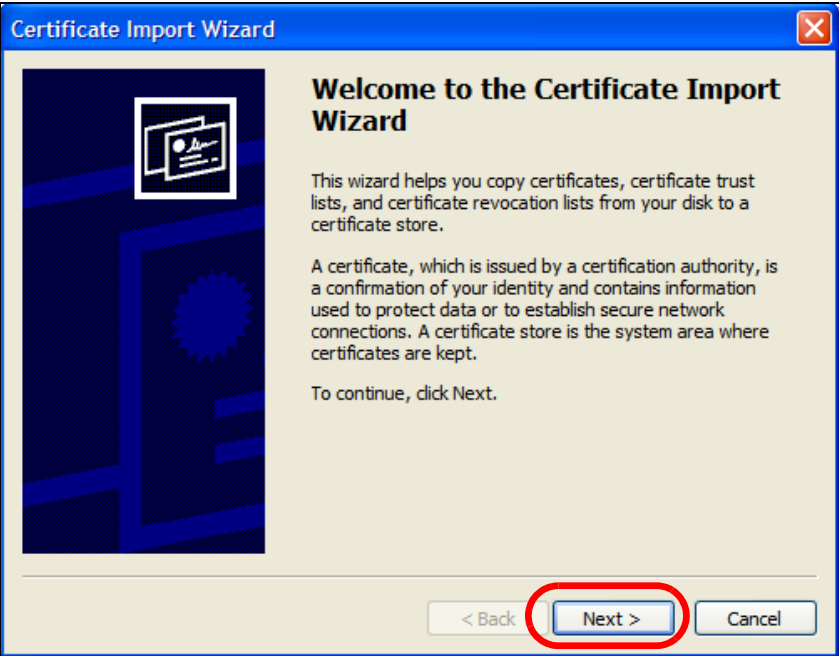

**6** If you want Internet Explorer to **Automatically select certificate store based on the type of certificate**, click **Next** again and then go to step 9.

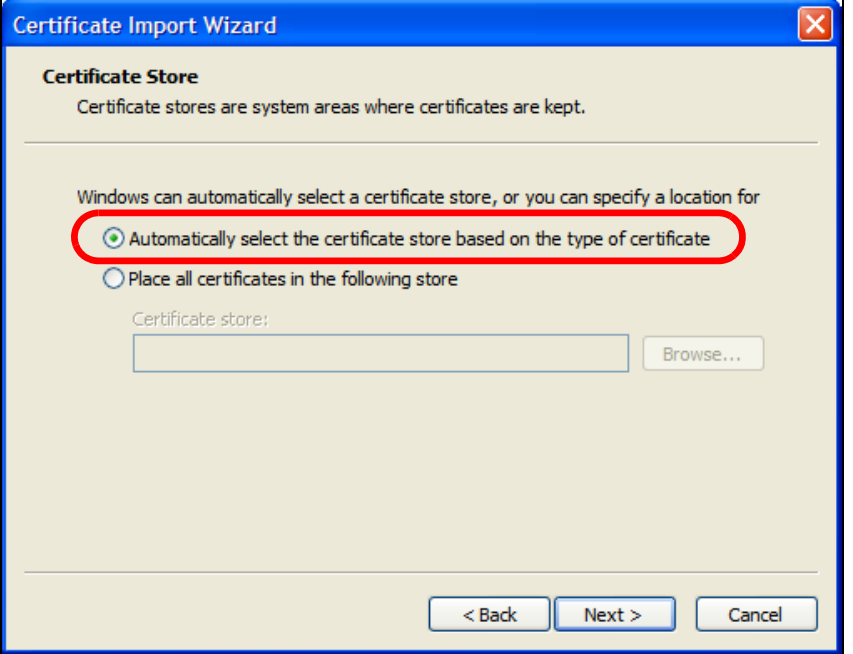

**7** Otherwise, select **Place all certificates in the following store** and then click **Browse**.

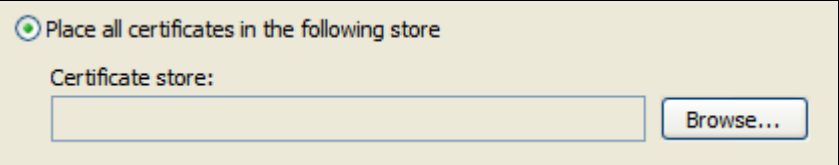

**8** In the **Select Certificate Store** dialog box, choose a location in which to save the certificate and then click **OK**.

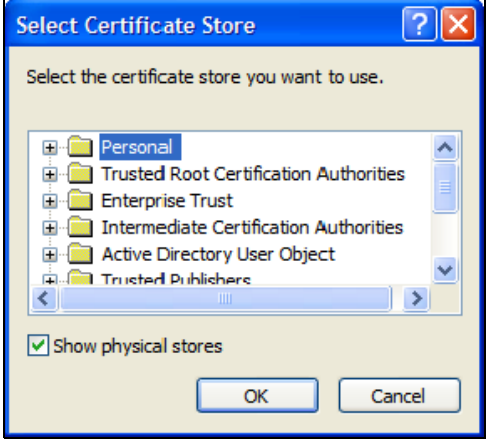

In the **Completing the Certificate Import Wizard** screen, click **Finish**.

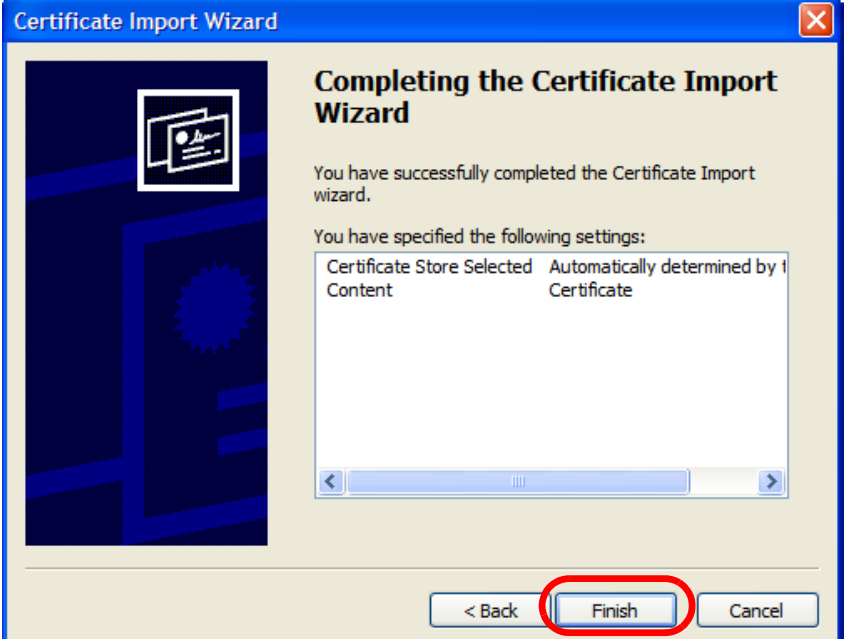

If you are presented with another **Security Warning**, click **Yes**.

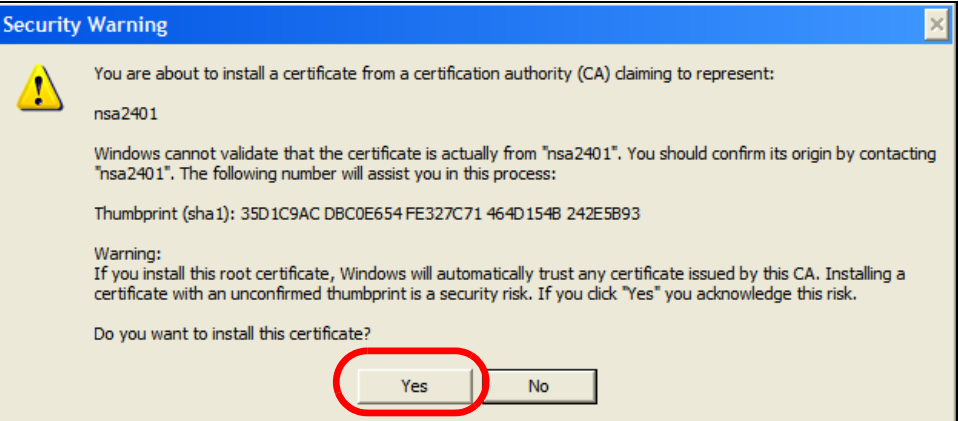

Finally, click **OK** when presented with the successful certificate installation message.

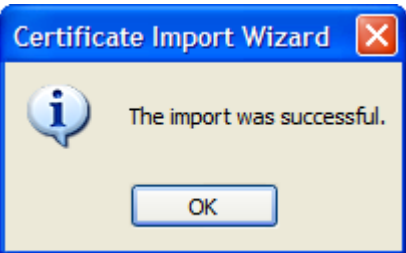

**12** The next time you start Internet Explorer and go to a ZyXEL Web Configurator page, a sealed padlock icon appears in the address bar. Click it to view the page's **Website Identification** information.

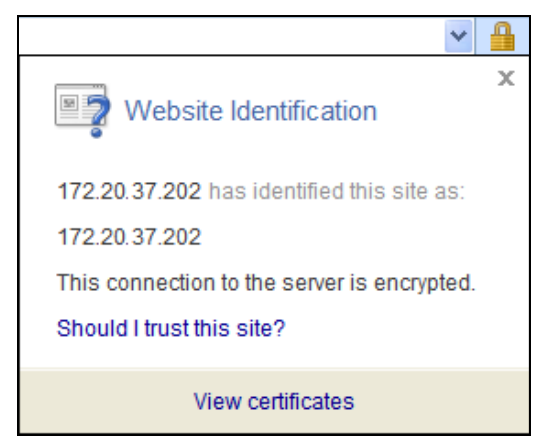

#### **Installing a Stand-Alone Certificate File in Internet Explorer**

Rather than browsing to a ZyXEL Web Configurator and installing a public key certificate when prompted, you can install a stand-alone certificate file if one has been issued to you.

**1** Double-click the public key certificate file.

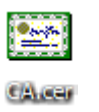

**2** In the security warning dialog box, click **Open**.

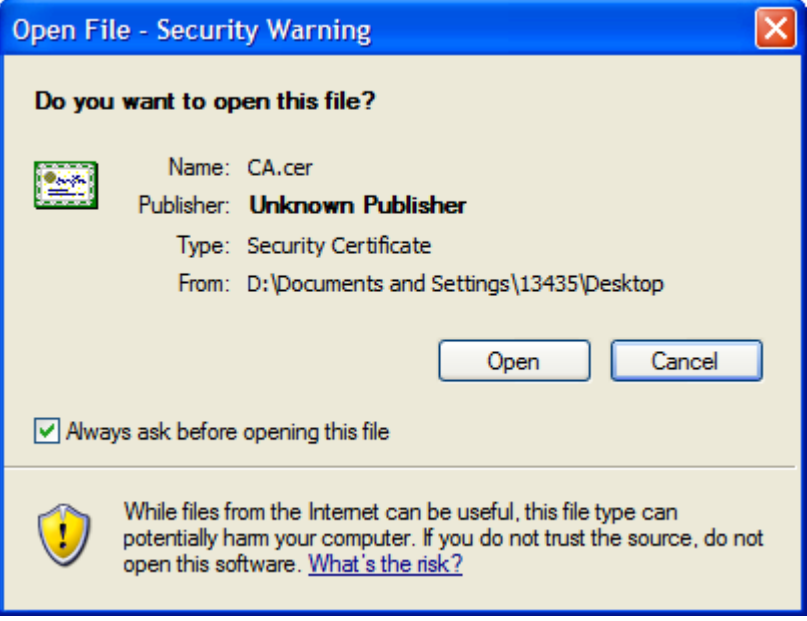

**3** Refer to steps 4-12 in the Internet Explorer procedure beginning on page 195 to complete the installation process.